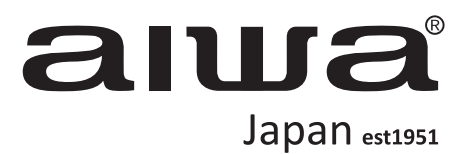

# QLED-865UHD-SLIM

- MANUEL D'INSTRUCTIONS **FR**
- MANUALE DI ISTRUZIONI **XÁ**
	- MANUAL INSTRUÇÕES **PT**

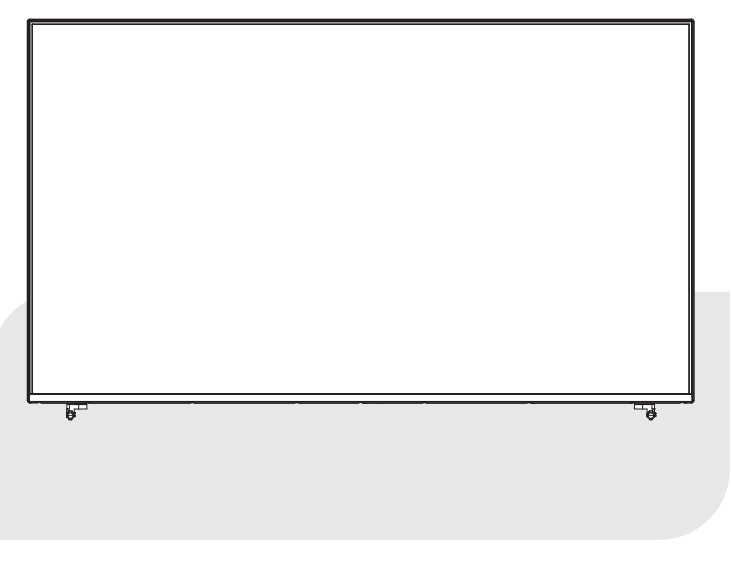

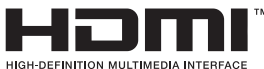

# **IMPORTANT**

## **EN ENGLISH**

Detailed instructions in their electronic version can be accessed through the main menu of the TV.

## **| BG** БЪЛГАРСКИ

Можете да получите достъп до подробните инструкции в електронната им версия чрез главното меню на телевизора.

## **CS ECSTINA**

Podrobné pokyny v jejich elektronické verzi jsou přístupné prostřednictvím hlavního menu televizoru.

## **( DÁNSKÝ**

Detaljerede instruktioner i deres elektroniske version kan fås via TV ' ets hovedmenu.

## **DE** DEUTSCHSPRACHIGE

Detaillierte Anweisungen in ihrer elektronischen Version können über das Hauptmenü des Fernsehgeräts abgerufen werden.

## **EL EAAHNIKH**

Λεπτομερείς οδηγίες στην ηλεκτρονική τους  $\nu$ έκδοση είναι προσβάσιμες μέσω του κύριου μενού της τηλεόρασης

## **ES ESPAÑOL**

Puede acceder a instrucciones detalladas en su versión electrónica a través del menú principal del televisor.

## **ET EESTI**

Üksikasjalikud juhised nende elektroonilises versioonis on saadaval teleri peamenüü kaudu.

## **FI** SUOMEN

Yksityiskohtaiset ohjeet niiden sähköinen versio pääsee läpi päävalikosta TV.

## **IFR FRANCAISE**

Des instructions détaillées dans leur version électronique sont accessibles via le menu principal du téléviseur.

## **R HRVATSKI**

Detalinim uputama u njihovoj elektroničkoj verziji možete pristupiti putem glavnog izbornika televizora.

## **HU MAGYAR**

Az elektronikus változatban található részletes utasítások a TV főmenüjében érhetők el.

## **IT ITALIANA**

Le istruzioni dettagliate nella loro versione elettronica sono accessibili tramite il menu principale del televisore.

## **LT LIETUVIU**

Išsamias instrukcijas jų elektroninėje versijoje

galima pasiekti per pagrindinį televizoriaus meniu.

## **LV LATVIESU**

Detalizētus norādījumus to elektroniskajā versijā var pieklūt, izmantojot televizora galveno izvēlni.

## **MT MALTIJA**

Istruzzjonijiet dettaljati fil-verżjoni elettronika tagħhom jistgħu jigu accessati permezz talmenu principali TAL-TV.

## **NL NEDERLANDSE**

Via het hoofdmenu van het TV-toestel heeft u toegang tot gedetailleerde instructies in hun elektronische versie.

## **ZAX ZAX Z**

Detaljert instruksjon i deres elektroniske versjon kan nås via hovedmenyen på TVEN.

## **PL POLSKI**

Możesz uzyskać dostęp do szczegółowych instrukcji w ich wersji elektronicznej za pośrednictwem głównego menu telewizora.

## $\overline{PT}$  **PORTUGUESA**

Você pode acessar instruções detalhadas em sua versão eletrônica através do menu principal da TV.

## **RO ROMÂNĂ**

Instrucțiuni detaliate în versiunea lor electronică pot fi accesate prin meniul principal al televizorului.

## **RU PYCCKMM**

Вы можете получить доступ к подробным инструкциям в их электронной версии через главное меню телевизора.

## **SK SLOVENČINA**

Podrobné pokyny v ich elektronickej verzii sú prístupné prostredníctvom hlavnej ponuky televízora.

## **SL SLOVENSKI**

Do podrobnih navodil v njihovi elektronski različici lahko dostopate prek glavnega menija televizorja.

## **SR СРПСКИ**

Детаљним упутствима у њиховој електронској верзији можете приступити преко главног менија телевизора.

#### **SV SVENSKAN**

Detaljerade instruktioner i sin elektroniska version kan nås via TV: ns huvudmeny.

## **TR TÜRKCE**

Elektronik versiyonlarındaki ayrıntılı talimatlara TV'nin ana menüsünden erişilebilir.

# **Table des matières**

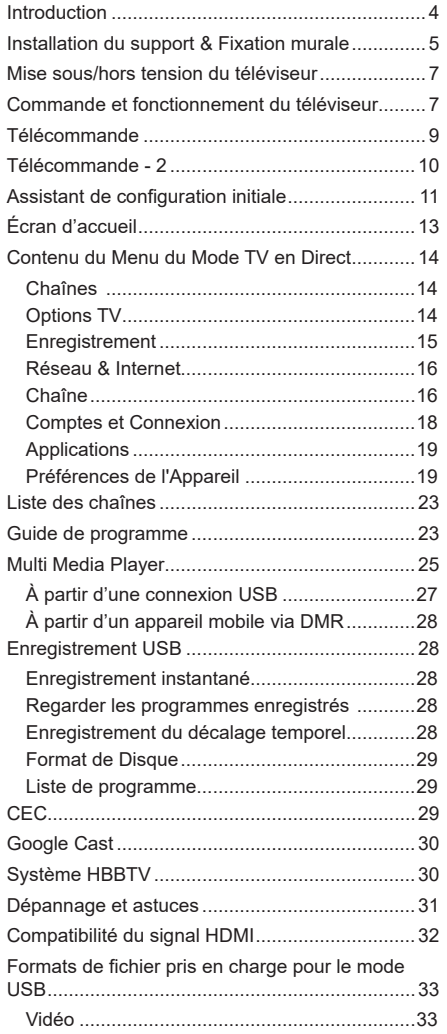

# **Consignes de sécurité**

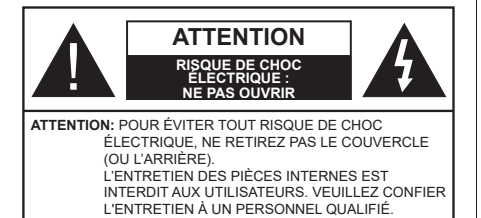

Pendant des phénomènes météorologiques extrêmes (tempêtes, foudre) et de longues périodes d'inactivité (aller en vacances), débranchez le téléviseur du secteur.

La prise d'alimentation est utilisée pour débrancher le téléviseur de l'alimentation secteur et doit donc rester facilement accessible. Lorsque vous ne débranchez pas le téléviseur du secteur, il continue d'absorber de l'énergie, quel que soit son état même s'il est en mode Veille ou éteint.

*Remarque : Respectez les consignes à l'écran afin d'utiliser les fonctions y relatives.*

## **IMPORTANT - Veuillez lire attentivement ces instructions avant d'installer ou de faire fonctionner votre appareil**

**AVERTISSEMENT : Cet appareil n'a pas été fabriqué pour être utilisé par des personnes (y compris les enfants) aux capacités physiques, sensorielles ou intellectuelles réduites ou manquant d'expérience et de connaissances, à moins d'avoir été encadrées ou formées à l'utilisation de l'appareil par une personne responsable de leur sécurité.**

- • Utilisez cet appareil à une altitude inférieure à 5000 mètres au-dessus du niveau de la mer, dans des endroits secs ou des régions ayant un climat modéré ou tropical.
- • Le poste de TV est destiné à un usage domestique et à un usage intérieur similaire, mais peut également être utilisé dans des lieux publics.
- • Pour des besoins d'aération, laissez un espace d'au moins 5 cm autour du téléviseur.
- Ne gênez pas la ventilation en la recouvrant ou en bloquant les ouvertures avec des objets tels que des journaux, des nappes de table, des rideaux, etc.
- • Le cordon d'alimentation doit être facilement accessible. Ne posez pas le téléviseur ou le meuble, etc., sur le cordon d'alimentation. Un cordon/une fiche d'alimentation endommagé(e) peut provoquer un incendie ou un choc électrique. Tenez le cordon d'alimentation par la fiche et évitez de le tirer pour débrancher le téléviseur. Ne touchez jamais le cordon/la fiche d'alimentation avec les mains mouillées, cela peut causer un court-circuit ou un choc électrique. Ne nouez et n'attachez jamais le

cordon d'alimentation à d'autres cordons. Lorsqu'il est endommagé, faites-le remplacer par un personnel qualifié.

- • N'exposez pas le téléviseur à des gouttes ou des éclaboussures de liquide et ne posez pas d'objets contenant du liquide tels que les vases, les tasses, etc. sur ou au-dessus du téléviseur (par exemple sur les étagères au-dessus de l'appareil).
- • N'exposez pas le téléviseur à la lumière directe du soleil ou ne placez/ne dirigez pas des flammes nues telles que les bougies allumées au-dessus ou à proximité du téléviseur.
- • Ne placez pas des sources de chaleur telles que les chauffages électriques, les radiateurs, etc. à proximité du téléviseur.
- • Ne posez pas le téléviseur à même le sol et sur des surfaces inclinées.
- • Pour éviter des risques de suffocation, tenez les sacs plastiques hors de la portée des bébés, enfants et des animaux domestiques.
- • Fixez soigneusement le support au téléviseur. Si le support est fourni avec des vis, serrez-les fermement pour éviter que le téléviseur ne s'incline. Ne serrez pas trop les vis et montez convenablement les supports en caoutchouc.
- N'éliminez pas les batteries dans le feu ou avec des matériaux dangereux ou inflammables.

### **AVERTISSEMENT**

- • N'exposez pas les piles à une chaleur excessive telle que celle du soleil, du feu ou autre.
- • Une pression excessive du son provenant des écouteurs et haut-parleurs peut entraîner une perte de l'ouïe.

**AVANT TOUTE CHOSE – NE JAMAIS laisser quiconque, les enfants en particulier, pousser ou porter des coups sur l'écran, insérer des objets dans les trous, les fentes ou les autres ouvertures du boîtier.**

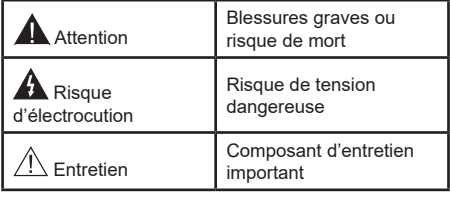

## **Symboles sur le produit**

Les symboles suivants sont utilisés sur le produit pour marquer les instructions relatives aux restrictions, aux précautions et à la sécurité. Chaque explication se rapporte uniquement à l'endroit du produit portant le symbole correspondant. Veuillez en tenir compte pour des raisons de sécurité.

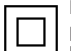

**Équipement de classe II :** Cet appareil, de par sa conception, ne nécessite pas de branchement sécurisé à un système électrique de mise à la terre.

**Terminal sous tension dangereux :** Les bornes marquées, dans des conditions normales d'utilisation, sont dangereuses lorsqu'elles sont sous tension.

**i Mise en garde, voir instructions d'utilisation :** Les zones marquées contiennent des piles en forme de bouton ou de pièce de monnaie remplaçables par l'utilisateur.

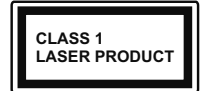

**Produit Laser de Classe 1 :** Ce produit est équipé d'une source laser de Classe 1 sans danger dans des conditions d'utilisation raisonna-

blement prévisibles.

## **AVERTISSEMENT**

N'avalez pas la pile. Les produits chimiques y contenus pourraient vous brûler.

Ce produit ou les accessoires fournis avec celui-ci pourraient contenir une pile bouton. L'ingestion d'une pile bouton peut causer non seulement de sévères brûlures internes en seulement 2 heures, mais aussi le décès.

Gardez les nouvelles et anciennes piles hors de portée des enfants.

Si le compartiment à piles ne se ferme pas correctement, arrêtez d'utiliser le produit et tenez-le hors de la portée des enfants.

Si vous pensez que des piles ont été avalées ou logées n'importe où à l'intérieur du corps, consultez de toute urgence un médecin.

#### **– – – – – – – – – – – –**

Un téléviseur peut tomber, causant des blessures graves ou mortelles. Vous pouvez éviter de nombreuses blessures, notamment aux enfants, en prenant des précautions simples telles que :

- TOUJOURS utiliser les armoires ou les supports ou les méthodes de montage recommandées par le fabricant du téléviseur.
- TOUJOURS utiliser des meubles qui peuvent supporter le téléviseur en toute sécurité.
- TOUJOURS vous assurer que le téléviseur ne dépasse pas le bord du meuble de support.
- • TOUJOURS informer les enfants des dangers de grimper sur les meubles pour atteindre le téléviseur ou ses commandes.
- Acheminer TOUJOURS les cordons et les câbles reliés à votre téléviseur de façon à ce qu'ils ne puissent pas être trébuchés, tirés ou saisis.
- Ne JAMAIS placer un téléviseur dans un endroit instable.
- Ne JAMAIS placer le téléviseur sur un meuble haut (par exemple, une armoire ou une bibliothèque)

sans ancrer à la fois le meuble et le téléviseur sur un support approprié.

- Ne JAMAIS placer le téléviseur sur du tissu ou d'autres matériaux qui pourraient se trouver entre le téléviseur et les meubles de support.
- Ne JAMAIS placer d'objets qui pourraient inciter les enfants à grimper, comme des jouets et des télécommandes, sur le dessus du téléviseur ou du meuble sur lequel le téléviseur est placé.
- • L'équipement est uniquement adapté pour un montage en hauteur ≤ 2m.

Si le téléviseur existant doit être conservé et déplacé, les mêmes considérations que ci-dessus doivent être appliquées.

**– – – – – – – – – – – –** 

Lorsque l'appareil est connecté à la mise à la terre de protection du bâtiment par l'alimentation SECTEUR ou par d'autres appareils avec un branchement à la mise à la terre de protection ou à un système de distribution de télévision via un câble coaxial, cela peut dans certaines circonstances comporter un risque d'incendie. Par conséquent, assurez-vous que le branchement à un système de distribution de télévision soit assuré par un dispositif garantissant une isolation électrique inférieure à une certaine gamme de fréquences (isolateur galvanique)

## **AVERTISSEMENTS LIÉS À LA FIXATION MURALE**

- • Lisez les instructions avant de monter votre téléviseur au mur.
- • Le kit de fixation murale est en option. Vous pouvez vous en procurer chez votre vendeur local, s'il n'est pas fourni avec votre téléviseur.
- • N'installez pas le téléviseur au plafond ou sur un mur incliné.
- • Utilisez les vis de fixation murale et autres accessoires recommandés.
- • Serrez fermement les vis de fixation murale pour éviter la chute du téléviseur. Ne serrez pas trop les vis.

Les schémas et les illustrations dans ce Manuel d'utilisateur sont fournis à titre de référence uniquement et peuvent différer de l'aspect réel de l'appareil. La conception et les caractéristiques de l'appareil peuvent être modifiées sans notification.

## **Introduction**

Nous vous remercions d'avoir choisi notre produit. Vous allez bientôt profiter de votre nouveau téléviseur. Veuillez lire attentivement ces consignes. Elles contiennent des informations importantes qui vous aideront à tirer le meilleur parti de votre téléviseur et vous assureront une installation et un fonctionnement sûrs et corrects.

## **Accessoires inclus**

- • Télécommande: x 2
- Piles : 4 x AAA
- • Manuel d'instruction
- • Cordon d'alimentation

## **Fonctions**

- TV couleur avec télécommande
- Système d'exploitation Android™
- • Google Cast
- Recherche vocale (facultatif)
- • TV numérique / par câble entièrement intégrée (DVB-T-T2/C)
- • Entrées HDMI pour connecter d'autres appareils aux prises HDMI
- • Entrée USB
- • Système de son stéréo
- • Télétexte
- • Connexion de casque
- • Système de programmation automatique
- Réglage manuel
- • Minuteur de mise en veille
- • Minuterie Marche / Arrêt
- • Désactiver la minuterie
- • Fonction de coupure de l'image
- • Pas d'arrêt automatique du signal :
- • Ethernet (LAN) pour la connectivité et le service Internet
- • 802.11 a/b/g/n/ca Support WLAN intégré
- • HbbTV

## **Ultra HD (UHD)**

Le téléviseur prend en charge la fonction Ultra HD (Ultra Haute Définition - également appelée 4K) qui offre une résolution de 3840 x 2160 (4K :2K). Elle équivaut à 4 fois la résolution d'un téléviseur Full HD par le double du nombre de pixels du téléviseur Full HD

sur les plans horizontal et vertical. Les contenus Ultra HD sont pris en charge par HDMI, certains services OTT (Over-the-Top), les entrées USB et les diffusions sur DVB-T2 et DVB-S2.

## **Gamme dynamique élevée (HDR) / Log-Gamma hybride (HLG)**

Grâce à cette fonctionnalité, le téléviseur peut reproduire une plus grande plage dynamique de luminosité en capturant et en combinant plusieurs expositions différentes. La HDR/HLG garantie une meilleure qualité de l'image grâce aux points saillants plus claires et plus réalistes, une couleur plus réaliste et autres améliorations. Il offre l'effet tant recherché par les cinéastes, en présentant les zones cachées des ombres et de la lumière du soleil avec toute la clarté, la couleur et les détails. Les contenus HDR / HLG sont pris en charge par des applications natives et de marché, des entrées HDMI, USB et des émissions DVB-S. Lorsque la source d'entrée est réglée sur l'entrée HDMI correspondante, appuyez sur le bouton **Menu** et réglez l'option **HDMI EDID Version** dans le menu Options **TV>Paramètres>Préférences de l'appareil>Entrées** comme **EDID 2.0** ou **Auto EDID** afin de regarder le contenu HDR/HLG, si le contenu HDR/HLG est reçu par une entrée HDMI. Dans ce cas, l'appareil source devrait également être au moins compatible à HDMI 2.0a.

## **Dolby Vision**

La technologie Dolby Vision™ offre une expérience visuelle dramatique, une luminosité saisissante, des contrastes incomparables et des couleurs attrayantes qui donnent au divertissement un réalisme exceptionnel. Elle fournit une qualité d'image exceptionnelle en combinant les technologies d'imagerie WCG (Wide Color Gamut) et HDR (High Dynamic Range). Grâce à l'augmentation de la luminosité du signal original et l'utilisation d'une gamme de couleur dynamique et de contraste plus élevée, Dolby Vision présente des images réalistes avec un volume étonnant de détails que ne peuvent reproduire les autres technologies de post-traitement des TV. Dolby Vision est pris en charge par des applications natives et de marché, des entrées HDMI et USB. Lorsque la source d'entrée est réglée sur l'entrée HDMI correspondante, appuyez sur le bouton **Menu** et réglez l'option **HDMI EDID Version** dans le menu Options **TV>Réglages>Préférences de l'appareil>Entrées** comme **EDID 2.0** ou **Auto EDID** afin de regarder du contenu Dolby Vision, si le contenu Dolby Vision est reçu par une entrée HDMI. Dans ce cas, l'appareil source devrait également être au moins compatible à HDMI 2.0a. Dans le menu **Mode d'image**, deux modes d'image prédéfinis seront disponibles si un contenu Dolby Vision est détecté : **Dolby Vision Bright** et **Dolby Vision Dark**. Les deux permettent à l'utilisateur de vivre le contenu comme le créateur l'avait prévu à l'origine avec des conditions d'éclairage ambiant différentes. Pour modifier le réglage du **Mode Image**, appuyez sur le bouton **Menu** pendant que vous regardez le contenu Dolby Vision et allez dans le menu **Image**. Lorsque vous regardez du contenu Dolby Vision via une application, à l'exception de YouTube, Netflix et Multi Media Player, vous ne pouvez pas accéder au menu **Image** et régler le **Mode Image**.

# **Installation du support & Fixation murale**

## **Montage/Retrait du socle**

### **Préparations**

Retirez le(s) socle(s) de l'emballage et posez le téléviseur sur une table de travail, avec le panneau de l'écran couché sur un tissu propre et doux (couverture, etc.)

- • Utilisez une table plate et solide, plus grande que le téléviseur.
- • Ne tenez pas le panneau de l'écran.
- • Évitez de rayer ou de briser le téléviseur.

### **Montage du socle**

- **1.** Installez le(s) support(s) sur le modèle de montage du support à l'arrière du téléviseur.
- **2.** Insérez les vis fournies, puis serrez-les tout doucement jusqu'à ce que le support soit correctement fixé.

## **Retrait du socle du téléviseur**

Assurez-vous de retirer le socle de la manière suivante lors de l'utilisation de la fixation murale ou du remballage du téléviseur.

- • Posez le téléviseur sur une table de travail, avec le panneau de l'écran couché sur un tissu propre et doux. Laissez le(s) support (s) en saillie sur le bord de la surface.
- • Dévissez les vis qui fixent le(s) support(s).
- Retirez le(s) support(s).

## **Lors de l'utilisation du support mural**

Votre téléviseur est également compatible avec les supports muraux conformes à la norme VESA. Si le support mural n'est pas fourni avec votre téléviseur, contactez votre revendeur local pour acheter celui recommandé.

Les trous et les mesures utilisés pour l'installation du support mural sont indiqués ci-après.

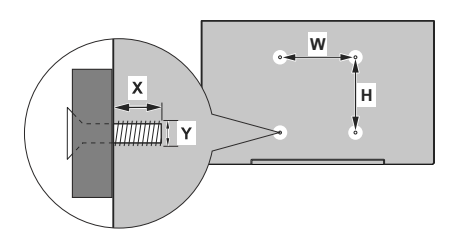

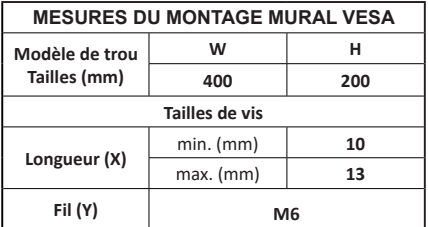

## **Branchement de l'antenne**

Connectez l'antenne ou une prise de télévision par câble à l'ENTRÉE ANTENNE (ANT) qui se trouve à l'arrière du téléviseur.

## **Côté gauche de la télévision**

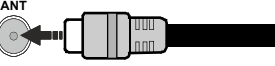

Si vous souhaitez connecter un appareil au téléviseur, assurez-vous que le téléviseur et l'appareil sont hors tension avant de les relier. Une fois les connexions terminées, vous pouvez allumer les différents dispositifs et les utiliser.

## **Autres Connexions**

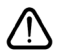

Si vous souhaitez connecter un appareil au téléviseur, assurez-vous que le téléviseur et l'appareil sont hors tension avant de les relier. Une fois les connexions terminées, vous pouvez allumer les différents dispositifs et les utiliser.

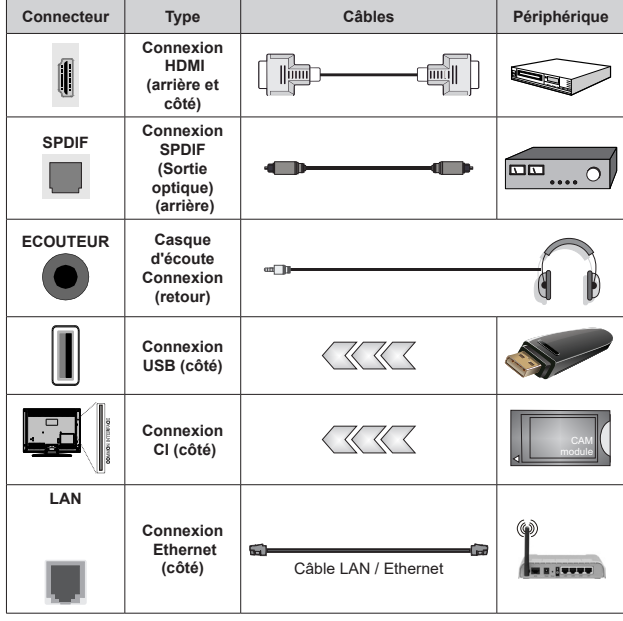

*Lorsque vous utilisez le kit de montage au mur (fourni par un tiers du contrat, si non fourni), nous vous recommandons de connecter tous vos câbles à l'arrière du téléviseur avant l'installation murale. Insérez ou effacez le module CI uniquement lorsque le téléviseur est ETEINT (SWITCHED OFF). Veuillez consulter le manuel d'instruction du module pour plus de détails sur les réglages. Les entrées USB sur les périphériques de support TV jusqu'à 500mA. En branchant les appareils dont la valeur actuelle dépasse 500mA, vous courez le risque d'endommager votre téléviseur. En connectant un appareil au téléviseur à l'aide d'un câble HDMI afin de garantir une immunité suffisante contre les parasites radioélectriques, vous devez utiliser un câble HDMI haute vitesse(qualité supérieure) en ferrite entièrement protégé.*

## **Mise sous/hors tension du téléviseur**

### **Branchement à l'alimentation**

#### **IMPORTANT: Le téléviseur a été conçu uniquement pour fonctionner avec une prise de 220-240 V CA, 50 Hz.**

Après le déballage, laissez le téléviseur atteindre la température ambiante de la pièce avant de le brancher sur la prise secteur.

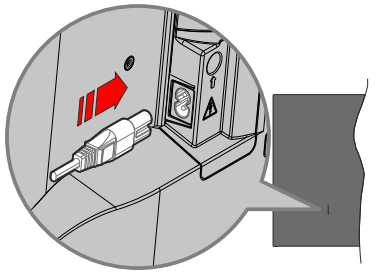

Branchez une extrémité (la fiche à deux trous) du cordon d'alimentation détachable fourni dans l'entrée du cordon d'alimentation située à l'arrière de la TV, comme indiqué ci-dessus. Branchez ensuite l'autre extrémité du cordon d'alimentation dans la prise de courant. Le téléviseur s'allume automatiquement.

*Remarque: La position de l'entrée du cordon d'alimentation peut différer selon le modèle.*

#### **Pour allumer le téléviseur à partir du mode veille**

Lorsque le téléviseur est en mode veille. l'indicateur LED reste allumé. Pour allumer le téléviseur à partir du mode veille :

- • Appuyez sur le bouton de **Veille (Standby)** de la télécommande.
- • Appuyez sur le bouton de commande du téléviseur.

Le téléviseur s'allume ensuite.

#### **Pour faire basculer le téléviseur en mode veille**

Le téléviseur ne peut pas être mis en mode veille à l'aide du bouton de commande. Appuyez sur le bouton **Veille** de la télécommande et maintenez-la enfoncée. Le dialogue de **mise hors tension** s'affiche à l'écran. Mettez **OK** en surbrillance et appuyez sur le bouton **OK**. Ainsi, le téléviseur passera en mode veille.

#### **Pour mettre le téléviseur hors tension**

Pour arrêter complètement le téléviseur, débranchez le cordon d'alimentation du secteur.

#### **Mode de veille rapide**

Pour mettre le téléviseur en mode veille rapide soit ;

• Appuyez sur le bouton **Veille** de la télécommande.

Appuyez de nouveau pour retourner au mode de fonctionnement.

- • Appuyez sur le bouton de commande du téléviseur.
- Appuyez à nouveau sur le bouton de commande pour revenir au mode de fonctionnement.

Votre TV continue à fonctionner en mode de veille rapide, car elle vérifie régulièrement les mises à jour. Ce n'est pas un dysfonctionnement, il répond aux exigences en matière de consommation d'énergie.Afin de minimiser la consommation d'énergie, mettez votre téléviseur en mode veille comme expliqué ci-dessus.

## **Commande et fonctionnement du téléviseur**

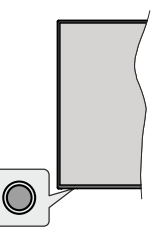

Le bouton de commande vous permet de contrôler les fonctions de Mise en Veille Rapide du téléviseur.

*Remarque: La position du bouton de contrôle varie selon le modèle.*

**Pour éteindre le téléviseur (Veille Rapide) :** Appuyez sur le bouton de commande pour mettre le téléviseur en mode veille rapide.

**Pour éteindre le téléviseur (Veille) :** Le téléviseur ne peut pas être mis en mode veille à l'aide du bouton de commande.

**Pour allumer le TV :** Appuyez sur le bouton de commande, le téléviseur s'allume.

*Remarque: Le menu Réglages TV en direct OSD en mode TV en direct ne peut pas être affiché via le bouton de commande.*

## **Fonctionnement de la TV à l'aide de la télécommande**

Appuyez sur le bouton **Menu** de votre télécommande pour afficher le menu Réglages TV en direct une fois dans Mode TV en direct. Appuyez sur le bouton **Accueil** pour afficher ou retourner à l'écran d'accueil du téléviseur Android. Utilisez les boutons de direction pour déplacer la mise au point, continuez, puis ajustez certains réglages et appuyez sur **OK** pour faire des sélections afin d'effectuer des modifications, de définir vos préférences, d'entrer dans un sous-menu, lancer une application, etc. Appuyez sur le bouton **Précédent/ Retour** pour retourner à l'écran du menu précédent.

### **Sélection d'entrée**

Une fois les équipements externes connectés à votre téléviseur, vous pouvez commuter entre différentes sources d'entrée. Appuyez successivement sur la touche **Source** de votre télécommande ou utilisez les boutons de direction, puis appuyez sur le bouton **OK** pour passer à différentes sources en mode TV en direct. Ou entrez dans le menu **Entrées** sur l'écran d'accueil, sélectionnez la source souhaitée dans la liste et appuyez sur **OK**.

## **Changer les chaînes et régler le volume**

Vous pouvez ajuster le volume à l'aide des boutons **Volume +/-** et changer de chaîne dans le mode TV en direct à l'aide des boutons **Programme +/-** de la télécommande.

## **Télécommande**

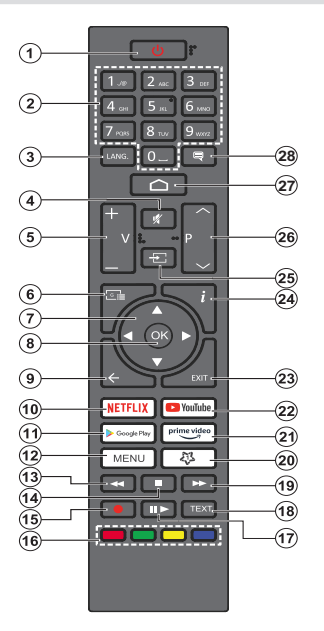

#### **Insertion des piles dans la télécommande**

Retirez au préalable la vis qui fixe le couvercle du compartiment des piles sur le côté arrière de la télécommande. Soulevez délicatement le couvercle. Insérez deux piles 1,5 V de taille **AAA**. Assurez-vous que les signes (+) et (-) correspondent (respectez la polarité). Ne confondez pas les nouvelles piles aux piles usées. Remplacez uniquement par une pile identique ou de type équivalent. Replacez le couvercle. Vissez à nouveau le couvercle.

#### **Bouton Veille**

Appuyez sur la bouton **Veille** de la télécommande et maintenez-la enfoncée. Le dialogue de **mise hors tension** s'affiche à l'écran. Mettez **OK** en surbrillance et appuyez sur le bouton **OK**. Ainsi, le téléviseur passera en mode veille. Appuyez brièvement sur le bouton et relâchez pour faire basculer le téléviseur en mode Veille rapide ou pour allumer le téléviseur lorsqu'il est en mode Veille rapide ou en mode Veille.

- **1. Veille :** Mise en veille rapide / Mise en veille / Marche
- **2. Boutons numériques :** change de chaîne en mode TV en direct, puis introduit un chiffre ou une lettre dans l'écran de la case de saisie.
- **3. Langue :** bascule entre les modes sonores (TV analogique), affiche et change la langue audio (le cas échéant, en TV numérique)
- **4. Mise en sourdine :** Réduit complètement le volume du téléviseur
- **5. Volume +/-**
- **6. Guide:** Affiche le guide électronique de programme en mode TV en Direct
- **7. Boutons de direction :** permet de naviguer entre les menus, de paramétrer les options, déplace le focus ou le curseur, etc., définit le temps d'enregistrement et affiche les sous-pages en mode TV en direct - Télétexte lorsque vous appuyez sur le bouton Gauche ou Droite. Suivez les instructions à l'écran.
- **8. OK :** Confirme les sélections, accède aux sous-menus, visualise la liste des chaînes (en mode TV en Direct)
- **9. Précédent/Retour :** Revient à l'écran de menu précédent, recule d'un pas, ferme les fenêtres ouvertes, ferme le télétexte (en mode Live TV-Teletext)
- **10. Netflix :** Lance l'application Netflix.
- **11. Google Play :** Lance l'application Google Play Store
- **12. Menu :** Affiche le menu Réglages TV en direct (en mode TV en direct), affiche les options de réglage disponibles telles que le son et l'image
- **13. Rembobiner :** Lecture rapide en arrière des médias comme les films
- **14. Arrêter :** suspend définitivement la lecture du média en cours.
- **15. Enregistrer :** enregistre les programmes en mode TV en direct
- **16. Boutons de couleur:** suivez les instructions qui s'affichent à l'écran pour les fonctions des boutons de couleur.
- **17. Pause :** Suspend la lecture du média et démarre l'enregistrement programmé en mode TV en direct  **Lecture :** démarre la lecture du média sélectionné
- **18. Texte :** Ouvre et ferme le télétexte (si disponible en mode TV en Direct)
- **19. Avance rapide :** permet d'avancer la lecture des fichiers multimédia comme les films
- **20. MyButton1 :** Ouvre le menu de réglage du mode d'image sur les sources disponibles
- **21. Prime Video :** Lance l'application Amazon Prime Vidéo
- **22. YouTube :** Lance l'application YouTube.
- **23. Quitter :** Permet de fermer et de quitter les menus Paramètres TV en Direct, de fermer l'Écran d'Accueil, de quitter toute application ou menu en cours ou la bannière OSD, de passer à la dernière source définie
- **24. Info :** Affiche les informations concernant le contenu sur écran
- **25. Source :** Affiche toutes les sources de diffusion et de contenu disponibles, ferme l'Écran d'Accueil et passe à la dernière source définie
- **26. Programme +/-:** Augmente / réduit le nombre de chaînes en mode TV en direct.
- **27. Accueil :** Ouvre l'Écran d'Accueil
- **28. Sous-titres :** Active et désactive les sous-titres (si disponibles)

## **Télécommande - 2**

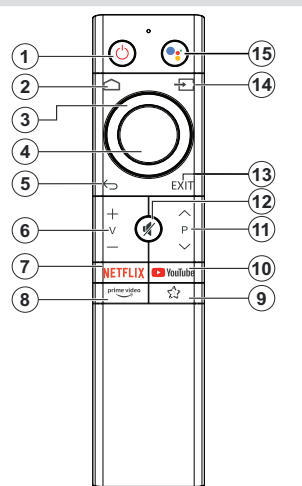

## **Insertion des piles dans la télécommande**

Retirez le couvercle du compartiment des piles pour révéler le compartiment des piles. Insérez deux piles **AAA**. Assurez-vous que les signes (+) et (-) correspondent (respectant la polarité). Ne mélangez pas les nouvelles et les vieilles piles. Remplacez uniquement par une pile identique ou de type équivalent. Replacez le couvercle.

#### **Pour connecter la télécommande au téléviseur**

Lorsque le téléviseur est allumé pour la première fois. une recherche d'accessoires sera effectuée après le démarrage de la configuration initiale. A ce stade, vous devez coupler votre télécommande avec votre téléviseur.

Appuyez sur le bouton **Source** de la télécommande et maintenez-le enfoncé jusqu'à ce que le voyant lumineux de la télécommande commence à clignoter, puis relâchez le bouton **Source**. Cela signifie que la télécommande est en mode appairage.

Maintenant, vous allez attendre le téléviseur pour trouver votre télécommande. Sélectionnez le nom de votre télécommande et appuyez sur **OK** lorsqu'il apparaît sur l'écran du téléviseur.

Lorsque le processus de jumelage est réussi, le voyant lumineux de la télécommande s'éteint. Si le processus d'appairage échoue, la télécommande passe en mode veille après 30 secondes.

Pour apparier votre télécommande plus tard, vous pouvez aller dans le menu **Paramètres**, mettre en surbrillance l'option **Télécommandes et Accessoires** et appuyer sur **OK** pour lancer une recherche d'accessoires.

- **1. Veille :** Mise en veille rapide / Mise en veille / Marche
- **2. Accueil :** Ouvre l'Écran d'Accueil
- **3. Boutons de direction :** Permet de naviguer entre les menus, de paramétrer les options, déplace le focus ou le curseur, etc. et affiche les sous-pages en mode TV en direct - Télétexte lorsque vous appuyez sur le bouton Gauche ou Droite. Suivez les instructions à l'écran.
- **4. OK :** Confirme les sélections, accède aux sousmenus, visualise la liste des chaînes (en mode TV en Direct)
- **5. Précédent/Retour :** Revient à l'écran de menu précédent, recule d'un pas, ferme les fenêtres ouvertes, ferme le télétexte (en mode Live TV-Teletext)
- **6. Volume +/-**
- **7. Netflix:** Lance l'application Netflix.
- **8. Prime Video :** Lance l'application Amazon Prime Vidéo
- **9. MonBouton1 (\*) :** Ouvre le menu de réglage du mode d'image sur les sources disponibles
- **10. YouTube:** Lance l'application YouTube.
- **11. Programme +/- :** Augmente / réduit le nombre de chaînes en mode TV en direct.
- **12. Muet :** Réduit complètement le volume du téléviseur
- **13. Quitter :** Permet de fermer et de quitter les menus Paramètres TV en Direct, de fermer l'Écran d'Accueil, de quitter toute application ou menu en cours ou la bannière OSD, de passer à la dernière source définie
- **14. Source :** Affiche toutes les sources de diffusion et de contenu disponibles, ferme l'écran d'accueil et passe à la dernière source réglée, est également utilisé dans le processus de couplage de la télécommande.
- **15. Microphone :** Active le microphone de la télécommande

## **Personnalisation de MonBouton1 (\*)**

Ce bouton peut être assigné comme raccourci clavier pour une application. Appuyez sur le bouton et maintenez-le enfoncé, les applications disponibles s'affichent à l'écran. Sélectionnez l'une et appuyez sur **OK**. Ensuite, vous pouvez lancer l'application sélectionnée en appuyant sur le bouton **MonBouton1**. De la même manière, vous pouvez modifier la fonction de ce bouton à tout moment.

Notez que si vous effectuez la configuration initiale (**Réinitialisation des paramètres d'usine** / **Réinitialisation**), **MonBouton1** reviendra à sa fonction par défaut.

## **Assistant de configuration initiale**

*Remarque : Suivez les instructions qui s'affichent à l'écran pour achever le processus d'actualisation. Utilisez les boutons de direction et le bouton OK de la télécommande pour sélectionner, configurer, confirmer et poursuivre.*

Lors de la première mise en marche, un écran de bienvenue s'affiche. Sélectionnez la langue de votre choix et appuyez sur **OK.** Suivez les instructions qui s'affichent à l'écran pour régler le téléviseur et installez les chaînes. L'assistant d'installation vous guide tout au long de l'installation. Vous pouvez effectuer la configuration initiale à tout moment en utilisant l'option **Réinitialiser** dans le menu **Paramètres>Préférences** de l'appareil. Vous pouvez accéder au menu **Paramètres** à partir de l'écran d'accueil ou du menu des **options TV** en Mode TV en direct.

### **1. Message d'accueil et sélection de la langue**

Le message « **Bienvenue** » s'affiche avec les options de sélection de la langue affichées à l'écran. Sélectionnez la langue désirée dans la liste et appuyez sur **OK** pour continuer.

### **2. Pays**

Dans l'étape suivante, sélectionnez votre **Pays** dans la liste et appuyez sur **OK** pour continuer.

#### **3. Configuration initiale**

Après la sélection du pays, vous pouvez démarrer l'assistant de configuration initial. Mettez en surbrillance **Continuer** et appuyez sur **OK** pour continuer. Vous ne pourrez pas revenir en arrière ni modifier la langue et le pays une fois que vous continuez. Si vous souhaitez modifier votre langue ou la sélection du pays après cette étape, vous devrez faire basculer le téléviseur en mode veille afin que le processus de configuration commence dès le début lors du prochain démarrage du téléviseur. Pour ce faire, appuyez et maintenez le bouton **Veille** enfoncé. Une boîte de dialogue de confirmation s'affichera. Sélectionnez **et appuyez** sur **OK**.

#### **4. Recherche d'accessoires**

Une recherche d'accessoires sera effectuée après le démarrage de la configuration initiale. Suivez les informations à l'écran pour jumeler votre télécommande (selon le modèle de la télécommande) et d'autres accessoires sans fil avec votre téléviseur. Appuyez sur le bouton **Précédent/Retour** pour terminer l'ajout d'accessoires et continuer.

#### **5. Installation rapide**

Si vous n'avez pas connecté votre téléviseur à Internet via Ethernet, un écran s'affiche, dans lequel vous pouvez transférer le réseau WLAN et le Compte Google de votre téléphone Android sur votre téléviseur. Mettez en surbrillance **Continuer** et appuyez sur **OK** pour continuer. Suivez les instructions à l'écran de votre téléviseur et de votre téléphone pour terminer le processus. Vous pouvez également sauter cette étape en sélectionnant l'option **Sauter**. Certaines étapes peuvent être ignorées en fonction des réglages effectués à cette étape.

Si vous avez déjà connecté votre téléviseur à Internet via Ethernet, un message indiquant que vous êtes connecté s'affiche. Vous pouvez choisir de continuer avec la connexion câblée ou de changer le réseau. Mettez en surbrillance **Modifier réseau** et appuyez sur **OK** si vous souhaitez utiliser une connexion sans fil au lieu d'une connexion filaire.

### **6. Connexion réseau**

Vous passerez automatiquement à l'étape suivante si vous connectez votre téléviseur à Internet via Ethernet à ce stade. Sinon, les réseaux sans fil disponibles seront recherchés et répertoriés sur l'écran suivant. Sélectionnez votre réseau WLAN dans la liste et appuyez sur **OK**. Entrez le mot de passe à l'aide du clavier virtuel si le réseau est protégé par un mot de passe. Sélectionnez l'option **Autres réseaux** dans la liste, si le réseau auquel vous voulez vous connecter possède un SSID masqué.

Si vous souhaitez ne pas vous connecter à Internet à ce stade, vous pouvez ignorer cette étape en sélectionnant l'option **Ignorer**. Vous pouvez vous connecter ultérieurement à Internet à l'aide des options du menu **Réseau et Internet** dans le menu **Paramètres** de l'écran d'accueil ou dans le menu **Options TV** en mode TV en direct.

Cette étape sera ignorée si la connexion Internet a été établie à l'étape précédente.

#### **7. Connectez-vous à votre compte Google**

Si la connexion réussit, vous pouvez vous connecter à votre compte Google sur l'écran suivant. Vous devez être connecté à un compte Google pour pouvoir utiliser les services Google. Cette étape sera ignorée si aucune connexion Internet n'a été établie lors de l'étape précédente ou si vous vous êtes déjà connecté à votre compte Google lors de l'étape de Configuration rapide.

En vous connectant, vous pourrez découvrir de nouvelles applications pour les vidéos, la musique et les jeux sur Google Play ; obtenir des recommandations personnalisées d'applications comme YouTube ; acheter ou louer les derniers films et émissions sur Google Play Movies & TV ; accéder à votre divertissement et contrôler vos médias. Mettez en surbrillance **Connexion** et appuyez sur **OK** pour continuer. Vous pouvez vous connecter à votre compte Google en saisissant votre adresse e-mail ou votre numéro de téléphone et votre mot de passe. Vous pouvez également créer un nouveau compte.

Si vous souhaitez ne pas vous connecter à votre compte Google à ce stade, vous pouvez ignorer cette étape en sélectionnant l'option **Ignorer**.

## **8. Conditions d'Utilisation**

L'écran Conditions d'Utilisation s'affiche ensuite. En continuant, vous acceptez les Conditions d'Utilisation de Google, les Règles de Confidentialité de Google et les Conditions d'Utilisation de Google Play. Sélectionnez **Accepter** et appuyez sur le bouton **OK** de la télécommande pour continuer. Vous pouvez également consulter les **Conditions d'Utilisation**, la **Politique de Confidentialité** et les **Conditions d'Utilisation de Jeu** sur cet écran. Pour afficher le contenu, une connexion Internet est nécessaire. Un message sera affiché, mentionnant l'adresse du site Web sur lequel ces informations peuvent également être consultées, au cas où l'accès à Internet ne serait pas disponible.

### **9. Emplacement**

Sur l'écran suivant, vous pouvez autoriser ou interdire à Google et aux applications tierces d'utiliser les informations de localisation de votre téléviseur. Sélectionnez **Oui** pour confirmer et appuyez sur **OK**. Pour ignorer cette étape, sélectionnez **Non** et appuyez sur le bouton **OK** pour continuer. Vous pouvez modifier ce paramètre ultérieurement en utilisant le menu **Paramètres>Préférences de l'appareil>Localisation** sur Écran d'Accueil.

#### **10. Aider à améliorer Android**

Envoyez automatiquement des informations de diagnostic à Google, comme des rapports de crash et des données d'utilisation depuis votre appareil et vos applications. Ces informations ne seront pas utilisées pour vous identifier. Sélectionnez **Oui** pour confirmer et appuyez sur **OK**. Pour ignorer cette étape, sélectionnez **Non** et appuyez sur le bouton **OK** pour continuer. Vous pouvez modifier ce paramètre ultérieurement en utilisant le menu **Paramètres>Préférences de l'appareil>Usage & Diagnostics** sur l'Écran d'Accueil.

Les informations sur les services Google et certaines fonctionnalités de votre téléviseur seront affichées ci-dessous. Vous pouvez activer les résultats personnels de l'Assistant en choisissant l'option correspondante lorsque vous y êtes invité. Appuyez consécutivement sur **OK** pour continuer.

## **11. Mot de passe**

En fonction de la sélection du pays que vous avez effectuée à l'étape précédente, il se peut que l'on vous demande de définir un mot de passe (PIN) à ce stade. Appuyer sur **OK** pour continuer. Le code PIN choisi ne saurait être 0000. Ce PIN sera nécessaire pour accéder à certains menus, contenus ou pour libérer des chaînes, sources, etc. verrouillées. Vous devrez l'entrer si l'on vous demande d'entrer un PIN pour une opération de menu ultérieure.

## **12. Contrôle parental**

En fonction de vos choix précédents, vous serez peut-être invité à définir vos préférences en matière de contrôle parental à l'étape suivante. Vous pouvez bloquer des programmes en fonction de leur classification par âge en sélectionnant l'une des options correspondantes ou vous pouvez désactiver cette fonction en sélectionnant l'option **Désactivé**. Sélectionnez votre sélection et appuyez sur le bouton **OK** ou le bouton directionnel **Droit** pour continuer.

### **13. Sélectionner le Mode TV**

Dans l'étape suivante de la configuration initiale, vous pouvez régler le mode de fonctionnement du téléviseur en mode **Accueil** ou en mode **Mémorisation**. L'option **Mémorisation** configure les paramètres de votre téléviseur pour l'environnement magasin. Cette option est uniquement destinée à l'usage de magasin. Il est recommandé de sélectionner **Accueil** pour une utilisation à domicile.

### **14. Chromecast intégré toujours disponible**

Sélectionnez votre préférence de disponibilité de chromecast. S'il est réglé sur **Activé**, votre téléviseur sera détecté comme un appareil Google Cast et permettra à Google Assistant et à d'autres services de réveiller votre téléviseur pour répondre aux commandes Cast, même en mode veille et lorsque l'écran est éteint.

#### **15. Mode Syntoniseur**

*Remarque : Si vous ne souhaitez pas effectuer une recherche du syntoniseur, puis sélectionnez l'une des options disponibles. Vous pouvez ignorer la recherche à certaines étapes ultérieures de l'assistant d'installation. Si vous sautez cette étape, vous pouvez effectuer une recherche de chaînes ultérieurement en utilisant les options de menu Chaînes associées.*

L'étape suivante consiste à sélectionner le mode Syntoniseur. Sélectionnez vos préférences du syntoniseur afin d'installer les chaînes pour la fonction TV en direct Les options d'**Antenne/Aérien** et de **Câble** sont disponibles. Sélectionnez l'option qui correspond à votre zone géographique et appuyez sur **OK** ou sur le bouton de direction **Droit** pour continuer.

#### Antenne/Aérien

Si l'option **Antenne/Aérien** est sélectionnée, le téléviseur recherche les diffusions numériques terrestres et analogiques. Sur le prochain écran, sélectionnez l'option **Recherche** et appuyez sur **OK** pour lancer la recherche ou sélectionnez **Ignorer la recherche** pour continuer sans effectuer la recherche.

*Remarque : Si le pays sélectionné n'a pas d'émissions en mode analogique, l'option de recherche analogique peut ne pas être disponible.*

#### Câble

Si l'option **Câble** est sélectionnée, le téléviseur recherche les diffusions numériques par câble et analogiques. Le cas échéant, les options d'opérateur disponibles s'affichent sur l'écran **Sélectionner l'opérateur**. Dans le cas contraire, cette étape est ignorée. Vous pouvez sélectionner uniquement un opérateur à partir de la liste. Sélectionnez l'opérateur souhaité et appuyez sur **OK** ou sur le bouton de direction **Droit** pour continuer. Sur le prochain écran, sélectionnez l'option **Recherche** pour lancer la recherche ou sélectionnez **Ignorer la recherche** pour continuer sans effectuer la recherche. Si l'option **Recherche** est sélectionnée, un écran de configuration s'affiche ensuite. Les options **Mode Recherche**, **Fréquence (KHz)**, **Modulation**, **Débit de symboles (Ksym/s)**, **ID de réseau** peuvent être réglées. Pour effectuer une numérisation complète, définissez le **Mode Recherche** sur **Complet/Avancé** si disponible. Selon l'opérateur sélectionné et/ou le **Mode Recherche**, certaines options peuvent ne pas être disponibles.

*Remarque : Si le pays sélectionné n'a pas d'émissions en mode analogique, l'option de recherche analogique peut ne pas être disponible.*

Une fois le réglage des options disponibles terminé, appuyez sur le bouton de direction **Droit** pour continuer. Le téléviseur commence à chercher les diffusions disponibles.

Pendant que la recherche se poursuit, vous pouvez appuyer deux sur le bouton **Back/Return**, sélectionner **Ignorer le balayage** et appuyer sur **OK** ou sur la touche directionnelle **Droit** pour arrêter la recherche. Les chaînes déjà trouvées sont enregistrées dans la liste des chaînes.

Lorsque la configuration initiale est terminée, le message « Terminé » s'affiche. Appuyez sur **OK** pour terminer la configuration.

Il vous sera demandé de donner votre accord pour la collecte de vos données d'utilisation. Lisez le texte à l'écran pour obtenir des informations détaillées. Sélectionnez **Accepter** et appuyez sur **OK** pour donner votre consentement et continuer. Pour passer sans donner votre consentement, sélectionnez **Ignorer**. Vous pouvez modifier ce paramètre ultérieurement en utilisant le menu **Paramètres>Préférences de l'appareil>Usage & Diagnostics** du fabricant sur l'Écran d'Accueil.

L'Écran d'Accueil s'affiche. Vous pouvez appuyer sur le bouton **Exit** de la télécommande ou mettre en surbrillance l'application **Live TV** dans la rangée **Apps** de l'écran d'accueil et appuyer sur **OK** pour passer en mode Live TV et regarder les chaînes de télévision. Dans certains pays, l'application **TV en direct** sera située dans l'onglet **Accueil** de l'écran d'accueil et la rangée contenant cette application sera appelée **Apps favorites**.

# **Écran d'accueil**

Pour profiter des avantages de votre téléviseur Android, votre téléviseur doit être connecté à internet. Connectez le téléviseur à un réseau domestique possédant une connexion internet à haut débit. Vous pouvez connecter votre téléviseur à un réseau sans fil ou avec fil via un modem/routeur. Consultez le **Réseau et Internet**, précisément les sections **Connexion à Internet** pour plus d'informations concernant la manière de connecter votre téléviseur à internet.

Le Menu d'accueil constitue le centre de votre téléviseur. Appuyez sur le bouton **Accueil** pour afficher l'Écran d'accueil. Toute application peut être démarrée à partir du Menu d'accueil, passer à une chaîne TV, regarder un film ou ouvrir un périphérique connecté. En fonction de la configuration de votre téléviseur et du pays sélectionné lors de la configuration initiale, le Menu d'accueil pourrait présenter des éléments différents.

Les options disponibles à l'Écran d'accueil sont présentées dans des lignes. Pour naviguer dans les options de l'Écran d'accueil, utilisez les boutons de direction de la télécommande. Les applications, You-Tube, Google Play Movies & TV, Google Play Music et Google Play Music ainsi que les lignes et lignes des applications que vous avez installées peuvent être disponibles. Sélectionnez une ligne puis placez la mise au point sur l'élément désiré de la ligne. Appuyez sur le bouton **OK** pour effectuer une sélection ou pour accéder à sous-menu.

Les outils de recherche se trouvent au coin supérieur gauche de l'écran. Vous pouvez choisir d'initier une recherche soit en saisissant un mot à l'aide du clavier virtuel ou en essayant l'option de recherche vocale si votre télécommande possède un microphone intégré. Déplacez la mise au point sur l'option désirée et appuyez sur **OK** pour continuer.

Dans le coin supérieur droit de l'écran, les Paramètres **Notifications**, **Entrées, Réseaux et Internet**  (nommées **Connecté** ou **Non Connecté** en fonction de l'état de connexion actuel) et **l'heure** actuelle s'affichent. Vous pouvez configurer vos préférences, notamment la **Date et l'heure**, à l'aide des options du menu Date & heure dans le menu **Paramètres>Préférences de l'Appareil**.

La première ligne sera la ligne des **Apps**. Les applications **TV en direct** et **Multi Media Player** seront disponibles avec d'autres applications. Mettez en surbrillance **TV en direct** et appuyez sur **OK** pour passer en mode TV en direct. Si la source a été réglée sur une option autre que **TV** précédemment, appuyez sur le bouton **Source** et réglez en tant que **TV** afin de regarder les chaînes TV en direct. Sélectionnez **Multi Media Player** et appuyez sur **OK** pour parcourir les périphériques USB connectés et lire/afficher le

contenu multimédia installé sur le téléviseur. Le son peut être diffusé par les haut-parleurs du téléviseur ou par les systèmes de haut-parleurs connectés au téléviseur. Vous pouvez configurer vos préférences de sortie sonore à partir de l'option **Haut-parleur** dans le menu **Paramètres>Préférences de l'appareil>Son**. Pour naviguer sur Internet, vous aurez besoin d'une application de navigateur Internet. Faites une recherche ou lancez l'application Google Play, trouvez un navigateur et téléchargez-le.

Pour certains pays, l'écran d'accueil sera organisé en plusieurs onglets. Les onglets **Accueil**, **Découvrir** et **Apps** seront disponibles. Vous pouvez faire défiler les onglets à l'aide des touches directionnelles. Chaque onglet aura une ligne de contenu vedette en haut. Dans l'onglet "**Accueil**", vous trouverez des rangées pour vos applications préférées, les récents programmes de télévision en direct et les recommandations des applications de streaming. Dans l'onglet **Découvrir**, les recommandations des services de streaming s'affichent. Dans l'onglet **Apps**, toutes les applications installées sur votre téléviseur s'affichent et vous pouvez en installer d'autres depuis Play Store en utilisant l'option correspondante. Selon la configuration de votre téléviseur et la sélection du pays dans la configuration initiale, les onglets de l'écran d'accueil peuvent contenir des éléments différents.

## **Contenu du Menu du Mode TV en Direct**

Mettez d'abord le téléviseur en mode TV en direct, puis appuyez sur le bouton **Menu** de la télécommande pour voir les options du menu TV en direct. Pour passer en mode TV en direct, vous pouvez soit appuyer sur le bouton **Quitter**, soit mettre en surbrillance l'application **Live TV** depuis la ligne **Apps** sur l'Écran d'Accueil et appuyer sur **OK**. Dans certains pays, l'application **TV en direct** sera située dans l'onglet **Accueil** de l'écran d'accueil et la rangée contenant cette application sera appelée **Apps favorites**.

## **Chaînes**

**Ajouter à mes favoris :** Ajoutez la chaîne en cours de visionnage à la liste de favoris sélectionnée précédemment.

**Guide de programme :** Ouvrez le guide électronique des programmes. Reportez-vous à la section **Guide du programme** pour plus d'informations.

**Nouvelles chaînes disponibles :** Commencez une recherche de nouvelles chaînes. Sélectionnez l'application ou le syntoniseur de la source de chaîne. Effectuez ensuite les paramétrages en fonction de votre environnement et de vos préférences si nécessaire. Vous pouvez utiliser les options du menu **Chaînes** pour rechercher des chaînes de broadcast. Reportez-vous à la section **Chaînes** pour plus d'informations. Une fois terminé, sélectionnez **Terminé** et appuyez sur **OK**.

## **Options TV**

**Source :** Affiche la liste des sources d'entrée. Sélectionnez la source désirée et appuyez sur **OK** pour passer à cette source.

**Mode Image :** Réglez le mode d'image selon vos préférences ou exigences. Le mode Image peut être réglé sur l'une de ces options : **Utilisateur**, **Standard, Vivant, Sport**, **Film** et **Jeu**. Vous pouvez utiliser le mode **Utilisateur** pour créer des paramètres personnalisés. Allez dans **Paramètres>Préférences de l'appareil>Image** pour plus de détails sur les options de configuration.

**Mode d'Affichage :** Définissez le format de l'image. Sélectionnez l'une des options prédéfinies en fonction de vos préférences.

**Haut-parleurs :** Pour écouter le son audio du téléviseur à partir du périphérique audio compatible connecté, réglez sur **Système Audio Externe**. Configurez les **Haut-parleurs du téléviseur** pour utiliser les haut-parleurs de votre téléviseur pour la sortie audio.

## **Alimentation**

**Image désactivée :** Sélectionnez cette option et appuyez sur **OK** pour éteindre l'écran. Appuyez sur n'importe quelle touche de la télécommande ou sur le téléviseur pour allumer l'écran à nouveau. Notez que vous ne pouvez pas allumer l'écran via les boutons **Volume +/-**, **Muet** et **Veille**. Ces boutons fonctionnent normalement.

**Pas d'arrêt automatique du signal :** Réglez le comportement du téléviseur lorsqu'aucun signal n'est détecté à partir de la source d'entrée actuellement réglée. Définissez un délai après lequel vous voulez que votre téléviseur s'éteigne automatiquement ou qu'il soit réglé sur **Off** pour être désactivé.

**Carte CI :**Afficher les options disponibles du menu de la Carte CI Cet élément peut ne pas être disponible en fonction du réglage de la source d'entrée.

## **Options Avancées**

**Langue audio :** Définissez votre préférence linguistique pour l'audio. Cet élément peut ne pas être disponible en fonction du réglage de la source d'entrée.

**Blue Mute :** Activez ou désactivez cette fonction selon vos préférences. Lorsqu'il est allumé, l'arrièreplan bleu s'affiche à l'écran lorsqu'aucun signal n'est disponible.

**Chaîne par défaut :** Définissez vos préférences de chaîne de démarrage par défaut. Lorsque le **Mode de Sélection** est réglé sur **Sélection de**  **l'utilisateur**, l'option **Afficher les chaînes** devient disponible. Mettez en surbrillance et appuyez sur **OK** pour voir la liste des chaînes. Mettez une chaîne en surbrillance et appuyez sur **OK** pour faire une sélection. La chaîne sélectionnée s'affiche à chaque fois que le téléviseur est remis sous tension à partir d'un mode veille rapide. Si le **Mode de sélection** est réglé sur **Dernier État**, la dernière chaîne regardée s'affiche.

**Chaîne d'interaction :** Activez ou désactivez la fonction Chaîne d'Interaction. Cette fonction n'est utile qu'au Royaume-Uni et en Irlande.

**Protection à code PIN MHEG :** Activer ou désactiver la fonction de protection du code PIN MHEG. Cette option permet d'autoriser ou de verrouiller l'accès à certaines applications MHEG. Les applications désactivées peuvent être relâchées en entrant le code PIN correct. Cette fonction n'est utile qu'au Royaume-Uni et en Irlande.

#### **Paramètres de HBBTV**

**Support HBBTV :** Activez ou désactivez la fonction HBBTV.

**Ne pas suivre :** Définissez vos préférences concernant le comportement de suivi pour les services HBBTV.

**Paramètres des Cookies :** Définissez votre préférence de paramétrage de cookie pour les services HBBTV.

**Stockage persistant :** Activez ou désactivez la fonction Stockage Persistant. S'ils sont réglés sur **Activé**, les cookies seront stockés avec une date d'expiration dans la mémoire permanente du téléviseur.

**Bloquer le suivi des sites :** Activez ou désactivez la fonction Bloquer les Sites de Suivi.

**ID de l'Appareil :** Activez ou désactivez la fonction ID de l'Appareil.

**Réinitialiser l'ID de l'appareil** Réinitialisez l'ID de l'appareil pour les services HBBTV. Le dialogue de confirmation s'affichera.Appuyez sur **OK** pour continuer, **Retour** pour annuler.

#### **Sous-titre**

**Sous-titre analogique :** Réglez cette option **Désactiver**, **Activer** ou **Muet**.Si **l'option** Muet est sélectionnée, le sous-titre analogique sera affiché à l'écran et les haut-parleurs seront désactivés simultanément.

**Sous-titres numériques :** Réglez cette option sur **Désactivé** ou **Activé**.

**Suivis de sous-titres :** Définissez votre préférence de suivi des sous-titres, le cas échéant.

**Langue des Sous-Titres numériques :**

Définissez l'une des options de langue listée comme première langue de sous-titre préférée.

**Deuxième langue de sous-titrage numérique :** Définissez l'une des options de langue listée comme seconde langue de sous-titre préférée. Si la langue choisie dans **Option de Langue du Sous-titre Digital** n'est pas disponible, les soustitres s'afficheront dans ladite langue.

**Type de Sous-Titre :** Réglez cette option sur **Normal** ou **Malentendants**. Une **fois activé, l'option** Malentendants fourni des services de sous-titrage aux téléspectateurs sourds ou malentendants avec des descriptions supplémentaires.

#### **Télétexte**

**Langue du télétexte numérique :** Définissez la langue télétexte pour les diffusions digitales.

**Langue de la page de décodage :** Définissez la langue de la page de décodage pour l'affichage télétexte.

**Clé BISS : Le message «** Cliquer pour ajouter la clé Biss **» s'affiche.** Appuyez sur le bouton **OK** pour ajouter une clé Biss. **Il sera possible de régler les paramètres Fréquence**, **Débit de symboles (KSym/s)**, **Polarisation**, **ID de programme** et **Touches** CW. Une fois les réglages terminés, sélectionnez **Enregistrer** la clé et appuyez sur **OK** pour enregistrer la clé Biss et l'ajouter. Cette option ne sera pas disponible si le **Mode d'installation des chaînes** du menu **Paramètres>Chaînes** n'est pas défini sur **Satellite Préféré**, **Satellite Général**  ou **Satellite**. Les options disponibles varieront selon le pays sélectionné lors du processus de configuration initial.

**Veille Automatique :** Définissez une période d'inactivité après laquelle vous voulez que votre téléviseur passe automatiquement en mode veille. **Les options 4 Heures**, **6 Heures** et **8 Heures** sont disponibles. Réglé sur **Jamais** pour désactiver.

**Information sur le Système :** Affiche des informations système détaillées sur le canal actuel, telles que le **Niveau du Signal**, **la Qualité du Signal**, la **Fréquence**, etc.

**Information sur la Version :** Afficher les informations du système telles **que le nom** et **la version du modèle**.

**Paramètres :** Reportez-vous à la section **Paramètres** pour plus d'informations.

## **Enregistrement**

**Liste d'Enregistrement :** Les enregistrements seront affichés s'ils sont disponibles. Mettez en surbrillance un enregistrement de votre choix et appuyez sur le bouton **Jaune** pour le supprimer ou appuyez sur le bouton **Bleu** pour afficher des informations détaillées. Vous pouvez utiliser les boutons **Rouge** et **Vert** pour faire défiler la page vers le haut et vers le bas.

**Informations sur l'Appareil :** Les périphériques de stockage USB connectés s'affichent. Sélectionnez l'appareil de votre choix et appuyez sur **OK** pour afficher les options disponibles.

**Régler le décalage horaire :** Marquez le périphérique de stockage USB sélectionné ou une partition sur celui-ci pour l'enregistrement par décalage horaire.

**Régler PVR :** Marquez le périphérique de stockage USB sélectionné ou une partition sur celui-ci pour le PVR.

**Format :** Formatez le périphérique de stockage USB sélectionné. Reportez-vous à la section **Enregistrement USB** pour plus d'informations.

**Test de Vitesse :** Démarrez un test de vitesse pour le périphérique de stockage USB sélectionné. Le résultat du test sera affiché une fois terminé.

**Liste de Programme :** Ajoutez des rappels ou enregistrez des minuteries à l'aide du menu **Liste de Programme**.

**Mode de décalage temporel :** Activer ou désactiver la fonction d'enregistrement avec décalage temporel. Reportez-vous à la section **Enregistrement USB** pour plus d'informations.

# **Réglages**

Vous pouvez accéder au menu **Paramètres** à partir de l'écran d'accueil ou du menu des **options TV** en Mode TV en Direct.

## **Réseau & Internet**

Vous pouvez configurer les paramètres réseau de votre téléviseur à l'aide des options de ce menu. Vous pouvez également mettre en surbrillance l'option Connecté/Non connecté sur l'écran d'accueil et appuyer sur **OK** pour accéder à ce menu.

**Wi-Fi :** Activez et désactivez la fonction LAN sans fil (WLAN).

#### **Réseaux disponibles**

Lorsque la fonction WLAN est activée, les réseaux sans fil disponibles sont répertoriés. Sélectionnez **Voir tout** et appuyez sur **OK** pour voir tous les réseaux. Sélectionnez l'un d'eux et appuyez sur **OK** pour vous connecter. Si le réseau est protégé par un mot de passe, vous serez appelés à le saisir pour vous connecter. De plus, vous pouvez ajouter de nouveaux réseaux en utilisant les options associées.

### **Autres options**

**Ajouter un nouveau réseau:** Ajouter des réseaux avec des SSID cachés.

**Recherche toujours disponible:** Vous pouvez laisser le service de localisation et d'autres applications rechercher les réseaux, même lorsque la fonction WLAN est désactivée. Appuyez sur **OK** pour l'allumer et l'éteindre.

**Wow:** Activez et désactivez cette fonction. Cette fonction vous permet d'allumer ou de réveiller votre téléviseur via le réseau sans fil.

**Wol:** Activez et désactivez cette fonction. Cette fonction vous permet d'allumer ou de réveiller votre téléviseur via le réseau.

#### **Ethernet**

**Connecté/Non connecté:** Affiche l'état de la connexion Internet via les adresses Ethernet, IP et MAC.

**Paramètres du proxy:** Définissez manuellement un proxy HTTP pour le navigateur. Ce proxy ne peut pas être utilisé par d'autres applications.

**Paramètres IP :** Configurez les paramètres IP de votre téléviseur.

## **Chaîne**

#### **Chaînes**

Les options de ce menu peuvent changer ou devenir inactives selon la sélection du **Mode d'Installation de la Chaîne**.

### **Mode d'Installation de Chaîne - Antenne**

**Recherche automatique des chaînes :** Lancez une recherche de chaînes analogiques et numériques. Vous pouvez appuyer sur le bouton **Retour** pour annuler la numérisation. Les chaînes déjà trouvées sont enregistrées dans la liste des chaînes.

**Analyse de Mise à Jour:** Recherche des mises à jour. Les chaînes précédemment ajoutées ne sont pas supprimées, mais les nouvelles chaînes trouvées sont enregistrées dans la liste des chaînes.

**Balayage Manuel Analogique:** Lancez une recherche manuelle des chaînes analogiques. Entrez la **Fréquence de Démarrage**, puis sélectionnez **Numériser vers le haut** ou **Numériser vers le bas**. Lorsqu'une chaîne est trouvée, la recherche s'arrête et la chaîne trouvée est enregistrée dans la liste des chaînes.

**Recherche de RF Unique:** Sélectionnez la **Chaîne RF** à l'aide des boutons de direction Droite/Gauche. **Le niveau** et la **qualité du signal** de la chaîne sélectionnée s'affichent. Appuyez sur **OK** pour lancer la recherche de la chaîne RF sélectionnée. La chaîne trouvée est enregistrée dans la liste des chaînes.

**Mise à Jour Manuelle du Service :** Lancez une mise à jour de service manuellement.

**LCN:** Définissez votre préférence pour LCN. LCN est le système du numéro de chaîne logique qui sélectionne des émissions disponibles, conformément à une séquence de chaînes reconnaissables (si disponible).

**Type de Balayage des Chaînes :** Définissez votre préférence de type de balayage.

**Type de Magasin de Chaîne :** Définissez votre préférence pour le type de magasin.

**Sélection du réseau favori :** Sélectionnez votre réseau préféré. Cette option de menu sera active si plus d'un réseau est disponible.

**Saut de Chaîne :** Réglez les chaînes à sauter lorsque vous parcourez les chaînes à l'aide des boutons **Programme +/-** de la télécommande. Mettez les chaînes souhaitées de la liste en surbrillance et appuyez sur **OK** pour les sélectionner/désélectionner.

**Échange de Chaînes :** Modifiez les positions des deux chaînes sélectionnées dans la liste des chaînes. Mettez les chaînes souhaitées de la liste en surbrillance et appuyez sur **OK** pour les sélectionner. Lorsque la deuxième chaîne est sélectionnée, elle est remplacée par la première chaîne sélectionnée. Vous devez régler l'option **LCN** sur **Désactivé** ou **Défaut** afin d'activer cette fonction.

**Déplacer la Chaîne:** Déplacez une chaîne à la position d'une autre chaîne. Mettez en surbrillance la chaîne que vous voulez déplacer et appuyez sur **OK** pour la sélectionner. Faites ensuite la même chose pour une deuxième chaîne. Lorsque la deuxième chaîne est sélectionnée, la première chaîne sélectionnée est déplacée à la position de cette chaîne. Vous devez régler l'option **LCN** sur **Désactivé** ou **Défaut** afin d'activer cette fonction.

**Modification de Chaîne:** Modifiez des chaînes dans la liste de chaînes. Modifiez le nom et le numéro de chaîne de la chaîne sélectionnée et affichez les informations relatives au **Nom de Réseau**, à la **Fréquence**, au **Système** de **Couleur** et au **Système** Audio de cette chaîne le cas échéant. Selon la chaîne, d'autres options peuvent également être éditées. Vous pouvez appuyer sur le bouton **Bleu** pour supprimer la chaîne en surbrillance.

**Réglage fin des chaînes analogiques :** Affinez le réglage d'une chaîne analogique. Une liste de chaînes analogiques disponibles s'affiche. Sélectionnez la chaine désirée dans la liste et appuyez sur le bouton **OK**. Ensuite, modifiez la fréquence de la chaîne en appuyant sur les boutons de direction Droite/Gauche. Appuyez sur **OK** pour enregistrer la nouvelle fréquence de cette chaîne. Appuyez sur **Retour** pour annuler. Cet élément peut ne pas être visible, selon que la dernière chaîne regardée était analogique ou non.

**Annuler la Liste des Chaînes:** Supprimer toutes les chaînes mémorisées dans la liste des chaînes du mode d'installation des chaînes sélectionné. Une boîte de dialogue s'affiche pour confirmation. Sélectionnez **OK** et appuyez sur le bouton **OK** pour continuer. Sélectionnez **Annuler** et appuyez sur **OK** pour annuler.

#### **Mode d'Installation de Chaîne - Câble**

**Recherche automatique des chaînes :** Lancez une recherche de chaînes câblées analogiques et numériques. Les options d'opérateur s'affichent, si disponible. Sélectionnez la langue souhaitée et appuyez sur **OK**. **Les options Mode de Balayage**, **Type de Balayage des Chaînes**, Fréquence **et** ID Réseau **peuvent être disponibles.** Les options peuvent varier en fonction de l'opérateur et des sélections du **Mode Recherche**. Réglez le **Mode Recherche** sur **Complète** si vous ne savez pas comment configurer d'autres options. Sélectionnez **Recherche** et appuyez sur **OK** pour lancer la recherche. Vous pouvez appuyer sur le bouton **Retour** pour annuler la numérisation. Les chaînes déjà trouvées sont enregistrées dans la liste des chaînes.

**Recherche de RF Unique:** Saisissez la **valeur Fréquence. Le Niveau du Signal** et **la Qualité du Signal** de la **Fréquence** sélectionnée s'affichent. Sélectionnez l'option **Recherche et appuyez sur**  OK **pour lancer la recherche.** La chaîne trouvée est enregistrée dans la liste des chaînes.

**LCN:** Définissez votre préférence pour LCN. LCN est le système du numéro de chaîne logique qui sélectionne des émissions disponibles, conformément à une séquence de chaînes reconnaissables (si disponible).

**Type de Balayage des Chaînes :** Définissez votre préférence de type de balayage.

**Type de Magasin de Chaîne :** Définissez votre préférence pour le type de magasin.

**Sélection du réseau favori :** Sélectionnez votre réseau préféré. Cette option de menu sera active si plus d'un réseau est disponible.

**Saut de Chaîne :** Réglez les chaînes à sauter lorsque vous parcourez les chaînes à l'aide des boutons **Programme +/-** de la télécommande. Mettez les chaînes souhaitées de la liste en surbrillance et appuyez sur **OK** pour les sélectionner/désélectionner.

**Échange de Chaînes :** Modifiez les positions des deux chaînes sélectionnées dans la liste des chaînes. Mettez les chaînes souhaitées de la liste en surbrillance et appuyez sur **OK** pour les sélectionner. Lorsque la deuxième chaîne est sélectionnée, elle est remplacée par la première chaîne sélectionnée. Vous devez régler l'option **LCN** sur **Désactivé** ou **Défaut** afin d'activer cette fonction.

**Déplacer la Chaîne:** Déplacez une chaîne à la position d'une autre chaîne. Mettez en surbrillance la chaîne que vous voulez déplacer et appuyez sur **OK** pour la sélectionner. Faites ensuite la même chose pour une deuxième chaîne. Lorsque la deuxième chaîne est sélectionnée, la première chaîne sélectionnée est déplacée à la position de cette chaîne. Vous devez régler l'option **LCN** sur **Désactivé** ou **Défaut** afin d'activer cette fonction.

**Modification de Chaîne:** Modifiez des chaînes dans la liste de chaînes. Modifiez le nom et le numéro de chaîne de la chaîne sélectionnée et affichez les informations relatives au **Nom de Réseau**, à la **Fréquence**, au **Système de Couleur**, au **Système Audio**, à la **Modulation et** au Débit de Symboles de cette chaîne. Selon la chaîne, d'autres options peuvent également être éditées. Vous pouvez appuyer sur le bouton **Bleu** pour supprimer la chaîne en surbrillance.

**Réglage fin des chaînes analogiques :** Affinez le réglage d'une chaîne analogique. Une liste de chaînes analogiques disponibles s'affiche. Sélectionnez la chaine désirée dans la liste et appuyez sur le bouton **OK**. Ensuite, modifiez la fréquence de la chaîne en appuyant sur les boutons de direction Droite/Gauche. Appuyez sur **OK** pour enregistrer la nouvelle fréquence de cette chaîne. Appuyez sur **Retour** pour annuler. Cet élément peut ne pas être visible, selon que la dernière chaîne regardée était analogique ou non.

**Annuler la Liste des Chaînes:** Supprimer toutes les chaînes mémorisées dans la liste des chaînes du mode d'installation des chaînes sélectionné. Une boîte de dialogue s'affiche pour confirmation. Sélectionnez **OK** et appuyez sur le bouton **OK** pour continuer. Sélectionnez **Annuler** et appuyez sur **OK** pour annuler.

*Remarque : Les options peuvent ne pas être disponibles et apparaissent en grisé selon la sélection de l'opérateur et les paramètres relatifs à l'opérateur.*

#### **Mode d'Installation de Chaîne**

Réglez cette option comme **Antenne** ou **Câble**.

#### **Mise À Jour Automatique de la Chaîne**

Activez ou désactivez la fonction de mise à jour automatique des chaînes.

#### **Message de Mise À Jour de la Chaîne**

Activez ou désactivez la fonction de message de mise à jour de la chaîne. Cet élément peut ne pas être visible, selon la sélection du **Mode d'Installation de la Chaîne**.

#### **Contrôles Parentaux**

*(\*) Pour accéder à ce menu, il faut d'abord entrer le code PIN. Le PIN par défaut est réglé à 1234. Si vous avez défini un nouveau PIN après le processus de configuration initiale, utilisez le PIN que vous avez défini. Compte tenu du pays sélectionné, certaines options du menu ne seront pas disponibles lors de la configuration initiale.*

**Chaînes Bloquées:** Sélectionner la/les chaîne/s à verrouiller dans la liste des chaînes. Sélectionner une chaîne et appuyer sur **OK** pour sélectionner/désélectionner. Pour regarder une chaîne verrouillée, un PIN doit d'abord être saisi.

**Restrictions du Programme :** Bloquez les programmes en fonction des informations sur la classification par âge qui sont diffusées avec eux. Vous pouvez activer ou désactiver les restrictions, définir les systèmes de classification, les niveaux de restriction et les limites d'âge en utilisant les options de ce menu.

**Entrées Bloquées:** Verrouillez l'accès au contenu de source d'entrées sélectionné. Mettez en surbrillance l'option d'entrée souhaitée et appuyez sur **OK** pour sélectionner/désélectionner. Pour passer à une source d'entrée bloquée, il faut d'abord entrer le PIN.

**Modifier PIN:** Changez le code PIN par défaut. Sélectionnez cette option et appuyez sur **OK**. Vous devrez d'abord entrer l'ancien PIN. Ensuite, un nouvel écran de saisie du code PIN sera affiché. Saisissez deux fois le nouveau code PIN pour confirmation.

#### **Canal audio**

Définissez la préférence de chaîne audio, si disponible. Cet élément peut ne pas être visible, selon que la dernière chaîne regardée était analogique ou non.

#### **Langue audio**

Définissez l'une des options de langue listée comme première langue audio préférée. Cet élément peut ne pas être visible, selon que la dernière chaîne regardée était numérique ou non.

#### **Deuxième langue audio**

Définissez l'une des options de langue listée comme deuxième langue audio préférée. Lorsque l'option **Langue Audio** sélectionnée n'est pas prise en charge dans le paramètre Langue audio, cette langue préférée est prise en compte. Cet élément peut ne pas être visible, selon que la dernière chaîne regardée était numérique ou non.

#### **Licences Open source**

Affiche les informations de Licence du Logiciel Libre.

#### **Version**

Affiche le numéro de version du système.

## **Comptes et Connexion**

**Google :** Cette option sera activée si votre compte Google était préalablement connecté. Vous pouvez configurer vos préférences de synchronisation de données ou supprimer votre compte enregistré sur le téléviseur. Mettez en surbrillance un service répertorié dans la section **Choisir les applications synchronisées** et appuyez sur **OK** pour activer/ désactiver la synchronisation des données. Sélectionnez **Sync Maintenant** et appuyez sur **OK**  pour synchroniser tous les services en même temps.

**Ajouter un compte :** Ajoutez un nouveau compte aux comptes disponibles en vous y connectant.

## **Applications**

En se servant des options de ce menu, vous pouvez gérer les applications sur votre téléviseur.

#### **Applications récemment ouvertes**

Vous pouvez afficher les applications récemment ouvertes. Sélectionnez **Voir toutes les applications** et appuyez sur **OK** pour voir toutes les applications installées sur votre téléviseur. La quantité d'espace de stockage dont ils ont besoin sera également affichée. Vous pouvez voir la version de l'application, ouvrir ou forcer pour arrêter l'exécution de l'application, désinstaller une application téléchargée, voir les permissions et les activer/désactiver, activer/désactiver les notifications, effacer les données et le cache etc. Mettez une application en surbrillance et appuyez sur **OK** pour afficher les options disponibles.

### **Autorisations**

Gérer les autorisations et quelques autres fonctionnalités des applications.

**Autorisations d'applications :** Les applications seront triées par catégories de type de permission. Vous pouvez activer la désactivation des permissions pour les applications à partir de ces catégories.

**Accès spécial à l'application :** Configurez certaines fonctions et autorisations spéciales de l'application.

**Sécurité et restrictions :** Utilisation des options de ce menu ;

- • Vous pouvez permettre ou limiter l'installation d'applications à partir de sources autres que Google Play Store.
- • Régler le téléviseur de manière à interdire ou avertir avant l'installation des applications dangereuses.

## **Préférences de l'Appareil**

**À propos :** Vérifiez les mises à jour du système, modifiez le nom de l'appareil, redémarrez le téléviseur et affichez les informations système telles que les adresses réseau, numéros de série, versions, etc. Vous pouvez également afficher des informations légales, gérer les publicités, afficher votre identifiant publicitaire, le réinitialiser et activer/désactiver les publicités personnalisées en fonction de vos intérêts.

**Netflix ESN :** Affichez votre numéro ESN. Le numéro ESN est un numéro d'identification unique pour Netflix, créé spécialement pour identifier votre téléviseur.

**Date et heure :** Réglez les options date et heure de votre téléviseur. Vous pouvez régler votre téléviseur pour qu'il mette à jour l'heure et la date automatiquement via le réseau ou la diffusion. Réglez-le en fonction de votre environnement et de vos préférences. Désactivez cette option en réglant sur **Désactiver** si vous souhaitez modifier la date et l'heure manuellement. Ensuite, définissez la date, l'heure, le fuseau horaire et les options de format d'heure.

### **Minuterie**

**Type de Temps de Mise Sous Tension :** Réglez votre téléviseur pour qu'il s'allume tout seul. Réglez cette option sur **Activer** ou **Unique** pour activer la minuterie de mise sous tension, Réglez sur **Désactiver** pour la désactiver. Si l'option **Une fois** est activée, le téléviseur ne s'allumera qu'une seule fois à l'heure définie dans l'option **Heure de mise sous tension automatique** ci-dessous.

**Heure de Mise Sous Tension Automatique :** Disponible si le **Type d'Heure de Mise Sous Tension** est activé. Réglez l'heure à laquelle vous désirez que votre téléviseur s'allume à partir du mode veille à l'aide des boutons de direction et appuyez **OK** pour enregistrer le nouveau temps défini.

**Type de temps d'arrêt :** Réglez votre téléviseur pour qu'il s'éteigne tout seul. Réglez cette option sur **Activer** ou **Unique** pour activer la minuterie de mise hors tension, Réglez sur **Désactiver** pour la désactiver. Si l'option **Une fois** est désactivée, le téléviseur ne s'éteindra qu'une seule fois à l'heure définie dans l'option **Heure de Mise Hors Tension Automatique** ci-dessous.

**Heure de Mise Hors Tension Automatique :** Disponible si le **Type d'heure de mise hors tension** est activé. Réglez l'heure à laquelle vous désirez que votre téléviseur passe en mode veille à l'aide des boutons de direction et appuyer **OK** pour enregistrer le nouveau temps défini.

**Langue :** Définissez votre préférence linguistique.

**Clavier :** Sélectionnez votre type de clavier et gérez les paramètres du clavier.

**Entrées :** Affiche ou masque un terminal d'entrée, change l'étiquette d'un terminal d'entrée, configure les options de la fonction HDMI CEC (Contrôle Électronique du Consommateur) et affiche la liste des appareils CEC.

#### **Alimentation**

**Image désactivée :** Sélectionnez cette option et appuyez sur **OK** pour éteindre l'écran. Appuyez sur n'importe quelle touche de la télécommande ou sur le téléviseur pour allumer l'écran à nouveau. Notez que vous ne pouvez pas allumer l'écran via les boutons **Volume +/-**, **Muet** et **Veille**. Ces boutons fonctionnent normalement.

**Pas d'arrêt automatique du signal :** Réglez le comportement du téléviseur lorsqu'aucun signal n'est détecté à partir de la source d'entrée actuellement réglée. Définissez un délai après lequel vous voulez que votre téléviseur s'éteigne automatiquement ou qu'il soit réglé sur **Off** pour être désactivé.

#### **Image**

**Mode Image :** Réglez le mode d'image selon vos préférences ou exigences. Le mode Image peut être réglé sur l'une de ces options : **Utilisateur**, **Standard, Vivant, Sport**, **Film** et **Jeu**. Vous pouvez utiliser le mode **Utilisateur** pour créer des paramètres personnalisés.

*Modes Dolby Vision : Si le contenu Dolby Vision est détecté, les modes Dolby Vision Dark et Dolby Vision Bright seront disponibles à la place des autres modes image.*

Les paramètres **Rétroéclairage**, **Luminosité**, **Contraste**, **Couleur**, **Teinte**, **Netteté** sont réglés en fonction du mode d'image sélectionné. Si l'un de ces paramètres est modifié manuellement, l'option **Mode d'image** passe en mode **Utilisateur**, s'il n'est pas déjà défini comme **Utilisateur**.

**Notifications Dolby Vision :** Définissez votre préférence d'apparence de notification pour le contenu Dolby Vision. Lorsqu'il est activé, le logo Dolby Vision s'affiche à l'écran lorsque le contenu Dolby Vision est détecté.

**Rétroéclairage automatique :** Définissez votre préférence pour le rétroéclairage automatique. Les options **Désactivé**, **Bas**, **Moyen** et **Éco** seront disponibles. Réglez sur **Désactiver** pour désactiver.

**Rétroéclairage :** Réglez manuellement le niveau de rétroéclairage de l'écran. Cet élément ne sera pas disponible si le **Rétroéclairage automatique** n'est pas réglé sur **Désactivé**.

**Luminosité :** Réglez la valeur de luminosité de l'écran.

**Contraste :** Réglez la valeur de contraste de l'écran.

**Couleur :** Ajustez la valeur de saturation des couleurs de l'écran.

**TEINTE:** Réglez la valeur de teinte de l'écran.

**Netteté :** Réglez la valeur de netteté des objets affichés à l'écran.

**Gamma :** Définissez votre préférence gamma. Les options **Foncé**, **Moyen** et **Lumineux** seront disponibles.

**Température de Couleur :** Réglez votre température de couleur préférée. Les options **Utilisateur**, **Cool**, **Standard** et **Chaud** seront disponibles. Vous pouvez ajuster manuellement les valeurs de gain du rouge, du vert et du bleu. Si l'une de ces valeurs est modifiée manuellement, l'option **Température de Couleur** devient **Utilisateur**, si elle n'est pas déjà définie comme **Utilisateur**.

**Mode d'Affichage :** Définissez le format de l'image. Sélectionnez l'une des options prédéfinies en fonction de vos préférences.

**HDR :** Activez ou désactivez la fonction HDR. Cette rubrique sera disponible si un contenu HDR est détecté.

### **Options vidéo avancées**

**DNR :** La Réduction Dynamique du Bruit (DNR) est le processus de suppression du bruit du signal numérique ou analogique. Réglez votre préférence DNR sur **Faible**, **Moyen**, **Fort**, **Auto** ou désactivez-la en la réglant sur **Désactivé**.

**MPEG NR :** La Réduction du Bruit MPEG nettoie les bruits de blocs autour des contours et les bruits de fond. Réglez votre préférence MPEG NR sur **Faible**, **Moyen**, **Fort**, ou désactivez-la en la réglant sur **Désactivé**.

**Contrôle Luma adaptatif** La commande adaptative Luma ajuste les réglages de contraste globalement en fonction de l'histogramme du contenu afin d'offrir une perception plus profonde du noir et un blanc plus lumineux. Réglez votre préférence Contrôle Luma Adaptatif sur **Faible**, **Moyen**, **Fort**, ou désactivez-la en la réglant sur **Désactivé**.

**Réglage du Contraste Local :** La commande de contraste locale divise chaque image en petites régions définies et permet d'appliquer un réglage de contraste indépendant pour chaque région. Cet algorithme améliore les détails fins et fournit une meilleure perception du contraste. Il donne une impression de plus grande profondeur en rehaussant les zones sombres et claires sans perte de détails. Réglez votre préférence de Réglage du Contraste Local sur **Faible**, **Moyen**, **Élevé** ou désactivez-le en le réglant sur **Désactivé**.

**Mode DI Film :** Cette fonction permet la détection de cadence 3:2 ou 2:2 pour un contenu de film de 24 ips et améliore les effets secondaires (tels qu'un effet d'entrelacement ou de tremblement) causés par ces méthodes de tirage. Réglez votre préférence pour le mode DI Film Mode sur **Auto** ou désactivez-le en le réglant sur **Désactivé**. Cet élément ne sera pas disponible si le mode jeu est activé.

**Blue Stretch:** L'œil humain perçoit les blancs plus froids comme des blancs plus brillants, la fonction d'Étirement Bleu change la balance des Blancs des niveaux de gris mi-haut à une température de couleur plus froide. Activez ou désactivez la fonction Blue Stretch.

**Mode jeu :** Le mode Jeu est le mode qui réduit certains des algorithmes de traitement d'image pour suivre le rythme des jeux vidéo qui ont une cadence d'images rapide. Activez ou désactivez la fonction Mode Jeu.

**Plage RGB HDMI :** Ce réglage doit être ajusté en fonction de la plage du signal RVB d'entrée sur la source HDMI. Il peut être à portée limitée (16-235) ou complète (0-255). Définissez votre préférence de plage RGB HDMI. Les options **Auto**, **Complet** et **Limite** seront disponibles. Cet élément ne sera pas disponible si la source d'entrée n'est pas réglée sur HDMI.

**Accordeur de couleurs :** La saturation des couleurs, la teinte et la luminosité peuvent être ajustées pour le rouge, le vert, le bleu, le cyan, le magenta, le jaune et le ton chair (teint de la peau) pour avoir une image plus vivante ou plus naturelle. Réglez manuellement les valeurs de **teinte**, de **couleur**, de **luminosité**, de **décalage** et de **gain**. Sélectionnez **Activer** et appuyez sur **OK** pour activer cette fonction.

**Correction de la Balance des Blancs en 11 Points** : La fonction de balance des blancs permet de calibrer la température de couleur du téléviseur en niveaux de gris détaillés. L'uniformité de l'échelle de gris peut être améliorée visuellement ou par mesure. Ajustez manuellement la force des couleurs **Rouge**, **Vert**, **Bleu** et la valeur de **Gain**. Sélectionnez **Activer** et appuyez sur **OK** pour activer cette fonction.

**Réinitialisation à la Valeur par Défaut :** Réinitialisez les paramètres vidéo aux valeurs par défaut.

*NOTE: Selon la source d'entrée actuellement réglée, certaines options de menu peuvent ne pas être disponibles.*

#### **Son**

**Sons du Système :** Le son du système est le son joué lors de la navigation ou de la sélection d'un élément sur l'écran de télévision. Mettez cette option en surbrillance et appuyez sur **OK** pour activer ou désactiver cette fonction.

**Style de son :** Pour faciliter le réglage du son, vous pouvez sélectionner un réglage prédéfini. Les options **Utilisateur**, **Standard**, **Vif**, **Sports**, **Film**, **Musique** ou **Nouvelles** seront disponibles. Les paramètres de son seront ajustés en fonction du style de son sélectionné. D'autres options sonores peuvent devenir indisponibles en fonction de la sélection.

**Balance :** Réglez la balance de volume gauche et droite des haut-parleurs et des écouteurs.

**Détail de l'égaliseur :** Ajustez les valeurs de l'égaliseur en fonction de vos préférences.

**Haut-parleurs :** Pour écouter le son audio du téléviseur à partir du périphérique audio compatible connecté, réglez sur **Système Audio Externe**. Configurez les **Haut-parleurs du téléviseur** pour utiliser les haut-parleurs de votre téléviseur pour la sortie audio.

**Sortie numérique :** Définissez la préférence de sortie audio numérique. Les options **Auto**, **Bypass, PCM, Dolby Digital Plus** et **Dolby Digital** seront disponibles. Mettez en surbrillance l'option que vous préférez et appuyez sur **OK** pour la définir.

**Retard SPDIF :** Réglez la valeur de retard SPDIF.

**Contrôle du volume automatique** Avec le Réglage Automatique du Volume, vous pouvez régler le téléviseur pour compenser automatiquement les différences de volume soudaines. Typiquement au début des publicités ou lorsque vous changez de chaîne. Activez ou désactivez cette option en appuyant sur **OK**.

**Mode Downmix :** Définissez votre préférence pour convertir les signaux audio multi-chaînes en signaux audio à deux chaînes. Appuyez sur **OK** pour voir les options et régler. Les options **Stéréo** et **Surround** seront disponibles. Mettez en surbrillance l'option que vous préférez et appuyez sur **OK** pour la définir.

**Traitement Dolby Audio :** Avec le Traitement Dolby Audio, vous pouvez améliorer la qualité sonore de votre téléviseur. Appuyez sur **OK** pour voir les options et régler. Certaines autres options sonores peuvent devenir indisponibles et apparaître en grisé selon les réglages effectués ici.

**Traitement Dolby Audio:** Mettez cette option en surbrillance et appuyez sur **OK** pour activer/ désactiver cette fonction.

**Mode Son :** Si l'option **Traitement Dolby Audio** est activée, l'option **Mode Son** est disponible pour le réglage. Mettez en surbrillance l'option **Mode Son** et appuyez sur **OK** pour voir les modes sonores prédéfinis. Les options **Smart**, **Film**, **Musique** et **Nouvelles** seront disponibles. Mettez en surbrillance l'option que vous préférez et appuyez sur **OK** pour la définir.

**Réinitialisation à la Valeur par Défaut :** Réinitialise les paramètres de son aux valeurs par défaut.

**Stockage :** Consultez l'état de l'espace de stockage total du téléviseur et des appareils connectés, le cas échéant. Pour obtenir des informations détaillées sur les détails d'utilisation, mettez en surbrillance et appuyez sur **OK**. Il y aura également des options pour éjecter et formater les périphériques de stockage connectés.

**Écran d'accueil :** Personnalisez votre écran d'accueil. Sélectionnez les chaînes qui s'afficheront sur l'écran d'accueil, activez/désactivez les aperçus vidéo et audio. Organisez des applications et des jeux, changez leur ordre ou obtenez-en plus. Affichage Licences Open source.

Pour certains pays, l'écran d'accueil sera organisé en plusieurs onglets et ce menu contiendra des options supplémentaires permettant de personnaliser le contenu de ces onglets. Mettez en surbrillance l'option **Configurer** et appuyez sur **OK** pour vous connecter à un compte Google, afin de pouvoir consulter les recommandations personnalisées pour ce compte

dans l'onglet **Découvrir** de l'écran d'accueil. Après vous être connecté, en utilisant les options associées de ce menu, vous pouvez consulter les contrôles et les autorisations de l'activité de votre compte, personnaliser les services et définir les préférences de contenu pour obtenir de meilleures recommandations.

**Mode Mémorisation :** Mettez en surbrillance le **mode de Mémorisation** et appuyez sur **OK**. Lisez la description, mettez en surbrillance **Continuer** et appuyez sur **OK** si vous voulez continuer. Ensuite, mettez en surbrillance **Activé** pour activer ou **Désactivé** pour désactiver et appuyez sur **OK**. En mode de mémorisation, les paramètres de votre téléviseur seront configurés pour l'environnement du magasin et les fonctions prises en charge seront affichées à l'écran. Une fois activés, **les paramètres de la messagerie de stockage** seront disponibles. Réglez selon vos préférences. Il est recommandé de ne pas activer le mode de mémorisation pour une utilisation à domicile.

**Assistant Google :** Sélectionnez votre compte actif, consultez les permissions, sélectionnez les applications à inclure dans les résultats de recherche, activez le filtre de recherche sécurisé, activez le blocage des mots offensants et consultez les licences open source.

**Écran de veille :** Réglez les options économiseur d'écran et mode veille de votre téléviseur. Vous pouvez choisir un économiseur d'écran, régler le délai d'attente de ce dernier, régler l'heure à laquelle le téléviseur passera en mode veille ou démarrer le mode économiseur d'écran.

**Localisation :** Vous pouvez autoriser l'utilisation de la connexion sans fil pour estimer l'emplacement, voir les demandes de localisation récentes et autoriser ou restreindre l'utilisation des informations de localisation par les applications listées.

**Utilisation et Diagnostics :** Envoyez automatiquement les données d'utilisation et les informations de diagnostic à Google. Réglez selon vos préférences.

**Utilisation et diagnostic du fabricant :** Si vous acceptez, votre téléviseur enverra des informations de diagnostic (tel que l'adresse MAC, le pays, la langue, les versions logicielles et micrologicielles, les versions du chargeur d'amorçage et la source du téléviseur) et des données d'utilisation anonymes à partir de votre appareil à un serveur situé en Irlande. Nous ne pouvons pas vous identifier, mais nous collectons et enregistrons uniquement ces informations de diagnostic et ces données d'utilisation anonymes pour nous assurer que votre appareil fonctionne correctement.

**Accessibilité :** Configurez **Déficients Visuels**, **Amélioration du Dialogue AC4**, **Légendes**, **Synthèse vocale**, **Raccourci d'accessibilité**, **Paramètres et/ ou activer/désactiver** la **Descriptif Audio, Malentendant**, **Texte avec contraste élevé**. Certains réglages de légende ne seront pas appliqués.

**Déficients Visuels :** Les chaînes de télévision numériques peuvent diffuser des commentaires audio spéciaux décrivant à l'écran l'action, le langage corporel, les expressions et les mouvements des personnes ayant une déficience visuelle.

**Haut-parleur** : Activez cette option lorsque vous souhaitez écouter le commentaire audio via les haut-parleurs du téléviseur.

**Écouteur** : Activez cette option lorsque vous souhaitez acheminer le son du commentaire audio vers la sortie casque du téléviseur.

**Volume :** Réglez le niveau de volume du commentaire audio.

**Panoramique et atténuation :** Activez cette option lorsque vous souhaitez écouter le commentaire audio plus clairement, quand il est disponible par diffusion.

**Audio pour les déficients Visuels :** Définissez le type audio pour les déficients visuels. Les options sont disponibles en fonction de la diffusion sélectionnée.

**Contrôle du Fader :** Ajustez l'équilibre du volume entre l'audio principal du téléviseur (**Main**) et le commentaire audio (**AD**).

**Réinitialisation :** Réinitialisez tous les paramètres du téléviseur à la valeur par défaut. Mettez en surbrillance **Réinitialiser et appuyez sur** OK. Un message de confirmation s'affiche, sélectionnez **Effacer tout** pour procéder à la réinitialisation. Le téléviseur s'allume/s'éteint d'abord, ensuite la configuration initiale commence. Sélectionnez **Annuler** pour quitter.

*NOTE: Vous pouvez être invité à entrer un code PIN pour continuer la réinitialisation. Entrez le code PIN que vous avez défini pendant l'installation initiale. Si vous n'avez pas défini un code PIN lors de l'installation initiale, vous pouvez utiliser le code PIN par défaut. Le code PIN par défaut est 1234.*

## **Télécommande & Accessoires**

Vous pouvez utiliser des accessoires sans fil, tels que votre télécommande (selon le modèle de la télécommande), des écouteurs, des claviers ou des manettes de jeu avec votre TV Android. Ajoutez des périphériques et utilisez-les avec votre téléviseur. Sélectionnez cette option et appuyez sur **OK** pour rechercher les périphériques disponibles et les utiliser avec votre téléviseur. Si disponible, sélectionnez l'option **Ajouter un accessoire** et appuyez sur **OK** pour lancer la recherche. Réglez votre appareil en mode jumelage. Les périphériques disponibles seront reconnus et répertoriés ou la demande d'appairage sera affichée. Sélectionnez votre appareil dans la liste et appuyez sur **OK** ou mettez **OK** en surbrillance et appuyez sur **OK** pour commencer le couplage.

Les appareils connectés seront également listés ici. Pour déconnecter un périphérique, sélectionnez-le et appuyez sur **OK**. Mettez ensuite en surbrillance l'option **Dissocier** et appuyez sur **OK**. Sélectionnez ensuite **OK** et appuyez sur **OK** une nouvelle fois pour déconnecter le périphérique de votre téléviseur. Vous pouvez également modifier le nom d'un appareil connecté. Mettez l'appareil en surbrillance et appuyez sur **OK**, puis sélectionnez **Modifier nom** et appuyez à nouveau sur **OK**. Appuyez à nouveau sur **OK** et utilisez le clavier virtuel pour modifier le nom de l'appareil.

## **Liste des chaînes**

Le téléviseur trie toutes les chaînes enregistrées dans la **Liste des Chaînes**. Appuyez sur le bouton **OK** pour ouvrir la **Liste des chaînes** en mode TV en direct. Vous pouvez appuyer sur le bouton **Rouge** pour faire défiler la liste page par page, ou appuyer sur le bouton **Vert** pour la faire défiler vers le bas.

Si vous le souhaitez, vous pouvez filtrer ou trier les chaînes ou trouver une chaîne dans la liste des chaînes. Appuyez sur le bouton **Jaune** pour afficher les options **Sélectionner Plus**. Les options disponibles sont **Sélectionner le Type**, **Trier** et **Rechercher**. L'option de **tri** peut ne pas être disponible selon le pays sélectionné lors du processus de configuration initial.

Pour filtrer les chaînes, mettez en surbrillance **Sélectionner le Type** et appuyez sur le bouton **OK**. Vous pouvez choisir entre les options **Catégories**, **Numérique**, **Radio, Gratuit, Crypté**, **Analogique**, **Favoris** et **Réseau** pour filtrer la liste des chaînes ou sélectionner l'option **Diffusion** pour voir toutes les chaînes installées dans la liste des chaînes. Les options disponibles peuvent varier en fonction de la sélection de l'opérateur.

Pour trier les chaînes, mettez **Trier** en surbrillance et appuyez sur la touche **OK**. Sélectionnez l'une des options disponibles et appuyez à nouveau sur **OK**. Les chaînes seront triées en fonction de votre sélection.

Pour trouver une chaîne, mettez en surbrillance **Rechercher** et appuyez sur le bouton **OK**. Le clavier virtuel s'affiche. Entrez tout ou partie du nom ou du numéro de la chaîne que vous souhaitez trouver, mettez en surbrillance le symbole de coche sur le clavier et appuyez sur **OK**. Les résultats correspondants seront énumérés.

*Remarque : Si une option, sauf Diffusion, est sélectionnée dans le menu Sélectionner le Type, vous ne pouvez faire défiler que les chaînes qui sont actuellement listées dans la liste des chaînes à l'aide des touches Programme +/- de la télécommande.*

## **Modification des chaînes et de la liste des chaînes**

Vous pouvez éditer les chaînes et la liste des chaînes à l'aide des options **Sauter Chaîne**, **Permuter de Chaîne, Déplacer Chaîne** et **Éditer Chaîne** dans le menu **Paramètres>Chaîne>Chaînes**. Vous pouvez accéder au menu **Paramètres** à partir de l'écran d'accueil ou du menu des **options TV** en Mode TV en direct.

*Remarque : Les options Permuter de Chaîne, Déplacer Chaîne et Modifier Chaîne peuvent ne pas être disponibles et apparaissent en grisé selon la sélection de l'opérateur et les paramètres relatifs à l'opérateur. Vous pouvez désactiver le paramètre LCN dans le menu Paramètres>Chaîne, car il empêche l'édition des chaînes. Cette option peut être activée par défaut en fonction du pays sélectionné lors de la configuration initiale.*

## **Gestion des Listes de Chaînes Préférées**

Vous pouvez créer quatre listes différentes de vos chaînes préférées. Ces listes comprennent uniquement les chaînes de votre choix. Appuyez sur la touche **OK** pour afficher la liste des chaînes. Appuyez ensuite sur le bouton **Bleu** pour accéder aux listes de favoris. Si une des listes est affichée à l'écran, vous pouvez appuyer sur le bouton directionnel **Gauche** ou **Droit** pour passer d'une liste à l'autre. Pour modifier la position d'une chaîne, sélectionnez cette chaîne et appuyez sur le bouton **jaune**. Utilisez ensuite les boutons directionnels **Haut** et **Bas** pour déplacer la chaîne à la position souhaitée et appuyez sur **OK**. Sélectionnez une chaîne de la liste et appuyez sur le bouton **OK** pour la regarder.

Pour ajouter la chaîne actuellement regardée à l'une de vos listes de favoris, sélectionnez la liste de favoris souhaitée comme décrit ci-dessus et appuyez sur la touche **Menu** de la télécommande. Entrez ensuite dans le menu **Chaînes**, mettez en surbrillance l'option **Ajouter à Mes Favoris** et appuyez sur **OK**. La chaîne sera ajoutée à la liste de favoris sélectionnée. Seul le canal actuellement regardé peut être ajouté à une liste de favoris. Pour supprimer une chaîne de la liste, ouvrez la liste des favoris, sélectionnez la chaîne et appuyez sur le bouton **Bleu**.

Si vous souhaitez définir l'une de vos **Listes de chaînes préférées** comme liste de chaînes principale, vous devez sélectionner la liste de chaînes préférées comme décrit ci-dessus. Définissez ensuite l'option **Sélectionner le type** dans **Favoris**. Ouvrez la liste de chaînes et appuyez sur le bouton **Jaune** pour voir les options. En fonction du choix de l'opérateur, cette fonction peut être bloquée et ne pas fonctionner correctement.

## **Guide de programme**

Grâce à la fonction Guide électronique de Programme (EPG) de votre téléviseur, vous pouvez consulter le programme d'événements des chaînes actuellement installées dans votre liste de chaînes. Tout dépend de la diffusion concernée, que cette fonctionnalité soit prise en charge ou non.

Pour accéder au Guide électronique des programmes sur l'écran d'accueil, appuyez sur la touche **Guide** de la télécommande. Le guide électronique des

programmes est également disponible en mode TV en Direct. Pour passer en mode TV en direct, vous pouvez soit appuyer sur le bouton **Quitter**, soit **mettre en surbrillance l'application Live TV** depuis la ligne **Apps** sur l'Écran d'Accueil et appuyer sur **OK**. Dans certains pays, l'application **TV en direct** sera située dans l'onglet **Accueil** de l'écran d'accueil et la rangée contenant cette application sera appelée **Apps favorites**. Pour accéder au guide des programmes en mode "Live TV", appuyez sur la touche "**Guide**" de votre télécommande.

Utilisez les boutons de direction pour naviguer dans le guide de programme. Vous pouvez utiliser les boutons de direction Haut/Bas ou **Programme +/-** pour passer à la chaîne précédente/suivante de la liste et les boutons de direction Droite/Gauche pour sélectionner un événement souhaité de la chaîne actuellement en surbrillance. En cas de disponibilité, le nom complet, l'heure et la date de début et de fin de l'événement mis en évidence et une brève information à son sujet seront affichés à l'écran.

Appuyez sur le bouton **Bleu** pour filtrer les événements. En raison de la grande variété d'options de filtre, vous pouvez trouver des événements du type souhaité plus rapidement. Appuyez sur le bouton **Jaune** pour voir les informations détaillées sur l'événement en surbrillance. Vous pouvez également utiliser les boutons Rouge et Vert pour voir les événements de la veille et le lendemain. Les fonctions seront attribuées aux boutons colorés de la télécommande lorsqu'ils seront disponibles. Suivez les informations qui s'affichent à l'écran pour les fonctions précises des boutons.

Appuyez sur le bouton **Enregistrement** pour ajouter une minuterie pour l'événement en surbrillance dans le guide. Vous pouvez définir le type de minuterie en définissant l'option **Type de Programme** sur **Rappel** ou **Enregistrement**. Lorsque d'autres paramètres sont définis, sélectionnez **Ajouter** et appuyez sur **OK**. La minuterie sera ajoutée à la liste de programmes. Vous pouvez accéder à la liste de programmes à partir du menu **Enregistrer** en mode TV en Direct.

Le guide ne peut pas être affiché si la source d'entrée du téléviseur est bloquée à partir du menu **Paramètres> Chaîne> Contrôle parental> Entrées bloquées** en mode TV en direct ou sur l'écran d'accueil.

## **Connexion à Internet**

Vous pouvez accéder à Internet sur votre téléviseur en le connectant à un système à large bande. Il est nécessaire de configurer les paramètres réseau pour pouvoir profiter d'une variété de contenus en ligne et d'applications Internet. Ces paramètres peuvent être configurés à partir du menu **Paramètres>Réseau et Internet**. Vous pouvez également mettre en surbrillance l'option Connecté/Non connecté sur l'écran d'accueil et appuyer sur **OK** pour accéder à ce menu. Pour plus d'informations, consultez la section **Réseau et Internet** sous le titre de **Paramètres**.

### **Connexion avec fil**

Connectez votre téléviseur à votre modem / routeur via un câble Ethernet. Il y a un port LAN à l'arrière de votre téléviseur.

L'état de la connexion dans la section **Ethernet** du menu **Réseau et Internet** passe de **Non connecté** à **Connecté**.

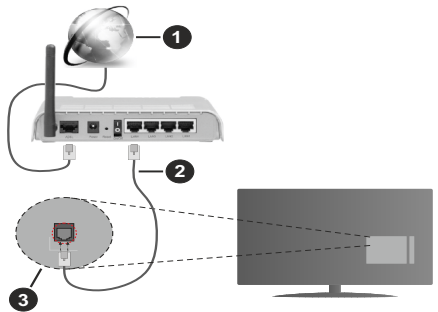

- **1.** Connexion FSI à large bande
- **2.** Câble LAN (Ethernet)
- **3.** Entrée LAN à l'arrière du téléviseur

Vous pourrez réussir à connecter votre téléviseur à votre réseau de prise murale en fonction de la configuration de votre réseau. Dans ce cas, vous pouvez connecter votre téléviseur directement au réseau via un câble Ethernet.

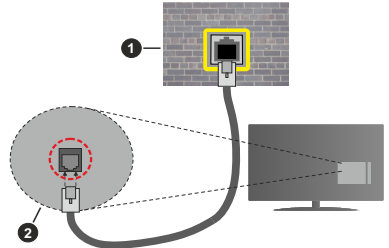

- **1.** Réseau prise murale
- **2.** Entrée LAN à l'arrière du téléviseur

## **Connexion sans fil**

Un modem/routeur LAN sans fil est nécessaire pour connecter le téléviseur à Internet via un réseau local sans fil.

Sélectionnez l'option **Wi-Fi** dans le menu **Réseau et Internet** et appuyez sur **OK** pour activer la connexion sans fil. Les réseaux disponibles seront répertoriés. Sélectionnez l'un d'eux et appuyez sur **OK** pour vous connecter. Pour plus d'informations, consultez la section **Réseau et Internet** sous le titre de **Paramètres**.

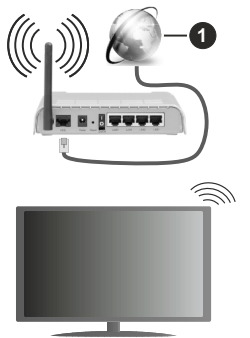

**1.** Connexion FSI à large bande

Un réseau avec un SSID masqué ne peut pas être détecté par d'autres appareils. Si vous souhaitez vous connecter à un réseau avec un SSID caché, mettez en surbrillance l'option **Ajouter un nouveau réseau** dans le menu **Paramètres>Réseau et Internet** sur l'écran d'accueil et appuyez sur **OK**. Ajoutez le réseau en entrant manuellement son nom à l'aide de l'option correspondante.

Certains réseaux peuvent avoir un système d'autorisation qui nécessite une deuxième connexion comme dans un environnement de travail. Dans ce cas, après vous être connecté au réseau sans fil auquel vous souhaitez vous connecter, mettez en surbrillance les **Notifications** situées en haut à droite de l'**Écran d'accueil** et appuyez sur **OK**. Mettez ensuite en surbrillance la notification **Se connecter au réseau Wi-Fi** et appuyez sur **OK**. Saisissez vos informations d'identification pour vous connecter.

Un routeur sans-fil N (IEEE 802.11a/b/g/n/ac) avec des bandes simultanées de 2,4 et 5 GHz est conçu pour augmenter la bande passante. Ces fonctions sont optimisées pour une transmission vidéo en HD plus claire et plus rapide et un transfert de fichiers et jeux sans fil faciles.

Utilisez une connexion LAN pour un partage plus rapide de données avec d'autres appareils comme les ordinateurs.

La vitesse de transmission varie selon la distance et le nombre d'obstructions entre les produits de la transmission, la configuration de ces produits, l'état des ondes radio, la bande et les produits utilisés. La transmission peut également être coupée ou être déconnectée selon l'état des ondes radio, des téléphones DECT ou de tout autre appareil WLAN 11b. Les valeurs standard de la vitesse de transmission sont les valeurs maximales théoriques pour les normes des

appareils sans fil. Elles ne sont pas les vitesses réelles de la transmission des données.

L'endroit où la transmission est le plus efficace varie en fonction de l'environnement d'utilisation.

La fonction sans fil du téléviseur prend en charge les modems de type 802.11 a, b, g, n et ac. Il vous est fortement conseillé d'utiliser le protocole de communication IEEE 802.11n pour éviter toute dysfonction pendant que vous visionnez les vidéos.

Vous devez changer le SSID de votre modem si d'autres modems aux alentours partagent le même SSID. Dans le cas contraire, vous pouvez rencontrer des problèmes de connexion. Utilisez une connexion avec fil si vous avez des problèmes avec votre connexion sans fil.

Une vitesse de connexion stable est nécessaire pour lire le contenu en ligne. Utilisez une connexion Ethernet si la vitesse du réseau local sans fil est instable.

## **Multi Media Player**

Sur l'écran d'accueil, faites défiler jusqu'à la ligne **Apps**, sélectionnez **Multi Media Player (MMP)** et appuyez sur le bouton **OK** pour lancer. Dans certains pays, l'application **Multi Media Player** sera située dans l'onglet **Accueil** de l'écran d'accueil et la rangée contenant cette application sera appelée **Apps Favorites**.

Sélectionnez le type de support sur l'écran principal du lecteur multimédia. Sur l'écran suivant, vous pouvez appuyer sur le bouton **Menu** pour accéder à une liste d'options de menu lorsque le focus est sur un dossier ou un fichier multimédia. Lors de l'utilisation des options de ce menu, vous pouvez modifier le type de support, trier les fichiers, modifier la taille des vignettes et transformer votre téléviseur en cadre photo numérique. Vous pourrez également copier, coller et supprimer les fichiers multimédia à l'aide des options correspondantes de ce menu, si un périphérique de stockage USB formaté en FAT32 est connecté au téléviseur. De plus, vous pouvez changer le style d'affichage en sélectionnant **Analyseur normal** ou **Analyseur récursif**. En mode **Analyseur normal**, les fichiers s'affichent avec les dossiers, si disponible. Ainsi, seul le type de fichiers multimédia sélectionné dans le dossier racine s'affiche. Si aucun fichier multimédia du type sélectionné n'est présent, le dossier est considéré comme vide. En mode **Analyseur récursif**, la source de tous les fichiers multimédia disponibles du type sélectionné est recherchée et les fichiers trouvés sont affichés. Appuyez sur le bouton **Retour/Précédent** pour fermer ce menu.

Afin d'activer la fonction de cadre photo, sélectionnez **Photo** comme type de média. Appuyez ensuite sur le bouton **Menu**, sélectionnez **Cadre photo** et appuyez sur **OK**. Une fois que vous avez sélectionné l'option

**One Photo mode** et que vous avez appuyé sur **OK**, l'image que vous avez définie comme image de cadre photo plus tôt s'affiche lorsque la fonction de cadre photo est activée. En cas de sélection de l'option de périphérique de stockage USB, le premier fichier (en mode **Analyse récursive**) sera affiché. Afin de définir l'image du cadre photo, appuyez sur le bouton **Menu** pendant que le fichier photo de votre choix est affiché, sélectionnez **Image du cadre photo** et appuyez sur **OK**.

Lorsque vous parcourez les fichiers vidéo, un aperçu de la vidéo en surbrillance s'affiche dans une petite fenêtre située sur le côté gauche de l'écran si le style d'affichage est défini sur le mode Liste. Appuyez sur le bouton **Bleu** pour passer de l'affichage Liste à l'affichage Grille. Vous pouvez également utiliser les boutons **Programme +/-** pour passer directement au premier et au dernier dossier ou fichier si le style d'affichage est réglé sur Vue grille.

#### Les fichiers vidéo

Appuyez sur **OK** pour lire le fichier vidéo mis en évidence.

**Info :**Affichez la barre d'information.Appuyez deux fois pour afficher l'information étendue et le fichier suivant.

**Lecture / Pause :** Pause et reprise de la lecture.

**Rembobiner :** Lancez la lecture en sens inverse. Appuyez successivement sur pour régler la vitesse de rembobinage.

**Avance rapide :** Lancez la lecture en avance rapide. Appuyez consécutivement sur cette touche pour régler la vitesse de lecture avant.

**Arrêt :** Arrêtez la lecture et revenez à l'écran du lecteur multimédia.

**Programme + :** Passez au fichier suivant.

**Programme- :** Passez au dossier précédent.

**Précédent/Retour :** Retour à l'écran du lecteur multimédia.

Dossiers sur la musique

Appuyez sur **OK** pour lire le fichier musical/audio sélectionné.

**Info :** Affichez les informations étendues et le fichier suivant.

**Lecture / Pause :** Pause et reprise de la lecture.

**Rembobiner:** Appuyez et maintenez pour rembobiner.

**Avance rapide :** Appuyez sur la touche et maintenezla enfoncée pour avancer rapidement.

**Arrêt :** Arrête la lecture du disque.

**Programme + :** Passez au fichier suivant.

**Programme- :** Passez au dossier précédent.

**Précédent/Retour :** Retour à l'écran du lecteur multimédia.

Si vous appuyez sur le bouton **Précédent/Retour** sans arrêter la lecture au préalable, la lecture se poursuivra pendant que vous naviguez dans le lecteur multimédia. .<br>Vous pouvez utiliser les boutons du lecteur multimédia pour contrôler la lecture. La lecture s'arrêtera si vous quittez le lecteur multimédia ou si vous passez le type de média à **Vidéo**.

### Fichiers photos

Appuyez sur **OK** pour afficher le fichier photo mis en évidence. Une fois que vous avez appuyé sur le bouton **Lecture**, le diaporama démarre et tous les fichiers photos du dossier en cours ou du périphérique de stockage, selon le style de visualisation, s'affichent dans l'ordre. Si l'option **Répéter** est réglée sur **Aucun**, seuls les fichiers situés entre le fichier mis en évidence et le dernier fichier de la liste seront affichés. Le diaporama s'arrête après l'affichage du dernier fichier listé.

**Info :** Affichez la barre d'information. Appuyez deux fois pour afficher les informations détaillées.

**Lecture / Pause :** Pause et reprise du diaporama.

**Bouton vert (Rotation/Durée) :** Faites pivoter l'image / Réglez l'intervalle entre les diapositives.

**Bouton jaune (Zoom/Effet) :** Zoom sur l'image / Appliquer divers effets au diaporama.

**Programme + :** Passez au fichier suivant.

**Programme- :** Passez au dossier précédent.

**Précédent/Retour :** Retour à l'écran du lecteur multimédia.

#### Fichiers texte

Une fois que vous avez appuyé sur le bouton **OK**, le diaporama démarre et tous les fichiers photos du dossier en cours ou du périphérique de stockage, selon le style de visualisation, s'affichent dans l'ordre. Si l'option **Répéter** est réglée sur **Aucun**, seuls les fichiers situés entre le fichier mis en évidence et le dernier fichier de la liste seront affichés. Le diaporama s'arrête après l'affichage du dernier fichier listé.

**Info :** Affichez la barre d'information. Appuyez deux fois pour afficher les informations détaillées.

**Lecture / Pause :** Pause et reprise du diaporama.

**Programme + :** Passez au fichier suivant.

**Programme- :** Passez au dossier précédent.

**Boutons directionnels (bas ou droite / haut ou gauche) :** Passez à la page suivante. / Passer à la page précédente.

**Précédent/Retour :** Arrêtez le diaporama et revenez à l'écran du lecteur multimédia.

#### Options Menu

Appuyez sur le bouton **Menu** pour voir les options disponibles lors de la lecture ou de l'affichage des fichiers multimédia. Le contenu de ce menu diffère selon le type de fichier média.

**Lecture / Pause :** Pause et reprise de la lecture ou du diaporama.

**Répétition :** Définissez l'option de répétition. Mettez une option en surbrillance et appuyez sur **OK** pour modifier le paramètre. En cas de sélection de l'option **Répéter une fois**, le fichier multimédia actuel sera lu ou affiché de manière répétée. En cas de sélection de l'option **Répéter tout**, tous les fichiers multimédia du même type dans le dossier en cours ou dans le périphérique de stockage, selon le style de visualisation, seront lus ou affichés de manière répétée.

**Lecture aléatoire activée / désactivée :** Activez ou désactivez l'option de lecture aléatoire. Appuyez sur **OK** pour modifier le réglage.

**Durée :** Définissez l'intervalle entre les diapositives. Mettez une option en surbrillance et appuyez sur **OK** pour modifier le paramètre. Vous pouvez également appuyer sur le bouton **Vert** pour régler. Cette option ne sera pas disponible si le diaporama est mis en pause.

**Pivoter :** Faites pivoter l'image. L'image sera tournée de 90 degrés dans le sens des aiguilles d'une montre chaque fois que vous appuierez sur **OK**. Vous pouvez également appuyer sur le bouton **Vert** pour effectuer une rotation. Cette option ne sera pas disponible si le diaporama n'est pas mis en pause.

**Effet :** Appliquez divers effets au diaporama. Mettez une option en surbrillance et appuyez sur **OK** pour modifier le paramètre. Vous pouvez également appuyer sur le bouton **Jaune** pour régler. Cette option ne sera pas disponible si le diaporama est mis en pause.

**Zoom :** Zoom sur l'image qui est actuellement affichée. Mettez une option en surbrillance et appuyez sur **OK** pour modifier le paramètre. Vous pouvez également appuyer sur le bouton **Jaune** pour faire un zoom avant. Cette option ne sera pas disponible si le diaporama n'est pas en pause.

**Police :** Définissez les options de police. La taille, le style et la couleur peuvent être définis en fonction de vos préférences.

**Afficher les informations :** Affichez les informations détaillées.

**Image de Cadre Photo :** Définissez l'image actuellement affichée comme image de cadre photo. Cette image sera affichée si le mode **Une photo** est sélectionné à la place du périphérique de stockage connecté lors de l'activation de la fonction de cadre photo. Sinon, tous les fichiers seront lus comme un diaporama lorsque la fonction de cadre photo est activée.

**Cacher/afficher le spectre :** Cachez ou montrez le spectre si disponible.

**Options lyriques :** Affichez les options de paroles si elles sont disponibles.

**Photo Arrêt :** Ouvrez le menu d'alimentation de votre téléviseur. Vous pouvez utiliser l'option **Image éteinte** ici pour éteindre l'écran. Appuyez sur n'importe quelle touche de la télécommande ou sur le téléviseur pour allumer l'écran à nouveau.

**Paramètres d'image :** Affichez le menu des paramètres de l'image.

**Paramètres du son :** Affichez le menu des réglages du son.

**Réglages audio :** Définissez l'option de bande sonore si plus d'une est disponible.

**Dernière mémoire :** Réglez l'option **Heure** si vous voulez reprendre la lecture à partir de la position où elle a été arrêtée la prochaine fois que vous ouvrirez le même fichier vidéo. Si elle est réglée sur **Arrêter**, la lecture commence au début. Mettez une option en surbrillance et appuyez sur **OK** pour modifier le paramètre.

**Cherchez :** Sauter à un moment précis du fichier vidéo. Utilisez les touches numériques et directionnelles pour entrer l'heure et appuyez sur **OK**.

**Sous-titre :** Définissez vos préférences de sous-titres le cas échéant. Réglez sur **Désactiver** pour désactiver les sous-titres.

**Codage du sous-titre :** Affiche les options de codage de sous-titres si elles sont disponibles.

## **À partir d'une connexion USB**

*IMPORTANT ! Sauvegardez les fichiers sur vos périphériques de stockage USB avant de les raccorder au téléviseur. La responsabilité du fabricant ne saurait être engagée en cas de dommage de fichier ou de perte de données. Certains types de périphériques USB (à l'exemple des lecteurs MP3) ou des lecteurs de disque dur/cartes mémoires USB peuvent être incompatibles avec ce téléviseur. Le téléviseur prend en charge le formatage du disque FAT32. Les appareils au format FAT32 ayant une capacité de stockage supérieure à 192 To ne sont pas pris en charge.* 

Vous pouvez visualiser vos photos, documents texte ou lire vos fichiers musicaux et vidéo installés sur un périphérique de stockage USB connecté sur le téléviseur. Branchez votre périphérique de stockage USB à l'une des entrées USB du téléviseur.

Sur l'écran principal du lecteur multimédia, sélectionnez le type de support souhaité. Sur l'écran suivant, sélectionnez un nom de fichier dans la liste des fichiers multimédia disponibles et appuyez sur le bouton **OK**. Suivez les instructions qui s'affichent à l'écran pour obtenir les informations relatives aux fonctions supplémentaires des boutons de couleur.

*Remarque : Patientez un moment avant de brancher ou de débrancher l'appareil, car la lecture des fichiers peut être inachevée. Le cas échéant, cela peut physiquement endommager le lecteur USB et le périphérique USB lui-même. Ne déconnectez pas votre périphérique USB pendant la lecture d'un fichier.*

## **À partir d'un appareil mobile via DMR**

Assurez-vous que l'appareil mobile est connecté au même réseau que votre téléviseur. Sur le téléviseur, faites défiler jusqu'à la ligne **Apps** sur l'écran d'accueil, sélectionnez **Multi Media Player (MMP)** et appuyez sur le bouton **OK** pour lancer. Dans certains pays, l'application **Multi Media Player** sera située dans l'onglet **Accueil** de l'écran d'accueil et la rangée contenant cette application sera appelée **Apps Favorites**. Sélectionnez le type de support sur l'écran principal du lecteur multimédia. Sur l'écran suivant, appuyez sur le bouton **Bleu** pour passer à la mise en page de la vue Liste. Appuyez ensuite sur le bouton **Précédent**. **DMR** (Digital Media Renderer) apparaîtra parmi les options de type de média. Mettez en surbrillance l'option **DMR** et appuyez sur le bouton **OK**. Le téléviseur est prêt à recevoir le fichier multimédia envoyé par votre appareil mobile. Sur l'appareil mobile, ouvrez le fichier que vous souhaitez partager et appuyez sur l'icône de partage ou sur l'option correspondante du menu Options de votre appareil mobile. Les appareils disponibles seront répertories Sélectionnez votre TV dans la liste. Vous pouvez obtenir le nom de l'appareil de votre téléviseur à partir du menu **Paramètres>Préférences d'Appareil>À propos** de l'Écran d'Accueil. Si vous le souhaitez, vous pouvez également modifier le nom du téléviseur en sélectionnant l'un des noms prédéfinis ou en saisissant un nom personnalisé à l'aide des options du menu **Nom de l'appareil**. Lorsque la connexion est établie avec succès, le fichier multimédia sélectionné est lu/ affiché sur votre téléviseur.

## **Enregistrement USB**

Pour enregistrer un programme, vous devez d'abord connecter un périphérique de stockage USB à votre téléviseur lorsque celui-ci est éteint. Vous pouvez allumer la TV pour activer la fonction enregistrement. Pour enregistrer des programmes de longue durée comme les films, il vous est conseillé d'utiliser un disque dur externe USB.

Les programmes enregistrés sont sauvegardés sur le périphérique de stockage USB connecté. Si vous le souhaitez, vous pouvez enregistrer/copier les enregistrements sur un ordinateur; toutefois, ces fichiers ne peuvent y être lus. Seul votre téléviseur peut vous permettre de lire les enregistrements.

Un retard Lip Sync peut survenir pendant le décalage temporel. L'enregistrement radio n'est pas pris en charge.

Si la capacité d'écriture de l'appareil USB est insuffisantes l'enregistrement pourrait ne pas fonctionner et l'option espace temporel ne sera pas disponible. i

Pour cette raison, il est recommandé d'utiliser les lecteurs de disques durs USB pour l'enregistrement des programmes HD.

Évitez de déconnecter la clé USB ou le disque dur pendant l'enregistrement. Si vous le faites, vous courez le risque d'endommager la clé USB/le disque dur connecté (e).

Certains éléments pourraient ne pas être enregistrés en raison des problèmes de signaux, et par conséquent, les vidéos gèlent parfois pendant la lecture.

Si un enregistrement démarre à partir de la minuterie lorsque le télétexte est activé, une boîte de dialogue s'affiche. Si vous sélectionnez **Oui** et appuyez sur **OK**, le télétexte sera désactivé et l'enregistrement commencera.

## **Enregistrement instantané**

Appuyez sur le bouton **Enregistrer** pour démarrer l'enregistrement d'un évènement tout en visionnant un programme. Appuyez sur le bouton **Arrêt** pour arrêter et enregistrer l'enregistrement instantané.

Vous ne pouvez pas changer d'émission pendant l'enregistrement.

## **Regarder les programmes enregistrés**

Sélectionnez **Liste d'Enregistrements** dans le menu **Enregistrement** en mode TV en direct et appuyez sur **OK**. Sélectionnez un élément enregistré dans la liste (s'il a été précédemment enregistré). Appuyez sur le bouton **OK** pour regarder.

Appuyez sur la bouton **Arrêter ou Précédent/Retour** pour arrêter une lecture.

Les enregistrements seront nommés dans le format suivant : Nom de la chaîne Date(Année/Mois/Jour) Durée(Heure/Minute/Seconde)\_Nom du programme.

## **Enregistrement du décalage temporel**

Pour utiliser la fonction d'enregistrement différé, l'option **Mode Décalage** temporel du menu **Enregistrer> Mode Décalage différé** doit être activée en premier.

En mode d'inter temporel, le programme est mis sur pause puis enregistré simultanément dans l'appareil de stockage USB. Appuyez sur le bouton **Pause/Lecture** tout en regardant une émission pour activer le mode de décalage temporel. Appuyez à nouveau sur le bouton **Pause/Lecture** pour revenir au programme en mode pause. Appuyez sur le bouton **Arrêter** pour arrêter l'enregistrement et retourner au programme en direct.

Lorsque cette fonction est utilisée pour la première fois, l'assistant de **Configuration du Disque** s'affiche lorsque vous appuyez sur le bouton **Pause / Lecture**. Vous pouvez choisir le mode de configuration **Auto** ou **Manuel**. En mode **Manuel**, si vous préférez, vous pouvez formater votre périphérique de stockage USB et spécifier l'espace de stockage qui sera utilisé pour la fonction Timeshift. Lorsque la configuration est terminée, le Résultat de la Configuration du Disque s'affiche. Appuyez sur le bouton **Quitter**.

La fonction de décalage horaire ne sera pas disponible pour les émissions de radio.

## **Format de Disque**

Lorsque vous utilisez un nouveau périphérique de stockage USB, il est recommandé de le formater d'abord à l'aide de l'option **Format** du menu **Enregistrer>Infos appareil en mode TV en Direct**. Mettez en surbrillance le périphérique connecté sur l'écran **Infos sur le Périphérique** et appuyez sur le bouton directionnel **OK** ou Droite pour afficher la liste des options disponibles. Mettez ensuite en surbrillance **Format** et appuyez sur **OK** pour continuer. Un dialogue de confirmation s'affiche. Sélectionnez **Oui** et appuyez sur **OK** pour commencer le formatage.

**IMPORTANT :** Le formatage de votre périphérique de stockage USB effacera TOUTES les données qu'il contient et son système de fichiers sera converti en FAT32. Dans la plupart des cas, des erreurs de fonctionnement seront fixées après un formatage, mais vous perdrez toutes vos données.

## **Liste de programme**

Vous pouvez ajouter des rappels ou enregistrez des minuteries à l'aide du menu **Liste de Programme**. Vous pouvez accéder à la **Liste de Programme** à partir du menu **Enregistrer** en mode TV en Direct. Mettez en surbrillance **Liste de Programme** et appuyez sur **OK**. Les minuteries déjà réglées seront listées si elles sont disponibles.

Appuyez sur le bouton **Enregistrer** pour ajouter une minuterie lorsque le menu **Liste de Programme** s'affiche à l'écran. Vous pouvez définir le type de minuterie en définissant l'option **Type de Programme** sur **Rappel** ou **Enregistrement**. Lorsque d'autres paramètres sont définis, sélectionnez **Ajouter** et appuyez sur **OK**. La minuterie sera ajoutée à la liste.

Si possible, vous pouvez également modifier ou supprimer les minuteries de cette liste. Sélectionnez la minuterie de votre choix et appuyez sur **OK**. Les options **Modifier** et **Supprimer** s'affichent au bas de l'écran. Sélectionnez l'option souhaitée et appuyez sur **OK**. Après avoir édité une minuterie, vous pouvez choisir de la remplacer ou de l'ajouter comme nouvelle minuterie. Si vous choisissez l'option **Remplacer**, la minuterie sera enregistrée avec les nouveaux réglages. Si vous choisissez l'option **Ajouter**, la minuterie sera ajoutée à la liste en tant que nouvelle minuterie. Mettez en surbrillance **Remplacer** ou **Ajouter** selon vos préférences et appuyez sur **OK** pour continuer. Lorsque vous choisissez de supprimer une minuterie, un dialogue de confirmation s'affiche à l'écran. Sélectionnez **Oui** et appuyez sur **OK** pour supprimer la minuterie sélectionnée.

Un message d'avertissement s'affiche si les intervalles de temps de deux minuteries se chevauchent. Vous ne pouvez pas définir plus d'une minuterie pour le même intervalle de temps.

Appuyez sur le bouton **QUITTER** pour fermer la Liste du Programme.

## **CEC**

Grâce à la fonction CEC de votre téléviseur, vous pouvez utiliser un appareil connecté à l'aide de la télécommande du téléviseur. Cette fonction communique avec les appareils connectés à l'aide du HDMI CEC (Commande d'électronique grand public). Les appareils doivent prendre en charge le HDMI CEC et être connectés à une connexion HDMI.

L'option connexe du menu doit être allumée pour utiliser la fonctionnalité CEC. Pour vérifier, activer ou désactiver la fonction CEC, procédez comme suit :

- • Entrez le menu **Paramètres> Préférences de l'appareil> Entrées de l'écran d'accueil** ou les **options du téléviseur> Paramètres> Préférences de l'appareil> Entrées** en mode TV en Direct.
- • Faites défiler vers le bas jusqu'à la section **Contrôle Électronique du Consommateur (CEC)**. Vérifiez si l'option **Contrôle HDMI** est activée.
- • Mettez l'option **Contrôle HDMI** en surbrillance et appuyez sur la touche **OK** pour l'activer ou la désactiver.

Assurez-vous que tous les paramètres CEC sont correctement configurés sur le dispositif CEC connecté. La fonctionnalité CEC possède différents noms sur différentes marques. La fonction CEC peut ne pas être disponible sur tous les appareils. Si vous connectez un appareil compatible HDMI CEC à votre téléviseur, la source d'entrée HDMI correspondante sera renommée avec le nom de l'appareil connecté.

Pour faire fonctionner l'appareil CEC connecté, sélectionnez la source d'entrée HDMI correspondante dans le menu **Entrées** de l'écran d'accueil. Ou appuyez sur la touche **Source** si le téléviseur est en mode TV en direct et sélectionnez la source d'entrée HDMI correspondante dans la liste. Pour mettre fin à cette opération et commander à nouveau le téléviseur via la télécommande, appuyez sur le bouton **Source** toujours fonctionnelle de la télécommande et passez à une autre source.

La télécommande du téléviseur peut automatiquement commander le dispositif après avoir sélectionné la source HDMI connectée. Cependant, tous les boutons ne sont pas transmis à l'appareil. Seuls les appareils qui prennent en charge la fonction de télécommande

CEC sont compatibles avec la télécommande du téléviseur.

Le téléviseur prend également en charge la fonction ARC (Audio Return Channel). Cette fonction est un lien audio qui permet de remplacer d'autres câbles entre la Télé et le système audio (récepteur A/V ou système stéréo). Connectez le système audio à l'entrée HDMI2 du téléviseur pour activer la fonction ARC.

Pour activer la fonction ARC, l'option **Haut-parleurs** doit être réglée sur **Système audio externe**. Vous pouvez accéder à cette option à partir des **options TV** ou **des options TV>Paramètres>Préférences de l'appareil>Menu Sons** en mode TV en Direct ou à partir du menu **Paramètres>Préférences de l'appareil>Son** sur l'écran d'accueil. Lorsque ARC est actif, TV coupe automatiquement le son de ses autres sorties audio. Ainsi, vous n'entendrez que de l'audio provenant d'un périphérique audio connecté Les touches de contrôle du volume de la télécommande seront dirigées vers l'appareil audio connecté et vous pourrez contrôler le volume de l'appareil connecté avec votre télécommande TV.

*Remarque : La souris ARC fonctionne uniquement via l'entrée HDMI2.*

# **Google Cast**

Grâce à la technologie Google cast intégrée, vous pouvez lancer une application installée sur votre appareil mobile directement sur votre téléviseur. Si votre appareil mobile dispose de la fonction Google Cast, vous pouvez mettre en miroir l'écran de votre appareil sur votre téléviseur sans utiliser aucun fil. Sélectionnez l'option Écran d'affichage sur votre appareil Android. Les appareils disponibles seront détectés et répertoriés. Sélectionnez votre téléviseur dans la liste et appuyez dessus pour lancer le casting. Vous pouvez obtenir le nom du réseau de votre téléviseur à partir du menu **Paramètres>Préférences d'Appareil>À propos de** l'Écran d'Accueil. **Nom de l'appareil** sera l'un des éléments affichés. Vous pouvez également modifier le nom de votre téléviseur. Sélectionnez **Nom de l'appareil** et appuyez sur **OK**. Puis sélectionner **Modifier** et appuyez à nouveau sur **OK**. Vous pouvez sélectionner l'un des noms prédéfinis ou entrer un nom qui vous convient.

#### **Pour afficher l'écran de votre appareil sur l'écran du téléviseur...**

- **1.** Sur votre appareil Android, allez dans 'Paramètres' depuis le panneau de notification ou l'écran d'accueil.
- **2.** Tapez sur 'Connectivité de l'appareil'.
- **3.** Tapez sur 'Projection facile' et activez 'Projection sans fil'. Les appareils disponibles seront répertories

**4.** Sélectionnez le téléviseur sur lequel vous voulez lancer la l'application

#### $\bigcap$

- **1.** Faites glisser le panneau de notification vers le bas
- **2.** Tapez sur 'Projection sans fil'.
- **3.** Sélectionnez le téléviseur sur lequel vous voulez lancer la l'application

Si l'application mobile est compatible avec l'affichage, à l'instar de Youtube, Dailymotion, Netflix, vous pouvez afficher votre application sur votre téléviseur. Sur l'application mobile, appuyez sur l'icône Google Cast. Les appareils disponibles seront détectés et répertoriés. Sélectionnez votre téléviseur dans la liste et appuyez dessus pour lancer le casting.

### **Pour lancer une application sur l'écran du téléviseur...**

- **1.** Sur votre smartphone ou tablette, ouvrez une application qui prend en charge Google Cast.
- **2.** Appuyez sur l'icône de Google Cast
- **3.** Sélectionnez le téléviseur sur lequel vous voulez lancer la l'application
- **4.** L'application sélectionnée s'ouvre sur le téléviseur

#### *Remarques :*

*Google Cast fonctionne sur Android et iOS. Assurez-vous que l'appareil mobile est connecté au même réseau que votre téléviseur.*

*Les options de menu et les noms des fonctions Google Cast sur votre appareil Android peuvent varier d'une marque à l'autre et peuvent changer avec le temps. Reportez-vous au manuel de votre appareil pour obtenir les dernières informations sur la fonction Google Cast.*

# **Système HBBTV**

HbbTV (Hybrid Broadcast Broadband TV) est une norme qui combine de manière transparente les services de télévision diffusés par le biais de la radiodiffusion avec des services diffusés par le biais de la large bande et permet également l'accès à des services Internet uniquement pour les consommateurs utilisant des téléviseurs et décodeurs connectés. Parmi les services fournis par la HbbTV, on peut citer, entre autres : les chaînes de télédiffusion traditionnelles, la vidéo à la demande, le guide de programme électronique, la publicité interactive, la personnalisation, les jeux, le réseau social, ainsi que les autres applications multimédia.

Les applications HbbTV sont disponibles sur des chaînes où elles sont signalées par le diffuseur.

Les applications HbbTV sont généralement lancées en appuyant sur un bouton de couleur sur la télécommande. Généralement, une petite icône de bouton rouge apparaîtra à l'écran afin d'informer l'utilisateur qu'il y a une application HbbTV sur cette chaîne.

Appuyez sur le bouton indiqué à l'écran pour lancer l'application.

Les applications HbbTV utilisent les touches de la télécommande pour interagir avec l'utilisateur. Lorsqu'une application HbbTV est lancée, le contrôle de certains boutons appartient à l'application. À titre d'exemple, la sélection des chaînes numériques peut ne pas fonctionner sur une application télétexte où les chiffres indiquent les pages de télétexte.

HbbTV appelle une capacité de streaming AV sur la plate-forme. De nombreuses applications existent qui fournissent des services de rattrapage et de VOD (vidéo à la demande). Les boutons **OK** (lecture/ pause), **Stop**, **Avance rapide** et **Rebobinage** de la télécommande peuvent être utilisés pour interagir avec le contenu AV.

*Remarque : Vous pouvez activer ou désactiver cette fonction à partir du menu Options TV>Options Avancées>Paramètres HBBTV en mode TV en direct.*

# **Recherche en mode de veille**

## **rapide**

Si une recherche automatique est effectuée plus tôt, votre téléviseur recherchera les chaînes numériques nouvelles ou manquantes à 05h00 tous les matins en mode de veille rapide.

Et si l'option de mise à jour automatique des chaînes dans le menu Paramètres> Chaînes est activée, le téléviseur se réveillera dans les 5 minutes suivant sa mise en veille rapide et la recherche des chaînes. La LED de veille clignote pendant ce processus. Une fois que la LED de veille cesse de clignoter, le processus de recherche est terminé. Toute nouvelle chaîne trouvée sera ajoutée à la liste des chaînes. Si la liste des chaînes est mise à jour, vous serez informé des changements à la prochaine mise sous tension.

# **Mise à Jour du Logiciel**

Votre TV peut rechercher et effectuer automatiquement des mises à jour de microprogramme via Internet.

Pour profiter de la meilleure utilisation de votre téléviseur et bénéficier des dernières améliorations, assurez-vous que votre système est toujours à jour.

## **Mise à jour du logiciel via Internet**

Sur l'écran d'accueil, entrez dans le **menu Paramètres>Préférences de l'appareil>À propos** afin de mettre à jour la version de votre système Android. Déplacez la mise au point sur l'option **Mise à jour système** et appuyez sur **OK**. Vous serez informé de l'état du système et l'heure de la dernière vérification des mises à jour de l'appareil s'affiche. L'option **Vérifier** **la mise à jour** est mis en surbrillance ; appuyez sur **OK** si vous voulez vérifier la disponibilité d'une mise à jour.

*Remarque : Ne débranchez pas le cordon d'alimentation pendant le processus de redémarrage. Si le téléviseur ne s'allume pas après la mise à niveau, débranchez-le, patientez deux minutes, puis rebranchez-le.*

## **Dépannage et astuces**

## **Le téléviseur ne s'allume pas.**

- • Assurez-vous que le câble d'alimentation est correctement branché dans la prise de courant.
- • Débranchez le câble d'alimentation de la prise de courant. Attendez une minute puis rebranchez-le.
- • Appuyez sur le bouton **Veille/Marche** du téléviseur.

## **Le téléviseur ne répond pas à la télécommande.**

- • Le démarrage du téléviseur nécessite un certain temps. Pendant ce temps, le téléviseur ne répond pas à la télécommande ou aux commandes du téléviseur. C'est normal.
- • Vérifiez si la télécommande fonctionne à l'aide d'un appareil photo de téléphone portable. Mettez le téléphone en mode Appareil photo et pointez la télécommande vers l'objectif de l'appareil photo. Si vous remarquez à travers l'appareil photo que la LED infrarouge clignote lorsque vous appuyez sur n'importe quelle touche de la télécommande, alors la télécommande fonctionne. Le téléviseur doit être vérifié.

Si vous ne remarquez aucun clignotement, c'est que les piles seraient épuisées. Remplacez les piles. Si la télécommande ne fonctionne toujours pas, elle peut être cassée et doit être vérifiée.

Cette méthode de vérification de la télécommande n'est pas possible avec les télécommandes qui sont couplées sans fil au téléviseur.

## **Aucune chaîne disponible**

- • Assurez-vous que tous les câbles sont correctement branchés et que vous avez sélectionné le bon réseau.
- • Assurez-vous d'avoir sélectionné la bonne liste des chaînes.
- • En cas de réglage manuel, assurez-vous d'entrer la bonne fréquence de la chaîne.

## **Aucune image / image déformée**

- • Assurez-vous que l'antenne est correctement branchée sur le téléviseur.
- • Assurez-vous que le câble d'antenne est en bon état.
- • Assurez-vous que le périphérique approprié est sélectionné comme source d'entrée.
- • Assurez-vous que le périphérique externe ou la source est correctement connecté.
- • Assurez-vous que les paramètres de l'image sont correctement définis.
- • Les haut-parleurs, les appareils audio non mis à la terre, les néons, les immeubles de grande hauteur et d'autres objets encombrants peuvent influer sur la qualité de la réception. Si possible, essayez d'améliorer la qualité de réception en changeant la direction de l'antenne ou en éloignant les appareils du téléviseur.
- • Changez de format d'image si l'image n'est pas adaptée à l'écran.
- • Assurez-vous que votre ordinateur utilise la résolution et la fréquence de rafraîchissement prises en charge.

## **Aucun son / faible qualité de son**

- • Assurez-vous que les paramètres du son sont correctement définis.
- • Assurez-vous que tous les câbles sont correctement connectés.
- • Assurez-vous que le volume n'est pas coupé ou mis à zéro ; augmentez le volume pour vérifier.
- • Assurez-vous que la sortie audio du téléviseur est connectée à l'entrée audio du système audio externe.
- • Le son sort d'un seul haut-parleur. Vérifiez les paramètres d'équilibre à partir du menu de**Son**.

### **Les sources d'entrée - ne peuvent pas être sélectionnées.**

- • Assurez-vous que l'appareil est connecté au téléviseur.
- • Assurez-vous que tous les câbles sont correctement connectés.
- • Assurez-vous de sélectionner la bonne source d'entrée dédiée au périphérique connecté.
- • Assurez-vous que la bonne source d'entrée n'est pas cachée dans le menu **Entrées**.

## **Compatibilité du signal HDMI**

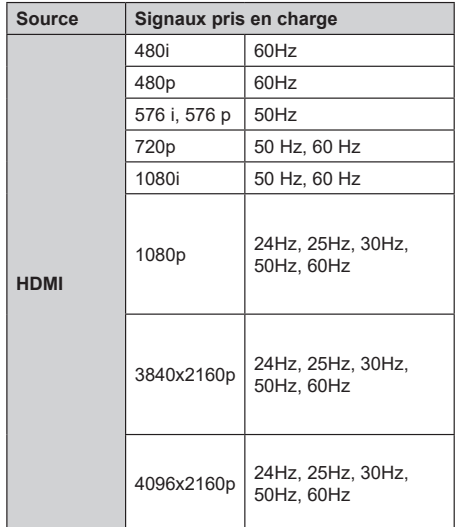

Dans certains cas, un signal du téléviseur peut ne pas s'afficher correctement. Le problème peut être celui d'une inconsistance au niveau des normes de l'équipement source (DVD, décodeur, etc.). Si vous rencontrez ce type de problème, veuillez contacter votre fournisseur et le fabricant de l'appareil source.

# **Formats de fichier pris en charge pour le mode USB**

## **Vidéo**

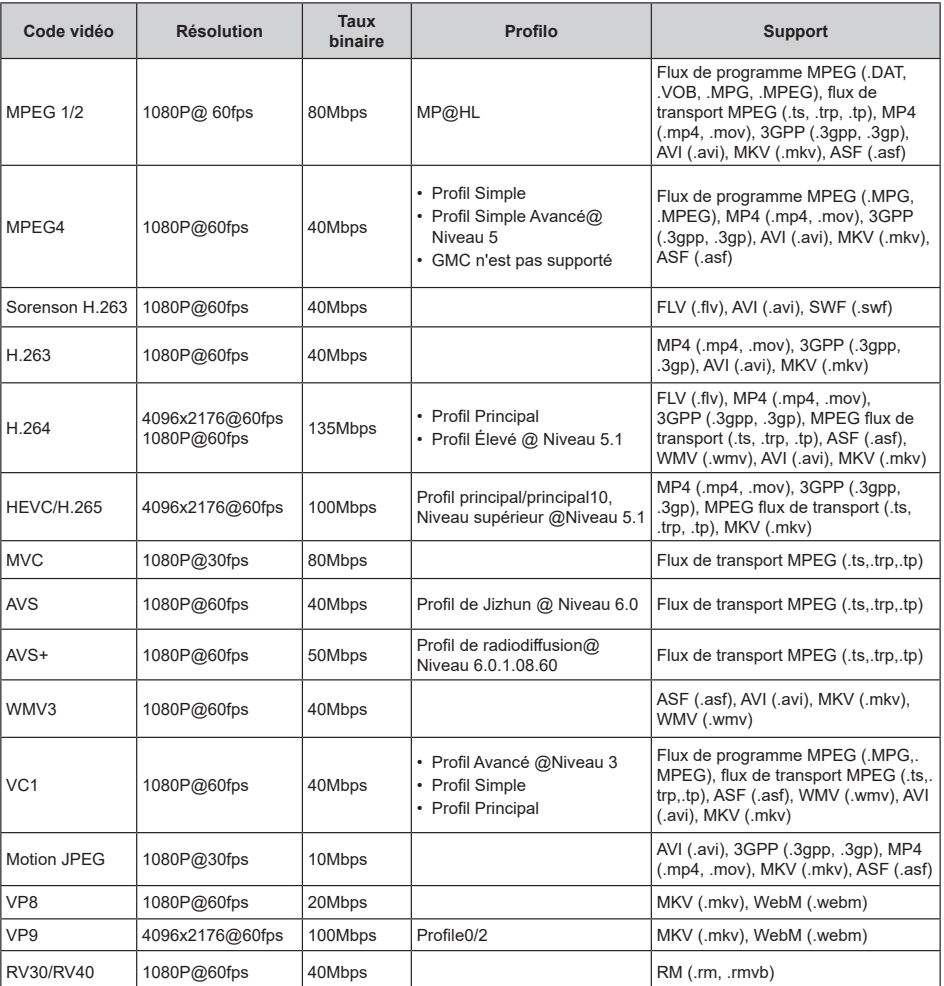

## **Audio**

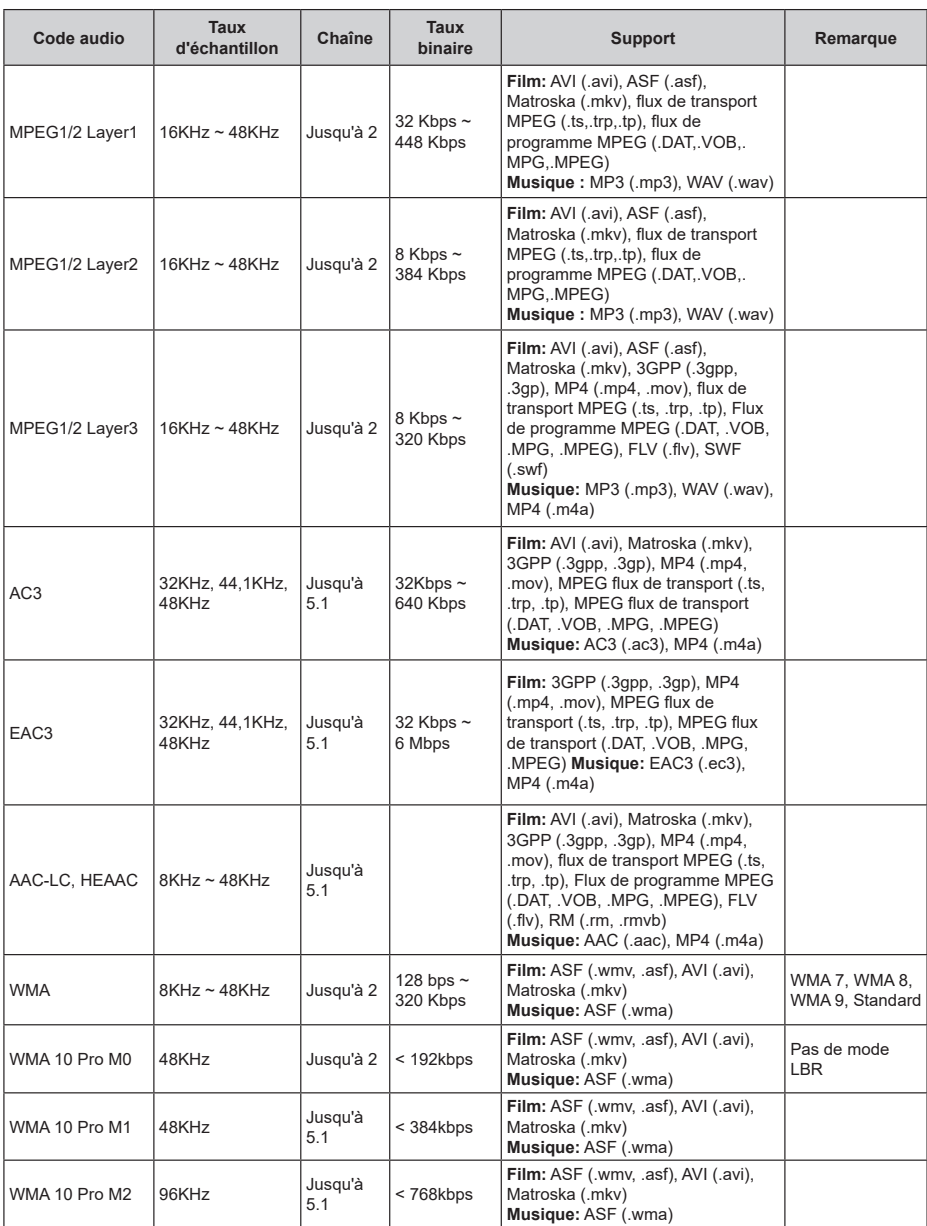
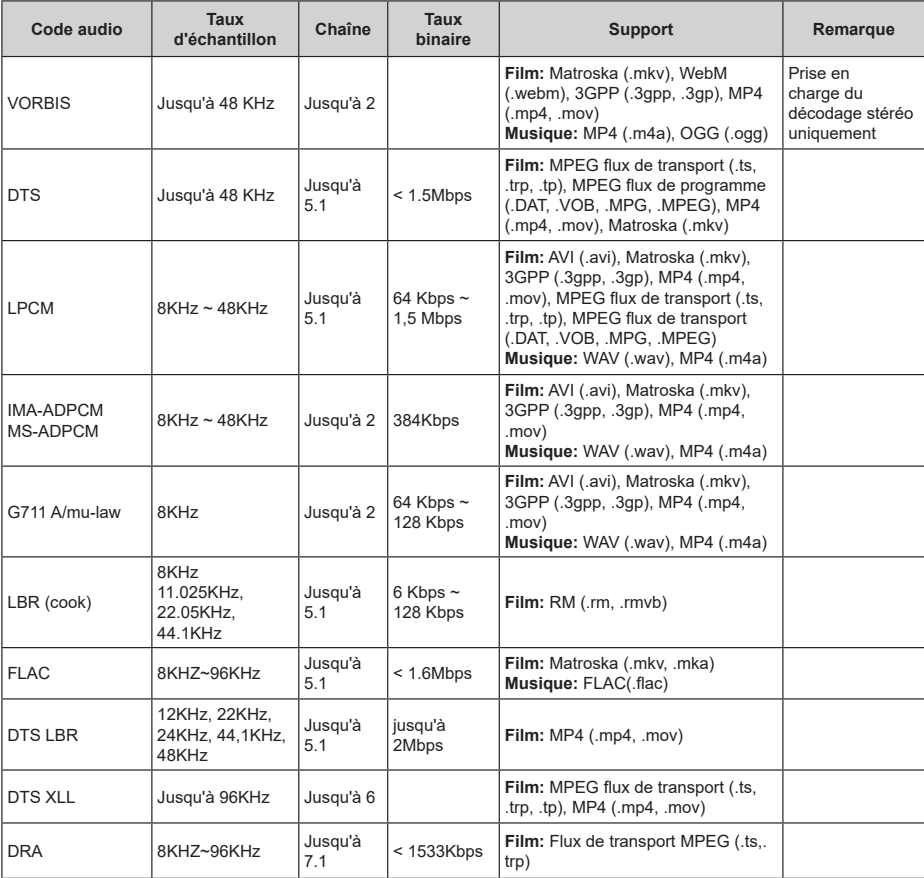

## **Image**

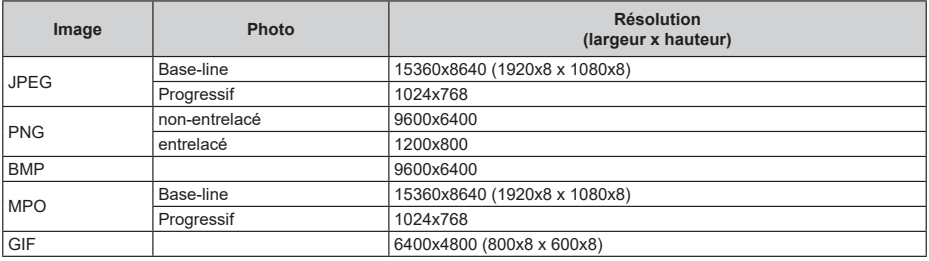

## **Sous-titre**

#### **Interne**

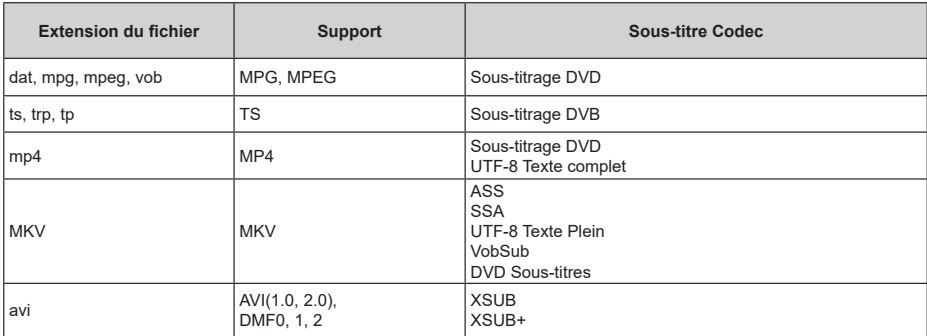

## **Externe**

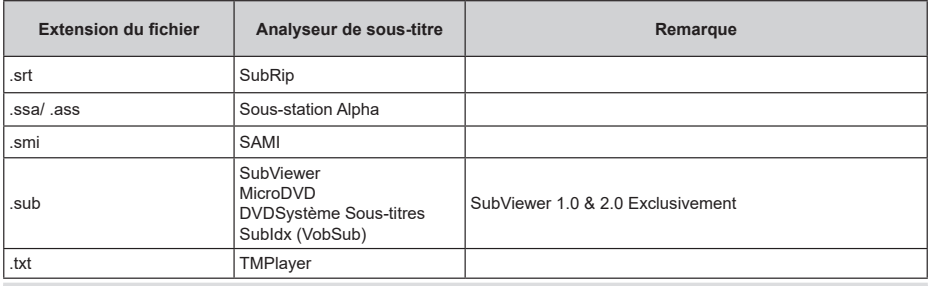

# **Résolutions DVI prises en charge**

Reportez-vous aux résolutions suivantes au moment de raccorder des périphériques à votre téléviseur à l'aide des câbles convertisseurs DVI (DVI à HDMI - non fournis).

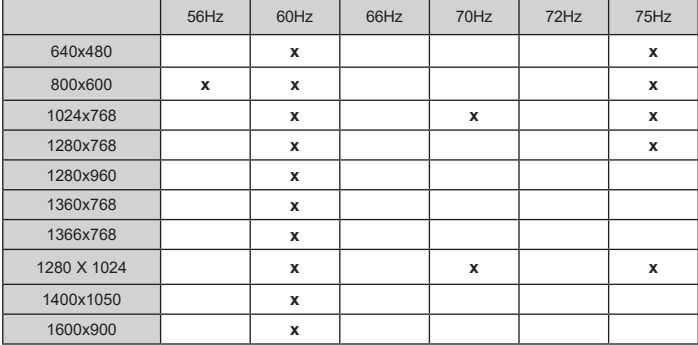

# **Spécifications**

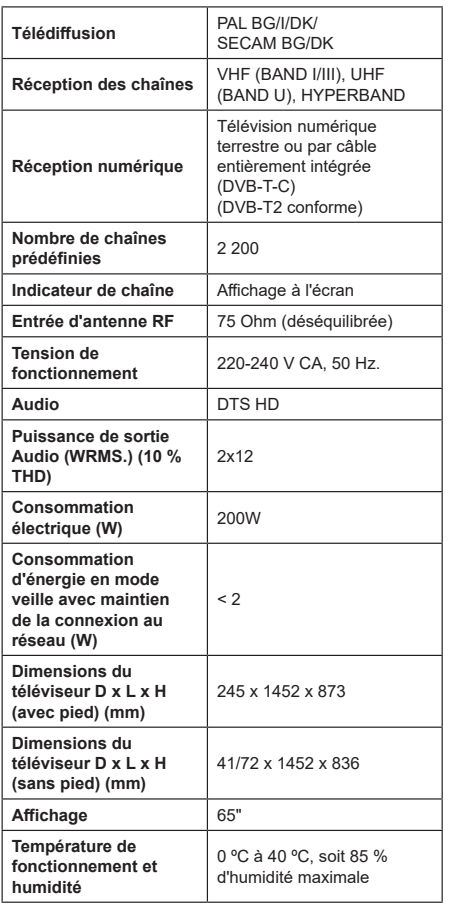

## **Spécifications du transmetteur LAN sans fil**

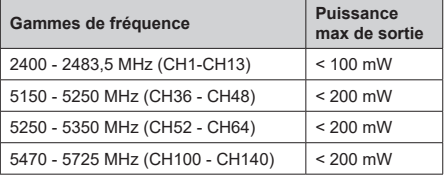

## **Restrictions pays**

Cet appareil est destiné à un usage domestique et de bureau dans tous les pays de l'UE (ainsi que d'autres pays qui appliquent les directives européenne en la matière) sans restriction, sauf pour les pays ci-dessous mentionnés.

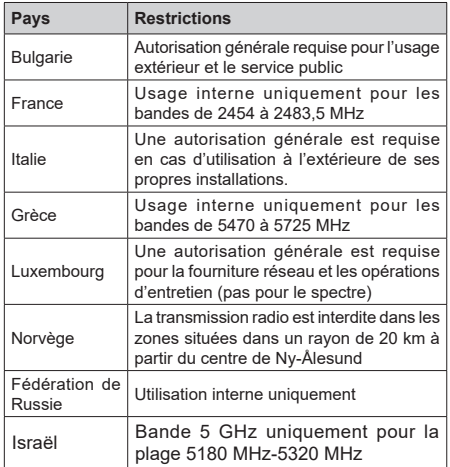

Les exigences peuvent changer à tout moment pour tous les pays Nous recommandons aux utilisateurs de se rapprocher des autorités locales pour vérifier la réglementation locale en vigueur pour les bandes 5 GHz

## **Licences**

Les termes HDMI, HDMI High-Definition Multimedia Interface, HDMI trade dress et les logos HDMI sont des marques ou des marques déposées de HDMI Licensing Administrator, Inc.

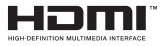

Dolby, Dolby Vision, Dolby Audio, et le symbole du double D sont des marques déposées de Dolby Laboratories Licensing Corporation. Fabriqué sous licence par Dolby Laboratories. Ouvrages confidentiels non publiés. Copyright © 1992-2022 Dolby Laboratories. Tous droits réservés.

Google, Android, Android TV, Chromecast, Google Play et YouTube sont les marques commerciales de Google LLC.

Pour les brevets DTS, reportez-vous à http://patents. dts.com. Fabriqué sous licence par DTS Licensing Limited. DTS, DTS-HD, et le logo DTS-HD sont des marques déposées ou des marques déposées de DTS, Inc. aux États-Unis et dans d'autres pays. © 2022 DTS, Inc. TOUS DROİTS RÉSERVÉS.

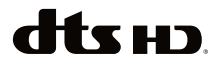

Cet appareil est doté d'une technologie dont les droits de propriété intellectuelle reviennent à Microsoft. L'utilisation ou la distribution de cette technologie en dehors de ce produit est interdite sans la les licences appropriées de Microsoft.

Les propriétaires de contenus utilisent la technologie d'accès au contenu Microsoft PlayReady™ pour protéger leur propriété intellectuelle, ainsi que les contenus protégés par des droits d'auteur. Ce dispositif utilise la technologie PlayReady pour accéder à son contenu protégé et/ou à celui de la technologie de gestion de droits numériques Windows Media (WMDRM). Si le dispositif échoue dans l'application des restrictions relatives à l'utilisation de contenu, les propriétaires de contenus peuvent exiger de Microsoft l'annulation de l'utilisation par le dispositif du contenu protégé PlayReady. Cette annulation n'affecte pas les contenus non protégés ou ceux protégés par d'autres technologies d'accès au contenu. Les propriétaires de contenus pourraient vous demander de mettre à niveau PlayReady pour accéder à leurs contenus. Si vous ignorez la mise à niveau, vous ne pourrez pas accéder au contenu qui requiert une mise à niveau.

Le Logo « CI Plus » est une marque de commerce de CI Plus LLP.

Ce produit est protégé par certains droits de propriété intellectuelle de Microsoft Corporation. L'utilisation ou la distribution de cette technologie en dehors de ce produit est interdite sans une licence de Microsoft ou d'une filiale autorisée de Microsoft.

## **Informations de la disposition**

#### **[Union européenne]**

Ces symboles signifient que l'appareil électrique et électronique de même que la batterie portant ce symbole ne doivent pas être mis au rebut comme des déchets ménagers ordinaires à la fin de leurs durées de vie. Au contraire, ils doivent être acheminés aux points de collecte indiqués pour le recyclage des équipements électriques et électroniques, ainsi que les batteries pour un traitement, une récupération et un recyclage correct conformément à la législation en vigueur dans votre pays et aux directives 2012/19/EU et 2013/56/EU.

En effectuant une bonne mise au rebut de ces produits, vous contribuerez ainsi à la préservation des ressources naturelles et aiderez par le fait même à éviter de potentiels effets négatifs sur l'environnement et la santé humaine qui, dans le cas contraire, pourraient être occasionnés par une gestion inadéquate des déchets générés par ces produits.

Pour plus d'informations sur les points de collecte et le recyclage de ces produits, contactez les autorités locales, le centre de collecte des ordures ménagères ou le magasin où vous avez acheté le produit.

Conformément à la législation en vigueur dans votre pays, des pénalités peuvent être imposées pour mauvaise mise au rebut de ce déchet.

#### **(Utilisateurs commerciaux)**

Si vous souhaitez procéder à la mise au rebut du présent appareil, veuillez entrer en contact avec votre fournisseur et prenez connaissance des conditions générales du contrat d'achat.

#### **[Pour les autres pays hors de l'Union Européenne]**

Ces symboles ne sont valides qu'au sein de l'Union Européenne.

Contactez les autorités locales pour vous informer sur la mise au rebu et le recyclage.

L'appareil et son emballage doivent être déposés à votre point de collecte local pour recyclage.

Certains centres de collecte acceptent des produits gratuitement.

*Remarque : Le symbole Pb en dessous du symbole pour les piles indique que ces piles contiennent du plomb.*

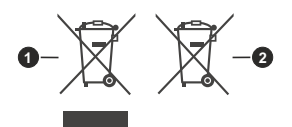

**1.** Produits

```
2. Piles
```
# **Indice**

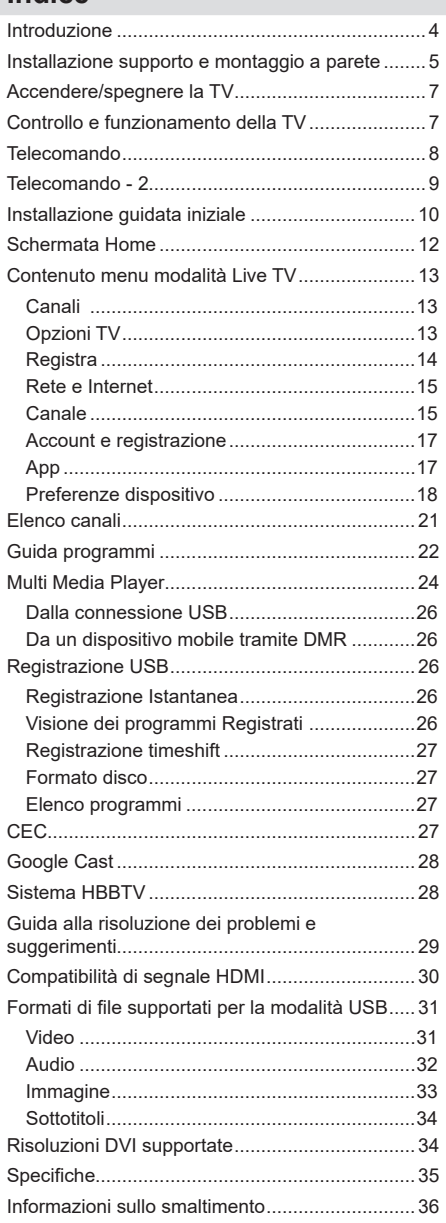

# **Informazioni sulla sicurezza**

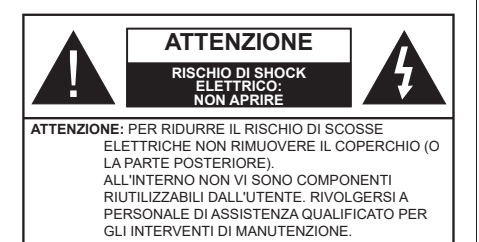

In condizioni climatiche estreme (tempeste, fulmini) e lunghi periodi di inattività (vacanze), scollegare la TV dalla presa di corrente.

La spina di rete si usa per scollegare la TV dalla rete elettrica e deve quindi rimanere facilmente raggiungibile. Se la TV non viene scollegata elettricamente dalla presa di corrente, il dispositivo assorbirà ancora energia in tutte le situazioni, anche se la TV si trova in modalità standby o è spenta.

*Nota: Attenersi alle istruzioni a video per l'uso delle relative funzioni.*

## **IMPORTANTE - Leggere interamente queste istruzioni prima di installare o mettere in funzione**

**AVVERTENZA Questo dispositivo non è stato pensato per essere utilizzato da persone in grado (in possesso dell'esperienza necessaria per) usare questo tipo di dispositivi senza supervisione, eccetto in caso di supervisione o istruzioni concernenti l'uso del dispositivo fornite da una persona responsabile della sicurezza.**

- • Usare il set TV ad altitudini inferiori a 5000 metri sopra al livello del mare, in posti asciutti e in regioni con climi moderati o tropicali.
- • Il televisore è destinato ad un uso domestico e in ambienti chiusi, ma può anche essere usato in luoghi pubblici.
- • A fini di ventilazione consigliamo di lasciare come minimo 5 cm di spazio libero intorno alla TV.
- • La ventilazione non deve essere impedita dalla copertura o dal blocco delle aperture di ventilazione con giornali, tovaglie, tappeti, coperte, ecc.
- • Il cavo di alimentazione dovrebbe essere facilmente accessibile. Non mettere l'apparecchio, un mobile, ecc., sul cavo di alimentazione, ne' schiacciare il cavo. Un cavo di alimentazione danneggiato può causare incendi o provocare scosse elettriche. Prendere il cavo per la presa, non scollinare la TV tirando il cavo di alimentazione. Non toccare mai il cavo/la presa con le mani bagnate: ciò potrebbe provocare un corto circuito o una scossa elettrica. Non fare mai un nodo nel cavo né legarlo con altri

cavi. Se danneggiato, deve essere sostituito, ma unicamente da personale qualificato.

- Non esporre la TV a gocce o schizzi di liquidi e non mettere oggetti pieni di liquidi, ad esempio vasi, tazze, ecc. sulla TV (ad esempio sui ripiani sopra all'unità).
- Non esporre la TV alla luce solare diretta; non collocare fiamme libere, come ad esempio candele accese, sopra o vicino alla TV.
- • Non mettere fonti di calore, come ad esempio riscaldatori elettrici, radiatori, ecc. vicino al set TV.
- • Non mettere la TV su ripiani e superfici inclinate.
- • Per evitare il pericolo di soffocamento, tenere le borse di plastica fuori dalla portata di neonati, bambini e animali domestici.
- • Fissare con attenzione il supporto alla TV. Se il supporto è dotato di viti, serrarle saldamente al fine di evitare che la TV cada. Non serrare eccessivamente le viti e montare i piedini in gomma in modo adeguato.
- • Non smaltire le batterie nel fuoco oppure con materiali pericolosi o infiammabili.

## **AVVERTENZA**

- • Le batterie non devono essere esposte a calore eccessivo, come luce solare, fuoco o simili.
- • Il volume audio in eccesso da auricolari e cuffie può causare la perdita dell'udito.

**SOPRATTUTTO – MAI lasciare che alcuno, soprattutto bambini, spingano o colpiscano lo schermo, inseriscano oggetti nei fori, nelle tacche o in altre parti dell'involucro.**

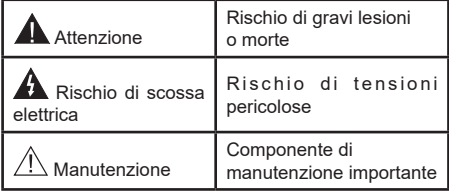

#### **Indicazioni sul prodotto**

I seguenti simboli vengono usati sul prodotto a indicazione di limitazioni, precauzioni e istruzioni di sicurezza. Ogni spiegazione verrà presa in considerazione riflettendo sul fatto che il prodotto ha determinate indicazioni. Si prega di annotare queste informazioni per ragioni di sicurezza.

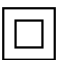

**Strumentazione di classe II:** Questo dispositivo è stato progettato in modo tale da non richiedere un collegamento di sicurezza con messa a terra.

**Terminale sotto tensione pericoloso:** I terminali contrassegnati sono pericolosi, in quanto sotto tensione, in condizioni di normale funzionamento.

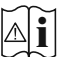

**Attenzione, cfr. istruzioni di funzionamento:** L'area indicata contiene batterie a moneta o a cella, sostituibili.

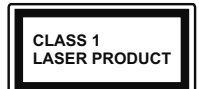

**Prodotto laser di Classe 1:** Questo prodotto contiene una sorgente laser di Classe 1, che è sicura in condizioni di funzionamento normali.

## **AVVERTENZA**

Non ingerire batterie, pericolo di esplosione chimica. Il prodotto o gli accessori forniti in dotazione col prodotto potrebbero contenere una batteria a moneta/ bottone. Se la batteria a cella, modello moneta/bottone viene ingoiata, può causare gravi lesioni interne in sole 2 ore e può portare al decesso.

Tenere lontano dalla portata dei bambini batterie nuove e batterie usate.

Se lo scomparto batterie non si chiude in modo sicuro, smettere di usare il prodotto e tenerlo lontano dalla portata dei bambini.

Qualora si ritenga che le batterie vengano ingoiate o collocate all'interno del corpo, rivolgersi immediatamente a un medico.

**– – – – – – – – – – – –** 

La TV potrebbe cadere, causando gravi lesioni personali o morte. Molte lesioni, in particolare ai bambini, possono essere evitate prendendo facili precauzioni, quali ad esempio:

- • Usare SEMPRE mobiletti o supporti o metodi di montaggio consigliati dal produttore della televisione.
- • Usare SEMPRE mobili in grado di sostenere in modo sicuro la TV.
- • Garantire SEMPRE che la TV non sporga dal bordo del mobile che la sostiene.
- • Informare SEMPRE i bambini dei possibili pericoli che salire sui mobili per raggiungere la TV comporta.
- • Fissare SEMPRE i cavi e i fili collegati al televisore, in modo che non possano far inciampare, essere tirati o afferrati.
- Non collocare MAI una TV in una posizione instabile.
- • Non posizionare MAI la TV su mobili alti (ad esempio credenze o librerie) senza ancorare sia il mobile che la TV a un adeguato supporto.
- • Non appoggiare MAI la TV su pile di indumenti o altri materiali che si interpongano fra la TV stessa e il mobilio di sostegno.
- • MAI collocare oggetti che potrebbero invogliare i bambini ad arrampicarsi, come giocattoli e telecomandi, sulla parte superiore del televisore o sui mobili su cui è posizionato il televisore.
- • L'apparecchio è adatto solo per il montaggio ad altezze ≤ 2m.

Qualora la TV venga conservata e spostata, valgono le stesse considerazioni indicate più sopra.

#### **– – – – – – – – – – – –**

Un apparecchio collegato alla messa a terra di protezione dell'installazione dell'edificio attraverso le connessioni di CORRENTE o attraverso un altro apparecchio con un collegamento di messa a terra di protezione – e ad un sistema televisivo di distribuzione che usa un cavo coassiale può, in alcuni casi, creare rischi di incendio. Il collegamento a un sistema di distribuzione via televisione deve quindi essere eseguito tramite un dispositivo che fornisce isolamento elettrico al di sotto di una certa gamma di frequenza (isolatore galvanico)

## **AVVERTENZE PER L'INSTALLAZIONE A PARETE**

- • Leggere le istruzioni prima di montare la TV a parete.
- • Il kit di montaggio a parete è opzionale. Sarà possibile rivolgersi al proprio rivenditore locale, qualora le stesse non siano fornite in dotazione con la TV.
- • Non installare la TV a soffitto oppure su pareti inclinate.
- • Servirsi delle viti di montaggio a parete indicate e anche degli altri accessori.
- • Serrare saldamente le viti per il montaggio a parete al fine di evitare che la TV cada. Non serrare eccessivamente le viti.

I dati e le illustrazioni nel manuale dell'utente sono forniti unicamente a scopo di riferimento e potrebbero differire rispetto all'aspetto reale del prodotto. Il design e le specifiche del prodotto possono variare senza preavviso.

# **Introduzione**

Grazie per aver scelto il nostro prodotto. Sarà presto possibile usufruire della TV. Leggere le istruzioni con attenzione. Le presenti istruzioni contengono importanti informazioni che contribuiranno a usare al meglio la TV e garantiranno installazione e funzionamento sicuri e corretti.

# **Accessori inclusi**

- Telecomando · x 2
- • Batterie: 4 x AAA
- • Manuale di istruzioni
- • Cavo di alimentazione

# **Caratteristiche**

- • Monitor a colori telecomandato
- Sistema operativo Android™
- • Google Cast
- Ricerca vocale (opzionale)
- • TV digitale terrestre/cavo integrata (DVB-T-T2/C)
- • Ingressi HDMI per collegare altri dispositivi con prese HDMI
- Presa Input USB
- • Sistema audio stereo
- Televideo
- • Collegamento cuffia
- • Sistema programmazione automatica
- • Ricerca manuale
- Timer spegnimento
- Timer On/Off
- • Timer di spegnimento
- Funzione immagine off
- • Funzione nessun segnale autospegnimento
- • Ethernet (LAN) per connettività e servizi Internet
- • Supporto WLAN 802.11 a/b/g/n/ac integrato
- • HbbTV

## **Ultra HD (UHD)**

La TV supporta Ultra HD (Ultra Alta Definizione - nota anche come 4K) che offre una risoluzione di 3840 x 2160 (4K:2K). Corrisponde a 4 volte la risoluzione di una TV Full HD raddoppiando il conteggio dei pixel della TV Full HD sia in orizzontale che in verticale. I contenuti Ultra HD sono supportati da HDMI, da alcuni servizi Over-the-Top (OTT), da ingressi USB e da trasmissioni su DVB-T2 e DVB-S2.

## **High Dynamic Range (HDR) / Gamma Hybrid Log (HLG):**

Usando questa funzione la TV è in grado di riprodurre una gamma dinamica più ampia di luminosità catturando e poi combinando diverse esposizioni. HDR/HLG garantisce una migliore qualità delle immagini grazie a parti lumeggiate più luminose e realistiche, colori più realistici e altri miglioramenti. Offre la resa che i registi volevano ottenere, mostrando le aree nascoste delle ombre scure e la luce solare con un livello massimo di chiarezza, colore e dettaglio. I contenuti HDR/HLG sono supportati tramite applicazioni native e di negozio, HDMI, ingressi USB e trasmissioni DVB-S. Quando la sorgente di ingresso è impostata sul relativo ingresso HDMI, premere il pulsante **Menu** e impostare l'opzione **Versione HDMI EDID** in **Opzioni TV>Impostazioni>Preferenze dispositivo>I**ngressi come **EDID 2.0** o **Auto EDID** per guardare il contenuto HDR/HLG, se il contenuto HDR/HLG viene ricevuto attraverso un ingresso HDMI. Il dispositivo sorgente dovrebbe anche essere come minimo compatibile HDMI 2.0a in questo caso.

## **Dolby Vision**

Dolby Vision™ offre una straordinaria esperienza visiva, un'incredibile luminosità, un contrasto che non teme confronti e un colore accattivante, che trasforma l'intrattenimento in realtà. Consente di raggiungere una straordinaria qualità dell'immagine sfruttando l'incredibile funzionalità HDR e le tecnologie di gamut dell'immagine con un'ampia gamma di colori. Aumentando la luminosità del segnale originale e usando una gamma dinamica più elevata oltre che una migliore gamma di contrasto, la funzionalità Dolby Vision presenta bellissima immagini quasi reali, con un elevatissimo livello di dettaglio che altre tecnologie di post-elaborazione della TV non sono in grado di raggiungere. La funzionalità Dolby Vision è supportata sia dalle applicazioni native che tramite negozio, oltre che tramite gli ingressi HDMI e USB. Quando la sorgente di ingresso è impostata sul relativo ingresso HDMI, premere il pulsante Menu e impostare l'opzione **Versione HDMI EDID** nel menu **Opzioni TV>Impostazioni>Preferenze dispositivo>Ingressi** come **EDID 2.0** o **Auto EDID** per guardare i contenuti Dolby Vision, se il contenuto Dolby Vision viene ricevuto attraverso un ingresso HDMI. Il dispositivo sorgente dovrebbe anche essere come minimo compatibile HDMI 2.0a in

questo caso. Nel menu **Modalità immagine** se viene rilevato contenuto Dolby Vision saranno disponibili due modalità immagine predefinite: **Dolby Vision Luminosa** e **Dolby Vision Buia**. Entrambe garantiscono all'utente di visualizzare il contenuto nel modo in cui il creatore originale aveva previsto, con diverse condizioni di illuminazione ambientale. Per modificare l'impostazione della **Modalità immagine,** premere il pulsante **Menu** mentre si guarda il contenuto del Dolby Vision e passare al menu **Immagine**. Mentre si guarda contenuto Dolby Vision tramite un'app, eccetto YouTube, Netflix e Multi Media Player, non sarà possibile accedere al menu **Immagine** e impostare la **Modalità Immagine**.

## **Installazione supporto e montaggio a parete**

### **Montaggio / Rimozione del piedistallo**

#### **Preparazione**

Estrarre il piedistallo e la TV dalla confezione, e collocare la TV su un piano di appoggio col pannello rivolto verso il basso, appoggiandolo su un panno pulito e morbido (lenzuolo, ecc.)

- • Usare un tavolo di dimensioni più grandi rispetto alla TV.
- Non tenere lo schermo per il pannello.
- Non graffiare o rompere la TV.

### **Montaggio del piedistallo**

- **1.** Posizionare il supporto sullo schema di montaggio sul lato posteriore della TV.
- **2.** Inserire le viti in dotazione e serrarle delicatamente fino a che il supporto non è inserito correttamente.

### **Rimozione del piedistallo dalla TV**

Fare in modo di rimuovere il piedistallo come segue quando si usa una staffa a parete o quando la TV viene imballata nuovamente.

- • Collocare la TV su un piano di lavoro col pannello rivolto verso la parte bassa, sul panno pulito e morbido. Lasciare che il supporto sporga oltre l'estremità della superficie.
- • Svitare le viti che tengono fissato il supporto(i).
- Togliere il supporto.

## **In fase di utilizzo della staffa di montaggio a parete**

La TV è inoltre predisposta per una staffa per il montaggio a parete conforme VESA. Se non è con il televisore, contattare il rivenditore locale per acquistare la staffa da parete consigliata.

Fori e misure per l'installazione del supporto a parete;

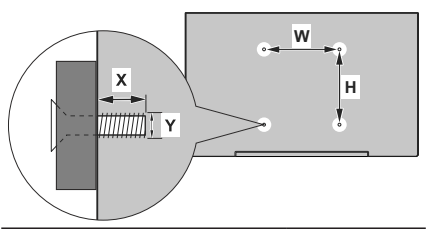

#### **MISURAZIONI SUPPORTO DI INSTALLAZIONE A PARETE VESA**

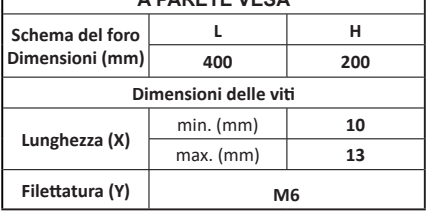

## **Collegamento antenna**

Collegare l'antenna o il cavo TV nella presa INGRESSO ANTENNA (ANT) che si trova sulla parte sinistra della TV.

## **Lato sinistro della TV**

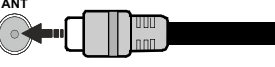

Per collegare un dispositivo alla TV, verificare che sia la TV che il dispositivo siano spenti, prima di eseguire qualsiasi collegamento. Dopo aver realizzato il collegamento sarà possibile accendere le unità e usarle.

# **Altri collegamenti**

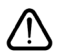

Per collegare un dispositivo alla TV, verificare che sia la TV che il dispositivo vengano spenti prima di eseguire eventuali collegamenti. Dopo aver realizzato il collegamento sarà possibile accendere le unità e usarle.

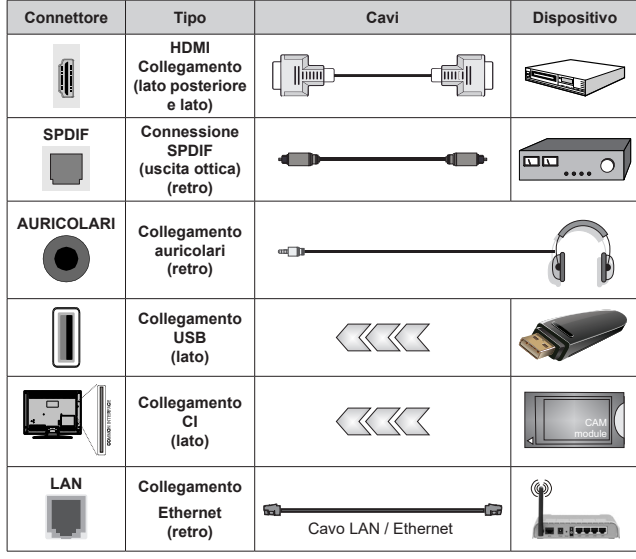

*Quando viene usato il kit di montaggio a parete (contattare il rivenditore per acquistarne uno, se non in dotazione), consigliamo di collegare tutti i cavi sul lato posteriore della TV prima dell'installazione a parete. Inserire o rimuovere il modulo CI solo quando la TV è SPENTA. Per dettagli sulle impostazioni, consultare il manuale d'uso del modulo. Ogni ingresso USB della TV supporta dispositivi fino a un massimo di 500mA. Il collegamento di dispositivi con valore superiore a 500mA potrebbe danneggiare la TV. In fase di collegamento di strumentazione per mezzo di un cavo HDMI alla propria TV, al fine di garantire un livello minimo di immunità dalle radiazioni di frequenze parassitiche e per trasmettere senza problemi segnali ad alta definizione, ad esempio contenuti 4K, sarà necessario usare un cavo HDMI schermato ad alta velocità (high grade) contenente ferrite.*

# **Accendere/spegnere la TV**

### **Collegamento all'alimentazione**

## **IMPORTANTE: L'apparecchio TV è stato progettato per funzionare con una presa da 220-240V CA, 50 Hz.**

Dopo aver tolto l'imballaggio, fare in modo che l'apparecchio TV raggiunga la temperatura ambiente prima di collegarlo all'alimentazione principale.

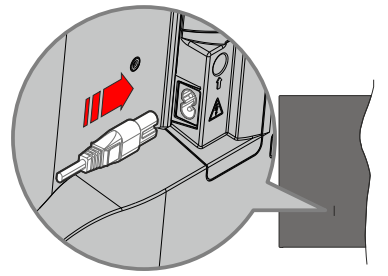

Inserire un'estremità (la spina a due fori) del cavo di alimentazione staccabile in dotazione nell'ingresso del cavo di alimentazione sul lato posteriore del televisore, come mostrato sopra. Quindi inserire l'altra estremità del cavo di alimentazione nella presa di corrente. In questo modo la TV si accenderà automaticamente.

*Nota: La posizione dell'ingresso del cavo di alimentazione potrebbe variare a seconda del modello*

### **Per accendere la TV da standby**

Se la TV è in standby, le luci LED di standby si accenderanno. Per accendere la TV dalla modalità di standby è possibile:

- • Premete il tasto **Standby** sul telecomando.
- • Premere il tasto di comando sulla TV.

In questo modo la TV si accenderà

### **Per portare la TV in standby**

Il televisore non può essere messo in standby tramite un pulsante del telecomando. Premere e tenere premuto il tasto **Standby** sul telecomando. Sullo schermo apparirà la finestra di dialogo **Spegnimento**. Evidenziare **OK** e premere il pulsante **OK**. La TV passa in modalità standby.

### **Per spegnere la TV**

Per spegnere completamente la TV, scollegare il cavo di alimentazione dalla presa di rete.

### **Modalità quick standby**

Per far passare la TV in modalità di quick standby è possibile:

• Premere il tasto **Standby** sul telecomando.

Premerlo di nuovo per tornare in modalità operativa.

• Premere il tasto di comando sulla TV.

Premerlo di nuovo per tornare in modalità operativa.

Il televisore continua a funzionare nello stato di standby rapido, poiché controlla regolarmente gli aggiornamenti. Questo non è un malfunzionamento, ma soddisfa i requisiti per il consumo di energia. Per ridurre al minimo il consumo di energia, mettere il televisore in modalità standby come spiegato sopra.

## **Controllo e funzionamento della TV**

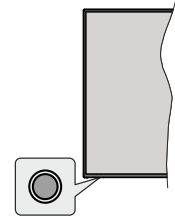

Il pulsante di comando consente di controllare le funzioni di Quick Standby-On della TV.

*Nota: Le posizioni dei pulsanti di comando potrebbero variare a seconda del modello.*

Per spegnere la TV (Quick standby): Premere il pulsante di comando per portare il televisore in modalità di standby rapido.

Per spegnere la TV (Standby): Il televisore non può essere messo in standby tramite un pulsante del telecomando.

**Per accendere la TV:** Premere il pulsante di comando, la TV si accende.

*Nota: Il menu impostazioni Live TV OSD in modalità Live TV non può essere visualizzato tramite il pulsante.*

### **Funzionamento con telecomando**

Premere il pulsante **Menu** sul telecomando per visualizzare il menu delle impostazioni Live TV in modalità Live TV. Premere il pulsante **Home** per visualizzare o tornare alla schermata iniziale della TV Android. Utilizzare i pulsanti direzionali per spostare la selezione, procedere, regolare alcune impostazioni e premere **OK** per effettuare selezioni al fine di apportare modifiche, impostare le preferenze, entrare in un sottomenu, avviare un'app, ecc. Premere **Indietro/Ritorna** per ritornare alla schermata del menu precedente.

### **Scelta ingresso**

Una volta collegati sistemi esterni alla TV, sarà possibile passare a diverse fonti di ingresso Premere il tasto **Sorgente** sul telecomando consecutivamente o utilizzare i tasti direzionali, quindi premere il tasto **OK** per passare a fonti diverse in modalità Live TV. In alternativa, accedere al menu **Ingressi** nella schermata iniziale, selezionare la sorgente desiderata dall'elenco e premere **OK.**

### **Cambio dei canali e di volume**

È possibile regolare il volume utilizzando i tasti **Volume +/-** e cambiare il canale in modalità Live TV utilizzando i tasti **Programma +/-** del telecomando.

## **Telecomando**

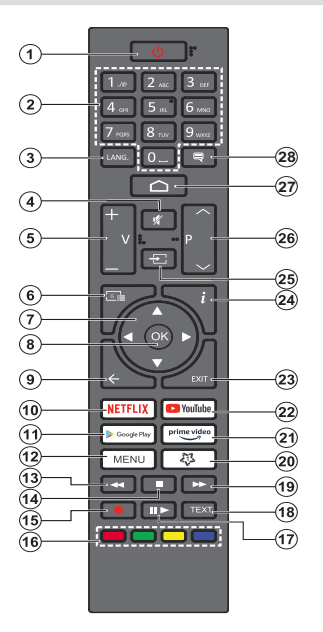

## **Installazione delle batterie nel telecomando**

Come prima cosa, togliere la vite che tiene fissato il coperchio dello scomparto batteria sul lato posteriore del telecomando. Sollevare delicatamente il coperchio. Inserire due batterie di tipo **AAA** da 1,5 V. Accertarsi che i simboli (+) e (-) corrispondano (rispettare la polarità). Non utilizzare insieme batterie nuove e vecchie. Sostituire solo con batterie dello stesso tipo o di tipo equivalente. Riposizionare il coperchio. Quindi, riavvitare il coperchio.

### **Pulsante Standby**

Premere e tenere premuto il tasto **Standby** sul telecomando. Sullo schermo apparirà la finestra di dialogo **Spegnimento**. Evidenziare **OK** e premere il pulsante **OK**. La TV passa in modalità standby. Premere brevemente e rilasciare, per portare la TV in modalità di standby rapido o per accendere il televisore in modalità di standby rapido o standby.

- **1. Standby:** Standby rapido/Standby/On
- **2. Tasti numerici:** Commutano il canale in modalità Live TV, inseriscono un numero o una lettera nella casella di testo sullo schermo
- **3. Lingua:** Alterna le varie modalità audio (TV analogica), visualizza e modifica la lingua audio/sottotitoli (ove disponibile, TV digitale)
- **4. Mute:** Spegne completamente il volume della TV
- **5. Volume +/-**
- **6. Guida:** Visualizza la guida del programma elettronico in modalità Live TV
- **7. Pulsanti direzionali:** Esplora i menu, le opzioni di impostazione, sposta la messa a fuoco o il cursore ecc., imposta il tempo di registrazione e visualizza le sotto pagine in modalità Televideo-Live TV, se premuto a destra o a sinistra. Attenersi alle istruzioni a video.
- **8. OK:** Conferma le selezioni, entra nei sotto menu, visualizza l'elenco dei canali (in modalità Live TV)
- **9. Indietro/Torna:** Torna alla schermata del menu precedente, fa un passo indietro, chiude le finestre aperte, chiude il televideo (in Live TV-modalità Televideo)
- **10. Netflix:** Apre l'applicazione Netflix
- **11. Google Play:** Avvia l'applicazione Google Play Store
- **12. menù:** Mostra il menu delle impostazioni della Live TV (in modalità Live TV), visualizza le opzioni di impostazione disponibili, come l'audio e l'immagine
- **13. Indietro:** Sposta i frame all'indietro nei media, come ad esempio i film
- **14. Stop:** Interrompe il media in fase di riproduzione
- **15. Registra:** Registra i programmi in modalità Live TV
- **16. Tasti colorati:** Attenersi alle istruzioni a video per le funzioni dei tasti colorati
- **17. Pausa:** Mette in pausa il file in fase di riproduzione, avvia la registrazione timeshift nella modalità Live TV  **Play:** Inizia a riprodurre i media selezionati
- **18. Testo:** Apre e chiude il televideo (ove disponibile in modalità Live TV)
- **19. Avanti veloce:** Sposta i frame in avanti nei media, come ad esempio i film
- **20. MyButton1:** Apre il menu di impostazione della modalità immagine sulle sorgenti disponibili
- **21. Prime Video:** Apre l'applicazione Amazon Prime Video
- **22. YouTube:** Lancia l'applicazione YouTube
- **23. Exit (Esci):** Chiude ed esce dai menu delle impostazioni della Live TV ,chiude la schermata Home, esce da qualsiasi applicazione o menu in corso o banner OSD, passa all'ultima sorgente impostata
- **24. Info:** Visualizza informazioni sul contenuto a video
- **25. Fonte:** Mostra tutte le fonti di trasmissione e contenuti disponibili, chiude la schermata Home e passa all'ultima sorgente impostata
- **26. Programma +/-:** Aumenta/diminuisce il numero dei canali in modalità Live TV
- **27. Home:** Apre la schermata Home
- **28. Sottotitoli:** Attiva e disattiva i sottotitoli (ove disponibile)

## **Telecomando - 2**

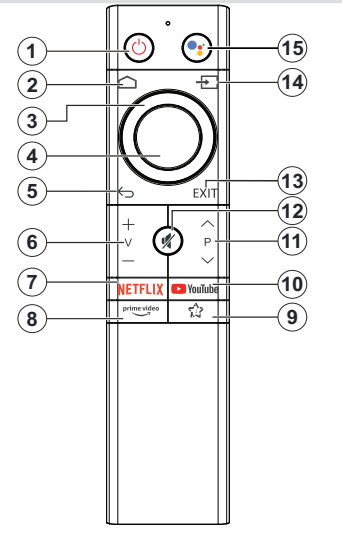

## **Installazione delle batterie nel telecomando**

Per accedere al comparto batterie rimuovere il coperchio del comparto batterie. Installare due batterie di tipo **AAA**. Accertarsi che i simboli (+) e (-) corrispondano (rispettare la polarità). Non utilizzare insieme batterie nuove e usate. Sostituire solo con batterie dello stesso tipo o di tipo equivalente. Riposizionare il coperchio.

### **Per il pairing di telecomando e TV**

Quando viene acceso il televisore per la prima volta, dopo l'avvio della procedura di configurazione iniziale verrà eseguita una ricerca degli accessori. Sarà quindi necessario associare il telecomando al televisore.

Premere e tenere premuto il pulsante **Sorgente** sul telecomando fino a quando il LED sul telecomando inizia a lampeggiare, quindi rilasciare il pulsante **Sorgente**. Ciò significa che il telecomando è in modalità di pairing.

Attendere che il televisore trovi il telecomando. Selezionare il nome del telecomando e premere **OK** quando appare sullo schermo del televisore.

Terminato con successo il processo di pairing (abbinamento), il LED sul telecomando si spegnerà. Se il processo di pairing non riesce, il telecomando entra in modalità d'attesa dopo 30 secondi.

Per fare il pairing del telecomando in un secondo momento, è possibile andare nel menu **Impostazioni**, evidenziare **Telecomandi & Accessori** e premere **OK** per avviare una ricerca degli accessori.

- **1. Standby:** Standby rapido/Standby/On
- **2. Home:** Apre la schermata Home
- **3. Pulsanti direzionali:** Esplora i menu, le opzioni di impostazione, sposta la messa a fuoco o il cursore ecc., visualizza le sotto pagine in modalità Televideo-Live TV, se premuto a destra o a sinistra. Attenersi alle istruzioni a video.
- **4. OK:** Conferma le selezioni, entra nei sotto menu, visualizza l'elenco dei canali (in modalità Live TV)
- **5. Indietro/Torna:** Ritorna alla schermata del menu precedente, torna indietro di un passo, chiude il televideo (in modalità Live TV-Televideo)
- **6. Volume +/-**
- **7. Netflix:** Apre l'applicazione Netflix
- **8. Prime Video:** Apre l'applicazione Amazon Prime Video
- **9. MioPulsante1 (My Button1)(\*):** Apre il menu di impostazione della modalità immagine sulle sorgenti disponibili
- **10. YouTube:** Apre l'applicazione YouTube
- **11. Programma +/-:** Aumenta/diminuisce il numero dei canali in modalità Live TV
- **12. Muto:** Spegne completamente il volume della TV
- **13. Esci:** Chiude ed esce dai menu delle impostazioni della Live TV, chiude la schermata Home, esce da qualsiasi applicazione o menu in corso o banner OSD, passa all'ultima sorgente impostata
- **14. Sorgente:** Mostra tutte le fonti di trasmissione e contenuti disponibili, chiude la schermata Home e passa all'ultima sorgente impostata; è anche usato nel processo di pairing del telecomando.
- **15. Microfono:** Attiva il microfono sul telecomando

### **(\*) Personalizzazione di MioPulsante1**

Questo pulsante può essere assegnato come tasto di scelta rapida per un'applicazione. Premere e tenere premuto il pulsante, le applicazioni disponibili saranno visualizzate sullo schermo. Evidenziarne una e premere **OK**. Successivamente, è possibile lanciare l'applicazione selezionata premendo il pulsante **MioPulsante1 (MyButton1)**. Allo stesso modo, è possibile cambiare la funzione di questo pulsante in un qualsiasi momento successivo.

Si noti che se si esegue la configurazione iniziale **(Ripristina ai valori predefiniti**/**Ripristina**), **MioPulsante1 (MyButton1)** tornerà alla sua funzione predefinita.

# **Installazione guidata iniziale**

*Nota: Attenersi alle istruzioni a video per completare l'installazione guidata iniziale. Utilizzare i pulsanti direzionali e il pulsante* **OK** *sul telecomando per selezionare, impostare, confermare e procedere.*

Quando viene accesa per la prima volta viene visualizzata la Schermata di benvenuto. Selezionare la propria lingua e **OK**. Attenersi alle istruzioni a video per impostare la TV e installare i canali. La procedura guidata di installazione vi guiderà nel processo di configurazione. È possibile eseguire la configurazione iniziale in qualsiasi momento utilizzando l'opzione **Reset** nel menu **Impostazioni>Preferenze dispositivo.** È possibile accedere al menu **Impostazioni** dalla schermata iniziale o dal menu delle **Opzioni TV** in modalità Live TV.

### **1. Messaggio di benvenuto e selezione lingua**

Il messaggio "**Benvenuto**" verrà mostrato assieme alle opzioni di selezione lingua elencate sullo schermo. Selezionare la lingua desiderata dall'elenco e premere **OK** per continuare.

## **2. Paese**

Nel passaggio successivo, selezionare il proprio Paese dall'elenco e premere **OK** per continuare.

## **3. Configurazione iniziale**

Dopo aver selezionato il paese, è possibile avviare l'installazione guidata iniziale. Selezionare **Continua** e premere **OK** per procedere. Non sarà possibile tornare indietro e modificare la lingua e il paese una volta che si procede. Qualora dopo questa fase sia necessario modificare la propria lingua oppure la selezione della regione/paese, all'accensione della TV sarà necessario portare la TV in modalità di standby in modo che il processo di configurazione parta dall'inizio. . A tal fine, tenere premuto il pulsante **Standby**. Verrà visualizzata una finestra di dialogo. Evidenziare **OK**  e premere **OK**.

## **4. Ricerca degli accessori**

Verrà eseguita una ricerca degli accessori dopo l'avvio della configurazione iniziale. Seguire le istruzioni sullo schermo per associare il telecomando (dipende dal modello del telecomando) e altri accessori wireless alla TV. Premere il pulsante **Back/Return** per terminare l'aggiunta di accessori e procedere.

## **5. Impostazione rapida**

Se non si è precedentemente collegata la TV a Internet via Ethernet, viene visualizzata una schermata in cui è possibile trasferire la rete WLAN del telefono Android e l'account Google sulla TV. Selezionare **Continua** e premere **OK** per procedere. Attenersi alle istruzioni a video sulla TV e sul telefono per completare il processo. È inoltre possibile saltare questo passaggio selezionando l'opzione **Salta**. Alcuni passaggi possono essere saltati a seconda delle impostazioni selezionate in questa fase.

Se la TV è stata precedentemente collegata a Internet via Ethernet, viene visualizzato un messaggio che indica che si è connessi. È possibile scegliere se continuare con la connessione cablata o cambiare rete. Evidenziare **Cambia rete** e premere **OK** se si desidera utilizzare la connessione wireless invece di quella cablata.

### **6. Connessione di Rete**

Se a questo punto si collega la TV a Internet via Ethernet, si va automaticamente al passo successivo. In caso contrario, verrà eseguita una ricerca delle reti wireless disponibili che verranno elencate nella videata successiva. Selezionare la rete WLAN dall'elenco e premere **OK** per connettersi. Inserire la password usando la tastiera virtuale se la rete è protetta da password. Selezionare l'opzione **Altra rete**  dall'elenco, se la rete che si desidera collegare ha un SSID nascosto.

Se a questo punto si preferisce non connettersi a Internet, è possibile saltare questo passaggio selezionando l'opzione **Salta**. È possibile connettersi a Internet in un secondo momento utilizzando le opzioni del menu **Rete e Internet** nel menu **Impostazioni**  dalla schermata iniziale o dal menu delle **Opzioni TV i**n modalità Live TV.

Questo passaggio verrà saltato se la connessione Internet è stata stabilita nel passaggio precedente.

## **7. Accedere al proprio account Google**

Se la connessione riesce, si può accedere al proprio account Google nella schermata successiva. Per poter utilizzare i servizi Google è necessario essere collegati a un account Google. Questo passaggio verrà saltato se non è stata stabilita alcuna connessione Internet nel passaggio precedente o se è già stato effettuato l'accesso all'account Google nella fase di Configurazione rapida.

Effettuando l'accesso, si potranno scoprire nuove applicazioni per video, musica e giochi su Google Play; ottenere consigli personalizzati da app come YouTube; acquistare o noleggiare i film e gli spettacoli più recenti su Google Play Movies & TV; accedere all'intrattenimento, controllare i media. Selezionare **Accedi** e premere **OK** per procedere. È possibile accedere al proprio account Google inserendo il proprio indirizzo e-mail o numero di telefono e la propria password. Sarà anche possibile creare un nuovo account.

Se si preferisce non accedere al proprio account Google a questo punto, è possibile saltare questo passaggio selezionando l'opzione **Salta**.

## **8. Termini di servizio**

La schermata Termini di servizio verrà visualizzata successivamente. Continuando, l'utente accetta i Termini di servizio di Google, l'Informativa sulla privacy di Google e i Termini di servizio di Google Play. Evidenziare **Accetta** e premere **OK** sul telecomando per confermare e procedere. È inoltre possibile visualizzare le **Condizioni di servizio**, l'**Informativa sulla privacy** e le **Condizioni di servizio di Play** su questa schermata. Per visualizzare il contenuto è necessaria una connessione Internet. Verrà visualizzato un messaggio che riporterà l'indirizzo del sito Web sul quale è possibile consultare anche queste informazioni, nel caso in cui non sia disponibile l'accesso a Internet.

## **9. "Geolocalizzazione"**

Nella schermata successiva, è possibile consentire o impedire alle app di Google e di terze parti di utilizzare le informazioni sulla posizione del televisore. Selezionare **Sì** per confermare e premere **OK**. Per saltare questo passaggio senza conferma, selezionare **No** e procedere premendo il pulsante **OK.** È possibile modificare questa impostazione in un secondo momento, utilizzando il menu **Impostazioni>Preferenze dispositivo>Posizione** nella schermata Home.

## **10. Aiuta a migliorare Android**

Inviare automaticamente informazioni diagnostiche a Google, come i rapporti di crash e i dati di utilizzo del dispositivo e delle app. Queste informazioni non saranno utilizzate per identificare l'utente. Selezionare **Sì** per confermare e premere **OK**. Per saltare questo passaggio senza conferma, selezionare **No** e procedere premendo il pulsante **OK.** È possibile modificare questa impostazione in un secondo momento, utilizzando il menu **Impostazioni>Preferenze dispositivo>Uso e diagnostica** nella schermata Home.

Le informazioni sui servizi Google e su alcune funzioni del televisore verranno visualizzate successivamente. È possibile attivare i risultati personali per l'Assistente, scegliendo l'opzione relativa, quando richiesto. Premere il tasto **OK** in maniera consecutiva per procedere.

## **11. Password**

A seconda del Paese selezionato nei passaggi precedenti, potrebbe a questo punto essere richiesto di scegliere una password (PIN). Premere il tasto **OK** per procedere. Il numero PIN selezionato non può essere 0000. Questo PIN sarà necessario per accedere ad alcuni menu, contenuti o per sbloccare canali bloccati, fonti, ecc. Occorrerà inserirlo se in seguito verrà richiesto di inserire un PIN per una qualsiasi operazione di menu.

## **12. Controllo genitori**

A seconda delle selezioni effettuate in precedenza potrebbe essere richiesto di impostare le preferenze di controllo genitori nel passaggio successivo. Sarà possibile bloccare i programmi a seconda delle impostazioni sull'età, selezionando una delle relative opzioni. In alternativa, sarà possibile disattivare questa funzione selezionando l'opzione **Off**. Evidenziare la propria selezione e premere il tasto **OK** o il tasto direzionale **Destro** per continuare.

## **13. Selezionare la modalità TV**

Nella fase successiva della configurazione iniziale è possibile impostare la modalità di funzionamento del televisore come **Home** o come **Store**. L'opzione **Store** configurerà le impostazioni della TV per l'ambiente negozio. Questa opzione è pensata unicamente per l'uso in negozio. Consigliamo di selezionare **Home** per l'uso domestico.

### **14. Chromecast integrato sempre disponibile**

Selezionare la preferenza per la disponibilità chromecast. Se impostato su **On** il televisore verrà rilevato come dispositivo Google Cast e consentirà a Google Assistant e ad altri servizi di attivare il televisore per rispondere ai comandi Cast, anche quando è in modalità standby e lo schermo è spento.

## **15. Modalità sintonizzazione**

*Nota: Se non si desidera eseguire una scansione del sintonizzatore, selezionare comunque una delle opzioni disponibili. È possibile saltare la scansione in una fase successiva della procedura guidata di installazione. Se si salta questo passaggio, è possibile eseguire una ricerca dei canali in un secondo momento, utilizzando le relative opzioni del menu* **Canali***.*

Il passo successivo è la selezione della modalità sintonizzazione. Selezionare la preferenza di sintonizzazione, per installare i canali per la funzione Live TV. Sono disponibili le opzioni **Antenna/Aerial** e **Cavo**. Evidenziare l'opzione corrispondente al proprio ambiente e premere il pulsante **OK** o il pulsante direzionale **Destro** per procedere.

### Antenna/Aerial

Se l'opzione **Antenna/Aerial** è selezionata, la TV cercherà le trasmissioni digitali terrestri e analogiche. Nella schermata successiva, evidenziare l'opzione **Scansione** e premere **OK** per avviare la ricerca o selezionare **Salta scansione** per continuare senza eseguire una ricerca.

*Nota: Se il paese selezionato non ha trasmissioni analogiche, l'opzione di ricerca analogica potrebbe non essere disponibile.* Cavo

Se l'opzione **Cavo** è selezionata, la TV cercherà le trasmissioni digitali via cavo e analogiche. Se presenti, le opzioni operatore disponibili saranno elencate nella schermata **Seleziona operatore**. Altrimenti questo passaggio verrà saltato. È possibile selezionare un solo operatore dall'elenco. Evidenziare l'operatore desiderato e premere **OK** o il pulsante direzionale **Destro** per procedere. Nella schermata successiva, evidenziare l'opzione **Scansione** per

avviare una ricerca o selezionare **Salta scansione** per continuare senza eseguire una ricerca. Se si seleziona **Scansione**, viene visualizzata una schermata di configurazione. Potrebbe essere necessario impostare le opzioni **Modalità scansione, Frequenza (KHz), Modulazione, Simbolo (Ksym/s), ID di rete.** Per eseguire una scansione completa, impostare la **Modalità di scansione** come **Completa/Avanzata**, se disponibile. A seconda dell'operatore selezionato e/o della **Modalità di scansione**, alcune opzioni potrebbero non essere disponibili.

*Nota: Se il paese selezionato non ha trasmissioni analogiche, l'opzione di ricerca analogica potrebbe non essere disponibile.*

Al termine dell'impostazione delle opzioni disponibili, premere il pulsante direzionale **Destro** per procedere. La televisione inizierà la ricerca delle stazioni disponibili.

Mentre la ricerca continua, è possibile premere il pulsante **Indietro/Precedente**, evidenziare **Salta scansione** e premere **OK** o il pulsante direzionale **Destro** per interrompere la ricerca. I canali già trovati saranno memorizzati nell'elenco dei canali.

Quando l'impostazione viene completata, verrà visualizzato un messaggio. Premere **OK** per finire la procedura di configurazione.

Ti verrà chiesto di dare il tuo consenso alla raccolta dei dati di utilizzo. Leggere il testo sullo schermo per informazioni dettagliate in merito. Evidenziare **Accetta** e premere **OK** per dare il proprio consenso e procedere. Per saltare senza dare il proprio consenso, selezionare **Salta**. È possibile modificare questa impostazione in un secondo momento, utilizzando il menu **Impostazioni>Preferenze dispositivo>Uso e diagnostica del Produttore** nella schermata Home.

Verrà visualizzata la schermata iniziale. È possibile premere il pulsante **Esci** sul telecomando oppure evidenziare l'app **Live TV** dalla riga delle **App** sulla schermata Home e premere **OK** per passare alla modalità Live TV e guardare i canali della TV. Per alcuni paesi, l'app **Live TV** sarà situata nella scheda **Home** nella schermata principale e la riga con questa app sarà chiamata **App preferite**.

# **Schermata Home**

Per godere dei vantaggi dell'Android TV, il televisore deve essere connesso a Internet. Collegare il televisore a una rete domestica con una connessione Internet ad alta velocità. È possibile collegare la TV in modalità wireless o via cavo al modem/router. Per ulteriori informazioni su come collegare la TV a Internet, consultare le sezioni **Rete e Internet** e **Connessione a Internet**.

Il menu Home è il centro del televisore. Premere il tasto **Home** per visualizzare la schermata principale. Dal menu Home è possibile avviare qualsiasi app, passare a un canale TV, guardare un film o passare a un dispositivo collegato. A seconda della configurazione della TV e della selezione del Paese nella configurazione iniziale, il menu Home può contenere diverse voci.

Le opzioni disponibili della Schermata Home sono posizionate su diverse righe. Per spostarsi nella schermata Home, servirsi dei pulsanti direzionali sul telecomando. Potrebbero essere disponibili app, YouTube, Google Play Movies & TV, Google Play Music e le voci relative a Google Play delle app installate. Selezionare una riga quindi evidenziare l'opzione desiderata nella riga. Premere il pulsante **OK** per fare una selezione o per accedere a un sotto-menu.

Gli strumenti di ricerca saranno localizzati in alto a sinistra dello schermo. È possibile scegliere di digitare una parola per avviare una ricerca tramite la tastiera virtuale oppure provare l'opzione di ricerca vocale, se il telecomando dispone di un microfono incorporato. Spostare la selezione sull'opzione desiderata e premere il pulsante **OK** per accedere.

In alto a destra dello schermo vengono visualizzate le opzioni **Notifiche, Ingressi, Rete e Internet** (che saranno indicate con la voce **Connesso** o **Non connesso**, in base allo stato di connessione), **Impostazioni** e l'ora. È possibile configurare le preferenze relative a data e ora utilizzando le opzioni del menu **Data e ora** dal menu **Impostazioni>Preferenze dispositivo.**

La prima voce sarà la riga delle **App**. Le app **Live TV** e **Multi Media Player** saranno disponibili insieme ad altre app. Evidenziare **Live TV** e premere **OK** per passare alla modalità Live TV. Se in precedenza la sorgente è stata impostata su un'opzione diversa dalla **TV**, premere il pulsante **Sorgente** e impostarla come **TV** per guardare i canali TV live. Evidenziare **Multi Media Player** e premere OK per vedere i dispositivi USB collegati e riprodurre/visualizzare i contenuti multimediali installati sulla TV. I file audio possono essere riprodotti attraverso gli altoparlanti della TV o attraverso i sistemi di altoparlanti collegati alla TV. È possibile configurare le preferenze dell'uscita audio dall'opzione **Altoparlanti** nel menu **Impostazioni>Preferenze dispositivo>Preferenze audio.** Per navigare in internet, è necessario avere un'applicazione per il browser internet. Fare una ricerca o lanciare l'applicazione Google Play, trovare un browser e scaricarlo.

Per alcuni paesi, la schermata iniziale (Home) sarà organizzata in diverse schede. Saranno disponibili le schede **Home**, **Discover** e **App**. È possibile scorrere le schede utilizzando i pulsanti direzionali. Ogni scheda avrà una riga di contenuto in primo piano nella parte superiore. Nella scheda **Home**, ci saranno delle righe per le app preferite, i recenti programmi TV in diretta e le raccomandazioni delle app di streaming. Nella scheda **Discover** verranno visualizzate le raccomandazioni dei servizi di streaming. Nella scheda **App**, verranno visualizzate tutte le app installate sul proprio televisore e si potranno installarne altre dal Play Store utilizzando la relativa opzione. A seconda della configurazione della TV e della selezione del Paese nella configurazione iniziale, le schede sulla schermata Home potrà contenere diverse voci.

# **Contenuto menu modalità Live TV**

Passare prima alla modalità Live TV e poi premere il tasto **Menu** sul telecomando, per visualizzare le opzioni del menu Live TV. Per passare alla modalità Live TV è possibile o premere il pulsante **Esci** o evidenziare l'app **Live TV** dalla riga delle **App** e premere **OK**. Per alcuni paesi, l'app **Live TV** sarà situata nella scheda **Home** nella schermata principale e la riga con questa app sarà chiamata **App preferite**.

## **Canali**

**Aggiungi a Preferiti:** Aggiunge il canale che si sta guardando alla lista dei preferiti precedentemente selezionata.

**Guida programmi:** Apre la guida elettronica dei programmi. Cfr. la sezione **Guida programmi** per ulteriori informazioni in merito.

**Nuovi canali disponibili:** Avvia una ricerca di nuovi canali. Selezionare l'app sorgente del canale o il sintonizzatore. Quindi effettuare le impostazioni in base al proprio ambiente e alle proprie preferenze, ove necessario. È possibile utilizzare le opzioni del menu **Canale** per cercare i canali di trasmissione. Cfr. la sezione **Canali** per ulteriori informazioni. Al termine, evidenziare **Fatto** e premere **OK**.

## **Opzioni TV**

**Sorgente:** Visualizza l'elenco delle fonti di ingresso Selezionare quella desiderata e premere **OK** per passare a quella sorgente.

**Modalità Immagine:** Si imposta la modalità immagine per soddisfare preferenze o requisiti. Immagine può essere impostata su una di queste opzioni: **Utente**, **Standard, Vivido, Sport**, **Film** e **Gioco**. È possibile utilizzare la modalità **Utente** per creare impostazioni personalizzate. Andare su **Impostazioni>Preferenze dispositivo>Immagine** per informazioni dettagliate sulle opzioni d'impostazione.

**Modalità display:** Imposta il rapporto dello schermo. Selezionare una delle opzioni predefinite in base alle proprie preferenze.

**Altoparlanti:** Per sentire l'audio della TV dal dispositivo audio collegato compatibile, impostare su **Sistema audio esterno**. Impostare come **Altoparlanti TV** per usare gli altoparlanti del televisore come uscita audio.

## **Accensione**

**Quadro spento:** Selezionare l'opzione, quindi premere **OK** per spegnere lo schermo. Premere un pulsante sul telecomando o sulla TV per riaccendere lo schermo. Si noti che non è possibile accendere lo schermo tramite i pulsanti **Volume +/-, Mute** e **Standby.** Questi pulsanti funzionano normalmente.

**Nessun segnale, spegnimento automatico** Imposta la preferenza comportamentale della TV quando non viene rilevato nessun segnale dalla sorgente di ingresso attualmente impostata. Definire un periodo di tempo dopo il quale si desidera che il televisore si spenga automaticamente, oppure impostare su **Off** per disabilitare.

**Card CI:** Mostra le opzioni di menu disponibili della scheda CI in uso. Questa opzione potrebbe non essere disponibile, in base all'impostazione della sorgente di ingresso.

## **Opzioni avanzate**

**Lingua audio:** Selezionare le preferenze relative alla lingua dell'audio. Questa opzione potrebbe non essere disponibile, in base all'impostazione della sorgente di ingresso.

**Blu Mute:** Attivare/disattivare questa funzione in base alle proprie preferenze. Quando è attivata, viene visualizzato uno sfondo blu sullo schermo, quando non è disponibile alcun segnale.

**Canale predefinito:** Impostare le preferenze predefinite per il canale di avvio. Quando la **Modalità di selezione** è **Selezione utente**, l'opzione **Mostra canali** sarà disponibile. Evidenziare e premere **OK** per consultare la lista canali. Evidenziare un canale, quindi premere **OK** per selezionare. Il canale selezionato verrà visualizzato ogni volta che il televisore viene riacceso da qualsiasi modalità di standby. Se la **Modalità di selezione** è impostata come **Ultimo status**, verrà visualizzato l'ultimo canale guardato.

**Interazione canale:** Attivare o disattivare la funzione **Interazione canale**. Questa funzione è utile solo nel Regno Unito e in Irlanda.

**Protezione PIN MHEG:** Attiva o disattiva la funzione di protezione MHEG PIN. Questa impostazione attiva o disattiva l'accesso ad alcune delle applicazioni MHEG. Le applicazioni disattivate possono essere rilasciate inserendo il PIN corretto. Questa funzione è utile solo nel Regno Unito e in Irlanda.

### **Impostazioni HBBTV**

**Supporto HBBTV:** Attiva o disattiva la funzione **HBBTV** 

**Do Not Track:** Imposta la propria preferenza per quanto riguarda il comportamento di tracciamento dei servizi HBBTV.

**Impostazioni cookies:** Imposta la preferenza per i cookie per i servizi HBBTV.

**Memorizzazione persistente:** Attiva o disattiva la funzione di Memorizzazione persistente. Se su **On**, i cookies saranno memorizzati con una data di scadenza nella memoria del televisore.

**Blocco tracciamento siti:** Attiva o disattiva la funzione Blocco tracciamento siti.

**ID dispositivo:** Attiva o disattiva la funzione ID dispositivo.

**Reimposta ID dispositivo:** Reimposta l'ID del dispositivo per i servizi HBBTV. Verrà visualizzata una finestra di dialogo di conferma. Premere **OK** per procedere, **Indietro** per annullare.

### **Sottotitoli**

**Sottotitoli analogici:** Imposta l'opzione come **Off**, **On** o **Muto**. Se viene scelta **l'opzione Muto** i sottotitoli analogici saranno visualizzati sullo schermo, ma gli altoparlanti saranno disattivati simultaneamente.

**Sottotitoli digitali:** Impostare questa opzione come **Off** o **On.**

**Tracce sottotitoli:** Imposta la preferenza di traccia dei sottotitoli, se disponibile.

**Lingua sottotitoli digitali:** Imposta una delle opzioni linguistiche elencate come prima preferenza per la lingua digitale dei sottotitoli.

**Seconda lingua sottotitoli digitali:** Imposta una delle opzioni linguistiche elencate come seconda preferenza per la lingua digitale dei sottotitoli. Se la lingua selezionata nell'opzione **Lingua sottotitoli digitali non è disponibile, i sottotitoli saranno visualizzati in questa lingua**.

**Tipi di sottotitoli:** Impostare come **Normale** o **Non udenti**. **Se l'opzione Non udenti viene selezionata, essa fornisce servizi di sottotitoli a spettatori non udenti e con problemi di udito, con descrizioni aggiuntive.**

#### **Televideo**

**Lingua televideo digitale:** Imposta la lingua del televideo per le trasmissioni digitali.

**Lingua pagina di decodifica:** Imposta la lingua della pagina di decodifica, per visualizzare il televideo.

**BISS Key: Viene visualizzato il messaggio "**Fare clic qui per aggiungere Biss key". Premere il pulsante **OK** per aggiungere una biss key. **Frequenza, Simbolo (KSym/s), Polarizzazione, ID programma e parametri chiave CW saranno disponibili per essere impostati. Una volta terminate le impostazioni, evidenziare Salva chiave a premere OK per salvare e aggiungere la biss key.** Questa opzione non sarà disponibile

se la modalità di installazione del canale nel menu Impostazioni>Canale non è impostata come Satellite preferito, Satellite generale o **Satellite**. Le opzioni disponibili differiranno a seconda del Paese selezionato durante il processo di installazione iniziale.

**Spegnimento automatico:** Definisce un tempo di inattività dopo il quale si desidera che il televisore entri automaticamente in modalità spegnimento. **Sono disponibili opzioni di**4 ore, **6 ore** e **8 ore** . Impostare su **Mai** per disabilitare.

**Informazioni sistema:** Visualizza informazioni di sistema dettagliate sul canale corrente, come il **Livello del segnale**, **la Qualità del segnale**, **la Frequenza,** ecc.

**Informazioni versione: Visualizza informazioni sul sistema, come il Nome del modello e la Versione.**

**Impostazioni:** Per informazioni dettagliate, fare riferimento alla sezione **Impostazioni**.

## **Registra**

**Lista registrazioni:** Se disponibili, le registrazioni saranno visualizzate. Evidenziare la registrazione scelta e premere il pulsante **Giallo** per cancellarla o premere il pulsante **Blu** per visualizzare informazioni dettagliate. È possibile utilizzare i pulsanti **Rosso** e **Verde** per scorrere la pagina su e giù.

**Informazioni dispositivo:** Verranno visualizzati i dispositivi di archiviazione USB collegati. Evidenziare il dispositivo di propria scelta, quindi premere **OK** per inviare il comando.

**Imposta timeshift:** Contrassegnare il dispositivo di archiviazione USB selezionato o una partizione su di esso per la registrazione timeshift.

**Imposta PVR:** Contrassegnare il dispositivo di archiviazione USB selezionato o una partizione su di esso per il PVR.

**Formato:** Formattare il dispositivo di archiviazione USB selezionato. Cfr. la sezione **Registrazione USB** per ulteriori informazioni

**Test velocità:** Avviare un test di velocità per il dispositivo di archiviazione USB selezionato. Il risultato del test viene visualizzato al termine.

**Elenco programmi:** Aggiunge promemoria o registrare i timer utilizzando il menu **Elenco programmi**.

**Modalità timeshift:** Attiva o disattiva la funzione di registrazione timeshift. Cfr. la sezione **Registrazione USB** per ulteriori informazioni

# **Impostazioni**

È possibile accedere al menu **Impostazioni** dalla schermata iniziale o dal menu delle **Opzioni TV** in modalità Live TV.

## **Rete e Internet**

È possibile configurare le impostazioni di rete del televisore utilizzando le opzioni di questo menu. È inoltre possibile evidenziare l'icona Connesso/Non connesso nella schermata principale e premere **OK**  per accedere a questo menu.

**Wi-Fi:** Attiva e disattiva la funzione LAN wireless (WLAN).

## **Reti disponibili**

Quando la funzione WLAN è attivata, vengono elencate le reti wireless disponibili. Evidenziare **Vedi tutto** e premere **OK** per visualizzare tutte le reti. Selezionarne una e premere **OK** per stabilire il collegamento. Qualora la rete sia protetta da password, potrebbe essere chiesto di inserire una password per collegarsi alla rete selezionata. Inoltre, è possibile aggiungere nuove reti utilizzando le relative opzioni.

### **Altre opzioni**

**Aggiungi nuova rete:** Aggiunge reti con SSID nascosti.

**Scansione sempre disponibile:** Consente al servizio di localizzazione e ad altre app di cercare le reti, anche quando la funzione WLAN è disattivata. Premere **OK** per attivare o disattivare.

**Wow:** Attivare e disattivare questa funzione. Questa funzione consente di accendere o riattivare il televisore tramite la rete wireless.

**Wol:** Attivare e disattivare questa funzione. Questa funzione consente di accendere o riattivare il televisore tramite la rete.

### **Ethernet**

**Connesso/non connesso:** Visualizza lo stato della connessione internet via Ethernet, indirizzi IP e MAC.

**Impostazioni proxy:** Imposta manualmente un proxy HTTP per il browser. Questo proxy non può essere utilizzato da altre applicazioni.

**Impostazioni IP:** Configura le impostazioni IP della TV.

### **Canale**

### **Canali**

Le opzioni di questo menu possono essere cambiate o disattivate a seconda della selezione di **Modalità installazione canale**.

## **Modalità installazione canale: antenna**

**Ricerca automatica dei canali:** Avviare una scansione per i canali analogici e digitali. Sarà possibile premere il tasto **Indietro** per annullare la scansione. I canali già trovati saranno memorizzati nell'elenco dei canali.

**Aggiorna scansione:** Cerca aggiornamenti. I canali aggiunti precedentemente non verranno cancellati, ma i nuovi canali trovati verranno memorizzati nell'elenco dei canali.

Scansione manuale analogica: Avvia una scansione manuale dei canali analogici. Immettere la **Frequenza di avvio, quindi selezionare Scansione su o Scansione giù**. Quando viene trovato un canale, la scansione sarà completata e il canale trovato sarà memorizzato nell'elenco dei canali.

**Singola scansione RF:** Selezionare il **Canale RF utilizzando i pulsanti direzionali Destro/Sinistro**. **Verranno visualizzati il Livello segnale e la Qualità segnale del canale selezionato. Premere OK per avviare la scansione sul Canale RF selezionato.** I canali trovati saranno memorizzati nell'elenco dei canali.

**Aggiornamento manuale servizio:** Avvia manualmente un aggiornamento del servizio.

**LCN:** Imposta le preferenze LCN. LCN è il sistema Logical Channel Number che organizza le trasmissioni disponibili con una sequenza numerica di canali riconoscibile (ove disponibile).

**Tipo scansione canale:** Imposta le preferenze per il tipo di scansione.

**Tipi store canale:** Imposta le preferenze per il tipo di store.

Selezione della rete preferita: Seleziona la rete preferita. Questa opzione del menu sarà attiva se è disponibile più di una rete.

**Salta canale:** Imposta i canali da saltare quando si cambia canale tramite i pulsanti **Programma +/-** sul telecomando. Evidenziare il/i canale/i desiderato/i nell'elenco e premere **OK** per selezionare/deselezionare.

**Sostituzione di canali:** Sostituisce le posizioni dei due canali selezionati nella lista dei canali. Selezionare i canali desiderati dall'elenco e premere **OK** per selezionarli. Quando si seleziona il secondo canale, la posizione di questo canale verrà sostituita con la posizione del primo canale selezionato. Per abilitare questa funzione si dovrebbe impostare l'opzione **LCN** su **Off** o **Predefinita**.

**Sposta canale:** Sposta un canale nella posizione di un altro canale. Evidenziare il canale desiderato e premere **OK** per selezionarlo. Fare lo stesso per un secondo canale. Quando il secondo canale viene selezionato, il primo canale selezionato verrà spostato nella posizione di quel canale. Per abilitare questa

funzione si dovrebbe impostare l'opzione **LCN** su **Off** o **Predefinita**.

**Modifica canale:** Modifica canali nella lista canali. Modificare il nome e il numero di canale del canale selezionato e visualizzare **Nome di rete, Frequenza, Sistema cromatico** e **Informazioni sistema audio** relative a quel canale, se disponibili. A seconda del canale possono essere modificate anche altre opzioni. Sarà possibile premere il tasto **Blu** per cancellare il canale evidenziato.

**Fine-tune canale analogico**: Esegue la regolazione di un canale analogico. Verrà visualizzata una lista dei canali analogici disponibili. Selezionare il canale desiderato dall'elenco e poi premere il pulsante **OK**. Quindi cambiare la frequenza del canale, premendo i tasti direzionali Sinistra/Destra. Premere **OK** per memorizzare la nuova frequenza per quel canale. Premere **Indietro** per annullare. Questa voce potrebbe non essere visibile, a seconda che l'ultimo canale guardato fosse o meno analogico.

**Cancella elenco canali:** Cancella tutti i canali memorizzati nell'elenco dei canali della modalità di installazione del canale selezionato. Verrà visualizzata una finestra di dialogo per la conferma. Evidenziare **OK** e premere **OK** per procedere. Per annullare, evidenziare **Annulla** e premere **OK**.

#### **Modalità installazione canale: cavo**

**Ricerca automatica dei canali:** Avviare una scansione dei canali analogici e digitali via cavo. Se disponibili, verranno elencate le opzioni operatore. Selezionare quella desiderata e premere **OK**. **Le opzioni Modalità scansione, Tipo scansione canale, Frequenza e ID di rete potrebbero essere disponibili. Le opzioni possono variare a seconda dell'operatore e della selezione della Modalità di scansione. Impostare la Modalità scansione come Completa, se non si sa come impostare altre opzioni. Evidenziare Scansione, quindi premere** OK **per avviare la ricerca. Sarà possibile premere il tasto Indietro per annullare la scansione.** I canali già trovati saranno memorizzati nell'elenco dei canali.

**Singola scansione RF:** Immettere il **Valore della frequenza**. **Verranno visualizzati il Livello segnale e la Qualità segnale della Frequenza selezionata.** Evidenziare l'opzione **Sca**nsiona e premere **OK** per avviare la scansione. I canali trovati saranno memorizzati nell'elenco dei canali.

**LCN:** Imposta le preferenze LCN. LCN è il sistema Logical Channel Number che organizza le trasmissioni disponibili con una sequenza numerica di canali riconoscibile (ove disponibile).

**Tipo scansione canale:** Imposta le preferenze per il tipo di scansione.

**Tipi store canale:** Imposta le preferenze per il tipo di store.

**Selezione della rete preferita**: Seleziona la rete preferita. Questa opzione del menu sarà attiva se è disponibile più di una rete.

**Salta canale:** Imposta i canali da saltare quando si cambia canale tramite i pulsanti **Programma +/-** sul telecomando. Evidenziare il/i canale/i desiderato/i nell'elenco e premere **OK** per selezionare/deselezionare.

**Sostituzione di canali:** Sostituisce le posizioni dei due canali selezionati nella lista dei canali. Selezionare i canali desiderati dall'elenco e premere **OK** per selezionarli. Quando si seleziona il secondo canale, la posizione di questo canale verrà sostituita con la posizione del primo canale selezionato. Per abilitare questa funzione si dovrebbe impostare l'opzione **LCN** su **Off** o **Predefinita**.

**Sposta canale:** Sposta un canale nella posizione di un altro canale. Evidenziare il canale desiderato e premere **OK** per selezionarlo. Fare lo stesso per un secondo canale. Quando il secondo canale viene selezionato, il primo canale selezionato verrà spostato nella posizione di quel canale. Per abilitare questa funzione si dovrebbe impostare l'opzione **LCN** su **Off** o **Predefinita**.

**Modifica canale:** Modifica canali nella lista canali. Modificare il nome e il numero di canale del canale selezionato e visualizzare informazioni quali **Nome di rete, Frequenza, Sistema cromatico** e **Sistema audio, Modulazione** e **Simbolo** di quel canale. A seconda del canale possono essere modificate anche altre opzioni. Sarà possibile premere il tasto **Blu** per cancellare il canale evidenziato.

**Fine-tune canale analogico**: Esegue la regolazione di un canale analogico. Verrà visualizzata una lista dei canali analogici disponibili. Selezionare il canale desiderato dall'elenco e poi premere il pulsante **OK**. Quindi cambiare la frequenza del canale, premendo i tasti direzionali Sinistra/Destra. Premere **OK** per memorizzare la nuova frequenza per quel canale. Premere **Indietro** per annullare. Questa voce potrebbe non essere visibile, a seconda che l'ultimo canale guardato fosse o meno analogico.

**Cancella elenco canali:** Cancella tutti i canali memorizzati nell'elenco dei canali della modalità di installazione del canale selezionato. Verrà visualizzata una finestra di dialogo per la conferma. Evidenziare **OK** e premere **OK** per procedere. Per annullare, evidenziare **Annulla** e premere **OK**.

*Nota: Alcune opzioni potrebbero non essere disponibili e apparire in grigio a seconda della selezione dell'operatore e delle impostazioni relative all'operatore.*

#### **Modalità installazione canale:**

Impostare questa opzione come **Antenna** o **Cavo.**

### **Aggiornamento automatico canale**

Attivare o disattivare l'aggiornamento automatico dei canali.

## **Messaggio aggiornamento canale**

Attiva o disattiva la funzione dei messaggi di aggiornamento del canale. Questa voce potrebbe non essere visibile, a seconda della selezione della **Modalità installazione canale**.

## **Parental control**

*(\*) Per entrare in questo menu è necessario prima inserire il PIN. Il PIN predefinito è impostato su* **1234***. Qualora sia stato definito un nuovo PIN dopo il processo di configurazione iniziale, utilizzare il PIN definito. Alcune opzioni potrebbero non essere disponibili o variare a seconda del Paese selezionato durante la configurazione iniziale.*

**Canali bloccati:** Selezionare il/i canale/i da bloccare dall'elenco dei canali. Evidenziare un canale e premere **OK** per selezionare/deselezionare. Per guardare un canale bloccato, inserire prima il PIN del canale bloccato.

**Restrizioni** del **programma**: Blocca i programmi secondo le informazioni di classificazione dell'età che vengono con essi trasmesse. È possibile attivare o disattivare le restrizioni, impostare i sistemi di classificazione, i livelli di restrizione e i limiti di età utilizzando le opzioni di questo menu.

**Ingressi bloccati:** Impedisce l'accesso al contenuto della sorgente di input selezionata. Evidenziare l'input desiderato e premere **OK** per selezionare/deselezionare. Per passare a una sorgente input bloccata, immettere prima il PIN.

**Modifica PIN:** Cambia il PIN di default. Evidenziare questa opzione e premere **OK.** Inserire prima il vecchio PIN. Successivamente verrà visualizzata la schermata di inserimento del nuovo PIN. Inserire il nuovo PINdue volte per conferma.

## **Canale audio**

Imposta la preferenza del canale audio, se disponibile. Questa voce potrebbe non essere visibile, a seconda che l'ultimo canale guardato fosse o meno analogico.

## **Lingua audio**

Imposta una delle opzioni lingua elencate come preferenza per la prima lingua audio. Questa voce potrebbe non essere visibile, a seconda che l'ultimo canale guardato fosse o meno digitale.

## **Seconda lingua audio**

Imposta una delle opzioni lingua elencate come seconda lingua audio preferita. Se nell'impostazione **Lingua audio** l'opzione di lingua selezionata non è supportata, questa preferenza linguistica sarà considerata. Questa voce potrebbe non essere visibile, a seconda che l'ultimo canale guardato fosse o meno digitale.

## **Licenze open source**

Visualizzare le informazioni sulla licenza dei software open source.

## **Versione**

Visualizza il numero di versione sistema.

## **Account e registrazione**

**Google:** Questa opzione sarà disponibile con l'accesso all'account **Google**. È possibile configurare le preferenze di sincronizzazione dei dati o rimuovere l'account registrato sul televisore. Evidenziare un servizio elencato nella sezione **Scegli app sincronizzate** e premere **OK** per attivare/disattivare la sincronizzazione dei dati. Evidenziare **Sincronizza ora** e premere **OK** per sincronizzare tutti i servizi abilitati in una sola volta.

**Aggiungi account:** Aggiunta di un nuovo account agli account disponibili tramite accesso.

## **App**

Usando le opzioni di questo menu è possibile gestire le app sulla TV.

## **App recenti**

È possibile visualizzare le app aperte recentemente. Evidenziare **Mostra tutte le app** e premere **OK** per vedere tutte le app installata sulla TV. Verrà visualizzata anche la quantità di spazio di archiviazione necessario. È inoltre possibile vedere la versione dell'app, aprirla o forzarne l'esecuzione, disinstallare un'app scaricata, vedere i permessi e abilitarli/ disabilitarli, attivare/disattivare le notifiche, cancellare i dati e la cache, ecc. Evidenziare un'app e premere **OK** per visualizzare le opzioni disponibili.

### **Permessi**

Consente di gestire i permessi e altre caratteristiche delle app.

**Permessi app:** Le app saranno ordinate per categorie di permessi. All'interno di queste categorie è possibile disabilitare i permessi delle app.

**Accesso speciale app:** Consente di configurare alcune caratteristiche dell'app e dei permessi speciali.

**Sicurezza & limitazioni:** Usando le opzioni di questo menu;

- • È possibile consentire o limitare l'installazione delle app provenienti da fonti che non siano il Play Store di Google.
- • Impostare la TV in modo che impedisca o avvisi prima dell'installazione di app che potrebbero causare danni.

## **Preferenze dispositivo**

**Informazioni:** Verifica la presenza di aggiornamenti del sistema, cambia il nome del dispositivo, riavvia il televisore e visualizza informazioni sul sistema, come indirizzi di rete, numeri di serie, versioni, ecc. È inoltre possibile visualizzare informazioni legali, gestire gli annunci, visualizzare il proprio ID pubblicitario, azzerarlo e attivare/disattivare gli annunci personalizzati in base ai propri interessi.

**Netflix ESN:** Visualizza il numero ESN. Il numero ESN è un numero ID unico per Netflix, creato appositamente per identificare la TV.

**Data e ora:** Imposta le opzioni di data e ora della TV. È possibile impostare la TV per aggiornare automaticamente i dati di data e ora sulla rete o sulle trasmissioni. Impostare in base ad ambiente e preferenze. Disabilitare impostando come **Off** se si desidera modificare manualmente la data o l'ora. Impostare quindi le opzioni di data, ora, fuso orario e formato ora.

### **Timer**

**Tipo ora di accensione:** Imposta il televisore per accendersi da solo. Impostare su **On** o **Una volta** per abilitare il timer di accensione, impostare su **Off** per disabilitare. Se impostato come **Una volta**. la TV si accenderà solo una volta all'ora definita nell'opzione **Ora di accensione** qui sotto.

**Ora accensione automatica:** Disponibile se **Tipo ora di accensione** è abilitato. Impostare l'ora desiderata per l'accensione del televisore dalla modalità standby utilizzando i pulsanti direzionali e premere **OK** per salvare il nuovo orario impostato.

**Tipo ora di spegnimento:** Imposta il televisore per spegnersi da solo. Impostare su **On** o **Una volta** per abilitare il timer di spegnimento, impostare su **Off** per disabilitare. Se impostato come **Una volta**. la TV si spegnerà solo una volta all'ora definita nell'opzione **Ora di spegnimento** qui sotto.

**Ora spegnimento automatico:** Disponibile se **Tipo ora di spegnimento** è abilitato. Impostare l'ora desiderata per lo spegnimento del televisore dalla modalità standby utilizzando i pulsanti direzionali e premere **OK** per salvare il nuovo orario impostato.

**Lingua:** Si impostano le preferenze relative alla lingua.

**Tastiera:** Si selezionano il tipo di tastiera e si gestiscono le impostazioni della tastiera.

**Ingressi:** Mostra o nascondi un terminale di ingresso, cambia l'etichetta di un terminale di ingresso e configura le opzioni per la funzione HDMI CEC (Consumer Electronic Control).

### **Accensione**

**Quadro spento:** Selezionare l'opzione, quindi premere **OK** per spegnere lo schermo. Premere un pulsante sul telecomando o sulla TV per riaccendere lo schermo. Si noti che non è possibile accendere lo schermo tramite i pulsanti **Volume +/-, Mute** e **Standby.** Questi pulsanti funzionano normalmente.

**Nessun segnale, spegnimento automatico** Imposta la preferenza comportamentale della TV quando non viene rilevato nessun segnale dalla sorgente di ingresso attualmente impostata. Definire un periodo di tempo dopo il quale si desidera che il televisore si spenga automaticamente, oppure impostare su **Off** per disabilitare.

## **Immagine**

**Modalità Immagine:** Si imposta la modalità immagine per soddisfare preferenze o requisiti. Immagine può essere impostata su una di queste opzioni: **Utente**, **Standard, Vivido, Sport**, **Film** e **Giochi.** È possibile utilizzare la modalità **Utente** per creare impostazioni personalizzate.

*Modalità Dolby Vision: Se il contenuto Dolby Vision viene rilevato, saranno disponibili le opzioni modalità immagine*  **Dolby Vision Buio** *e* **Dolby Vision Luminoso** *anziché altre modalità d'immagine.*

Le impostazioni di **retroilluminazione**, **luminosità, contrasto, colore, tonalità, nitidezza** saranno regolate in base alla modalità immagine selezionata. Se una di queste impostazioni viene modificata manualmente, l'opzione **Modalità immagine** verrà cambiata in **Utente**, se non è già impostata come **Utente.**

**Dolby Vision Notifica:** Imposta le preferenze a livello di aspetto delle notifiche per i contenuti Dolby Vision. Se su On, il logo Dolby Vision verrà visualizzato sullo schermo quando viene rilevata la presenza del contenuto Dolby Vision.

**Retroilluminazione automatica:** Si impostano le preferenze per la retroilluminazione automatica. Saranno disponibili le opzioni **Off, Basso, Medio** ed **Eco**. Impostare su **Off** per disabilitare.

**Retroilluminazione:** Regola il livello di retroilluminazione dello schermo manualmente. Questa opzione non sarà disponibile se l'opzione **Retroilluminazione automatica** non è impostata su **Off.**

**Luminosità:** Regola la luminosità dello schermo.

**Contrasto:** Regola il contrasto dello schermo.

**Colore:** Regola il valore della saturazione del colore dello schermo.

**Tinta:** Regola la tonalità dello schermo.

**Nitidezza:** Si regola il valore di nitidezza per gli oggetti visualizzati sullo schermo.

**Gamma:** Si imposta la preferenza di gamma. **Sono** disponibili le opzioni **Scuro, Medio e Chiaro.**

**Temperatura Colore:** Impostare la temperatura colore preferita. Saranno disponibili le opzioni **Utente, Freddo, Standard** e **Caldo**. È possibile regolare manualmente i valori di guadagno rosso,

verde e blu. Se una di queste impostazioni viene modificata manualmente, l'opzione **Temperatura colori** verrà cambiata in **Utente**, se non è già impostata come **Utente.**

**Modalità display:** Imposta il rapporto dello schermo. Selezionare una delle opzioni predefinite in base alle proprie preferenze.

**HDR:** Attiva o disattiva la funzione HDR. Questa voce sarà disponibile se viene rilevato un contenuto HDR.

#### **Video avanzato**

**DNR:** La funzione Dynamic Noise Reduction (DNR) consiste nel processo di rimozione del rumore dal segnale analogico o digitale. Impostare le preferenze DNR come **Basso, Medio, Forte, Auto** o disattivarle impostandole come **Off.**

**MPEG NR:** La riduzione del rumore MPEG (MPEG Noise Reduction) rimuove i rumori relativi a suoni leggeri e di sottofondo. Imposta le preferenze MPEG NR come **Basso, Medio, Forte,** o le disattiva impostandole come **Off.**

**Controllo adattivo Luma:** Il controllo adattivo Luma regola le impostazioni di contrasto complessivamente, secondo l'istogramma del contenuto, per fornire una percezione più profonda del nero e più luminosa del bianco. Imposta le preferenze del Controllo Adattivo Luma come **Basso**, **Medio**, **Forte** o le disattiva impostandole come **Off**.

**Controllo contrasto locale:** Il controllo del contrasto locale divide ogni fotogramma in piccole regioni definite e consente di applicare impostazioni di contrasto indipendenti per ogni regione. Questo algoritmo migliora i dettagli e fornisce una migliore percezione del contrasto. Crea un'impressione di maggiore profondità, migliorando le aree scure e luminose, senza alcuna perdita di dettaglio. Imposta le preferenze di Controllo contrasto localecome **Basso, Medio, Alto,** o le disattiva impostandole come **Off.**

**Modalità DI film:** È la funzione di rilevamento della cadenza 3:2 o 2:2 per il contenuto della pellicola a 24 fps e migliora gli effetti collaterali (come l'effetto di interlacciamento o le "vibrazioni") che sono causati da questi metodi di pull down. Imposta le preferenze della Modalità film DI come **Auto** o le disattiva se impostato su **Off**. Questa voce non sarà disponibile se la Modalità gioco è attiva.

**Blue Stretch:** L'occhio umano percepisce i bianchi più freddi come bianchi più brillanti, la funzione Blue Stretch cambia il bilanciamento del bianco dei livelli di grigio medio-alti a una temperatura di colore più fredda. Attiva o disattiva la funzione Blue Stretch.

**Modalità gioco:** La modalità gioco è la modalità che riduce alcuni degli algoritmi di elaborazione delle immagini, per stare al passo coi videogiochi con frame rate veloci. Attiva o disattiva la funzione Modalità gioco.

**Gamma HDMI RGB:** Questa impostazione deve essere regolata in base al campo del segnale RGB in ingresso sulla sorgente HDMI. Può essere limitato (16-235) o a gamma intera (0-255). Imposta la preferenza della gamma HDMI RGB. Sono disponibili le opzioni **Auto**, **Pieno** e **Limite**. Questa opzione non sarà disponibile se l'input della sorgente non è impostato su **Off.**

**Sintonizzatore colore:** La saturazione del colore, la tonalità, la luminosità possono essere regolati per i toni del rosso, verde, blu, ciano, magenta, giallo e carne (tonalità della pelle) per avere un'immagine più vivida o più naturale. Impostare manualmente i valori **Tonalità, Colore, Luminosità, Offset e Guadagno.** Evidenziare **Abilita** e premere **OK** per attivare questa funzione.

**Correzione del bilanciamento del bianco a 11 punti:** La funzione di bilanciamento del bianco calibra la temperatura del colore della TV in livelli di grigio dettagliati. Visivamente o attraverso la misurazione, l'uniformità della scala di grigi può essere migliorata. Regola manualmente l'intensità dei colori **rosso, verde, blu** e il valore del **guadagno**. Evidenziare **Abilita** e premere **OK** per attivare questa funzione.

**Ripristino delle impostazioni predefinite:** Ripristina le impostazioni video ai livelli predefiniti di fabbrica.

*Nota: A seconda della sorgente di ingresso impostata, alcune opzioni di menu potrebbero non essere disponibili.*

### **Audio**

**Audio di sistema:** L'audio di sistema è il suono riprodotto quando si naviga o si seleziona una voce sullo schermo del televisore. Evidenziare questa opzione e premere **OK** per attivarla/disattivarla.

**Stile audio:** Per una facile regolazione del suono, è possibile selezionare un'impostazione predefinita. Le opzioni **Utente**, **Standard**, **Vivido**, **Sport**, **Film**, **Musica** o **News** saranno disponibili. Le impostazioni audio verranno regolate in base allo stile sonoro selezionato. Altre opzioni audio potrebbero non essere disponibili a seconda della selezione.

**Bilanciamento:** Si regola il bilanciamento del volume a destra e a sinistra per gli altoparlanti e le cuffie.

**Dettaglio equalizzatore:** Regola i valori dell'equalizzatore in base alle proprie preferenze.

**Altoparlanti:** Per sentire l'audio della TV dal dispositivo audio collegato compatibile, impostare su **Sistema audio esterno**. Impostare come **Alto-** **parlanti TV** per usare gli altoparlanti del televisore come uscita audio.

**Uscita digitale:** Si imposta la preferenza di uscita audio digitale. Sono disponibili le opzioni **Auto, Bypass, PCM, Dolby Digital Plus** e **Dolby Digital.** Evidenziare l'opzione desiderata e premere **OK** per impostarla.

**Ritardo SPDIF:** Regola il valore del Ritardo SPDIF.

**Controllo automatico volume:** Col Controllo automatico del volume è possibile impostare la TV per livellare automaticamente le differenze di volume improvvise. In genere all'inizio della pubblicità o quando si cambia canale. Attivare/disattivare questa opzione premendo **OK.**

**Modalità Downmix:** Imposta la preferenza per convertire i segnali audio multicanale in segnali audio bicanale. Premere **OK** per vedere le opzioni e impostare. Saranno disponibili le opzioni **Stereo e Surround**. Evidenziare l'opzione desiderata e premere **OK** per impostarla.

**Elaborazione audio Dolby:** Con l'elaborazione audio Dolby si può migliorare la qualità dell'audio della TV. Premere **OK** per vedere le opzioni e impostare. Altre opzioni audio possono essere non disponibili e apparire in grigio, a seconda delle impostazioni effettuate.

**Elaborazione audio Dolby:** Evidenziare questa opzione e premere **OK** per attivarla/disattivarla.

**Modalità audio:** Se l'opzione **Elaborazione audio Dolby** è attiva, l'opzione **Modalità audio** sarà disponibile all'impostazione. Evidenziare l'opzione **Modalità audio** e premere **OK** per visualizzare le modalità audio preimpostate. Le opzioni **Smart**, **Film**, **Musica**, **News** saranno disponibili. Evidenziare l'opzione desiderata e premere **OK** per impostarla.

**Ripristino delle impostazioni predefinite:** Ripristina le impostazioni audio ai valori predefiniti.

**Archiviazione:** Visualizzare lo stato dello spazio di archiviazione totale del televisore e dei dispositivi collegati, ove disponibile. Per visualizzare informazioni dettagliate sui dettagli d'uso, evidenziare e premere **OK**. Sono anche disponibili opzioni per l'espulsione e la formattazione dei dispositivi di archiviazione collegati.

**Schermata Home:** Si personalizza la schermata iniziale (Home). Si selezionano i canali che saranno visualizzati nella schermata iniziale, si attivano/disattivano le anteprime video e audio. Si organizzano le app e i giochi, se ne modifica l'ordine o se ne aggiungono di nuove. Si visualizzano le licenze open source.

Per alcuni paesi, la schermata iniziale sarà organizzata in diverse schede e questo menù conterrà opzioni aggiuntive per personalizzare il contenuto di queste schede. Evidenziare **Configura** e premere **OK** per accedere a un account Google, in modo da poter sfogliare le raccomandazioni personalizzate per quell'account nella scheda **Scopri** nella schermata principale. Dopo aver effettuato l'accesso, utilizzando le opzioni relative in questo menù, è possibile visualizzare i controlli e i permessi dell'attività del proprio account, personalizzare i servizi e definire le preferenze di contenuto per ottenere raccomandazioni migliori.

**Modalità vendita:** Evidenziare **Modalità vendita** e premere **OK**. Leggere la descrizione, evidenziare **Continua** e premere **OK** se si desidera procedere. Evidenziare **On** per attivare o **Off** per disattivare e premere **OK**. In modalità vendita le impostazioni del televisore saranno configurate per l'ambiente di vendita e le funzioni supportate saranno visualizzate sullo schermo. Una volta attivare, le impostazioni di **Messaggistica vendita** saranno disponibili. Impostare in base alle proprie preferenze. Consigliamo di selezionare Modalità vendita per l'uso domestico.

**Assistente Google:** Seleziona l'account attivo, visualizza i permessi, seleziona quali applicazioni includere nei risultati di ricerca, attiva il filtro di ricerca sicura, il blocco parole offensive e visualizza le licenze open source.

**Salvaschermo:** Imposta le opzioni di screensaver e modalità d'attesa per il televisore. È possibile scegliere uno screensaver, impostare il tempo di attesa per lo screensaver, impostare quando il televisore entra in modalità d'attesa o avviare la modalità screensaver.

**Posizione:** Consente l'uso della connessione wireless per stimare la posizione, vedere le recenti richieste di posizione e consentire o limitare le app elencate, per utilizzare le informazioni sulla posizione.

**Uso e diagnostica:** Invia automaticamente i dati di utilizzo e le informazioni diagnostiche a Google. Impostare in base alle proprie preferenze.

**Uso e diagnostica del Produttore:** Se accetti, il tuo televisore invierà informazioni di carattere diagnostico (come ad esempio l'indirizzo MAC, il paese, la lingua, le versioni del software e del firmware, le versioni del bootloader e la sorgente del televisore) e dati d'uso anonimi dal tuo dispositivo a un server situato in Irlanda. Non siamo in grado di identificarti e ci limitiamo unicamente a raccogliere e conservare queste informazioni diagnostiche e dati d'uso anonimi al fine di garantire il corretto funzionamento del tuo dispositivo.

**Accessibilità:** Configura le funzioni **Ipovedenti, Enfasi dei dialoghi AC4 , didascalie, Text to speech, Collegamento all'accessibilità, Impostazioni** e/o attiva/disattiva **Audio descrizioni, Non udenti, Testo ad alto contrasto.** Alcune delle impostazioni relative alle didascalie potrebbero non essere presenti.

**Ipovedenti:** I canali televisivi digitali possono trasmettere speciali audio descrizioni che commentano le azione sullo schermo, il linguaggio del corpo, le espressioni e i movimenti per le persone con disabilità visiva.

**Altoparlanti:** Attivare questa opzione se si desidera ascoltare l'audio descrizione attraverso gli altoparlanti della TV.

**Cuffia:** Attivare questa opzione se si desidera ascoltare l'audio descrizione attraverso l'uscita cuffie della TV.

**Volume:** Regola il livello del volume dell'audio descrizione.

**Pan e fade:** Attivare questa opzione se si desidera ascoltare l'audio descrizione più chiaramente, quando è disponibile per la trasmissione.

**Audio per ipovedenti:** Impostare il tipo di audio per ipovedenti. Le opzioni saranno disponibili a seconda della trasmissione selezionata.

**Regolatore fader:** Regola il bilanciamento del volume tra l'audio della TV principale (**Main**) e il commento audio (**AD**).

**Reset:** Ripristina tutte le impostazioni della TV ai valori predefiniti di fabbrica. Evidenziare **Reset** e premere **OK**. **Verrà visualizzato un messaggio di conferma, selezionare Cancella tutto per procedere con il ripristino.** Prima il televisore si spegne/accende e poi si avvia la configurazione iniziale. **Selezionare Annulla per uscire.**

*Nota: Potrebbe essere chiesto di inserire un PIN per procedere con l'operazione di reset. Inserire il PIN definito durante la prima installazione. Se non si ha impostato un PIN durante la prima installazione, usare il PIN predefinito. Il PIN predefinito è* **1234***.*

## **Telecomando & accessori**

Sarà possibile usare accessori wireless, quali ad esempio telecomandi (dipende dal modello del telecomando), auricolari, tastiere o controller di gioco con una TV Android. Aggiungere dispositivi per usarli con la TV. Selezionare questa opzione e premere **OK** per iniziare la ricerca di dispositivi disponibili per abbinarli alla TV. Evidenziare, se disponibile, l'opzione **Aggiungi accessorio**, quindi premere **OK** per avviare una ricerca. Impostare il dispositivo sulla modalità di abbinamento. I dispositivi disponibili verranno riconosciuti ed elencati o verrà visualizzata la richiesta di pairing. Selezionare il dispositivo dall'elenco e premere **OK** o evidenziare **OK** e premere **OK** per avviare l'abbinamento.

Anche i dispositivi connessi verranno qui elencati. Per eliminare l'abbinamento di un dispositivo, evidenziarlo, quindi premere **OK**. Evidenziare l'opzione **Unpair** e premere **OK.** Quindi, selezionare **OK** e premere nuovamente **OK** per eliminare l'abbinamento del dispositivo dalla TV. È possibile modificare il nome di un dispositivo connesso. Evidenziare il dispositivo e premere **OK**, quindi evidenziare **Cambia nome** e

premere nuovamente **OK**. Premere nuovamente **OK**, utilizzare la tastiera virtuale per cambiare il nome del dispositivo.

## **Elenco canali**

La TV ordina tutti i canali salvati nell'**Elenco canali**. Premere **OK** per visualizzare l'**Elenco Canali** in modalità Live TV. È possibile premere il pulsante **Rosso** per scorrere l'elenco pagina per pagina, oppure premere il pulsante **Verde** per scorrere verso il basso.

Se lo si desidera, è possibile filtrare o ordinare i canali o trovare un canale nell'elenco dei canali. Premere il pulsante **Giallo** per visualizzare le opzioni **Seleziona altri canali.** Le opzioni disponibili sono **Seleziona tipo, Ordina** e **Trova. L'opzione Ordina (Sort)** potrebbe non essere disponibile a seconda del Paese selezionato durante il processo di impostazione iniziale.

Per filtrare i canali, evidenziare **Seleziona tipo** e premere **OK.** È possibile selezionare tra le **Categorie**, **Digitale, Radio, Libero, Criptato, Analogico, Preferito** e **Rete**, per filtrare l'elenco canali o selezionare **Broadcast** per visualizzare tutti i canali installati nell'elenco canali. Le opzioni disponibili potrebbero differire a seconda della selezione dell'operatore.

Per filtrare i canali, evidenziare **Ordina** e premere **OK.** Selezionare una delle opzioni disponibili e premere nuovamente **OK**. I canali saranno ordinati in base alla selezione.

Per trovare i canali, evidenziare **Trova** e premere **OK.** Verrà visualizzata la tastiera virtuale. Inserire tutto o parte del nome o del numero del canale che si desidera trovare, evidenziare il simbolo del segno di spunta sulla tastiera e premere **OK.** I risultati rilevanti saranno mostrati in elenco.

*Nota: Se nel menù* **Seleziona tipo** *viene selezionata una qualsiasi opzione eccetto* **Broadcast***, è possibile scorrere solo i canali attualmente elencati nell'elenco canali usando i tasti* **Programma +/-** *del telecomando.*

## **Modifica dei canali dall'elenco canali**

È possibile modificare i canali e l'elenco dei canali usando le opzioni **Salta canale, Ordina canale, Sposta canale** e **Modifica canale** nel menu **Impostazione>Canale>Canali.** È possibile accedere al menu **Impostazioni** dalla schermata iniziale o dal menu delle **Opzioni TV** in modalità Live TV.

*Nota: Le opzioni* **Ordina canale, Sposta canale** *e* **Modifica canale** *potrebbero non essere disponibili e apparire in grigio a seconda della selezione dell'operatore e alle impostazioni. È possibile disattivare l'impostazione* **LCN** *nel menu*  **Impostazioni>Canale***, poiché impedisce la modifica dei canali. Questa opzione può essere impostata di default su*  **On** *a seconda del paese selezionato durante il processo di configurazione iniziale.*

## **Gestione elenco canali preferiti**

Puoi creare quattro elenchi diversi dei tuoi canali preferiti. È possibile creare quattro diverse liste di canali preferiti. Premere **OK** per visualizzare l'elenco canali. Quindi premere il pulsante **Blu** per accedere alle liste dei preferiti. Se una delle liste viene visualizzata sullo schermo, è possibile premere il pulsante direzionale **Sinistra** o **Destra** per passare da una lista all'altra. Per cambiare la posizione di un canale, evidenziarlo e premere il tasto **Giallo.** Poi usare i tasti direzionali **Su** e **Giù** per spostare il canale nella posizione desiderata e premere **OK.** Evidenziare un canale nella lista e premere il pulsante **OK** per guardarlo.

Per aggiungere il canale che si sta guardando a una delle liste di preferiti, selezionate la lista preferiti desiderata, come descritto sopra e premete il tasto **Menù** sul telecomando. Quindi entrare nel menù **Canali,** evidenziare l'opzione **Aggiungi ai preferiti** e premere **OK**. Il canale selezionato verrà aggiunto all'elenco dei preferiti. Solo il canale attualmente guardato può essereaggiunto all'elenco dei preferiti. Per rimuovere il canale dall'elenco dei preferiti, aprire la lista dei preferiti, evidenziare il canale e premere il pulsante **Blu**.

Se si vuole impostare uno dei propri **elenchi di canali preferiti** come elenco di canali principale, è necessario selezionare l'elenco dei preferiti desiderato come descritto sopra. Successivamente impostare l'opzione **Seleziona tipo** su **Preferito**. Aprire l'elenco dei canali e premere il pulsante **Giallo** per vedere le opzioni. A seconda della selezione dell'operatore questa funzione può essere bloccata e non funzionare correttamente.

# **Guida programmi**

Tramite la funzione di guida elettronica ai programmi (Electronic Programme Guide, EPG) del televisore è possibile visualizzare la programmazione degli eventi dei canali attualmente installati nella lista dei canali. Dipende dalla trasmissione correlata se questa funzione è supportata o meno.

Per accedere alla Guida Elettronica Programmi nella schermata iniziale, premere il tasto **Guida** sul telecomando. La guida elettronica ai programmi è disponibile anche in modalità Live TV. Perpassare alla modalità Live TVè possibileo premere il pulsante **Esci** o evidenziare l'app **Live TV**dalla riga delle **App** nella schermata Homee premere **OK**. Per alcuni paesi, l'app **Live TV** sarà situata nella scheda **Home** nella schermata principale e la riga con questa app sarà chiamata **App preferite**. Per accedere alla guida ai programmi in modalità Live TV, premere il pulsante **Guida** sul telecomando.

Utilizzare i pulsanti di navigazione per navigare nell'elenco programmi. È possibile utilizzare i pulsanti direzionali Su/Giù o i pulsanti **Programma +/-** per passare al canale precedente/successivo dell'elenco e i pulsanti direzionali Destra/Sinistra per selezionare l'evento desiderato del canale attualmente evidenziato. Se disponibili, il nome completo, l'ora e la data di inizio-fine, genere dell'evento evidenziato e una breve descrizione su di esso saranno visualizzati sullo schermo.

Premere il tasto **Blu** per filtrare gli eventi. A causa della grande varietà di opzioni di filtro è possibile trovare più rapidamente gli eventi desiderati. Premere il pulsante **Giallo** per visualizzare informazioni dettagliate sull'evento evidenziato. È inoltre possibile utilizzare i tasti Rosso e Verde per visualizzare gli eventi del giorno precedente e del giorno successivo. Le funzioni saranno assegnate ai tasti colorati sul telecomando, ove disponibili. Attenersi alle istruzioni a video per le funzioni dei pulsanti.

Premere il tasto **Registra** per aggiugnere un timer all'evento evidenziato nella guida. È possibile definire il tipo di timer impostando l'opzione **Tipo di programma** come **Promemoria** o **Registra**. Quando sono impostati altri parametri, evidenziare **Aggiungi** e premere **OK**. Il timer verrà aggiunto all'elenco programmi. È possibile accedere all'elenco programmi dal menu **Registrazione** in modalità Live TV.

La guida non può essere visualizzata se la sorgente di ingresso TV è bloccata dal menu **Impostazioni>Canale>Parental control>Ingressi bloccati** in modalità Live TV o nella schermata iniziale.

# **Collegamento a Internet**

È possibile accedere a Internet tramite la TV collegandola a un sistema a banda larga. È necessario configurare le impostazioni di rete per godere di una varietà di contenuti in streaming e applicazioni Internet. Queste impostazioni possono essere configurate dai menu **Impostazioni>Rete e Internet.** È inoltre possibile evidenziare l'icona Connesso/Non connesso nella schermata principale e premere **OK** per accedere a questo menu. Per ulteriori informazioni, fare riferimento alla sezione **Rete e Internet** in **Impostazioni**.

## **Collegamento cablato**

Collegare la TV al modem/router tramite cavo Ethernet. C'è una porta LAN sulla parte posteriore della TV.

Lo stato della connessione nella sezione **Ethernet** nel menu **Rete e Internet** cambierà da **Non connesso** a **Connesso**.

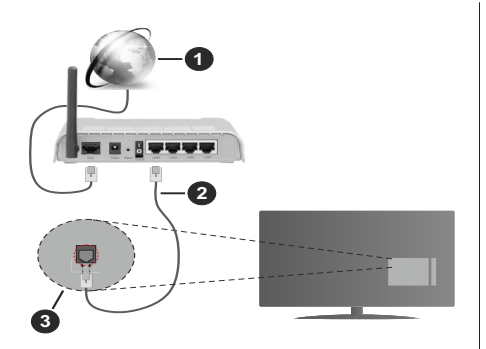

- **1.** Connessione ISP a banda larga
- **2.** Cavo LAN (ethernet)
- **3.** Ingresso LAN sul lato posteriore della TV

È possibile collegare la TV a una presa di rete a muro, a seconda della configurazione di rete. In questo caso, è possibile collegare il televisore direttamente alla rete utilizzando un cavo Ethernet.

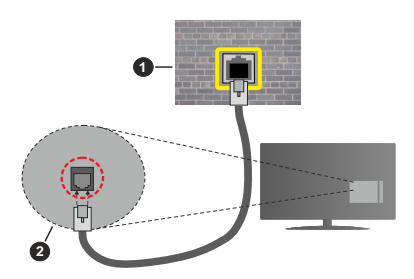

- **1.** Presa di rete a parete
- **2.** Ingresso LAN sul lato posteriore della TV

### **Collegamento wireless**

È necessario un modem/router LAN wireless per collegare la TV a Internet tramite una rete LAN wireless.

Selezionare l'opzione **Wi-Fi** nel menu **Rete e Internet**  e premere **OK** per abilitare la connessione wireless. Verranno elencate le reti disponibili. Selezionarne una e premere **OK** per stabilire il collegamento. Per ulteriori informazioni, fare riferimento alla sezione **Rete & Internet** in **Impostazioni**.

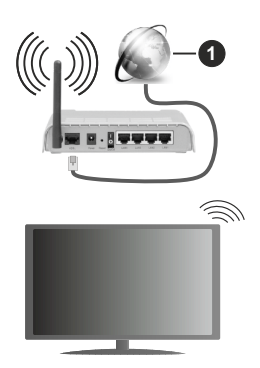

## **1.** Connessione ISP a banda larga

Una rete con SSID nascosto non può essere rilevata da altri dispositivi. Per connettersi a una rete con SSID nascosto, evidenziare l'opzione **Aggiungi nuova rete** nel menu **Impostazioni>Rete e Internet** nella schermata iniziale e premere **OK**. Aggiungere la rete inserendo il proprio nome manualmente servendosi della relativa opzione.

Alcune reti possono avere un sistema di autorizzazione che richiede un secondo accesso come tale in un ambiente di lavoro. In questo caso, dopo essersi collegati alla rete wireless desiderata, evidenziare **Notifiche** situato in alto a destra della schermata principale e premere **OK**. Quindi, evidenziare la notifica **Accedi alla rete Wi-Fi** e premere **OK**. Inserire le proprie credenziali per accedere.

Per aumentare la larghezza di banda, è previsto un router N-wireless (IEEE 802.11a/b/g/n//ac) con bande 2,4 e 5 GHz simultanee. Ottimizzato per uno streaming video HD più fluido e più veloce, trasferimenti file e gioco HD.

Usa la connessione LAN per un trasferimento dati fra altri dispositivi, quali ad esempio computer.

La velocità di trasmissione varia a seconda della distanza e del numero di ostruzioni tra i prodotti di trasmissione, la configurazione dei prodotti, le condizioni delle onde radio, il traffico di linea e i prodotti usati. La trasmissione può essere interrotta o disconnessa in base alle condizioni delle onde radio, DECT, telefoni o altri dispositivi WLAN 11b. I valori standard della velocità di trasmissione sono i valori massimi teoretici per gli standard wireless. Non si tratta delle velocità effettive di trasmissione dei dati.

La posizione in cui la trasmissione è migliore varia a seconda dell'ambiente di utilizzo.

La funzione Wireless della TV supporta i modem 802.11 del tipo a,b,g, n & ac. Consigliamo di usare il protocollo di comunicazione IEEE 802.11n per evitare possibili problemi in fase di visualizzazione dei video.

Modificare il SSID del modem se sono presenti altri modem nelle circostanze con lo stesso SSID. In caso contrario, si potrebbero riscontrare problemi di connessione. Usare la connessione via cavo in caso di problemi con la connessione wireless.

Per riprodurre i contenuti in streaming è necessaria una velocità di connessione stabile. Utilizzare la connessione Ethernet se la velocità della LAN wireless è instabile.

# **Multi Media Player**

Nella schermata iniziale, scorrere fino alla riga **App**, selezionare **Multi Media Player (MMP)** e premere il pulsante **OK** per avviarlo. Per alcuni paesi, l'app **Multi Media Player** sarà situata nella scheda **Home** nella schermata principale (Home) e la riga con questa app sarà chiamata **App preferite**.

Selezionare il tipo di media sullo schermo media player principale. Nella schermata successiva, è possibile premere il pulsante **Menu** per accedere a un elenco di opzioni di menu, mentre è evidenziata una cartella o un file multimediale. Utilizzando le opzioni di questo menu è possibile modificare il tipo di supporto, ordinare i file, modificare le dimensioni delle miniature e trasformare il televisore in una cornice digitale. Sarà inoltre possibile copiare, incollare ed eliminare i file multimediali utilizzando le relative opzioni di questo menu, se un dispositivo di archiviazione USB formattato FAT32 è collegato al televisore. Inoltre, è possibile cambiare lo stile di visualizzazione selezionando **Normal Parser** o **Recursive Parser.** In modalità **Normal Parser** i file saranno visualizzati con le cartelle, se disponibili. Così facendo verrà visualizzato solo il tipo di file multimediale nella cartella principale o nella cartella selezionata. Se non ci sono file multimediali del tipo selezionato, la cartella sarà considerata vuota. In modalità **Recursive Parser** la sorgente verrà cercata per tutti i file multimediali disponibili del tipo selezionato e i file trovati saranno elencati. Premere il pulsante **Indietro/Precedente** per chiudere questo menu.

Per attivare la funzione cornice foto selezionare **Foto** come tipo di supporto. Quindi premere il pulsante **Menu**, evidenziare **Cornice Foto** e premere **OK**. Se si seleziona l'opzione **Modalità una foto** e si preme **OK**, l'immagine impostata in precedenza come immagine della cornice verrà visualizzata quando la funzione cornice è attivata. Se si seleziona l'opzione dispositivo di memorizzazione USB, verrà visualizzato il primo file (in modalità **Recursive Parser**). Per impostare l'immagine della cornice premere il pulsante **Menu** mentre è visualizzato il file di foto di vostra scelta, evidenziare **Immagine cornice foto** e premere **OK**.

Se lo stile di visualizzazione si imposta su **Visuale lista** Durante la ricerca dei file video verrà visualizzata un'anteprima del video evidenziato in una piccola finestra sul lato sinistro dello schermo. Premere il pulsante **Blu** per passare dalla Visuale lista alla Visuale griglia. È anche possibile utilizzare i tasti **Programma +/-** per saltare direttamente alla prima e all'ultima cartella o file se lo stile di visualizzazione è impostato su Vista griglia.

## File video

Premere **OK** per riprodurre il file video evidenziato.

**Info:** Visualizzare la barra delle informazioni. Premere due volte per visualizzare le informazioni estese e il file successivo.

**Play/Pausa**: Mette in pausa/riprende la riproduzione.

**Indietro:** Iniziare il riavvolgimento. Premere consecutivamente per impostare la velocità di riavvolgimento.

**Avanti veloce:** Avviare la riproduzione in avanzamento veloce. Premere consecutivamente per impostare la velocità di riproduzione in avanzamento veloce.

**Arresto:** Arrestare la riproduzione e tornare alla schermata del media player.

**Programma +:** Passare al file successivo.

**Programma -:** Passare al file precedente.

**Indietro/Torna:** Ritornare alla schermata del media player.

File musicali

Premere **OK** per riprodurre il file musicale evidenziato.

**Info:** Visualizzare le informazioni estese e il file successivo.

**Play/Pausa**: Mette in pausa/riprende la riproduzione. **Indietro:** Premere e tenere premuto per riavvolgere.

**Avanti veloce:** Premere e tenere premuto per l'avanzamento veloce.

**Arresto:** Interrompere la riproduzione.

**Programma +:** Passare al file successivo.

**Programma -:** Passare al file precedente.

**Indietro/Torna:** Ritornare alla schermata del media player.

Se si preme il tasto **Indietro/Torna** senza interrompere prima la riproduzione, la riproduzione continua mentre si naviga nel lettore multimediale. È possibile utilizzare i tasti del lettore multimediale per controllare la riproduzione. La riproduzione si interrompe se si esce dal media player o si passa dal tipo di media al **Video**.

#### File di foto

Premere **OK** per riprodurre la foto evidenziata. Quando si preme il pulsante **Play** si avvia la presentazione delle foto e tutti i file di foto nella cartella corrente o nel dispositivo di memorizzazione, a seconda dello stile di visualizzazione, vengono visualizzati in ordine. Se l'opzione **Ripeti** è impostata su **Nessuno** verranno visualizzati solo i file tra quello evidenziato e l'ultimo

elencato. La presentazione si interromperà dopo la visualizzazione dell'ultimo file elencato.

**Info:** Visualizzare la barra delle informazioni. Premere due volte per visualizzare le informazioni estese.

**Play/Pausa**: Mette in pausa e riprende la presentazione.

**Pulsante verde (Ruota/Durata):** Ruotare l'immagine/ impostare l'intervallo tra le diapositive.

**Tasto giallo (Zoom/Effetto):** Zoomare l'immagine/ applicare vari effetti alla presentazione.

**Programma +:** Passare al file successivo.

**Programma -:** Passare al file precedente.

**Indietro/Torna:** Ritornare alla schermata del media player.

#### File di testo

Quando si preme il pulsante **OK** si avvia la presentazione delle foto e tutti i file di testo nella cartella corrente o nel dispositivo di memorizzazione, a seconda dello stile di visualizzazione, vengono visualizzati in ordine. Se l'opzione **Ripeti** è impostata su **Nessuno** verranno visualizzati solo i file tra quello evidenziato e l'ultimo elencato. La presentazione si interromperà dopo la visualizzazione dell'ultimo file elencato.

**Info:** Visualizzare la barra delle informazioni. Premere due volte per visualizzare le informazioni estese.

**Play/Pausa**: Mette in pausa e riprende la presentazione.

**Programma +:** Passare al file successivo.

**Programma -:** Passare al file precedente.

**Pulsanti direzionali (Giù o Destra/Su o Sinistra):** Passare alla pagina successiva. /Passare alla pagina precedente.

**Indietro/Torna:** Arresta la presentazione e torna alla schermata del lettore multimediale.

## Opzioni menu

Premere il tasto **Menu** per visualizzare le opzioni disponibili durante la riproduzione o la visualizzazione dei file multimediali. Il contenuto di questo menu varia a seconda del tipo di file multimediale.

**Pausa/Play:** Mettere in pausa riprendere la riproduzione o la presentazione.

**Ripeti:** Impostare l'opzione di ripetizione. Evidenziare un'opzione e premere **OK** per modificare l'impostazione. Se si seleziona l'opzione **Ripeti uno,** il file multimediale corrente verrà riprodotto o visualizzato ripetutamente. Se l'opzione **Ripeti tutto** è selezionata, tutti i file multimediali dello stesso tipo nella cartella corrente o nel dispositivo di memorizzazione, a seconda dallo stile di visualizzazione, verranno riprodotti o visualizzati ripetutamente.

**Shuffle On/Off:**Attivare o disattivare l'opzione shuffle. Premere il tasto **OK** per modificare l'impostazione.

**Durata:** Impostare l'intervallo tra le diapositive. Evidenziare un'opzione e premere **OK** per modificare l'impostazione. È anche possibile premere il pulsante verde per l'impostazione. Questa opzione non sarà disponibile se la presentazione è in pausa.

**Ruota:** Ruotare l'immagine. L'immagine verrà ruotata di 90 gradi in senso orario ogni volta che si preme **OK**. È anche possibile premere il pulsante **Verde** per ruotare. Questa opzione non sarà disponibile se la presentazione non è in pausa.

**Effetto:** Applicare vari effetti alla presentazione. Evidenziare un'opzione e premere **OK** per modificare l'impostazione. È anche possibile premere il pulsante **Giallo** per l'impostazione. Questa opzione non sarà disponibile se la presentazione è in pausa.

**Zoom:** Zoomare l'immagine attualmente visualizzata. Evidenziare un'opzione e premere **OK** per modificare l'impostazione. È anche possibile premere il pulsante **Giallo** per ingrandire. Questa opzione non sarà disponibile se la presentazione non è in pausa.

**Carattere:** Impostare l'opzione carattere. Dimensioni, stile e colore possono essere impostati in base alle proprie preferenze.

**Mostra Info:** Visualizzare le informazioni per esteso.

**Immagine cornice foto:** Impostare l'immagine attualmente visualizzata come immagine della cornice foto. Questa immagine verrà visualizzata se si seleziona la modalità **Una foto** al posto del dispositivo di memorizzazione collegato mentre si attiva la funzione della cornice per foto. Altrimenti tutti i file verranno riprodotti come presentazione quando la funzione della cornice foto è attivata.

**Nascondi/Mostra spettro:** Nascondere o mostrare lo spettro, se disponibile.

**Opzioni testo:** Visualizzare le opzioni dei testi, se disponibili.

**Picture Off:** Aprire il menu di accensione del televisore. Usare l'opzione **Picture off** per spegnere lo schermo. Premere un qualsiasi pulsante sul telecomando o sulla TV per riaccendere lo schermo.

**Impostazioni immagine:** Visualizzare il menu Impostazioni immagine.

**Impostazioni suono:** Visualizzare il menu Impostazioni suono.

**Impostazioni audio:** Impostare l'opzione della colonna sonora se ne sono disponibili più di una.

**Ultimo memorizzato:** Impostare su **Time** se si desidera riprendere la riproduzione dalla posizione in cui è stato fermato la prossima volta che si apre lo stesso file video. Se impostato su **Off** la riproduzione partirà dall'inizio. Evidenziare un'opzione e premere **OK** per modificare l'impostazione.

**Cerca:** Saltare a uno specifico punto del file video. Utilizzare i pulsanti numerici e direzionali per inserire l'ora e premere **OK**.

**Sottotitoli:** Imposta la propria preferenza dei sottotitoli, se disponibile. Impostare su **Off** per disattivare i sottotitoli.

**Codifica dei sottotitoli:** Visualizza le opzioni delle codifiche dei sottotitoli, se disponibili.

## **Dalla connessione USB**

*IMPORTANT***E***! Eseguire il backup dei file sul dispositivo USB prima di eseguire il collegamento alla TV. Si noti che il produttore non è in alcun modo responsabile di eventuali danni o perdite di dati. Alcuni tipi di dispositivi USB (ad esempio lettori MP3) o dischi rigidi/stick di memoria USB potrebbero non essere compatibili con la TV. La TV supporta solo la formattazione di dischi FAT32. I dispositivi formattati FAT32 con una capacità di archiviazione superiore a 192TB non sono supportati.* 

È possibile visualizzare le foto, i documenti di testo o riprodurre i file musicali e i video installati sul dispositivo di archiviazione USB collegato al televisore. Collegare il dispositivo USB a uno degli ingressi USB del televisore.

Nella schermata principale del lettore multimediale, selezionare il tipo di supporto desiderato. Nella schermata successiva, evidenziare il nome di un file dall'elenco dei file multimediali disponibili e premere il pulsante **OK**. Attenersi alle istruzioni a video per ulteriori informazioni sulle altre funzioni dei pulsanti disponibili.

*Nota: Attendere alcuni istanti prima di ogni collegamento e scollegamento, dato che il lettore potrebbe essere ancora in fase lettura file. Questa operazione potrebbe causare danni fisici al lettore USB e al dispositivo USB. Non estrarre il drive in fase di riproduzione di un file.*

## **Da un dispositivo mobile tramite DMR**

Assicurarsi che il dispositivo mobile sia collegato alla stessa rete della TV. Sulla TV, scorrere fino alla riga **App** nella sezione Home, selezionare **Multi Media Player (MMP)** e premere il pulsante **OK** per avviarlo. Per alcuni paesi, l'app **Multi Media Player** sarà situata nella scheda **Home** nella schermata principale (Home) e la riga con questa app sarà chiamata **App preferite**. Selezionare il tipo di media sullo schermo media player principale. Nella schermata successiva, premere il pulsante **Blu** per cambiare il layout di visualizzazione dell'elenco. Quindi, premere il pulsante **Nero**. L'opzione **DMR** (Digital Media Renderer) apparirà tra le opzioni del tipo di supporto. Evidenziare **DMR** e premere il pulsante **OK**. La TV è pronta a ricevere il file multimediale inviato dal dispositivo mobile. Sul dispositivo mobile, aprire il file che si desidera condividere e toccare l'icona di condivisione o la relativa opzione dal menu opzioni del proprio dispositivo mobile. I dispositivi disponibili verranno elencati Selezionare la propria TV dall'elenco.

È possibile ottenere il nome della TV dal menu **Impostazioni>Preferenze dispositivo>Informazioni** nella Home. Se lo si desidera, il nome del televisore può essere modificato anche selezionando uno dei nomi predefiniti oppure inserendo un nome personalizzato, utilizzando le opzioni del menu **Nome dispositivo.** Se la connessione è stata stabilita con successo, il file multimediale selezionato verrà riprodotto/visualizzato sulla TV.

## **Registrazione USB**

Per registrare un programma, sarà come prima cosa necessario collegare un dispositivo di archiviazione USB alla TV mentre questa è spenta. Successivamente accendere la TV per attivare la funzione di registrazione.

Per registrare programmi di lunga durata, come ad esempio film, consigliamo di usare un disco rigido USB. I programmi registrati vengono salvati sul dispositivo di archiviazione USB collegato. Se lo si desidera, è possibile memorizzare/copiare le registrazioni su un computer, ma questi file non saranno disponibili per la riproduzione su un computer. Sarà possibile riprodurre le registrazioni solo tramite la TV.

Il ritardo Lip Sync potrebbe verificarsi durante la differita. La registrazione radio non è supportata

Nel caso in cui la velocità di scrittura del dispositivo di archiviazione USB collegato non sia sufficiente, la funzione di registrazione potrebbe non essere disponibile.

Ecco perché consigliamo di usare i dischi rigidi USB per la registrazione di programmi HD.

Non scollegare l'USB/HDD mentre la registrazione è in corso. Ciò potrebbe danneggiare il dispositivo USB/ HDD collegato.

Alcuni pacchetti streaming potrebbero non essere registrati a causa di problemi di segnale; talvolta i video si potrebbero bloccare in fase di riproduzione.

Qualora una registrazione parta dal timer quando il televideo è attivo, compare una finestra di dialogo. Se si evidenzia **Sì** e si preme **OK**, il televideo verrà disattivato e partirà la registrazione.

## **Registrazione Istantanea**

Premere il pulsante **Record** per avviare la registrazione immediata di un evento durante la visione di un programma. Premere il pulsante **Stop** per fermare e salvare laregistrazione istantanea.

Non sarà possibile cambiare trasmissione durante la modalità registrazione.

## **Visione dei programmi Registrati**

Selezionare **Lista registrazioni** dal menu **Registrazioni** in modalità Live TV e premere **OK**. Selezionare la voce registrati dalla lista (se precedentemente registrati). Premere il tasto **OK** per guardare.

Premere il pulsante **Stop** o **Indietro/Precedente** per arrestare la riproduzione.

Le registrazioni saranno rinominate nel seguente formato: Canale Nome\_Data(Anno/Mese/Giorno)\_ Durata(Ora/Minuto/Secondo).\_Nome programma

## **Registrazione timeshift**

Per utilizzare la funzione di registrazione timeshift, l'opzione **Modalità timeshift** nel menu **Registra> Modalità timeshift** dovrebbe essere attivata prima.

In modalità timeshift, il programma viene messo in pausa e simultaneamente registrato nel dispositivo di archiviazione USB collegato. Per attivare la modalità timeshift, premere il pulsante **Pausa/ Play** in fase di visualizzazione di una trasmissione. Premere nuovamente **Pausa/Play** per riprendere il programma messo in pausa dal punto in cui era stato interrotto. Premere il pulsante **Stop** per interrompere la registrazione timeshift e tornare alla trasmissione in diretta.

Quando questa funzione viene utilizzata per la prima volta, quando si preme il pulsante **Pausa/ Play**, viene visualizzata la procedura guidata di **Impostazione disco**. È possibile scegliere sia la modalità di impostazione **Automatica** e sia **Manuale**. In modalità manuale, se si preferisce, è possibile formattare il proprio dispositivo di archiviazione USB e specificare lo spazio di archiviazione che sarà utilizzato per la funzione timeshift. Quando l'impostazione è completa,viene visualizzato ilrisultato dell' impostazione del disco. Premere il tasto **Exit.**

La funzione timeshift non sarà disponibile per le trasmissioni radio.

## **Formato disco**

Quando si utilizza un nuovo dispositivo di archiviazione USB, si consiglia di formattarlo prima utilizzando l'opzione **Formato** nel menu **Registra>Informazioni dispositivo** in modalità Live TV. Evidenziare il dispositivo collegato nella schermata **Informazioni dispositivo** e premere il pulsante direzionale destro o **OK** per visualizzare l'elenco delle opzioni disponibili. Quindi evidenziare **Formato** e premere **OK** per procedere. Verrà visualizzata una finestra di dialogo di conferma. Evidenziare **Sì** e premere **OK** per avviare la formattazione.

**IMPORTANTE:** La formattazione del dispositivo di archiviazione USB cancellerà TUTTI i dati su di esso e il suo file system sarà convertito in FAT32. Nella maggior parte dei casi gli errori di funzionamento verranno risolti dopo una formattazione ma verranno persi TUTTI i dati.

## **Elenco programmi**

È possibile aggiungere promemoria o registrare i timer utilizzando il menu **Elenco programmi**. È possibile accedere all'**Elenco programmi** dal menu **Registrazione** in modalità Live TV. Evidenziare **Elenco programmi** e premere **OK**. I timer impostati in precedenza verranno elencati, ove disponibili.

Premere il pulsante **Registra** per aggiungere un timer mentre sullo schermo viene visualizzato il menu **Elenco programmi**. È possibile definire il tipo di timer impostando l'opzione **Tipo di programma** come **Promemoria** o **Registra**. Quando sono impostati altri parametri, evidenziare **Aggiungi** e premere **OK**. Il timer verrà aggiunto all'elenco.

Se disponibili, è anche possibile modificare o eliminare i timer di questo elenco. Evidenziare il timer di propria scelta e premere **OK**. Le opzioni **Modifica** e **Cancella** appariranno nella parte inferiore dello schermo. Evidenziare l'opzione desiderata e premere **OK**. Dopo aver modificato un timer è possibile scegliere se sostituirlo o aggiungerlo come nuovo timer. Se si sceglie l'opzione **Sostituisci**, il timer verrà salvato con le nuove impostazioni. Se si sceglie l'opzione **Aggiungi**, il timer verrà aggiunto all'elenco come nuovo timer. Evidenziare **Sostituisci** o **Aggiungi** in base alle proprie preferenze e premere **OK** per procedere. Quando si sceglie di eliminare un timer, sullo schermo viene visualizzata una finestra di dialogo di conferma. Evidenziare **Sì** e premere **OK**  per eliminare il timer selezionato.

Se gli intervalli di tempo di due timer si sovrappongono, viene visualizzato un messaggio d'avviso. Non è possibile impostare più di un timer per lo stesso intervallo di tempo.

Premere il tasto **ESCI** per chiudere l'elenco degli orari.

# **CEC**

Con la funzione CEC del televisore è possibile comandare un dispositivo collegato con il telecomando della TV. Questa funzione utilizza HDMI CEC (Consumer Electronics Control) per comunicare con i dispositivi collegati. I dispositivi devono supportare HDMI CEC e devono essere collegati con una connessione HDMI.

Per utilizzare la funzionalità CEC, la relativa opzione nel menu deve essere attivata. Per controllare, accendere o spegnere la funzione CEC, fare quanto segue:

- • Accedere al menu **Impostazioni>Preferenze dispositivo>Ingressi** nella schermata iniziale o al menu **Opzioni TV>Impostazioni>Preferenze dispositivo>Ingressi** nella modalità Live TV.
- • Scorrere verso il basso fino alla sezione **Consumer Electronic Control (CEC).** Chontrollare se l'opzione **HDM**I è attiva.
- • Evidenziare l'opzione HDMI desiderata e premere **OK** per accenderla o spegnerla.

Assicurarsi che tutte le impostazioni CEC siano impostate correttamente sul dispositivo CEC collegato. La funzionalità CEC ha nomi diversi a seconda della marca. La funzione CEC potrebbe non funzionare con tutti i dispositivi. Se si collega un dispositivo con supporto HDMI CEC alla TV, la relativa sorgente di ingresso HDMI verrà rinominata con il nome del dispositivo collegato.

Per utilizzare il dispositivo CEC collegato, selezionare la relativa sorgente di ingresso HDMI dal menu **Ingressi** nella schermata iniziale. Oppure premere il tasto **Sorgente** (Source) se il televisore è in modalità Live TV e selezionare la relativa sorgente di ingresso HDMI dall'elenco. Per terminare questa operazione e controllare nuovamente il televisore tramite il telecomando, premere il pulsante **Source**, che sarà ancora attivo, sul telecomando e passare ad un'altra sorgente

Il telecomando sarà in grado di eseguire automaticamente il dispositivo una volta selezionata la sorgente HDMI collegata. Tuttavia, non tutti i tasti vengono inoltrati al dispositivo. Solo i dispositivi che supportano la funzione di controllo remoto CEC risponderanno al telecomando della TV.

La TV supporta anche la funzione ARC (Audio Return Channel). Questa funzione è un collegamento audio pensato per sostituire altri cavi fra la TV e l'impianto audio (ricevitore A/V o impianto audio). Collegare il sistema audio all'ingresso HDMI2 del televisore per abilitare la funzione ARC.

Per attivare la funzione ARC, l'opzione **Altoparlanti** dovrebbe essere impostata come **Sistema audio esterno**. È possibile accedere a questa opzione dalle **Opzioni TV** o dal menu **Opzioni TV>Impostazioni>Preferenze dispositivo>Suono** in modalità Live TV o dal menu **Impostazioni>Preferenze dispositivo>Suono** nella schermata iniziale. Quando la funzione ARC è attiva, la TV disattiva automaticamente l'audio delle altre uscite audio. Si sente l'audio solo dal dispositivo audio collegato I pulsanti di controllo del volume del telecomando saranno diretti al dispositivo audio collegato e sarà possibile controllare il volume del dispositivo collegato con il telecomando della TV.

*Nota: ARC è supportato solo tramite l'ingresso HDMI2.*

# **Google Cast**

Con la tecnologia integrata di Google Cast è possibile lanciare il contenuto dal tuo dispositivo mobile direttamente sul televisore. Se il dispositivo mobile ha la funzione Google Cast, si può proiettare lo schermo del proprio dispositivo sulla TV in modalità wireless. Selezionare l'opzione Proietta schermo sul dispositivo Android. I dispositivi disponibili verranno riconosciuti ed elencati. Selezionare il televisore dall'elenco e premere su di esso per iniziare la proiezione. È possibile ottenere il nome della rete del televisore dal menu **Impostazioni>Preferenze dispositivo>Informazioni** nella Home. Il nome del dispositivo sarà uno di quelli mostrati. È inoltre possibile modificare il nome del televisore. Evidenziare il **Nome dispositivo** e premere **OK.** Quindi evidenziare **Cambia** e premere nuovamente **OK**. È possibile selezionare uno dei nomi predefiniti o inserire un nome personalizzato.

### **Per proiettare lo schermo del dispositivo sullo schermo della TV...**

- **1.** Dal dispositivo Android, andare su 'Impostazioni' dal pannello di notifica o dalla schermata iniziale.
- **2.** Premere su 'Connettività del dispositivo'.
- **3.** Premete su "Proiezione facile" e attivate "Proiezione wireless". I dispositivi disponibili verranno elencati
- **4.** Selezionare il televisore su cui si desidera proiettare

#### oppure

- **1.** Scorrere verso il basso il pannello di notifica
- **2.** Premete su 'Proiezione wireless'
- **3.** Selezionare il televisore su cui si desidera proiettare

Se l'app mobile è abilitata alla proiezione, come YouTube, Dailymotion, Netflix, si può lanciare l'app sulla TV. Sull'applicazione mobile, cerca l'icona Google Cast e premi su di essa. I dispositivi disponibili verranno riconosciuti ed elencati. Selezionare il televisore dall'elenco e premere su di esso per iniziare la proiezione.

### **Per proiettare un'app sullo schermo TV....**

- Sullo smartphone o tablet, aprire un'app che supporta Google Cast
- **2.** Toccare l'icona Google Cast
- **3.** Selezionare il televisore su cui si desidera proiettare
- **4.** L'applicazione selezionata dovrebbe iniziare a funzionare sulla TV

#### *Note:*

*Google Cast funziona con Android e iOS. Assicurarsi che il dispositivo mobile sia collegato alla stessa rete della TV.*

*Le opzioni del menu e i nomi per la funzione Google Cast sul dispositivo Android possono variare da marca a marca e possono cambiare nel tempo. Fare riferimento al manuale del dispositivo per le ultime informazioni sulla funzione Google Cast.*

## **Sistema HBBTV**

HbbTV (Hybrid Broadcast Broadband TV) è un nuovo standard industriale che combina in modo invisibile servizi TV consegnati tramite trasmissione con servizi consegnati tramite banda larga consentendo inoltre l'accesso a servizi internet per i consumatori che utilizzano TV collegate e set-top box. I servizi trasmessi tramite HbbTV comprende canali di trasmissione TV tradizionali, servizi di catch-up, video-on-demand, EPG, pubblicità interattiva, personalizzazioni, voti, giochi, social network e altre applicazioni multimediali.

Le applicazioni HbbTV sono disponibili sui canali in cui sono segnalate dall'emittente.

Le app HbbTV vengono generalmente lanciate premendo un tasto colorato sul telecomando. Generalmente un piccolo tasto rosso appare sullo schermo per notificare all'utente che c'è un'app HbbTV su quel canale. Premere il pulsante indicato sullo schermo per lanciare l'applicazione.

Le app HbbTv si servono di tasti del telecomando per interagire con l'utente. Quando viene lanciata un'applicazione HbbTv, il controllo di alcuni tasti appartiene all'applicazione. La selezione dei canali numerici, ad esempio, potrebbe non funzionare su un'applicazione televideo, in cui i numeri indicano i numeri di pagina.

HbbTv richiede che la piattaforma sia dotata della possibilità di eseguire streaming AV. Molte sono le applicazioni che forniscono VOD (video on demand) e servizi di TV catch-up. I pulsanti **OK** (avvio&pausa), **Stop, Avanti veloce** e **Indietro** sul telecomando possono essere utilizzati per interagire con i contenuti AV.

*Nota: È possibile attivare o disattivare questa funzione dal menu* **Impostazioni HBBTV>Opzioni TV>Opzioni avanzate** *in modalità Live TV.*

# **Ricerca standby rapido**

Se viene prima eseguita una ricerca automatica, la TV cerca nuovi canali digitali o canali digitali mancanti ogni mattina alle 05:00, mentre si trova in modalità di standby rapido.

E se l'opzione **Aggiornamento automatico canale** nel menu **Impostazioni>Canali** è abilitata, il televisore si attiva entro 5 minuti dopo essere passato in modalità quick standby e cerca i canali. Il LED di standby lampeggerà durante questo processo. Una volta che il LED di standby smette di lampeggiare, il processo di ricerca è completato. Tutti i nuovi canali trovati verranno aggiunti all'elenco dei canali. Se l'elenco dei canali viene aggiornato, si verrà informati sulle modifiche alla successiva accensione.

# **Aggiornamento software**

La TV è in grado di trovare e aggiornare il firmware in automatico tramite Internet

Per utilizzare al meglio il televisore e usufruire degli ultimi miglioramenti, assicurarsi che il sistema sia sempre aggiornato.

## **Aggiornamento software via Internet**

Nella schermata iniziale, accedere al menu **Impostazioni>Preferenze dispositivo>Informazioni** per aggiornare la versione del sistema Android. Spostarsi sull'opzione di **Aggiornamento sistema** e premere **OK**. Verrà visualizzato lo stato del sistema e l'ora in cui il dispositivo è stato controllato per l'ultimo aggiornamento. L'opzione **Cerca aggiornamenti** sarà evidenziata, premere **OK** se si desidera verificare la disponibilità di un aggiornamento.

*Nota: Non scollegare il cavo di alimentazione durante il processo di riavvio. Se la TV non si accende dopo l'aggiornamento, scollegarla, attendere due minuti, quindi ricollegarla.*

# **Guida alla risoluzione dei problemi e suggerimenti**

## **La TV non si accende**

- • Accertarsi che il cavo di alimentazione sia collegato saldamente alla presa di corrente.
- • Scollegare il cavo di alimentazione dalla presa di corrente. Attendere un minuto e ricollegarlo.
- • Premere il pulsante **Standby/On** sulla TV.

## **La TV non risponde al telecomando**

- • La TV richiede un po' di tempo per avviarsi. Durante questo periodo di tempo, il televisore non risponde al telecomando o ai comandi TV. Si tratta di un avvenimento normale.
- • Controllare se il telecomando funziona con la telecamera del telefono cellulare. Portare il telefono in modalità fotocamera e puntare il telecomando verso l'obiettivo della fotocamera. Se si preme un tasto qualsiasi del telecomando e si nota che il LED a infrarossi lampeggia attraverso la fotocamera, il telecomando funziona. Il televisore deve essere controllato.

Se non si nota il lampeggiamento, le batterie potrebbero essere esaurite. Sostituire le batterie. Se il telecomando non funziona ancora, potrebbe essere rotto e deve essere controllato.

Questo metodo per controllare il telecomando non è possibile con telecomandi che sono accoppiati in modalità wireless con il televisore.

## **Nessun canale**

- • Assicurarsi che tutti i cavi siano collegati correttamente e che sia selezionata la rete corretta.
- • Assicurarsi che sia stato selezionato l'elenco dei canali corretto.
- • Assicurarsi di aver inserito la frequenza di canale corretta qualora sia stata eseguita la sintonizzazione manuale.

## **Nessuna immagine/immagine distorta**

- • Assicurarsi che l'antenna sia collegata correttamente alla TV.
- • Accertarsi che il cavo dell'antenna non sia danneggiata.
- • Assicurarsi che il dispositivo corretto sia selezionato come sorgente di ingresso.
- • Assicurarsi che il dispositivo esterno o la sorgente sia collegato correttamente.
- • Assicurarsi che le impostazioni dell'immagine siano corrette.
- • Altoparlanti ad alto volume, dispositivi audio, luci al neon, edifici alti e altri oggetti di grandi dimensioni possono influenzare la qualità della ricezione. Se possibile, provare a migliorare la qualità della ricezione, cambiando la direzione dell'antenna o allontanando i dispositivi dal televisore.
- • Cambiare il formato dell'immagine, se l'immagine non si adatta allo schermo.
- • Assicurarsi che il PC utilizzi la risoluzione e la frequenza di aggiornamento supportate.

## **Nessun audio/audio scadente**

- • Assicurarsi che le impostazioni dell'audio siano corrette.
- • Assicurarsi che tutti i cavi siano correttamente installati.
- • Assicurarsi che il volume non sia disattivato o impostato a zero, aumentare il volume per controllare.
- • Assicurarsi che l'uscita audio del televisore sia collegata all'ingresso audio dell'impianto audio esterno.
- • L'audio viene emesso solo da un altoparlante. Controllare le impostazioni di bilanciamento dal menu **Audio**.

## **Sorgenti di ingresso - non è stato possibile effettuare la selezione**

- • Assicurarsi che il dispositivo sia collegato alla TV.
- • Assicurarsi che tutti i cavi siano correttamente installati.
- • Assicurarsi di selezionare la sorgente d'ingresso corretta del dispositivo collegato.
- • Assicurarsi che la fonte di ingresso corretta non sia nascosta dal menu **Ingressi**.

# **Compatibilità di segnale HDMI**

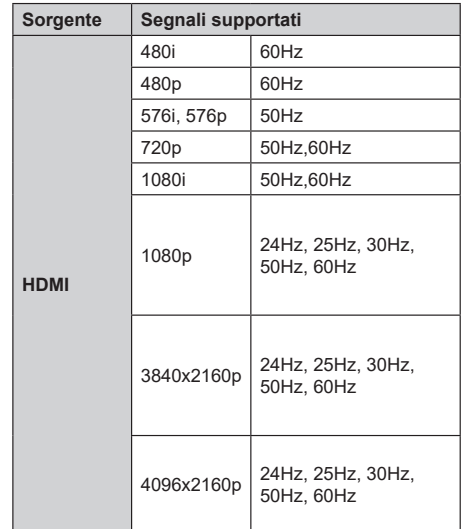

In certi casi i segnali della TV LCD possono non essere ricevuti e visualizzati correttamente. Il problema può essere causato dall'incompatibilità con gli standard dei dispositivi di ingresso (lettore DVD, decoder digitale, ecc). Se si dovessero verificare tali problemi, contattare il rivenditore e il produttore dei dispositivi.

# **Formati di file supportati per la modalità USB**

## **Video**

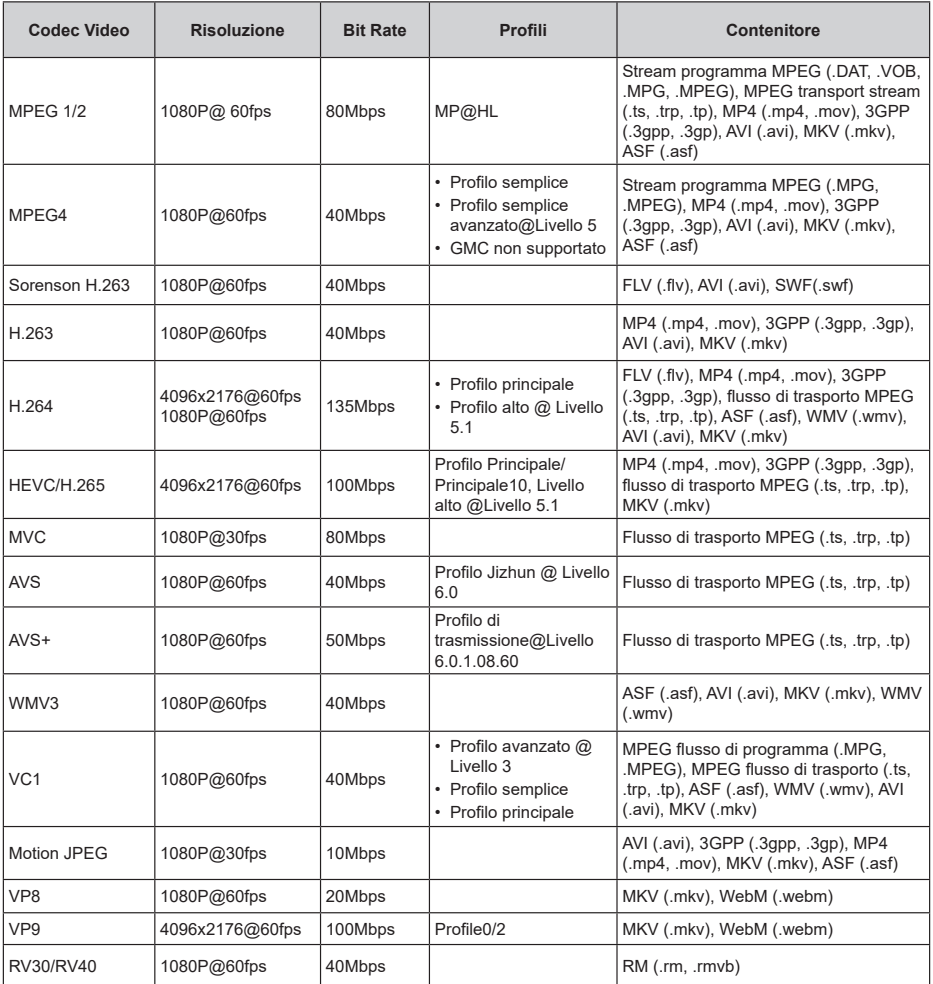

## **Audio**

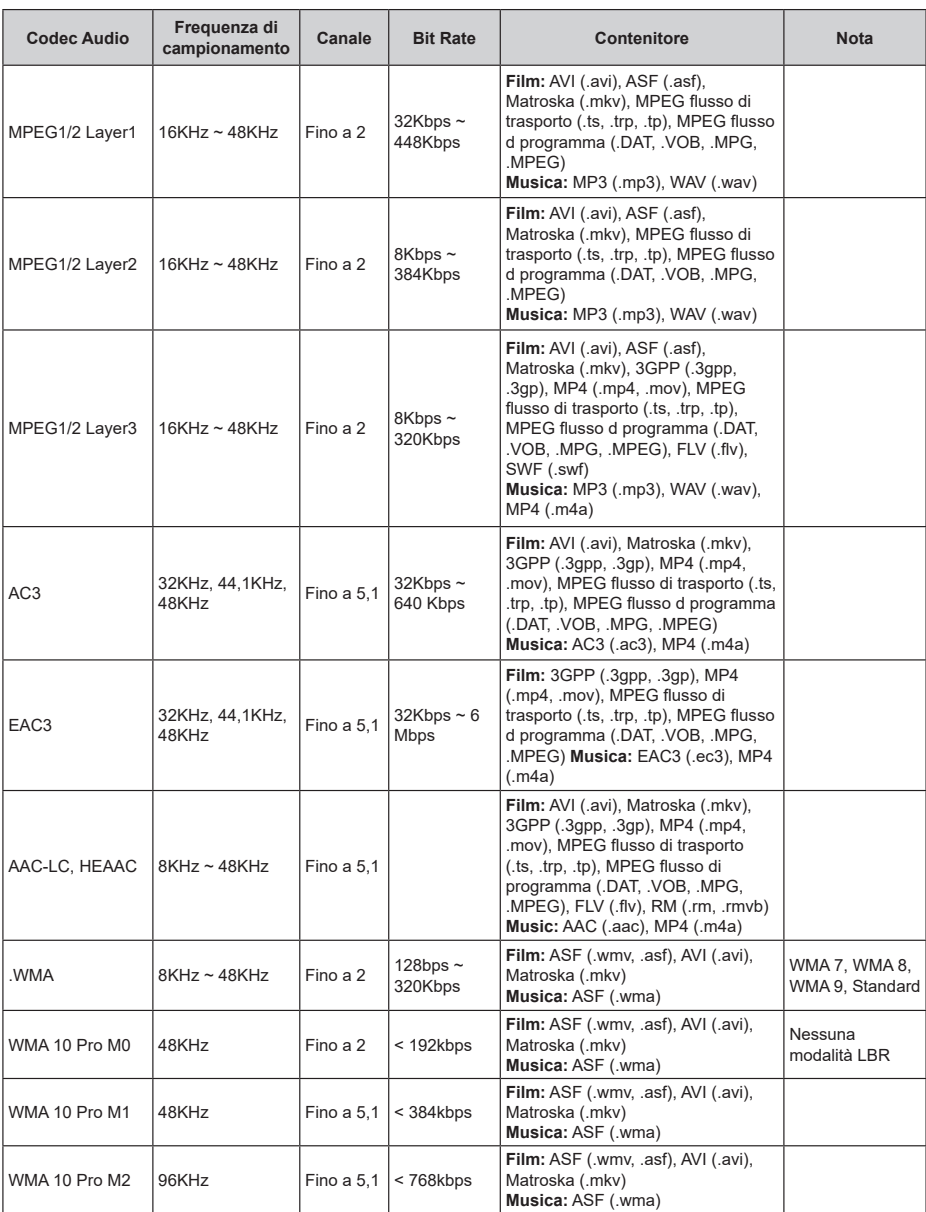
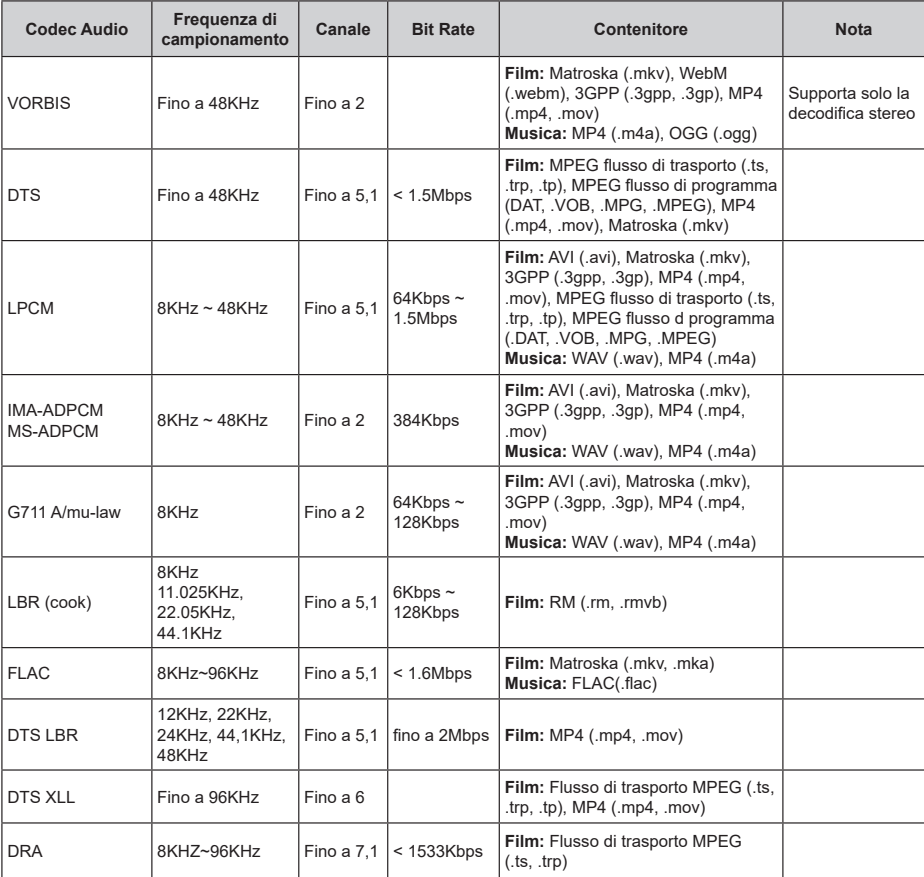

# **Immagine**

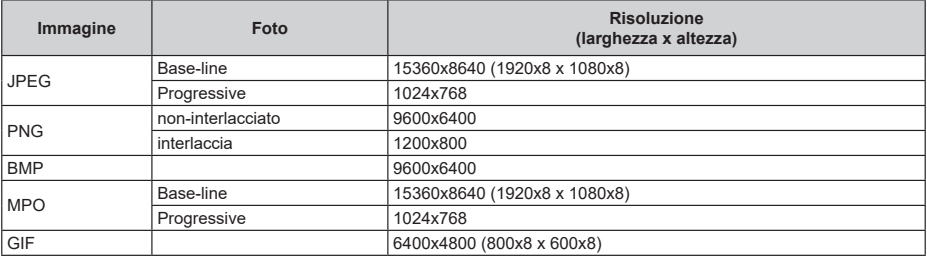

### **Sottotitoli**

#### **Interno**

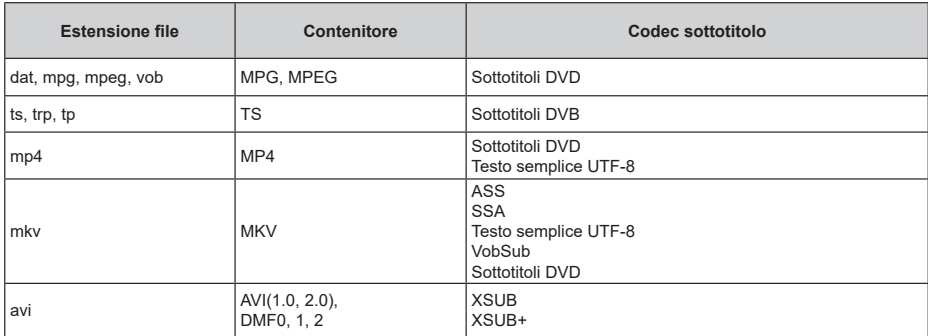

### **Esterna**

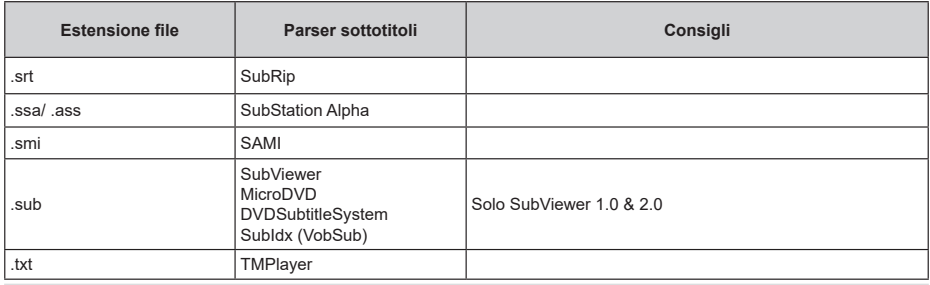

### **Risoluzioni DVI supportate**

In fase di collegamento dei dispositivi ai connettori della TV usando il cavo convertitore DVI (cavo da DVI a HDMI - non fornito in dotazione), rimandiamo alle seguenti informazioni sulla risoluzione.

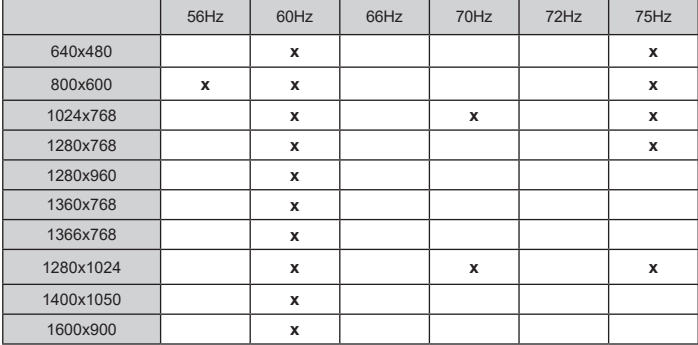

# **Specifiche**

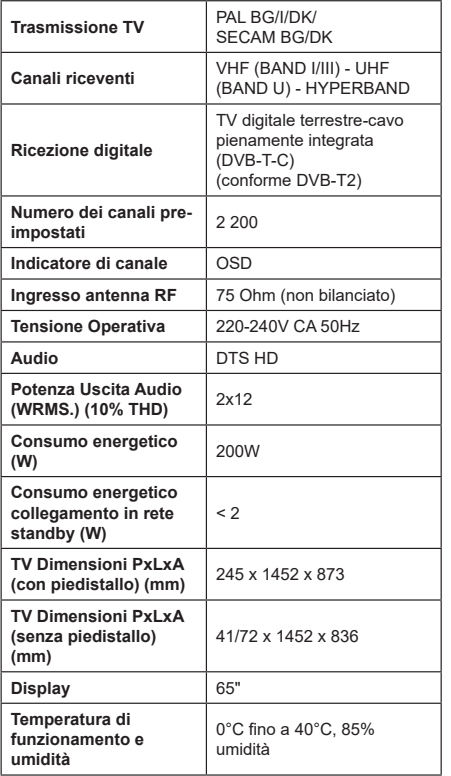

### **Specifiche tecniche del trasmettitore LAN Wireless**

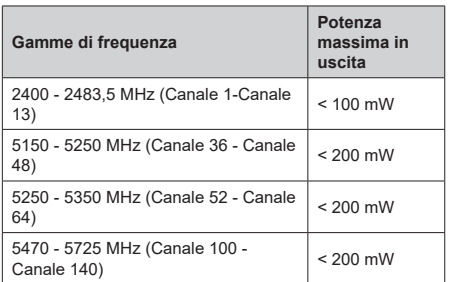

### **Limitazioni paesi**

Questo dispositivo è stato pensato unicamente per uso domestico e in ufficio in tutti i paesi UE (e in altri paesi, a seconda della direttiva pertinente UE) senza limitazione eccetto per i paesi di seguito indicati.

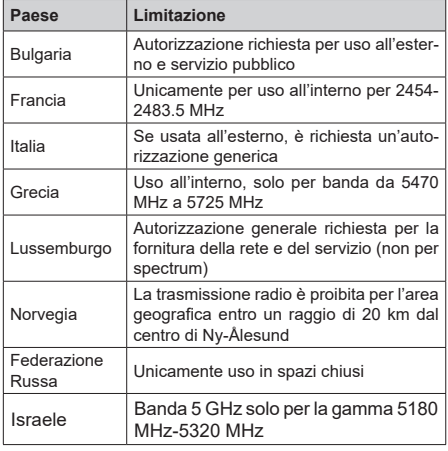

I requisiti di qualsiasi paese potrebbero variare in qualsiasi momento. Consigliamo all'utente di verificare con le autorità locali lo stato attuale delle normative nazionali sia per le LAN 5 GHz.

# **Licenze**

I termini HDMI, HDMI High-Definition Multimedia Interface, HDMI trade dress e i loghi HDMI sono marchi o marchi registrati di HDMI Licensing Administrator, Inc.

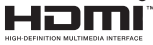

Dolby, Dolby Vision, Dolby Audio, e il simbolo della doppia D sono marchi commerciali Dolby Laboratories Licensing Corporation. Prodotto sotto licenza dai Laboratori Dolby. Lavori riservati non pubblicati. Copyright © 1992-2022 Dolby Laboratories. Tutti i diritti riservati.

Google, Android, Android TV, Chromecast, Google Play e YouTube sono marchi registrati Google LLC.

Per i brevetti DTS rimandiamo a http://patents.dts.com Prodotto sotto licenza da DTS Licensing Limited. DTS, DTS-HD, e il logo DTS-HD sono marchi commerciali o marchi registrati di DTS, Inc. negli Stati Uniti e in altri paesi. © 2022 DTS, Inc. TUTTİ İ DİRİTTİ RİSERVATİ.

# dtsw

Questo prodotto contiene una tecnologia soggetta a determinati diritti di proprietà intellettuale di Microsoft. L'uso o la distribuzione di questa tecnologia al di fuori del prodotto sono operazioni vietate senza la licenza/ licenze adeguata/adeguate da Microsoft.

I proprietari dei contenuti si servono della tecnologia di accesso ai contenuti Microsoft PlayReady™ per proteggere la propria proprietà intellettuale, compresi i contenuti coperti da copyright. Questo dispositivo si serve della tecnologia PlayReady per accedere ai contenuti protetti da PlayReady e/o ai contenuti protetti da WMDRM. Qualora il dispositivo non applichi in modo adeguato le limitazioni sull'uso dei contenuti, i proprietari dei contenuti potrebbero richiedere a Microsoft di revocare l'abilità del dispositivo di usufruire dei contenuti protetti da PlayReady. La revoca non dovrebbe interessare i contenuti non protetti o i contenuti protetti da altre tecnologie di accesso ai contenuti. I proprietari dei contenuti potrebbero richiedere di aggiornare PlayReady per poter accedere ai loro contenuti. Qualora venga rifiutato un aggiornamento, non sarà possibile accedere al contenuto che richiede l'aggiornamento.

### Il logo "Cl Plus" è un marchio di CI Plus LLP.

Questo prodotto è protetto dalle norme sulla proprietà intellettuale di Microsoft Corporation. L'uso o la distribuzione di tale tecnologia sono vietati salvo esplicita approvazione di Microsoft o di una sussidiaria autorizzata.

# **Informazioni sullo smaltimento**

### **[Unione Europea]**

Questo simbolo sul prodotto o sulla confezione significa che l'apparecchio elettrico o elettronico alla fine del ciclo di esercizio non deve essere smaltito insieme ai rifiuti domestici. È obbligatorio riportarlo ad un punto di raccolta per provvedere al suo riciclaggio o recupero di parti e materie prime, nonché allo smaltimento corretto, conformemente alle leggi nazionali in vigore e alla Direttiva 2012/19/ UE e 2013/56/UE.

Assicurando che questo prodotta venga smaltito correttamente, si contribuisce a prevenire potenziali conseguenze negative per l'ambiente e la salute umana che potrebbero invece essere causate da una gestione errata dello smaltimento di questo prodotto.

Per maggiori informazioni sul riciclaggio di questo prodotto contattare gli uffici locali, il servizio smaltimenti rifiuti domestici o il negozio presso cui è stato acquistato.

A seconda delle leggi nazionali in vigore nel caso di smaltimento scorretto possono essere applicabili varie sanzioni.

### **[Utenti business]**

Per smaltire questo prodotto, contattare il fornitore e controllare i termini e le condizioni del contratto d'acquisto.

### **[Paesi non UE]**

Questi simboli sono validi esclusivamente nell'Unione Europea.

Contattare le autorità di zona per maggiori informazioni sullo smaltimento e sul riciclo.

Il prodotto e l'imballaggio dovrebbero essere portate al punto di raccolta di zona per essere riciclate.

Alcuni punti di raccolta accettano i prodotti in modo gratuito.

*Nota: La dicitura Pb posta al di sotto del simbolo delle batterie indica che queste contengono piombo.*

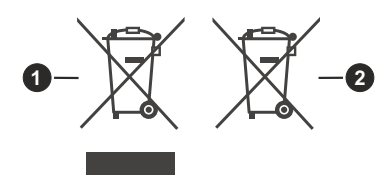

- **1.** Prodotti
- **2.** Batteria

# **ÍNDICE**

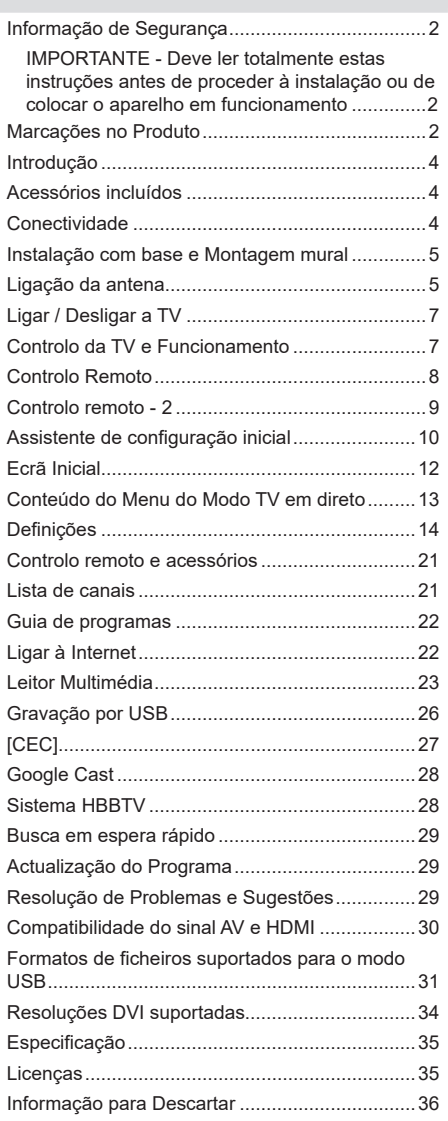

# **Informação de Segurança**

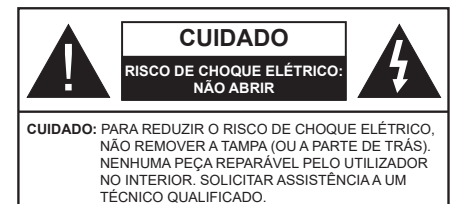

Em condições climatéricas extremas (tempestades, trovoadas) e em longos períodos de inatividade (férias), desligar a TV da corrente elétrica.

A ficha de corrente elétrica é usada para desligar o aparelho de TV da corrente elétrica e portanto deve manter-se em condições de funcionamento. Se a TV não estiver desligada da corrente elétrica, o aparelho continuará a estar sujeito a alimentação em todas as situações mesmo se a TV estiver no modo em espera ou desligado.

*Nota: Seguir as instruções no ecrã para operar com as respetivas funções.*

### **IMPORTANTE - Deve ler totalmente estas instruções antes de proceder à instalação ou de colocar o aparelho em funcionamento**

 ADVERTÊNCIA **: Este aparelho é indicado para utilização por pessoas (incluindo crianças) que sejam capazes / com experiência de operar um tal dispositivo sem supervisão, a menos que tenham supervisão ou formação relativamente ao uso do dispositivo por uma pessoa responsável pela sua segurança.**

- Usar esta TV numa altitude inferior a 5.000 metros acima do nível do mar, em locais secos e em regiões com climas moderados ou tropicais.
- A TV é destinada ao uso doméstico e a utilização similar em espaços interiores, mas pode igualmente ser utilizada em espaços públicos.
- Para efeitos de ventilação, deve deixar no mínimo 5 cm de espaço em volta da TV.
- A ventilação não deve ser obstruída cobrindo as aberturas de ventilação com itens tais como jornais, toalhas, cortinas, etc.
- A ficha do cabo de alimentação deve estar facilmente acessível. Não colocar a TV, móveis, etc. sobre o cabo de alimentação. Um cabo de alimentação danificado pode originar um incêndio ou choque elétrico. Deve manusear o cabo de alimentação através da ficha, não desligar a TV puxando pelo cabo de alimentação. Nunca tocar no cabo de alimentação/ficha com as mãos molhadas, uma vez que isso pode dar origem a um curto-circuito ou a um choque elétrico. Nunca fazer um nó no cabo de alimentação ou atá-lo com outros cabos.

Quando danificado deve ser substituído, esta substituição deve apenas ser realizada por um técnico qualificado.

- Não expor a TV a pingos ou jatos de líquidos e não colocar objetos cheios com líquidos, como jarras, taças, etc. na ou por cima da TV (por ex. prateleiras por cima do aparelho).
- Não expor a TV à luz solar direta ou não colocar chamas vivas como velas por cima ou junto da TV.
- Não colocar quaisquer fontes de calor como aquecedores elétricos, radiadores, etc, junto da TV.
- Não colocar a TV no chão ou em superfícies inclinadas.
- - Para evitar o perigo de asfixia, mantenha os sacos plásticos fora do alcance de bebês, crianças e animais domésticos.
- Deve fixar cuidadosamente a base à TV. Se o suporte for fornecido com parafusos, apertar bem os parafusos para evitar que a TV se incline. Não apertar demasiado os parafusos e montar corretamente as borrachas na base da mesma.
- Não eliminar as pilhas no fogo ou com materiais inflamáveis e perigosos.

### **ADVERTÊNCIA**

- As pilhas não devem ser expostas a um calor excessivo como a luz solar, lume ou similar.
- Um volume excessivo proveniente dos auscultadores pode causar problemas auditivos.

**ACIMA DE TUDO - NUNCA deixar ninguém, especialmente crianças, empurrar ou bater no ecrã, introduzir alguma coisa para dentro dos orifícios, ranhuras ou quaisquer outras aberturas no revestimento de proteção exterior.**

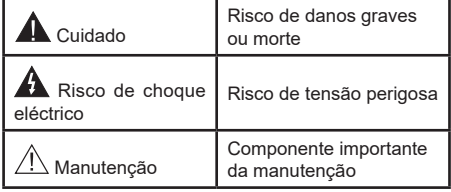

### **Marcações no Produto**

São usados no produto os seguintes símbolos como uma indicação relativa a restrições, precauções e instruções de segurança. Todos os símbolos no aparelho devem ser sempre tidos em consideração. Anote essas informações por motivos de segurança.

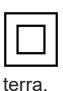

**Equipamento Classe II:** Este aparelho está concebido de tal forma que não necessita de uma ligação segura a ligação elétrica com

**Terminal sob tensão perigosa:** O(s) terminal(ais) marcado(s) é/são sob tensão perigosa em condições de funcionamento normal.

**i Cuidado, Consultar Instruções de Funcionamento:** A(s) área(s) marcada(s) contém(êm) pilhas tipo moeda ou botão substituíveis pelo utilizador.

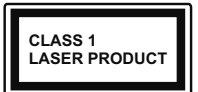

**Produto Laser de classe 1:** Este produto contém fonte laser Classe 1 que é segura sob condições previsíveis razoáveis de funcionamento.

### **ADVERTÊNCIA**

Não ingerir as pilhas, perigo de queimadura química Este aparelho ou os acessórios com ele fornecidos podem conter uma pilha tipo moeda/botão. Se a pilha de célula tipo moeda/botão for ingerida, pode causar queimaduras internas graves em apenas 2 horas e pode levar à morte.

Mantenha pilhas novas e usadas longe das crianças. Se o compartimento das pilhas não fecha com segurança, deixe de usar o produto e mantenha-o longe das crianças.

Se pensar que as pilhas podem ter sido ingeridas ou colocadas em alguma parte do corpo, procurar ajuda médica imediata.

**– – – – – – – – – – – –** 

Um aparelho de televisão pode cair, causando danos pessoais graves ou morte. Podem ser evitadas muitas lesões, especialmente em crianças, ao tomar medidas de precaução simples como por exemplo:

- Usar SEMPRE armários ou suportes recomendados pelo fabricante do aparelho de televisão.
- Usar SEMPRE mobiliário que possa suportar com segurança o aparelho de televisão.
- Assegurar SEMPRE que o aparelho de televisão não está suspenso na extremidade do móvel de apoio.
- Informar SEMPRE as crianças acerca dos perigos de se pendurarem em móveis para alcançar o aparelho de televisão ou os seus controlos.
- Encaminhar SEMPRE os cabos de alimentação e outros cabos ligados à sua televisão de modo ninguém tropece nos mesmos, os puxe ou prenda.
- NUNCA colocar um aparelho de televisão num local instável.
- NUNCA colocar o aparelho de televisão em móveis altos (por exemplo, louceiros ou estantes) sem fixar tanto o móvel como o aparelho de televisão num apoio adequado.
- NUNCA colocar a televisão em cima de tecidos ou outros materiais colocados entre a televisão e o móvel de apoio.
- NUNCA colocar em cima da televisão ou do móvel no qual a televisão está colocada, objetos que possam tentar as crianças a subirem, tal como brinquedos e controlos remotos,

• O equipamento é apenas adequado para montagem em alturas ≤2 m.

Se o aparelho de televisão atual está a ser mantido ou recolocado, devem ser aplicadas as mesmas considerações acima indicadas.

**– – – – – – – – – – – –** 

O aparelho ligado a uma tomada terra através da ligação de corrente elétrica ou através de um outro aparelho com uma ligação terra – e a um sistema de distribuição televisiva com um cabo coaxial, pode em certos casos causar um incêndio. A ligação a um sistema de distribuição de televisão tem de ser fornecida através de um dispositivo elétrico de isolamento abaixo de determinada frequência (isolamento galvânico)

### **ADVERTÊNCIAS DE MONTAGEM MURAL**

- Ler as instruções antes de montagem mural da TV.
- O kit de montagem mural é opcional. Pode obter o mesmo no seu distribuidor local, caso não seja fornecido com a sua TV.
- Não instalar a TV num teto ou numa parede inclinada.
- Usar os parafusos especificados para a montagem mural e outros acessórios.
- Apertar com firmeza os parafusos de montagem para impedir que a TV caia. Não apertar demasiado os parafusos.

As figuras e ilustrações neste Manual do Utilizador são fornecidas apenas para referência e podem divergir do aspeto atual do produto. O designe e especificações do produto podem ser alterados sem aviso.

# **Introdução**

Agradecemos ter escolhido este produto. Em breve estará a beneficiar da sua nova TV. Deve ler cuidadosamente estas instruções As instruções contém informação importante que o ajudarão a obter o melhor da sua TV e a assegurar a instalação e funcionamento seguros e corretos.

# **Acessórios incluídos**

- Controlo Remoto : x 2
- Pilhas: 4 x AAA
- Manual de instruções
- Cabo de Alimentação

# **Conectividade**

- Televisão a cores com controlo remoto
- Sistema operativo Android™
- Google Cast
- Busca por voz
- TV digital/cabo totalmente integrada (DVB-T-T2/C)
- Entradas HDMI para ligação de outros dispositivos com ranhuras HDMI
- Entrada USB
- Entradas compósito para dispositivos externos (como leitores de DVD, PVR, videojogos, etc.)
- Sistema de som estéreo
- Teletexto
- Ligação dos auscultadores
- Sistema Automático de Programação
- Sintonização manual
- Temporizador
- Temporizador Ligar/Desligar
- Desativar o temporizador
- Função de imagem desligada
- Função de desligamento automático sem sinal
- Entrada de VGA
- Ethernet (LAN) para conetividade de Internet e servico
- Suporte de WLAN integrado 802.11 a/b/g/n/ac
- HbbTV

### **Ultra HD (UHD)**

A TV suporta Ultra HD (Ultra Alta Definição - também conhecida como 4K) que fornece resolução de 3840 x 2160 (4K:2K). Iguala 4 vezes a resolução de TV Full HD duplicando a contagem de pixeis da TV Full HD tanto na horizontal como na vertical. Os conteúdos Ultra HD são suportados a partir da HDMI, alguns dos serviços Over-the-Top (OTT), entradas USB e nas transmissões DVB-T2 e DVB-S2.

### **Grande Alcance Dinâmico (HDR) / Hybrid Log-Gamma (HLG)**

Usando esta funcionalidade a TV pode reproduzir maior alcance dinâmico de luminosidade, captando e combinando várias exposições diferentes. HDR/HLG oferece uma melhor qualidade de imagem graças a reflexos mais brilhantes, mais realistas, cores mais realistas e outras melhorias. Proporciona a aparência que os cineastas pretendem alcançar, mostrando as áreas ocultas de sombras escuras e luz solar com total clareza, cor e detalhe. Os conteúdos HDR/HLG são suportados através de aplicações nativas e do portal, pelas entradas HDMI e USB e através de transmissões DVB-S. \*\* Quando a fonte de entrada é definida para a entrada HDMI respetiva, premir o botão **Menu** e selecionar a opção **Versão HDMI EDID** no menu TV **Opções>Definições>Preferências do Dispositivo>Entradas** como **EDID 2.0** ou **Auto EDID**  de modo a ver conteúdo HDR/HLG, se o conteúdo HDR/HLG for recebido através de uma entrada HDMI. Neste caso o dispositivo da fonte também deve ser compatível com HDMI 2.0a no mínimo

### **Dolby Vision:**

Dolby Vision™ oferece uma experiência de visualização excelente, um brilho fantástico, contraste incomparável e uma cor viva, que proporcionam uma visualização dinâmica. Obtém esta qualidade de imagem extraordinária combinando HDR com tecnologias de uma ampla gama de cor. Ao aumentar o brilho do sinal original e usando uma cor mais dinâmica e uma variedade de contraste, o Dolby Vision apresenta imagens deslumbrantes, reais com uma quantidade extraordinária de detalhes que outras tecnologias de pós-processamento na TV não conseguem produzir. O Dolby Vision é suportado através das aplicações nativas e do mercado, das entradas HDMI e USB. \*\* Quando a fonte de entrada é definida para a entrada HDMI respetiva, premir o botão **Menu** e selecionar a opção **Versão HDMI EDID** no menu TV **Opções>- Definições>Preferências do Dispositivo>Entradas** como **EDID 2.0** ou **Auto EDID** de modo a ver conteúdo HDR/HLG, se o conteúdo HDR/HLG for recebido através de uma entrada HDMI. Neste caso o dispositivo da fonte também deve ser compatível com HDMI 2.0a no mínimo No menu **Modo Imagem** são disponibilizados dois modos de imagem predefinida se o conteúdo Dolby Vision for detetado: **Dolby**  **Vision Bright** e **Dolby Vision Dark** Permitem ambos ao utilizador obter a experiência do conteúdo da forma em que foi originalmente criado com condições de iluminação diferentes. Para alterar a definição Modo Imagem premir o botão Menu enquanto estiver a ver conteúdo Dolby Vision e deve ir para o menu Imagem. Enquanto estiver a ver Conteúdo Dolby Vision através de uma aplicação, exceto o YouTube, Netflix e Multi Media Player, não poderá aceder ao menu **Imagem** e definir o **Modo Imagem**.

# **Instalação com base e Montagem mural**

### **Montar / Remover o pedestal**

### **Preparação**

Retire o pedestal(ais) e a TV da caixa da embalagem e colocar a TV sobre uma mesa de trabalho com o painel do ecrã virado para baixo sobre o pano limpo e suave (cobertor, etc.)

- Usar um mesa plana e firme maior que a TV.
- Não segurar a parte painel do ecrã.
- Garantir que não risca ou parte a TV.

#### **Montar o pedestal**

- **1.** Colocar o suporte(s) no encaixe(s) de montagem na parte de trás da TV.
- **2.** Inserir os parafusos fornecidos e apertar suavemente até que a base esteja ajustada devidamente.

### **Remover o pedestal da TV**

Garantir que remove o pedestal da seguinte forma quando usar o suporte de suspensão na parede ou voltar a embalar a TV.

- Colocar a TV numa mesa com painel do ecrã voltado para baixo num pano limpo e suave. Deixar o suporte(s) saliente sobre a borda da superfície.
- Retirar os parafusos que fixam o(s) suporte(s).
- Remover o suporte(s).

### **Quando usar o suporte de montagem mural**

A sua TV também está preparada para um suporte de montagem em parede compatível com VESA. Se não for fornecido com a sua TV contactar o seu revendedor local para comprar o suporte de montagem em parede recomendado.

Os orifícios e as medições para a instalação do suporte de montagem na parede;

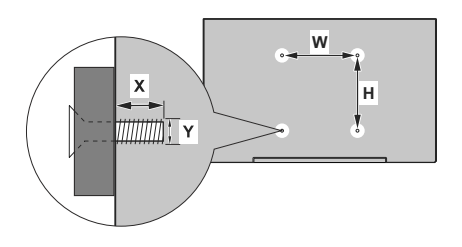

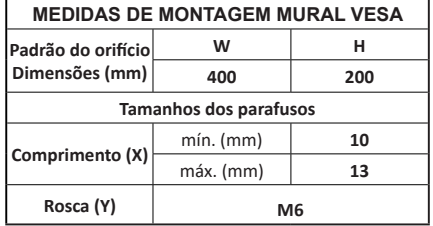

### **Ligação da antena**

Ligar a antena ou a ficha da TV cabo a uma tomada ENTRADA DE ANTENA (ANT) localizada na parte traseira da TV.

### **Parte traseira da TV**

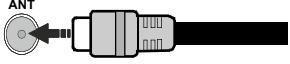

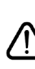

 Sepretender ligar um dispositivo à TV, assegurar que a TV e o dispositivo estão desligados antes de efetuar qualquer ligação. Após efetuar a ligação, poderá ligar e utilizar as unidades.

# **Outras ligações**

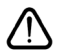

 Se pretender ligar um dispositivo à TV, assegurar que a TV e o dispositivo estão desligados antes de efetuar qualquer ligação. Após efetuar a ligação, poderá ligar e utilizar as unidades.

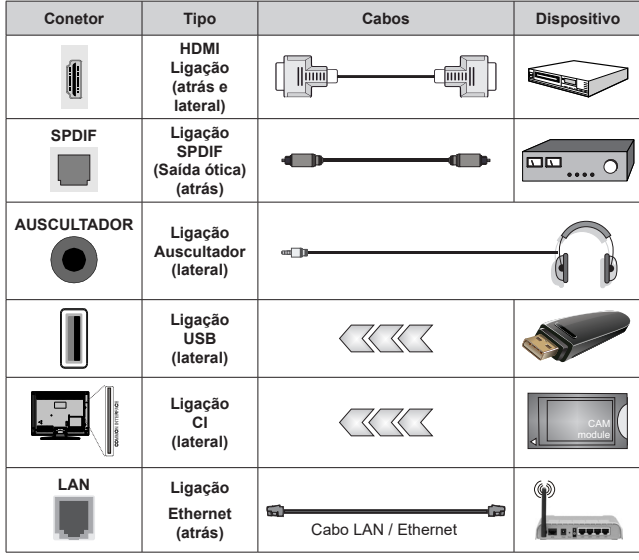

*Quando utilizar o kit de montagem mural (contactar o estabelecimento comercial para comprar um, se não for fornecido), recomendamos ligar todos os seus cabos na parte de trás da TV antes da montagem na parede. Inserir ou remover o módulo CI só quando a TV estiver DESLIGADA. Consultar o manual de instruções do módulo para mais informação sobre as definições. As entradas USB na TV são compatíveis com dispositivos até 500mA. Ligar dispositivos que tenham um valor atual superior a 500mA pode danificar a sua TV. Quando ligar o equipamento utilizando um cabo HDMI à sua TV, para garantir uma imunidade suficiente contra a radiação de frequência parasita e a transmissão sem problemas de sinais de alta definição, tal como o conteúdo 4K, tem de utilizar um cabo HDMI blindado (qualidade elevada) com ferrites.*

# **Ligar / Desligar a TV**

### **Ligar à corrente**

### **IMPORTANTE: A TV foi concebida para operar em tomada 220-240V AC, 50 Hz.**

Depois de desembalar, deixe a TV durante alguns momentos, à temperatura ambiente antes de ligar a TV à alimentação eléctrica da rede.

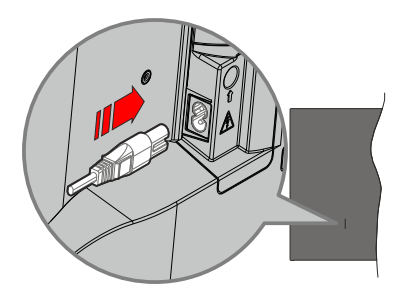

Ligar um das extremidades (ficha de dois polos) do cabo de alimentação amovível fornecido na entrada do cabo de alimentação na parte de trás da TV conforme mostrado acima. Depois ligar a outra extremidade do cabo de alimentação na tomada de corrente elétrica. A TV ligar-se-á automaticamente..

*Nota: A posição da entrada do cabo de alimentação pode diferir dependendo do modelo.*

### **Para ligar a TV a partir de em espera**

Se a TV estiver em modo Em espera, acende-se o LED em espera. Para ligar a TV a partir do modo em espera pode:

- Premir o botão **Em Espera** no controle remoto.
- Premir o botão de controlo na TV.

A TV então ligar-se-á.

### **Para ligar a TV em espera**

A TV não pode ser ligada no modo em espera através do botão de controlo. Premir e manter premido o botão Em espera no controle remoto. Aparecerá no ecrã.o diálogo **Desligar**. Selecionar **OK** e premir o botão **OK**. A TV mudará para o modo em espera.

### **Para desligar a TV**

Para desligar completamente a TV, retire o cabo de alimentação da tomada de alimentação elétrica.

### **Modo em espera rápido**

De modo a ligar a TV no modo em espera rápido, pode:

- Premir o botão **Em Espera** no controlo remoto. Premir de novo para voltar ao modo de funcionamento.
- Premir o botão de controlo na TV.

Premir de novo o botão de controlo para voltar ao modo de funcionamento.

A sua TV continua a operar no estado do modo em espera rápido, à medida que verifica se existem atualizações. Isto não é um mau funcionamento, está de acordo com os requisitos para consumo de energia. De modo a minimizar o consumo de energia deve mudar a sua TV para o modo em espera conforme explicado acima.

# **Controlo da TV e Funcionamento**

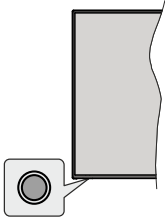

O botão de controlo permite-lhe controlar as funções de Configuração Rápida-Ligar da TV.

*Nota: A posição do botão de controlo pode diferir dependendo do modelo.*

**Para desligar a TV (Em espera rápido):** Premir o botão de controlo para colocar a TV no modo de em espera rápido.

**Para desligar a TV (Em espera):Para ligar a TV: (Em espera forçado):** A TV não pode ser ligada no modo em espera através do botão de controlo.

**Para ligar a TV:** Premir o botão de controlo, a TV ligar-se-á.

*Nota: O menu OSD de definições de TV em Direto não pode ser exibido através do botão de controlo.*

### **Funcionamento com o Controlo Remoto**

Premir o botão **Menu** no controlo remoto para exibir o menu das definições da TV Em Direto quando no modo de TV Em Direto. Premir o botão **Início** para exibir ou voltar ao Ecrã Inicial da TV Android. Usar os botões direcionais para mover o foco, continuar, ajustar algumas definições e premir **OK** para fazer seleções de modo a fazer alterações, definir as suas preferências, entrar num submenu, apresentar uma aplicação, etc. Premir **Retroceder/Volta**r para voltar ao ecrã do menu anterior.

### **Seleção de Entrada**

Após ter ligado os sistemas externos à sua TV, poderá mudar para fontes de entrada diferentes. Premir o botão **Fonte** consecutivamente no seu controlo remoto ou usar os botões direcionais e depois premir o botão **OK** para mudar para fontes diferentes quando no modo TV Em Direto. Ou entrar no menu Inserções no Ecrã Inicial, selecionar a fonte pretendida a partir da lista e premir **OK**.

### **Mudar Canais e Volume**

Pode ajustar o volume usando os botões **Volume+/** e alterar o canal no modo TV Em Direto usando os botões **Programa +/-** no controlo remoto.

# **Controlo Remoto**

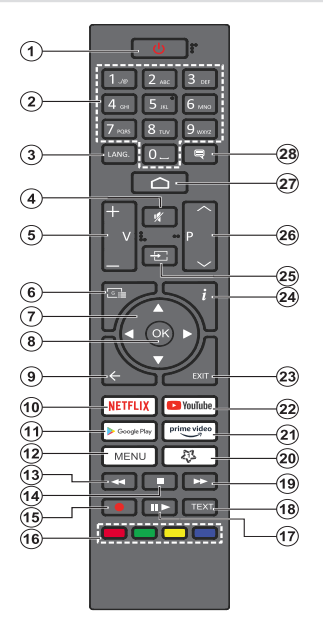

### **Inserir as pilhas no controlo remoto**

Retirar primeiro o parafuso que fixa a tampa do compartimento das pilhas na parte de trás do controlo remoto. Levantar a tampa suavemente. Inserir duas pilhas 1,5 V - tamanho **AAA** Assegurar que os sinais (+) e (-) coincidem (respeite a polaridade correta). Não misturar pilhas velhas e novas. Substituir apenas com tipo igual ou equivalente. Voltar a colocar a tampa. Depois aparafusar a tampa novamente.

### **Botão Em Espera**

Premir e manter premido o botão Em espera no controle remoto. Aparecerá no ecrã.o diálogo **Desligar**. Selecionar **OK** e premir o botão **OK**. A TV mudará para o modo em espera. Premir brevemente e libertar para ligar a TV no modo rápido de em espera ou para ligar a TV quando está no modo em espera rápido ou no modo em espera.

- **1. Em espera:** Em espera rápido / Em espera / Ligar
- **2. Botões numéricos:** Mudam o canal no modo TV Em Direto, insere um número ou uma letra na caixa de texto no ecrã
- **3. Idioma:** Alterna entre o modos de som (TV analógica), exibe e altera o idioma de áudio (TV digital, quando disponível)
- **4. Silêncio:** Desliga completamente o volume da TV
- **5. Volume +/-**
- **6. Guia:** Exibe o guia eletrónico do programa no modo TV Em Direto
- **7. Botões direcionais:** Menu para navegar, opções de definição. Move o foco ou o cursor,etc., define o tempo de gravação e exibe as subpáginas na TV Em Direto, modo Teletexto quando premido Direita ou Esquerda. Seguir as instruções no ecrã.
- **8. OK:** Confirma as seleções, entra nos submenus, visualiza a lista de canais (no modo TV Em Direto)
- **9. Voltar/Retroceder:** Volta ao ecrã do menu anterior, retrocede um passo, fecha janelas abertas, fecha o teletexto (na TV Em Direto-modo Teletexto)
- **10. Netflix:** Entra na aplicação Netflix
- **11. Google Play:** Abre a aplicação Google Play Store
- **12. Menu:** Exibe menu Definições TV Em Direto (no modo TV Em Direto), exibe as opções de definição disponíveis tais como o som e a imagem
- **13. Retroceder:** Retrocede as imagens em multimédia como nos filmes
- **14. Stop (Parar):** Para a multimédia que está a ser reproduzida.
- **15. Gravação:** Grava programas no modo TV Em Direto
- **16. Botões Coloridos:** Seguir as instruções no ecrã para as funções dos botões coloridos
- **17. Pausa:** Pausa a multimédia que está a ser reproduzida, inicia a gravação diferida no modo TV Em Direto  **Reproduzir:** Começa a reproduzir a multimédia selecionada
- **18. Texto:** Abre e fecha o teletexto (sempre que disponível no modo TV Em Direto)
- **19. Avanço rápido:** Avança as imagens em multimédias tais como filmes
- **20. MeuBotão1:** Abre o menu de definição do modo imagem nas fontes disponíveis.
- **21. Prime Video:** Apresenta a aplicação Amazon Prime Video
- **22. YouTube:** Abre a aplicação YouTube.
- **23. Sair:** Fecha e sai dos menus de Definições TV em Direto, fecha o Ecrã Inicial, sai de qualquer aplicação em execução ou menu ou faixa de notificações OSD, muda para a última fonte definida
- **24. Info (Informação):** Exibe informação sobre o conteúdo no ecrã
- **25. Fonte:** Mostra todas as fontes de transmissão e de conteúdos disponíveis, fecha o Ecrã Inicial e muda para a última fonte definida
- **26. Programa +/-:** Aumenta/Diminui o número do canal no modo TV Em Direto
- **27. Início:** Abre o Ecrã Inicial
- **28. Legendas:** Ativa e desativa as legendas (sempre que disponíveis)

### **Controlo remoto - 2**

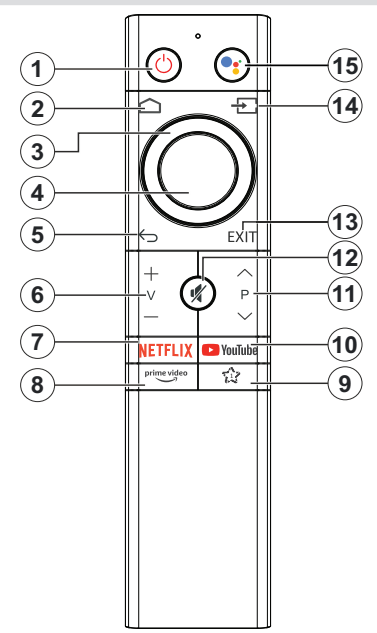

### **Inserir as pilhas no controlo remoto**

Retirar a tampa do compartimento da pilha para poder visualizar o mesmo. Inserir duas pilhas tamanho **AAA**. Assegurar que os sinais (+) e (-) coincidem (observe a polaridade correta). Não misturar pilhas velhas e novas. Substituir apenas com tipo igual ou equivalente. Voltar a colocar a tampa.

### **Para emparelhar o controlo remoto com a TV**

Quando a TV é ligada pela primeira vez, será realizada uma procura de acessórios depois de iniciar a configuração inicial. Vai precisar de emparelhar o controlo remoto com a TV neste momento.

Premir e manter Para botão Fonte no controlo remoto até o LED no controlo remoto começar a piscar, depois soltar o botão **Fonte**. Isso significa que o controlo remoto está em modo de emparelhamento.

Agora vai esperar que a TV encontre o controlo remoto. Selecionar o nome do controlo remoto e premir em **OK** quando aparecer no ecrã da TV.

Quando o processo de emparelhamento for bemsucedido, o LED no controlo remoto apaga-se. Se o processo de emparelhamento falhar, o controlo remoto entrará no modo de suspensão após 30 segundos.

De modo a emparelhar com o seu controlo remoto mais tarde, pode ir para o menu **Definições**, selecionar a opção **Controlo Remoto e Acessórios** e premir **OK** para iniciar a busca de acessórios.

- **1. Em espera:** Em espera rápido / Em espera / Ligar
- **2. Início:** Abre o Ecrã Inicial
- **3. Botões direcionais:** Menus para navegar, opções de definição, move o foco ou o cursor,etc., e exibe as subpáginas na TV Em Direto, modo Teletexto quando premido Direita ou Esquerda. Seguir as instruções no ecrã.
- **4. OK:** Confirma as seleções, entra nos submenus, visualiza a lista de canais (no modo TV Em Direto)
- **5. Voltar/Retroceder:** Volta ao ecrã do menu anterior, retrocede um passo, fecha janelas abertas, fecha o teletexto (na TV Em Direto-modo Teletexto)
- **6. Volume +/-**
- **7. Netflix:** Entra na aplicação Netflix
- **8. Prime Video:** Apresenta a aplicação Amazon Prime Video
- **9. MyButton1 (\*):** Abre o menu de definição do modo imagem nas fontes disponíveis.
- **10. YouTube:** Abre a aplicação YouTube.
- **11. Programa +/-:** Aumenta/Diminui o número do canal no modo TV Em Direto
- **12. Silêncio:** Desliga completamente o volume da TV
- **13. Sair:** Fecha e sai dos menus de Definições TV em Direto, fecha o Ecrã Inicial, sai de qualquer aplicação em execução ou menu ou faixa OSD, muda para a última fonte definida
- **14. Fonte:** Mostra todas as transmissões disponíveis e os fontes de conteúdo, fecha o Ecrã Inicial e muda para a última fonte definida, é também usado no processo de emparelhamento do controlo remoto.
- **15. Microfone:** Ativa o microfone no controlo remoto

### **(\*) Personalização MyButton1**

Este botão pode ser atribuído como uma tecla de atalho para uma aplicação. Premir e manter premido o botão, as aplicações disposníveis serão exibidas no ecrã. Selecionar uma e premir OK.. Depois, pode iniciar a aplicação selecionada premindo o botão MyButton1. Do mesmo modo,, pode alterar a função deste botão em qualquer momento.

Tenha em atenção que se realizar a configuração inicial (Reposição predefinida/Reiniciar), MyButton1 irá voltar à respetiva função predefinida.

# **Assistente de configuração inicial**

*Nota: Seguir as instruções no ecrã para completar o processo de configuração inicial. Usar os botões direcionais e o botão*  **OK** *no controlo remoto para selecionar, definir, confirmar e continuar.*

Quando liga a TV pela primeira vez, será exibido o ecrã de boas-vindas. Selecionar o idioma pretendido e premir **OK**. Seguir as instruções no ecrã para configurar a sua TV e instalar canais. O assistente de instalação vai guiá-lo através do processo de configuração. Pode realizar a configuração inicial em qualquer altura usando a opção **Reinicializar** no menu **Definições>Preferências do Dispositivo**. Pode aceder ao menu **Definições** a partir do Ecrã Inicial ou do menu **opções TV** no modo de TV em Direto.

### **1. Mensagem de boas vindas e seleção do idioma**

Será exibida a mensagem "Bem-vindo" em conjunto com as opções de seleção listadas no ecrã. Selecionar o idioma pretendido a partir da lista e premir **OK** para continuar.

### **2. País**

No passo seguinte selecionar o seu **País** a partir da lista e premir **OK** para continuar.

### **3. Primeira Instalação**

Após a seleção do país, pode iniciar o assistente de configuração inicial. Selecionar Continuar e premir **OK** para continuar. Não poderá voltar e alterar o idioma e o país depois de continuar. Se precisar de alterar o idioma ou a seleção de país/região após este passo, terá que colocar a TV no modo em espera para que o processo de configuração comece desde o início na próxima vez que ligar a TV. De modo a fazer isto, premir e manter premido o botão **Em espera**. Será exibido um diálogo. Selecionar **OK** e premir **OK**.

### **4. Procurar acessórios**

Será realizada uma procura de acessórios depois de iniciada a configuração inicial. Seguir instruções Ecrã: ecrã para emparelhar o seu controlo remoto (depende do modelo do controlo remoto) e de outros acessórios sem fios da sua TV. Premir **Voltar/Retroceder** para acabar de adicionar acessórios e continuar.

### **5. Configuração rápida**

Se não tiver ligado anteriormente a sua TV à Internet através da Ethernet, será exibido um ecrã onde pode transferir a rede WLAN do seu telefone Android e a Conta Google da sua TV. Selecionar **Continuar** e premir **OK** para continuar. Seguir as instruções no ecrã da sua TV e do seu telefone para completar o processo. Pode também ignorar este passo selecionado a opção **Ignorar**. Alguns passos podem ser ignorados dependendo das definições feitas neste passo.

Se tiver ligado a sua TV à Internet através da Ethernet, será exibida uma mensagem indicando que está ligado. Pode escolher continuar com a ligação com fios ou alterar a rede. Selecionar Alterar rede e premir **OK** se pretender usar uma ligação sem fios em vez de uma ligação com fios.

### **6. Ligação de rede**

Será direcionado automaticamente para o passo seguinte, se ligar neste momento a sua TV à Internet através da Ethernet. Caso contrário, serão procuradas redes com fios disponíveis e listadas no ecrã seguinte. Selecionar a sua rede WLAN a partir da lista e premir **OK** para ligar. Inserir a palavra-passe usando o teclado virtual se a rede estiver protegida por palavra-passe. Selecionar a opção Outra rede a partir da lista, se a rede que pretender ligar tenha SSID oculta.

Se preferir não ligar neste momento à Internet pode ignorar este passo selecionando a opção **Ignorar**. Pode ligar mais tarde à Internet usando as opções do menu **Rede e Internet** no menu **Definições** a partir do Ecrã Inicial ou a partir do menu **Opções TV** no modo de TV em direto.

Este passo será ignorado se a ligação Internet tiver sido estabelecida no passo anterior.

### **7. Entrar na sua conta Google**

Se a ligação for realizada com sucesso, pode entrar na sua conta Google no ecrã seguinte. É necessário estar registado numa conta Google de modo a usar os serviços do Google. Este passo será ignorado se a ligação à Internet não tiver sido estabelecida no passo anterior ou se já se registou numa conta Google no passo Configuração Rápida.

Ao iniciar sessão, poderá descobrir novas aplicações para vídeos, música e jogos no Google Play; obter recomendações personalizadas a partir das aplicações como o YouTube; comprar ou alugar os filmes e shows mais recentes em Google Play Movies e TV; aceder ao seu entretenimento e controlar a sua multimédia. Selecionar **Iniciar sessão** e premir **OK** para continuar. Pode iniciar sessão na sua conta Google inserindo o seu endereço de e-mail ou o número de telefone e a sua palavra-passe. Pode também criar uma nova conta.

Se preferir não iniciar sessão na sua conta Google neste momento, pode ignorar este passo selecionando a opção **Ignorar**.

### **8. Termos de Serviço**

Será exibido a seguir o ecrã Termos de Serviço. Ao continuar, irá aceitar os Termos de Serviço do Google, a Política de Privacidade do Google e os Termos de Serviço do Google Play. Selecionar **Aceitar** e premir **OK** no controlo remoto para confirmar e continuar. Neste ecrã pode também visualizar os **Termos de Serviço**, a **Política de Privacidade** e os **Termos de Serviço de Reprodução**. Para exibir o conteúdo é

necessário uma ligação à Internet. Será exibida uma mensagem mencionando o endereço do sítio web no qual esta informação pode também ser visualizado, no caso de o acesso à Internet não estar disponível..

### **9. Localização**

No ecrã seguinte, pode permitir ou não aplicações do Google ou de terceiros de utilizarem a sua informação de localização da TV. Selecionar **Sim** para confirmar e premir **OK**. Para ignorar este passo sem confirmação, selecionar **Não** para continuar premindo o botão **OK**. Pode mudar esta definição mais tarde usando o menu **Definições>Preferências do dispositivo>Localização** no Ecrã Inicial.

### **10. Ajudar a melhorar o Android**

Enviar automaticamente a informação de diagnóstico para o Google, como relatórios de falha do sistema e dados de utilização a partir do seu dispositivo e das aplicações. Esta informação não será usada para o identificar. Selecionar **Sim** para confirmar e premir **OK**. Para ignorar este passo sem confirmação, selecionar **Não** para continuar premindo o botão **OK**. Pode alterar esta definição mais tarde usando o menu **Definições>Preferências do dispositivo>Utilização e Diagnóstico** no Ecrã Inicial.

Informação sobre os serviços Google e algumas das funções da sua TV serão exibidas. Pode ativar os resultados pessoais para Assistente ao escolher a opção respetiva quando solicitado. Premir consecutivamente no botão **OK** para continuar.

### **11. Palavra-Passe**

Dependendo da seleção do país que fez nos passos anteriores, pode ser-lhe pedido para definir neste momento uma palavra-passe (PIN). Premir em **OK**  para continuar. O PIN selecionado não pode ser 0000. Este PIN será necessário de modo a que possa aceder a alguns menus, conteúdos ou libertar canais bloqueados, fontes, etc. Será necessário inserir mais tarde se lhe for pedido um PIN para qualquer operação do menu.

### **12. Controlos parentais**

Dependendo das suas seleções anteriores, poderá serlhe pedido para definir a sua preferência de controlo parental no passo seguinte. Pode bloquear programas de acordo com a sua informação de classificação etária selecionando uma das opções relacionadas ou pode desligar esta função selecionando a opção **Desligar**. Selecionar a sua seleção e premir **OK** ou o botão direccional **direito** para continuar.

### **13. Selecionar o modo TV**

No passo seguinte da configuração inicial, pode definir o modo de funcionamento da TV como **Doméstico** ou **Loja**. A opção **Loja** configurará as suas definições da TV para ambiente de loja. Esta opção é destinada apenas para utilização de loja. É recomendado selecionar **Doméstico** para uso doméstico.

### **14. Chromecast integrado sempre disponível**

Selecionar a preferência de disponibilidade chromecast. Se definido como Ligar a sua TV será detetado como um dispositivo Google Cast e permitir que o Assistente Google e outros serviços para ativar a sua TV até responder aos comandos Cast, mesmo quando no modo em espera e com o ecrã desligado.

### **15. Modo Sintonização**

*Nota: Se não pretender realizar uma busca de sintonização, selecionar de qualquer modo uma das opções disponíveis. Pode ignorar a pesquisa numa fase mais tarde do assistente da instalação. Se ignorar este passo pode realizar mais tarde uma busca de canal usando as opções correspondentes do menu* **Canais***.*

O passo seguinte é a seleção do modo de sintonização. Selecionar a sua preferência de sintonização para instalar canais para a função de TV em direto. As opções **Antena** e **Cabo** estão disponíveis. Selecionar a opção que corresponde ao seu ambiente e premir **OK** ou o botão direcional **Direito** para continuar.

#### Antena

Se a opção **Antena** for selecionada, a TV irá procurar transmissões analógicas e digitais terrestres. No ecrã seguinte selecionar a opção Procurar e premir **OK** para iniciar a busca ou selecionar **Ignorar Busca** para continuar sem realizar uma busca.

*Nota: Se o país selecionado não tiver transmissões analógicas, a opção de procura analógica pode não estar disponível.*

#### Cabo

Se a opção **Cabo** for selecionada, a TV irá procurar transmissões analógicas e digitais cabo. Se existirem, as opções disponíveis do operador serão indicadas no ecrã **Selecionar Operador**. Caso contrário este passo será ignorado. Pode selecionar um só operador a partir da lista. Selecionar o operador pretendido e premir **OK** ou o botão direcional **Direita** para continuar. No ecrã seguinte selecionar a opção **Procurar** para iniciar uma busca ou selecionar **Ignorar Busca** para continuar sem realizar uma busca. Se **Procurar** for selecionado será de seguida exibido um ecrã. Pode ser necessário definir as opções **Modo Busca, Frequência (Khz), Modulação, Velocidade Símbolo (Ksym/s), ID de rede.** Para efetuar uma busca completa definir o Modo Busca como Completo/Avançado se disponível. Dependendo do operador selecionado e/ou do **Modo Busca** algumas opções podem não estar disponíveis para serem definidas.

*Nota: Se o país selecionado não tiver transmissões analógicas, a opção de procura analógica pode não estar disponível.*

Assim que tiver concluído com as opções disponíveis de definição, premir o botão direcional Direita para

continuar. A TV começará a procurar as transmissões disponíveis.

Enquanto a pesquisa continua, pode premir o botão **Voltar/retroceder**, realçar **Ignorar busca** e premir **OK** ou o botão direcional **Direita** para interromper a pesquisa. Os canais que já foram encontrados serão guardados na lista de canais.

Quando a configuração inicial estiver concluída, será exibida uma mensagem. Premir em **OK** para terminar a configuração.

Será pedido que dê o seu consentimento para a recolha dos seus dados de utilização. Ler o texto no ecrã para obter informações detalhadas. Selecionar **Aceitar** e premir **OK** para dar o seu consentimento e continuar. Para ignorar sem dar o seu consentimento, selecionar **Ignorar**. Pode alterar esta definição mais tarde usando o menu **Definições>Preferências do dispositivo>Utilização do fabricante e Diagnóstico** no Ecrã Inicial.

Será exibido o Ecrã Inicial. Pode premir o botão **Sair** no controlo remoto out selecionar a aplicação **TV em Direto a partir da linha da Aplicações no Ecrã inicial** e premir **OK** para mudar para o modo TV em Direto e ver os canais de TV. Para alguns países, a aplicação **TV em direto** estará localizada no separador Início no Ecrã **Início** e a linha com esta aplicação será denominada como **Aplicações Favoritas**.

### **Ecrã Inicial**

Para beneficiar das vantagens da sua TV Android, a mesma tem de estar ligada à Internet. Ligar a TV a uma rede doméstica com uma ligação Internet de alta velocidade. Pode ligar a sua TV sem fios ou com fios ao seu modem/router. Consultar as secções **Rede e Internet** e **Ligar à Internet** para mais informações de como ligar a sua TV à Internet.

O menu Inicial é o centro da sua TV. Premir o botão **Início** para exibir o Ecrã Inicial. A partir do menu Inicial pode iniciar a aplicação, mudar para um canal de TV, ver um filme ou mudar para um dispositivo que esteja ligado. Dependendo da configuração da sua TV e da seleção do país na configuração inicial o menu Inicial pode conter itens diferentes.

As opções disponíveis do Ecrã Inicial estão posicionadas em linhas. Para navegar nas opções do Ecrã Inicial usar os botões direcionais no controlo remoto. Podem estar disponíveis as linhas correspondentes das Aplicações, YouTube, Google Play Movies, Google Play Music e Google Play e as linhas das aplicações que instalou. Selecionar uma linha depois mover o foco para o item pretendido na linha. Premir o botão OK para fazer uma seleção ou para entrar no submenu.

No canto superior esquerdo do ecrã, procurar as ferramentas a serem localizadas. Pode escolher digitar uma palavra para iniciar uma busca através do

teclado virtual ou tentar uma opção de busca por voz se o seu controlo remoto tiver um microfone integrado. Mover o foco para opção pretendida e premir **OK** para continuar.

No canto superior direito do ecrã, as **Notificações**, **Entradas, Rede & Internet** (**serão designadas como Ligada ou Não Ligada** de acordo com o estado da ligação atual**),** serão exibidas **as Definições** e será exibida a hora atual.No canto superior direito do ecrã, as **Notificações**, **Entradas, Rede & Internet** (serão designadas como **Ligada** ou **Não Ligada** de acordo com o estado da ligação atual**),** serão exibidas **as Definições** e será exibida a hora atual.No canto superior direito do ecrã, as **Notificações**, **Entradas, Rede & Internet** (**serão designadas como Ligada ou Não Ligada** de acordo com o estado da ligação atual**),**  serão exibidas **as Definições** e será exibida a hora atual. Pode configurar as suas preferências de hora e data usando as opções do menu **Data e hora** a partir do menu **Definições>Preferência do dispositivo**.

A primeira linha será a linha das **Aplicações**. As aplicações **TV em Direto** e **Leitor de Multimédia** estarão disponíveis ao mesmo tempo que outras aplicações. Selecionar **TV em Direto** e premir **OK** para mudar para o modo TV em Direto. Se a fonte tiver sido definida anteriormente para uma opção diferente de **TV**, premir o botão **Fonte** e definir como **TV**, de modo a ver os canais de TV em direto. Seleciona**r Leitor de Multimédia** e premir **OK** para navegar nos dispositivos ligados por USB e reproduzir/exibir o conteúdo de multimédia instalado na TV. Os ficheiros de áudio podem ser reproduzidos através das colunas da TV ou através de sistemas ligados à TV. Pode configurar a preferência de saída de som a partir da opção **Colunas** no menu **Definições>Preferências do Dispositivo>Som**. Para navegar na Internet, irá precisar de uma aplicação de navegador da Internet. Fazer uma pesquisa ou abrir a aplicação Google Play, encontrar um navegador e descarregá-lo.

Para alguns países, o ecrã inicial será organizado em vários separadores. Os separadores **Início**, **Descobrir** e **Aplicações** estarão disponíveis. Pode deslocar-se pelos separadores usando os botões direcionais. Cada separador terá uma linha de conteúdo em destaque na parte superior. No separador **Início**, haverá linhas para aplicações favoritas, programas de TV em direto recentes e recomendações de aplicações de transmissão. No separador **Descobrir**, serão exibidas recomendações de serviços de transmissão. No separador **Aplicações**, todas as aplicações instaladas na sua TV serão exibidas e pode instalar mais a partir da Play Store usando a opção relacionada. Dependendo da configuração da sua TV e da seleção do país na configuração inicial, os separadores no Ecrã inicial podem conter itens diferentes.

### **Conteúdo do Menu do Modo TV em direto**

Mudar primeiro a TV para o modo TV em direto e depois premir o botão Menu no controlo remoto para ver as opções do menu TV em direto. Para mudar para o modo **TV em direto** pode tanto premir o botão **Sair** ou selecionar a aplicação **TV em direto** na linha das **Aplicações** e premir **OK**. Para alguns países, a aplicação **TV em direto** estará localizada no separador Início no Ecrã **Início** e a linha com esta aplicação será denominada como **Aplicações Favoritas**.

### **Canais**

**Adicionar aos Meus favoritos:** Adicionar o canal que está atualmente a ser visualizado à lista de favoritos anteriormente selecionada.

**Guia de programas:** Abre o guia eletrónico de programas. Consultar a secção **Guia do Programa para informação detalhada.**

**Novos canais disponíveis:** Iniciar uma pesquisa para novos canais. Selecionar a aplicação ou o sintonizador da fonte de canal. Seguidamente fazer as definições de acordo com o seu ambiente e preferências, se necessário. Pode usar as opções do menu Canal para procurar canais de difusão. Consultar a secção Canal para mais informações. Quando concluído selecionar **Executado** e premir **OK**.

### **Opções TV**

**Fonte:** Exibe a lista das fontes de entrada. Selecionar a que pretende e premir **OK** para mudar para essa fonte.

**Modo imagem:** Definir o modo de imagem para se adequar às suas preferências ou necessidades. O modo de Imagem pode ser definido como uma destas opções: **Utilizador, Padrão, Nítido, Desporto**, Filme e Jogo. Pode usar o modo **Utilizador** para criar definições personalizadas. Ir para **Definições>Preferências do dispositivo>Imagem para opções detalhadas de definição**.

**Modo de exibição:** Definir a proporção da visualização do ecrã. Selecionar uma das opções predefinidas de acordo com a sua preferência.

**Colunas:** Para ouvir o áudio da TV do dispositivo áudio compatível ligado definir como **Sistema Externo de Áudio.** Definir como Colunas TV para usar as colunas da sua TV para saída de som.

### **Alimentação**

**Sem imagem:** Selecionar esta opção e premir **OK** para desligar o ecrã. Premir um botão no controlo remoto ou na TV para ligar novamente o ecrã. Ter em atenção que não pode ligar o ecrã usando os

botões **Volume +/-**, **Sem som** e **Em espera**. Estes botões irão funcionar normalmente.

**Desligar sem sinal:** Definir o comportamento da TV, quando não é detetado nenhum sinal a partir da fonte de entrada atualmente definida. Definir uma hora após a qual pretende que a sua TV fique automaticamente inativa ou definir como **Desligar para desativar.**

**Cartão CI:** Exibe as opções do menu disponível do cartão CI em uso. Este item pode não estar disponível, dependendo da definição da fonte de entrada.

### **Opções avançadas**

**Idioma áudio:** Definir a sua preferência de idioma para o áudio. Este item pode não estar disponível, dependendo da definição da fonte de entrada.

**Azul sem som:** Ligar/desligar esta função de acordo com a sua preferência. Quando ligada, o fundo azul será exibido no ecrã quando não há sinal disponível.

**Canal predefinido:** Definir a preferência do seu canal inicial predefinido. Quando o **Modo Selecionar** está definido como **Selecionar Utilizador**, a opção **Mostrar Canais** ficará disponível. Selecionar e premir **OK** para visualizar a lista de canais. Selecionar um canal e premir em **OK** para fazer uma seleção. O canal selecionado será exibido, sempre que a TV é ligada de novo a partir de qualquer modo em espera. Se o Modo Selecionar for definido como o Último Estado, será exibido o último canal visualizado.

**Canal interação:** Ativar e desativar a função Canal Interação. A função é útil apenas no RU e na Irlanda.

**Pin de proteção MHEG:** Ligar ou desligar a função de proteção PIN MHEG. Esta definição ativa ou desativa o acesso a algumas das aplicações MHEG. As aplicações desativadas podem ser libertadas inserindo o PIN correto. A função é útil apenas no RU e na Irlanda.

### **Definições HBBTV**

**Apoio HBBTV:** Ativar e desativar a função HBBTV.

**Não rastrear:** Definir a sua preferência em relação ao comportamento de rastreamento para serviços HBBTV.

**Definições dos cookies:** Definir a sua preferência de definição dos cookies para os serviços HBBTV.

**Armazenamento persistente:** Ativar ou desativar a função Armazenamento Persistente. Se definido como Ligar , os cookies serão armazenados com uma data de validade na memória persistente da TV.

**Sítios de rastreamento do bloco:** Ativar e desativar a função Sítios de Rastreamento do Bloco.

**ID do dispositivo:** Ativar e desativar a função Dispositivo ID.

**Repor ID do dispositivo:** Repor a ID do dispositivo para os serviços HBBTV. Será exibido o diálogo de confirmação. Premir **OK** para continuar, **Retroceder** para cancelar.

#### **Legendas**

**Legenda analógica:** Definir esta opção como **Desligar**, **Ligar** ou **Sem som**. Se a **opção Sem Som** for selecionada, as legendas analógicas serão exibidas no ecrã, mas as colunas ficarão simultaneamente sem som.

**Legendas digitais:** Definir esta opção como **Desligada** ou Ligada.

**Faixas de legendas:** Definir as suas preferências de rastreamento de legendas, se disponível.

**Idioma de legendas digitais:** Definir uma das opções de idiomas indicados como primeira preferência de idioma de legendas digitais.

**Segundo idioma de legendas digitais:** Definir uma das opções de idiomas indicados como segunda preferência de idioma de legendas digitais. Se o idioma selecionado na **opção de Idioma de Legendas Digitais não estiver disponível, as legendas serão exibidas neste idioma**.

**Tipo de legendas:** Definir esta opção como **Normal** ou **Deficientes Auditivos**. **Se for selecionada a opção Deficientes Auditivos, fornece serviços de legendas aos espetadores surdos ou com deficiência auditiva com descrições adicionais.**

### **Teletexto**

**Idioma de teletexto digital:** Definir o idioma do teletexto para as transmissões digitais.

**Idioma da página de descodificação:** Definir o idioma da página de descodificação para exibição do teletexto.

**Código Biss: Será exibida a mensagem "Clicar para adicionar o código Biss". Premir o botão OK para adicionar um código biss. Estarão disponíveis para serem definidos os parâmetros Frequência, velocidade de símbolos (Ksym/s), Polarização, ID do Programador e Código CW. Depois das definições estarem concluídas selecionar a Tecla Guardar e premir OK para guardar e adicionar o código biss.** Esta opção não estará disponível se o Modo de Instalação do Canal nas Definições>Menu canal não estiver definido como Satélite Preferencial, Satélite Geral ou **Satélite**. As opções disponíveis irão diferir dependendo do país selecionado durante o processo de configuração inicial.

**Silêncio Automático:** Definir uma hora de inatividade após a qual pretende que a sua TV entre automaticamente no modo de suspensão. **Estão disponíveis as opções 4 horas, 6 horas e 8 horas. Definir como Nunca desativar.**

**Informação do sistema: Exibe a informação detalhada do sistema no canal atual tal como o Nível de Sinal, Qualidade de Sinal, Frequência, etc.**

**Informação da versão: Exibe a informação do sistema tal como o Nome do Modelo e Versão.**

**Definições:** Consultar a secção Definições para informação detalhada.

### **Gravar**

**Lista de gravações:** As gravações serão exibidas se estiverem disponíveis. Selecionar uma gravação à sua escolha e premir o botão **Amarelo** para apagar a mesma ou premir o botão **Azul** para visualizar informação detalhada. Pode usar os botões **Vermelho** e **Verde** para navegar na página para cima e para baixo.

**Informação do dispositivo:** Os dispositivos de armazenamento USB ligados serão exibidos. Selecionar o dispositivo pretendido e premir **OK** para ver as opções disponíveis.

**Definir o diferimento:** Etiquetar um dispositivo de armazenamento USB selecionado ou uma partição no mesmo para gravação em diferido.

**Definir PVR:** Etiquetar um dispositivo de armazenamento USB selecionado ou uma partição no mesmo para gravação PVR.

**Formatar:** Formatar o dispositivo de armazenamento USB selecionado. Consultar a secção **Gravação USB** para mais informação

**Teste de velocidade:** Iniciar um teste de velocidade para o dispositivo USB selecionado. O resultado do teste será exibido quando o mesmo for completado.

**Lista de programação:** Adicionar lembretes ou temporizadores de gravação usando o menu **Lista de Programação.**

**Modo de diferimento:** Ativar ou desativar a função de gravação diferida. Consultar a secção **Gravação USB** para mais informação.

# **Definições**

Pode aceder ao menu **Definições** a partir do Ecrã Inicial ou do menu **opções TV** no modo de TV em Direto.

### **Rede e Internet**

Pode configurar as definições da rede da TV usando as opções deste menu. Também pode selecionar o ícone Ligado/Não ligado no ecrã inicial e premir em **OK** para aceder a este menu.

**Wi-Fi:** Ligar e desligar a função LAN sem fios (WLAN).

#### **Redes disponíveis**

Quando a função WLAN é ligada, serão indicadas as redes sem fio disponíveis. Selecionar **Ver todos** e premir **OK** para ver todas as redes. Selecionar uma e premir **OK** para ligar. Pode ser-lhe pedido para inserir a palavra-opasse para ligar à rede selecionada, no caso da rede ser protegida por palavra-passe. Além disso pode adicionar novas redes usando as opções correspondentes.

#### **Outras opções**

**Adicionar nova rede:** Adicionar redes com SSID oculto.

**Busca sempre disponível:** Pode permitir que o serviço de localização e outras aplicações procurem redes, mesmo até quando a WLAN está desligada. Premir **OK** para o ligar e desligar.

**Wow:** Ativar e desativar esta função. Esta função permite ligar ou ativar a sua TV através de uma rede sem fios.

**Wol:** Ativar e desativar esta função. Esta função permite ligar ou ativar a sua TV através de uma rede sem fios.

#### **Ethernet**

**Ligada/Não ligada:** Exibe o estado da ligação Internet através da Ethernet, dos endereços IP e MAC.

**Definições proxy:** Definir manualmente um proxy HTTP para o navegador. Este proxy pode não ser usado por outras aplicações.

**Definições IP:** Configurar as definições IP da TV.

### **Canal**

### **Canais**

As opções deste menu podem ser alteradas ou ficarem inativas dependendo da seleção do **Modo de Instalação do Canal**.

### **Modo de instalação do canal - Antena**

**Busca automática de canal:** Iniciar uma busca de canais digitais e analógicos. Pode premir o botão **Voltar** para cancelar a busca. Os canais que já foram encontrados serão guardados na lista de canais.

**Pesquisa para actualização:** Procurar atualizações. Os canais anteriormente adicionados não serão apagados, mas os canais recentemente encontrados serão memorizados na lista de canais.

**Busca manual analógica:** Iniciar uma busca manual de canais analógicos. Entrar em **Frequência de Início e depois selecionar Procurar para cima ou Procurar para baixo**. Quando é encontrado um canal a busca será completada e o canal encontrado será memorizado na lista de canais.

**Busca única RF:** Selecionar o **Canal RF usando os botões direcionais Direita /Esquerda**. **Será exibido o nível e a qualidade do sinal do canal selecionado**. **Premir OK para iniciar a busca relativamente ao canal RF selecionado. O**s canais encontrados serão memorizados na lista de canais.

**Atualização Manual da Assistência:** Iniciar manualmente uma atualização do serviço.

**LCN:** Definir a sua preferência do LCN. LCN é o sistema de Número Lógico de Canal que organiza as transmissões de acordo com uma sequência de número de canais reconhecível (se disponível).

**Tipo de procura de canal:** Definir a sua preferência do tipo de busca.

**Tipo de memorização de canal:** Definir a sua preferência do tipo de loja.

**Seleção de rede favorita:** Selecionar a sua rede favorita. Este opção de menu estará ativa, se mais do que uma rede estiver disponível.

**Saltar Canal:** Definir os canais a serem ignorados quando trocar de canais através dos botões do **Programa +/-** no controlo remoto. Selecionar os canais pretendidos a partir da lista e premir **OK** para selecionar/anular seleção.

**Trocar de canal:** Substituir as posições dos dois canais selecionados na lista de canais. Selecionar os canais pretendidos a partir da lista e premir **OK** para selecionar. Quando o segundo canal é selecionado, a posição deste canal será substituída com a posição do primeiro canal selecionado. Deve definir a opção **LCN** como **Desligada** ou **Padrão** para ativar esta funcionalidade.

**Mover canal:** Mover um canal para a posição de outro canal. Selecionar o canal que pretende mover e premir **OK** para selecionar. Depois fazer o mesmo em relação a um segundo canal. Quando o segundo canal é selecionado, o primeiro canal selecionado será movido para a posição desse canal. Deve definir a opção **LCN** como **Desligada** ou **Padrão** para ativar esta funcionalidade.

**Editar Canal:** Editar os canais na lista de canais. Editar o nome e o número do canal do canal selecionado e exibir as informações do **Nome da Rede, Frequência, Sistema de Cor** e **Sistema de Som** relacionadas com esse canal, se existirem. Dependendo do canal podem ser editáveis outras opções. Pode premir o botão **Azul** para apagar o canal selecionado.

**Sintonia Fina de Canal Analógico:** Faz sintonia fina do canal analógico. Será exibida uma lista de canais analógicos disponíveis. Selecionar o canal pretendido a partir da lista e premiro botão **OK**. Depois alterar a frequência do canal premindo os botões direcionais Esquerdo/Direito. Premir **OK** para memorizar a nova frequência para esses canal. Premir **Voltar** para cancelar. Este item pode não estar visível, dependendo se o último canal visualizado era analógico ou não.

**Limpar lista de canais:** Apagar todos os canais memorizados na lista de canais do modo de instalação do canal. Será exibido um diálogo para confirmação. Selecionar **OK** e premir o botão **OK** para continuar. Selecionar **Cancelar** e premir **OK** para cancelar.

#### **Modo de instalação do canal - cabo**

**Busca automática de canal:** Iniciar uma busca de canais de cabo digitais e analógicos. Se disponível, será apresentada lista de opções do operador. Selecionar o canal pretendido e premir **OK**. **Podem ser disponibilizadas as opções do Modo Busca, Tipo de Busca do Canal, Frequência e ID da Rede. As opções podem variar dependendo do operador e das seleções do Modo de Busca. Definir o Modo Busca como Completo se não pretender saber como configurar outras opções. Selecionar Busca e premir OK para iniciar a procura.** Pode premir o botão Voltar **para cancelar a busca.** Os canais que já foram encontrados serão guardados na lista de canais.

**Busca única RF:** Inserir o**Valor da frequência**. **Será exibido o nível e a qualidade do sinal da Frequência selecionada**. **Selecionar** a **opção Busca e premir OK para iniciar a busca**. **O**s canais encontrados serão memorizados na lista de canais.

**LCN:** Definir a sua preferência do LCN. LCN é o sistema de Número Lógico de Canal que organiza as transmissões de acordo com uma sequência de número de canais reconhecível (se disponível).

**Tipo de procura de canal:** Definir a sua preferência do tipo de busca.

**Tipo de memorização de canal:** Definir a sua preferência do tipo de loja.

**Seleção de rede favorita:** Selecionar a sua rede favorita. Este opção de menu estará ativa, se mais do que uma rede estiver disponível.

**Saltar Canal:** Definir os canais a serem ignorados quando trocar de canais através dos botões do **Programa +/-** no controlo remoto. Selecionar os canais pretendidos a partir da lista e premir **OK** para selecionar/anular seleção.

**Trocar de canal:** Substituir as posições dos dois canais selecionados na lista de canais. Selecionar os canais pretendidos a partir da lista e premir **OK** para selecionar. Quando o segundo canal é selecionado, a posição deste canal será substituída com a posição do primeiro canal selecionado. Deve definir a opção **LCN** como **Desligada** ou **Padrão** para ativar esta funcionalidade.

**Mover canal:** Mover um canal para a posição de outro canal. Selecionar o canal que pretende mover e premir **OK** para selecionar. Depois fazer o mesmo em relação a um segundo canal. Quando o segundo canal é selecionado, o primeiro canal selecionado será movido para a posição desse canal. Deve definir a opção **LCN** como **Desligada** ou **Padrão** para ativar esta funcionalidade.

**Editar Canal:** Editar os canais na lista de canais. Editar o nome o número do canal do canal selecionado e exibir as informações do **Nome da rede, Frequência, Sistema de cor, Sistema de som, Modulação**  e **Velocidade do símbolo** relacionadas com esse canal. Dependendo do canal podem ser editáveis outras opções. Pode premir o botão **Azul** para apagar o canal selecionado.

**Sintonia Fina de Canal Analógico:** Faz sintonia fina do canal analógico. Será exibida uma lista de canais analógicos disponíveis. Selecionar o canal pretendido a partir da lista e premiro botão **OK**. Depois alterar a frequência do canal premindo os botões direcionais Esquerdo/Direito. Premir **OK** para memorizar a nova frequência para esses canal. Premir **Voltar** para cancelar. Este item pode não estar visível, dependendo se o último canal visualizado era analógico ou não.

**Limpar lista de canais:** Apagar todos os canais memorizados na lista de canais do modo de instalação do canal. Será exibido um diálogo para confirmação. Selecionar **OK** e premir o botão **OK** para continuar. Selecionar **Cancelar** e premir **OK** para cancelar.

*Nota: Algumas opções podem não estar disponíveis e aparecerem esbatidas dependendo da seleção do operador e das definições correspondentes do operador.*

**Modo de instalação do canal**

Definir esta opção como **Antena** ou **Cabo**.

**Atualização automática de canal**

Ativar e desativar a função atualização automática do canal.

**Mensagem atualização do canal**

Ativar e desativar a mensagem função atualização do canal. Este item pode não estar visível, dependendo da seleção do Modo Instalação do Canal.

#### **Controlos parentais**

*(\*) Para entrar neste menu deve ser inserido primeiro PIN. O PIN por defeito é definido como* **1234***. Se tiver definido um novo PIN depois do processo de configuração inicial usar o PIN que definiu. Algumas opções podem não estar disponíveis dependendo da seleção do país durante a instalação inicial.*

**Canais bloqueados:** Selecionar os canais a serem bloqueados a partir da lista de canais. Selecionar um canal e premir **OK** para selecionar/anular seleção. Para ver um canal bloqueado deve ser primeiro inserido o PIN.

**Restrições do Programa:** Bloquear programas de acordo com as informações de classificação etária que estão a ser transmitidas com as mesmas. Pode ativar ou desativar as restrições, definir sistemas de classificação, níveis de restrição e os limites de idade usando as opções deste menu.

**Entradas bloqueadas:** Impedem o acesso ao conteúdo da fonte de entrada. Selecionar a opção de entrada pretendida e premir **OK** para selecionar/ anular seleção. Para mudar para uma fonte de entrada bloqueada deve ser inserido primeiro o PIN.

**Alterar PIN:** Alterar o PIN predefinido. Selecionar esta opção e premir **OK**. É necessário primeiro inserir o PIN antigo. Em seguida, serão exibidos novo ecrã de entrada e PIN. Inserir duas vezes o novo PIN para confirmação.

#### **Canal áudio**

Definir a preferência do canal áudio, se existir. Este item pode não estar visível, dependendo se o último canal visualizado era analógico ou não.

#### **Linguagem áudio (Audio language)**

Definir uma das opções de idiomas indicados como primeira preferência de idioma de áudio. Este item pode não estar visível, dependendo se o último canal visualizado era digital ou não.

### **Segundo idioma de áudio**

Definir uma das opções de idiomas indicados como segunda preferência de idioma de áudio. Se na opção de definição do idioma selecionado para Idioma Áudio não for suportada, esta preferência de idioma será considerada. Este item pode não estar visível, dependendo se o último canal visualizado era digital ou não.

### **Abrir licenças da fonte**

Exibe informação da licença de Software de fonte aberta.

### **Versão**

Exibe o número da versão do sistema.

### **Contas e Iniciar sessão**

**Google:** Esta opção estará disponível se tiver entrado na sua conta Google. Pode configurar as preferências de sincronização de dados ou remover a sua conta registada na TV. Selecionar um serviço indicado na secção **Escolher aplicações sincronizadas** e premir **OK** para ativar/desativar a sincronização de dados. Selecionar Sincronizar agora e premir OK para sincronizar simultaneamente todos os serviços ativados.

**Adicionar conta:** Adicionar uma nova conta às contas existentes iniciando sessão na mesma.

### **Aplicações**

Ao usar as opções deste menu, pode gerir as aplicações na sua TV.

#### **Aplicações abertas recentemente**

Pode exibir as aplicações recentemente abertas. Selecionar **Ver todas as aplicações** e premir **OK** para ver todas as aplicações instaladas na sua TV. A quantidade de espaço de armazenamento de que necessitarão ser´´a igualmente exibido. Pode ver a versão da aplicação, abrir ou forçar a paragem da execução da aplicação, desinstalar uma aplicação carregada, ver as permissões e activar/desativar as mesmas, ativar/desativar as notificações, limpar os dados e a cache, etc. Selecionar uma aplicação e premir **OK** para ver as opções disponíveis.

#### **Permissões**

Gerir as permissões e algumas das funções da aplicação.

**Permissões da aplicação:** As aplicações serão ordenadas por categorias do tipo de permissão. Pode ativar/desativar as permissões das aplicações no âmbito destas categorias.

**Acesso especial à aplicação:** Configurar algumas das funções da aplicação e permissões especiais.

**Segurança e restrições:** Usar as opções deste menu.

- Pode permitir ou restringir a instalação de aplicações de fontes exceto das da Google Play Store.
- Definir a TV para não permitir ou para advertir antes da instalação de aplicações que possam causar prejuízos.

### **Preferências do dispositivo**

**Sobre:** Verificar para atualizações do sistema, alterar o nome do dispositivo, reiniciar a TV e informações do sistema de exibição, tais como endereços de rede, números de série, versões, etc. Pode também exibir a informação legal, gerir anúncios, exibir a sua ID de anúncios, reiniciar a mesma e ativar/desativar anúncios personalizados com base nos seus interesses.

**Netflix ESN:** Exibir o seu número ESN. O Número ESN é um número ID único para Netflix, criado especialmente para identificar a sua TV.

**Data e hora:** Definir as opções de data e hora do seu TV. Pode definir a sua TV para atualizar automaticamente a hora e a data na rede ou nas transmissões. Definir de acordo com o seu ambiente e a sua preferência. Desativar definindo como **Desligado** se pretender alterar manualmente a data e a hora. Depois definir a data, hora, zona horária e as opções de formato da hora.

### **Temporizador**

**Tipo de hora de ligação:** Definir a sua TV para se ligar automaticamente. Definir esta opção como **Ligar** ou **Uma vez** para ativar a alimentação no temporizador a ser definido, definir como **Desligar** para desativar. Se definido como **Uma vez** a TV somente se ligará a uma hora definida na opção abaixo de **Tipo da hora de ligação automática**.

**Hora de ligação automática:** Disponível se o **Tipo de hora de ligação automática** estiver ativada. Definir a hora pretendida para que a sua TV se ligue a partir de em espera usando os botões direcionais e premir **OK** para guardar a nova hora definida.

**Tipo de hora de desligamento:** Definir a sua TV para se desligar automaticamente. Definir esta opção como **Ligar** ou **Uma vez** para ativar a alimentação no temporizador a ser definido, definir como **Desligar** para desativar. Se definido como **Uma vez** a TV desligar-se-á a uma hora definida na opção abaixo de **Tipo de hora de ligação automático**.

**Hora de desligamento automático:** Disponível se o **Tipo de hora de desligamento automático**  estiver ativado. Definido a hora pretendida para a sua TV para ir para em espera usando os botões direcionais e premir **OK** para guardar a nova hora definida.

**Idioma:** Definir a preferência de idioma.

**Teclado:** Selecionar o seu tipo de teclado e gerir as definições do teclado.

**Entradas:** Mostrar ou ocultar um terminal de entrada, alterar a etiqueta para um terminal de entrada e configurar as opções para a função HDMI CEC (Controlo Eletrónico Consumidor).e exibir a lista de dispositivos CEC.

#### **Alimentação**

**Sem imagem:** Selecionar esta opção e premir **OK** para desligar o ecrã. Premir um botão no controlo remoto ou na TV para ligar novamente o ecrã. Ter em atenção que não pode ligar o ecrã usando os botões **Volume +/-**, **Sem som** e **Em espera**. Estes botões irão funcionar normalmente.

**Desligar sem sinal:** Definir o comportamento da TV, quando não é detetado nenhum sinal a partir da fonte de entrada atualmente definida. Definir uma hora após a qual pretende que a sua TV fique automaticamente inativa ou definir como **Desligar** para desativar.

#### **Imagem**

**Modo imagem:** Definir o modo de imagem para se adequar às suas preferências ou necessidades. O modo de Imagem pode ser definido como uma destas opções: **Utilizador**, **Padrão, Nítido, Desporto**, Filme e Jogo. Pode usar o modo **Utilizador** para criar definições personalizadas.

*Modos Dolby Vision: Se o conteúdo Dolby Vision for detetado as opções de modo de imagem* **Dolby Vision Escura** *e* **Dolby Vision Brilhante** *serão disponibilizadas em vez de outros modos de imagem.*

As definições de **Retroiluminação, Brilho, Contraste, Cor, Matiz, Nitidez** serão ajustadas de acordo com o modo de imagem selecionado. Se uma destas definições for alterada manualmente, a opção do **Modo Imagem** será alterada para **Utilizador,** se não estiver já definida como **Utilizador**.

**Notificação Dolby Vision:** Define a preferência da exibição da notificação para os conteúdos Dolby Vision. Quando ligada, o logotipo Dolby Vision será exibido no ecrã quando o conteúdo Dolby Vision é detetado.

**Retroiluminação automática:** Definir a sua preferência de retroiluminação automática. Estarão disponíveis as opções de **Desligado, Reduzido, Médio e Eco**. Definir como **Desligar** para desativar.

**Retroiluminação:** Ajusta manualmente o nível de retroiluminação no ecrã. Este item não estará disponível se a **Retroiluminação Automática** não estiver definida como **Desligar**.

**Brilho:** Ajusta o valor do brilho do ecrã.

**Contraste:** Ajusta o valor do contraste do ecrã.

**Cor:** Ajusta o valor de saturação da cor no ecrã.

**Matiz:** Ajusta o valor da matiz do ecrã.

**Nitidez:** Ajusta o valor de nitidez para os objetos exibidos no ecrã.

**Gamma:** Definir a sua preferência de gamma. **As opções Escuro**, **Intermédio** e **Brilhante** estarão disponíveis.

**Temperatura da cor:** Definir a sua preferência de temperatura de cor. Estarão disponíveis as opções de **Utilizador, Fria, Padrão e Quente**. Pode ajustar manualmente os valores de ganho de vermelho, verde e azul. Se um destes valores for alterado manualmente, a opção de **Temperatura de cor** será alterada para **Utilizador**, se não estiver já definida como **Utilizador**.

**Modo de exibição:** Definir a proporção da visualização do ecrã. Selecionar uma das opções predefinidas de acordo com a sua preferência.

**HDR:** Ativar e desativar a função HDR. Este item estará disponível se o conteúdo HDR for detetado.

#### **Vídeo Avançado**

**DNR:** Redução de Ruído Dinâmico (DNR) é o processo para remover ruído do sinal digital ou analógico. Definir a sua preferência DNR como **Reduzido, Médio, Forte, Automático** ou desligar definido como **Desligar**.

**MPEG NR:** Redução de Ruído MPEG limpa o ruído de bloco nos contornos e o ruído no fundo. Definir a sua preferência MPEG NR como **Reduzida, Média, Forte** ou desligar definindo como **Desligar**.

**Controlo de Luma adaptativo:** O controlo de Luma Adaptativo ajusta globalmente as definições de contraste de acordo com o histograma do conteúdo de modo a fornecer uma perceção de preto mais profundo e de branco mais brilhante. Definir a sua preferência de Controlo de Luma Adaptativo como **Reduzido, Médio**, **Forte** ou desligue o mesmo definindo como **Desligar**.

**Controlo de contraste local:** O controlo de contraste local divide cada moldura para regiões pequenas definidas e permite a possibilidade de aplicar a definição de contraste independente para cada região. Este algoritmo melhora os detalhes finos e oferece uma melhor perceção de contraste. Proporciona uma impressão de maior profundidade melhorando as zonas escuras e brilhantes sem qualquer perda de detalhes. Definir a sua preferência de Controlo de Contraste Local como **Reduzido, Médio, Elevado** ou desligar o mesmo definindo como **Desligar**.

**Modo de filme DI:** É a função para a deteção de cadência 3:2 ou 2:2 para conteúdos de filme 24 fps e melhora os efeitos secundários (como o efeito entrelaçamento ou vibração) que são provocados por estes métodos de puxar para baixo. Definir a sua preferência do Modo de Filme DI como **Automático** ou desligar o mesmo definindo como **Desligar**. Este item não estará disponível se o Modo Jogo estiver ligado.

**Extensão azul:** O olho humano deteta brancos mais frios como branco mais brilhante, a função de Extensão azul muda o equilíbrio de Brancos de níveis de cinzentos médios-altos para temperatura de cor mais fria. Ativar e desativar a função Extensão azul.

**Modo Jogo:** O modo Jogo é o modo que corta alguns dos algoritmos de processamento da imagem para se adequar aos jogos de vídeo que têm velocidades de fotogramas mais rápidas. Ativar e desativar a função Jogo.

**Alcance HDMI RGB:** Esta definição deve ser ajustada de acordo com o alcance de entrada do sinal RGB na fonte HDMI. Pode ser limitado a um alcance /16-235) ou a alcance total (0-255). Definir a preferência de alcance HDMI RGB. As opções **Automático**, **Total** e **Limitado** estarão disponíveis. Esta opção não estará disponível se a fonte de entrada não estiver definida como HDMI.

**Sintonizador de cor:** A saturação de cor, matiz e o brilho podem ser ajustados para vermelho, verde, azul, ciano, magenta, amarelo e cor de carne (tom da pele) para obter uma imagem mais nítida ou mais natural. Definir manualmente os valores da **Matiz,**  **Cor, Brilho, Desvio** e **Ganho**. Selecionar Ativar e premir OK para ativar esta função.

**11 Pontos de correção do equilíbrio de brancos:** A função de equilíbrio de brancos calibra a temperatura de cor da TV nos níveis de cinzento detalhados. Visualmente ou por medição, a uniformidade da escala de cinzentos pode ser melhorada. Ajustar manualmente a intensidade das cores **Vermelho, Verde, Azul** e o valor do **Ganho**. Selecionar Ativar e premir OK para ativar esta função.

**Repor nas predefinições:** Reinicia as definições de vídeo para as definições predefinidas.

*Nota: Dependendo da fonte de entrada definida atualmente as opções do menu podem não estar disponíveis.*

#### **Som**

**Sons do sistema:** O som do sistema é o som reproduzido quando está a navegar ou selecionar um item no ecrã da TV. Selecionar esta opção e premir **OK** para ativar ou desativar esta função.

**Estilo do som:** Para um ajuste do som, pode selecionar uma definição predefinida. Estarão disponíveis opções de **Utilizador, Padrão, Nítido, Desportos, Filme, Música** ou **Notícias**. As definições do som serão ajustadas de acordo com o estilo de som selecionado. Algumas outras opções podem ficar indisponíveis dependendo da seleção.

**Balanço:** Ajustar o equilíbrio do volume esquerdo e direito para as colunas e para os altifalantes.

**Detalhes do equalizador:** Ajusta os valores do equalizador de acordo com as suas preferências.

**Colunas:** Para ouvir o áudio da TV do dispositivo áudio compatível ligado definir como **Sistema Externo de Áudio.** Definir como Colunas TV para usar as colunas da sua TV para saída de som.

**Saída digital:** Definir a preferência de saída de som. Estarão disponíveis as opções **Automático**, **Omissão, PCM, Dolby Digital Plus** e **Dolby Digital**. Realçar a opção que preferir e premir em **OK** para definir..

**Atraso SPDIF:** Ajustar o valor do atraso SPDIF.

**Controlo automático do volume:** Com o Controlo Automático, pode definir a sua TV para automaticamente nivelar as diferenças repentinas do volume. Normalmente no início dos anúncios ou quando está a mudar de canais. Ligar/desligar esta opção premindo **OK**.

**Modo Downmix:** Definir a sua preferência para converter os sinais de áudio multicanal para dois sinais de áudio dois canais. Premir em **OK** para ver as opções e definir. As opções de **Estéreo** e de **Som Ambiente** estarão disponíveis. Realçar a opção que preferir e premir em **OK** para definir..

**Processar áudio Dolby:** Com o Processamento de Áudio Dolby, pode melhorar a qualidade de som

da sua TV. Premir em **OK** para ver as opções e definir. Algumas das outras opções de som podem ficar indisponíveis e aparecer como indisponível dependendo das definições que fez aqui.

**Processar áudio Dolby:** Selecionar opção e premir **OK** para ativar/desativar esta função.

**Modo do Som:** Se a opção Processar áudio Dolby estiver ativada a opção Modo Som estará disponível. Selecionar a opção Modo Som e premir **OK** para ver os modos de som predefinidos. Estarão disponíveis as opções **Smart**, **Filme**, **Música**, **Notícias** . Realçar a opção que preferir e premir em **OK** para definir..

**Repor nas predefinições:** Redefine algumas das definições de som nas predefinições.

**Armazenamento:** Ver o estado do espaço total de armazenamento da TV e dos dispositivos ligados, se existirem. Para visualizar a informação detalhada sobre os detalhes de utilização, selecionar e premir OK. Também haverá opções para ejetar e formatar os dispositivos de armazenamento ligados.

**Ecrã inicial:** Personalizar o seu ecrã inicial. Os canais selecionados que serão exibidos no ecrã inicial, ativam/desativam as previsualizações de vídeo e de áudio. Organizar aplicações e jogos, alterar a ordem deles ou obter mais. Organizar as aplicações e os jogos, alterar a respetiva ordem ou obter mais dos mesmos.

Para alguns países, o Ecrã Início estará organizado em vários separadores e este menu incluirá as opções adicionais para personalizar o conteúdo destes separadores. Selecionar **Configurar** e premir **OK** para iniciar sessão numa conta Google, de modo a poder navegar nas personalizações para essa conta no separador **Descobrir** no Ecrã Inicial. Depois de iniciar sessão , usando as opções respetivas neste menu, pode visualizar os controlos de atividade da sua conta e as permissões, personalizar serviços e definir as preferências do conteúdo para obter melhores recomendações.

**Modo de loja:** Selecionar o modo **Loja** e premir em **OK**. Ler a descrição, realçar **Continuar** e premir em **OK** se quiser continuar. Em seguida, realçar **Ligar** para ativar ou **Desligar** para desativar e premir em **OK**. No modo loja as definições da sua TV serão configuradas para o ambiente de loja e as caraterísticas suportadas serão exibidas no ecrã. Quando ativada, a definição de **Mensagens de loja** ficarão disponíveis. Definir de acordo com as suas preferências. É recomendado não ativar o modo Loja para uso em casa.

**Assistente do Google:** Selecionar a sua conta ativa, visualizar permissões, selecionar quais as aplicações a incluir nos resultados de pesquisa, ativar o filtro de pesquisa segura, ativar bloqueio de palavras ofensivas e visualizar licenças de código aberto.

**Proteção do ecrã:** Definir as opções de proteção de ecrã e modo suspensão para a sua TV. Pode escolher um protetor de ecrã, definir o tempo de espera para o protetor de ecrã, definir quando a TV entra no modo suspensão ou iniciar o modo de protetor de ecrã.

**Localização:** Pode permitir o uso da ligação sem fios para estimar a localização, ver as solicitações de localização recentes e permitir ou restringir as aplicações listadas para usar as suas informações de localização.

**Utilização e diagnósticos:** Enviar automaticamente dados de utilização e informações de diagnóstico para o Google. Definir de acordo com a sua preferência.

**Utilização e Diagnósticos do fabricante:** Se aceitar a TV irá enviar informação de diagnóstico (como endereço MAC, país, idioma, versões do software e do equipamento, versões do carregador de arranque: e a fonte da sua TV) e dados anónimos de utilização a partir do seu dispositivo para o servidor localizado na Irlanda. Não temos possibilidade de o identificar e estamos somente a recolher e a memorizar esta informação de diagnóstico e os dados anónimos de utilização para assegurar que o aparelho funciona corretamente.

**Acessibilidade:** Configurar **deficiências visuais, melhoria de diálogo AC4, legendas, texto para discurso**, definições de **atalho de acessibilidade** e/ ou ativar/desativar a **Descrição de áudio, Deficiências auditivas, Texto de alto contraste**. Algumas das definições de legendas podem não ser aplicadas.

**Deficiências visuais:** Os canais de TV digital podem transmitir comentários de áudio especiais que descrevem ações no ecrã, linguagem corporal, expressões e movimentos de pessoas com deficiências visuais.

**Coluna:** Deve ativaresta opção se pretender ouvir um comentário áudio através das colunas da TV.

**Auscultadores:** Deve ativar esta opção se pretender encaminhar o som do comentário áudio para a saída dos auscultadores da TV.

**Volume:** Ajuste o nível de volume do comentário áudio.

**Deslocamento panorâmico e desvanecer:**  Deve ativaresta opção se pretender ouvir um comentário áudio mais nitidamente, quando está disponível através da transmissão.

**Áudio para deficientes visuais:** Definir o tipo de áudio para deficientes visuais. As opções estarão disponíveis dependendo da transmissão selecionada.

**Controlo do atenuador:** Ajustar o equilíbrio do volume entre o áudio principal da TV (**Principal**) e o comentário do áudio (**AD**).

**Restabelecer:** Repor todas as definições da TV nas predefinições. Selecionar **Re**iniciar e premir **OK**. **Será**  **exibida uma mensagem de confirmação, selecionar Apagar tudo para continuar com a reinicialização.** A TV irá primeiro desligar/ligar e terá início a configuração inicial. **Selecionar Cancelar para sair.**

*Nota: Pode ser solicitado para inserir um PIN para continuar com a reinicialização. Inserir o PIN que definiu durante a primeira instalação. Se não tiver definido um PIN durante a primeira instalação, pode usar o PIN predefinido. O PIN predefinido é 1234.*

### **Controlo remoto e acessórios**

Pode utilizar os acessórios sem fios, tal como o controlo remoto (dependendo do modelo do controlo remoto), auscultadores, teclados ou controladores de jogos com a sua TV Android. Adicionar dispositivos para os usar com a sua TV. Selecionar esta opção e premir **OK** para começar a procurar dispositivos disponíveis de modo a emparelhar os mesmos com a sua TV. Se disponível selecionar a opção Adicionar acessório e premir **OK** para iniciar a procura. Definir o dispositivo para o modo emparelhamento. Serão reconhecidos e indicados os dispositivos disponíveis ou será exibido o pedido de emparelhamento. Selecionar o seu dispositivo a partir da lista e premir **OK** ou selecionar **OK** e premir **OK** para iniciar o emparelhamento.

Os dispositivos ligados também serão indicados aqui. Para desemparelhar um dispositivo, selecionar o mesmo e premir **OK**. Seguidamente selecionar a opção Desemparelhar e e premir **OK**. Depois selecionar **OK** e premir **OK** novamente para desemparelhar o dispositivo da TV. Pode também mudar o nome do dispositivo ligado. Selecionar o dispositivo e premir **OK**, depois selecionar **Alterar nome** e premir **OK** novamente. Premir **OK** novamente, usar o teclado virtual para alterar o nome do dispositivo.

### **Lista de canais**

A TV ordena os canais memorizados na **Lista de Canais**. Premir o botão **OK** para abrir a **Lista de Canais** no modo de TV Em Direto. Pode premir o botão **Vermelho** para se deslocar para cima na lista página por página ou premir o botão **Verde** para se deslocar para baixo.

Se pretendido, pode filtrar ou ordenar os canais ou encontrar um canal na lista de canais. Premir o botão **Amarelo** para exibir as opções **Selecionar Mais**. As opções disponíveis são **Selecionar Tipo, Ordenar** e **Encontrar**. A opção **Ordenar** pode não estar disponível dependendo do país selecionado durante o processo de configuração inicial.

Para filtrar os canais selecionar **Selecionar Tipo** e premir o botão **OK.** Pode selecionar entre as opções de **Categorias**, **Digital, Rádio, Livre, Codificado, Analógico, Favorito e Rede** para filtrar a lista de canais ou selecionar a opção **Transmitir** para ver todos os canais instalados na lista de canais. As opções disponíveis podem variar dependendo da seleção do operador.

Para ordenar os canais selecionar **Ordenar** e premir o botão **OK.** Selecionar uma das opções disponíveis e premir d enovo Os canais serão ordenados de acordo com a sua seleção.

Para encontrar um canal selecionar **Encontrar** e premir o botão **OK**. O teclado virtual será exibido. Inserir o nome completo ou parte do mesmo ou o número do canal que pretende encontrar, selecionar o símbolo da marca de verificação no teclado e premir **OK**. Serão listados os resultados correspondentes.

*Nota: Se alguma opção exceto* **Transmissão** *for selecionada no menu* **Selecionar Tipo***, pode apenas deslocar-se através dos canais que estão atualmente indicados na lista de canais usando os botões* **Programador +/-** *no controlo remoto.*

### **Editar os canais na lista de canais**

Pode editar os canais e a lista de canais usando as opções **Ignorar Canal, Trocar Canal, Mover Canal** e **Editar Canal** no menu **Definições>Canal>Canais**. Pode aceder ao menu **Definições** a partir do Ecrã Inicial ou do menu **opções TV** no modo de TV em Direto.

*Nota: As opções* **Trocar Canal***,* **Mover Canal** *e* **Editar Canal** *podem não estar disponíveis e aparecerem como esbatidas dependendo da seleção do operadoe e das definições correspondentes do operador. Pode desativar a definição* **LCN** *no menu Definições>Canal uma vez que impede a edição do canal. Esta opção pode ser definida em* **Ligar** *por predefinição dependendo do país selecionado durante o processo de configuração inicial.*

### **Gerir as listas de canais favoritos**

Pode criar quatro listas diferentes dos seus canais favoritos. Estas listas incluem apenas os canais que são especificados por si. Premir o botão **OK** para exibir a lista de canais. Depois premir o botão **Azul** para aceder às listas de favoritos. Se uma das listas estiver a ser exibida no ecrã, pode premir o botão direcional **Esquerdo** ou **Direito** para mudar de uma lista para a outra. Para alterar a posição de um canal, realçar esse canal e premir o botão **amarelo**. Em seguida, usar os botões direcionais **para cima** e **para baixo** para mover o canal para a posição pretendida e premir **OK**. Selecionar um canal na lista e premir o botão **OK** para ver.

Para adicionar o canal que está atualmente a ser visto a uma das listas de favoritos conforme acima descrito e premir o botão **Menu** no controlo remoto. Em seguida, entrar no menu **Canais**, selecionar a opção **Adicionar aos meus favoritos** e premir **OK**. Os canais serão adicionados à lista selecionada de favoritos. Apenas o canal visualizada atualmente pode ser adicionada a uma lista de favoritos. Para remover um canal de uma lista de favoritos abrir a lista de favoritos, selecionar esse canal e premir o botão **Azul**.

Se quiser definir uma das suas listas de canais favoritos como a lista de canais principal, precisa de selecionar a lista de favoritos pretendida conforme descrito acima. Em seguida, definir a opção **Selecionar tipo** para **Favorito**. Abrir a lista de canais e premir o botão **Amarelo** para ver as opções. Dependendo da seleção do operador, esta funcionalidade pode estar bloqueada e não funcionar adequadamente.

# **Guia de programas**

Através da Guia Eletrónico de Programa (EPG) função da sua TV, pode navegar na programação do evento dos canais atualmente instalados na sua lista de canais. Depende da transmissão relacionada se esta funcionalidade é suportada ou não.

De modo a aceder ao Guia Eletrónico de Programa no Ecrã Inicial premir o botão **Guia** no controlo remoto. O Guia Eletrónico de Programa está também disponível no modo TV em direto. Para mudar para o modo **TV em direto** pode tanto premir o botão **Sair** ou selecionar a aplicação **TV em direto** a partir da linha das **Aplicações** no Ecrã inicial e premir **OK**. Para alguns países, a aplicação **TV em direto** estará localizada no separador Início no Ecrã **Início** e a linha com esta aplicação será denominada como **Aplicações Favoritas**. Para aceder ao guia de programas enquanto no modo TV em Direto premir o botão **Guia** no seu controlo remoto.

Usar os botões direcionais para navegar no guia de programas. Pode usar os botões direcionais Para Cima/Para Baixo ou os botões **Programa +/-** para mudar para o canal anterior/seguinte na lista ou os botões direcionais Direito/Esquerdo para selecionar um evento pretendido do canal atualmente selecionado. Se disponível, o nome completo, a hora e data de início e de fim, género do evento selecionado e uma breve informação sobre o mesmo serão exibidos no ecrã.

Premir o botão **Azul** para filtrar os eventos. Devido à grande variedade de opções de filtro, pode encontrar mais rapidamente eventos do tipo pretendido. Premir o botão **Amarelo** para ver a informação detalhada sobre o evento selecionado. Pode também usar os botões Vermelho e Verde para ver os eventos do dia anterior e do dia seguinte. As funções serão atribuídas aos botões coloridos no controlo remoto quando estiverem disponíveis. Seguir as informações no ecrã para funções exatas do botão.

Premir o botão **Gravar** para adicionar um temporizador para o evento selecionado no guia. Pode definir o tipo de temporizador definindo a opção do **Tipo de Programação** como **Lembrete** ou **Gravação**. Quando tiver definido outros parâmetros realçar **Adicionar** e premir em **OK**. O temporizador será adicionado à lista de programação. Pode aceder à lista de programação a partir do menu **Gravar** no modo de TV em Direto.

O guia não pode ser exibido se a fonte de entrada da TV estiver bloqueada a partir do menu **Definições>Canal>Controlos Parentais>Entradas Bloqueadas** no modo de TV Em Direto ou no Ecrã Inicial.

# **Ligar à Internet**

Pode aceder à Internet através da sua TV, ligando a um sistema de banda larga. É necessário configurar as definições de rede para apreciar uma variedade de conteúdo de transmissão e aplicações da Internet. Estas definições podem ser configuradas a partir do menu **Definições>Menu Rede e Internet.** Também pode selecionar o ícone Ligado/Não ligado no ecrã inicial e premir em **OK** para aceder a este menu. Para mais informações, consultar a secção **Rede e Internet** no título de **Definições.**

### **Ligação com fios**

Ligar a sua TV ao seu modem/router através de um cabo Ethernet. Há uma porta LAN na parte de trás da sua TV.

O estado da ligação na secção **Ethernet** no menu **Rede e Internet** será alterado de **Não ligado** para **Ligado.**

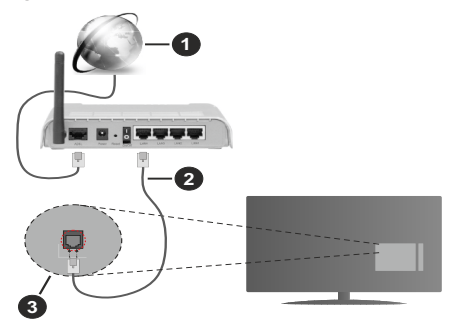

- **1.** Ligação ISP Banda larga
- **2.** Cabo LAN (Ethernet)
- **3.** Entrada LAN no lado de trás da TV

Pode ser possível ligar a sua TV a uma tomada de parede com rede dependendo da sua configuração de rede. Neste caso, pode ligar diretamente a TV à rede usando um cabo Ethernet.

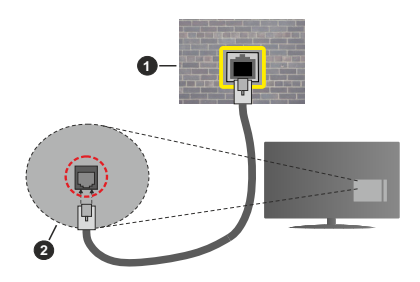

- **1.** Tomada de parede de rede
- **2.** Entrada LAN no lado de trás da TV

### **Ligação sem fios**

É necessário um modem/router LAN sem fios para ligar a TV à Internet através da LAN sem fios.

Selecionar a opção **Wi-F**i no menu **Rede e Internet** e premir em **OK** para ativar a ligação sem fios. Serão indicadas as redes disponíveis. Selecionar uma e premir **OK** para ligar. Para mais informações, consultar a secção **Rede e Internet** no título de **Definições.**

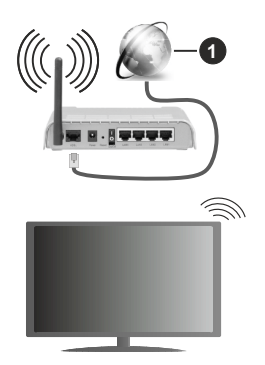

### **1.** Ligação ISP Banda larga

Uma rede com SSID oculto não pode ser apagada por outros dispositivos. Se pretender ligar a uma rede com SSID oculto, selecionar a opção **Adicionar nova rede** no menu **Definições>Rede e Internet** no Ecrã Inicial e premir **OK**. Adicionar uma rede inserindo manualmente o respetivo nome usando a opção relacionada.

Algumas redes podem ter um sistema de autorização que requer um segundo login como tal num ambiente de trabalho. Neste caso, depois de ligar à rede sem fios a que se pretende ligar, selecionar **Notificações** situadas no canto superior direito do **Ecrã Inicial** e premir **OK**. Em seguida, selecionar a notificação da **rede Wi-Fi para Iniciar Sessão** e prima **OK**. Introduza as suas credenciais para iniciar a sessão.

Um router-N sem fios (IEEE 802.11a/b/g/n/ac) com bandas simultâneas de 2.4 e 5 GHz é destinado a aumentar a largura de banda. Otimizado para fluxo de vídeo HD mais suave e mais rápido, transferência de ficheiros e jogos sem fios.

Usar uma ligação LAN para transferir dados mais rapidamente entre dispositivos como computadores.

A velocidade de transmissão difere dependendo da distância e da quantidade de obstruções entre os aparelhos de transmissão, a configuração destes aparelhos, as condições das ondas de rádio, o tráfego da linha e os aparelhos que está a usar. A transmissão também pode ser cortada ou desligada dependendo das condições dos telefones DECT, das ondas de rádio, ou de quaisquer outros aparelhos WLAN 11b. Os valores normais para a velocidade de transmissão são os valores máximos teoricamente para a rede sem fios normal. Não são as velocidades atuais da transmissão de dados.

A localização onde a transmissão é mais efetiva difere dependendo do ambiente de utilização.

A função Sem Fios da TV suporta modems tipo 802.11 a,b,g, n e ac. É altamente recomendado usar o protocolo de comunicação IEEE 802.11n de modo a evitar quaisquer possíveis problemas enquanto estiver a ver vídeos.

Deve mudar o SSID do seu modem sempre que houver outros modems em redor com o mesmo SSID. Caso contrário pode ter problemas de ligação. Usar uma ligação com fios se tiver problemas com a ligação sem fios.

É necessária uma velocidade de ligação estável para reproduzir o conteúdo streaming. Usar uma ligação Internet se a velocidade LAN sem fios for instável.

### **Leitor Multimédia**

No Ecrã Inicial seguir para a linha das Aplicações, selecionar **Reprodutor de Multimédia (MMP)** e premir o botão **OK** para apresentar. Para alguns países, a aplicação **Leitor de multimédia** estará localizada no separador **Início** no Ecrã **Inicial** e a linha com esta aplicação será denominada como **Aplicações Favoritas**.

Selecionar o tipo de multimédia no ecrã principal do leitor de multimédia. No ecrã seguinte, pode premir o botão **Menu** para aceder a uma lista das opções do menu enquanto o foco for numa pasta ou num ficheiro de multimédia. Usando as opções deste menu pode alterar o tipo de multimédia, ordenar os ficheiros, alterar o tamanho do atalho e transformar a sua TV numa moldura digital. Também poderá copiar, colar e apagar os ficheiros de multimédia usando as opções correspondentes deste menu, se estiver ligado à TV um dispositivo de memória USB formatado em FAT32. Adicionalmente, pode mudar o estilo de visualização selecionado seja com o **Analisador Normal** ou com o **Analisador Recursivo**. No modo **Analisador** 

**Normal** os ficheiros serão exibidos com pastas se houver alguma disponível. Então, apenas os tipos de ficheiros de multimédia selecionados na pasta raiz ou na pasta selecionada serão exibidos. Se não existirem ficheiros de multimédia do tipo selecionado, a pasta será considerada vazia. No modo de **Analisador Recursivo**, a fonte será pesquisada para todos os ficheiros de multimédia disponíveis do tipo selecionado e os ficheiros encontrados serão listados. Premir o botão **Voltar/Retroceder** pra fechar este menu.

De modo a ativar a função de moldura selecionar Fotografia como o tipo de multimédia. Seguidamente, premir o botão **Menu** , selecionar **Moldura** e premir **OK**. Se selecionar a opção **modo Uma Fotografia** e premir **OK** a imagem que definiu anteriormente como a imagem da moldura será exibida quando for ativada a função de moldura. Se selecionar a opção do dispositivo de armazenamento USB o primeiro ficheiro (no modo **Analisador Recursivo**) será exibido. Para definir a imagem da moldura premir o botão **Menu** enquanto o ficheiro de fotografia da sua escolha é exibido, selecionar **Imagem da Moldura** e premir **OK**.

Enquanto estivar a procurar os ficheiros de vídeo será exibida uma previsualização do vídeo selecionado numa pequena janela no lado esquerdo do ecrã se o estilo de visualização estiver definido para a Visualização da Lista. Premir o botão **Azul** para mudar entre a Visualização da Lista e a Visualização da Grelha. Pode também usar os botões **Programa +/-** para saltar diretamente para a primeira e última pasta ou para o ficheiro se o estilo de visualização estiver definido em Visualização da Grelha.

#### Ficheiros de vídeo

Premir OK para reproduzir de novo o ficheiro de vídeo selecionado.

**Informação:** Exibe barra de informações. Premir duas vezes para exibir a informação alargada e o ficheiro seguinte.

**Reproduzir/pausa:** Pausar e retomar a reprodução.

**Retroceder:** Iniciar a reprodução inversa. Premir consecutivamente para definir a velocidade do retrocesso.

**Avanço rápido:** Iniciar a reprodução de avanço rápido. Premir consecutivamente para definir a velocidade do avançar da reprodução.

**Parar:** Parar a reprodução e voltar ao ecrã de leitor de multimédia.

**Programa +:** Mudar para o ficheiro seguinte.

**Programa-:** Mudar para o ficheiro anterior.

**Voltar/Retroceder:** Volta ao ecrã de reprodução de multimédia.

#### Ficheiros de música

Premir **OK** para reproduzir o ficheiro de música/áudio selecionado.

**Informação:** Exibir a informação alargada e o ficheiro seguinte.

**Reproduzir/pausa:** Pausar e retomar a reprodução.

**Retroceder:** Premir e manter premido para retroceder.

**Avanço rápido:** Premir e manter premido para avanço rápido.

**Parar:** Parar a reprodução.

**Programa +:** Mudar para o ficheiro seguinte.

**Programa-:** Mudar para o ficheiro anterior.

**Voltar/Retroceder:** Volta ao ecrã de reprodução de multimédia.

Se premir o botão Voltar/Retroceder sem parar primeiro a reprodução, a mesma irá prosseguir enquanto estiver a procurar no leitor de multimédia. Pode usar os botões do leitor de multimédia para controlar a reprodução. A reprodução irá parar se sair do leitor de multimédia ou mudar o tipo de multimédia para **Vídeo**.

#### Ficheiros de fotografias

Premir **OK** para exibir o ficheiro de fotografia selecionado. Quando premir o botão Reproduzir a exibição de diapositivos irá iniciar-se e todos os ficheiros de fotografias na pasta atual ou no dispositivo de armazenamento, dependendo do estilo de visualização, serão exibidos sequencialmente. Se a opção Repetir for definida em **Nenhuma** apenas os ficheirosentre o selecionado e o último da lista serão exibidos. A exibição dos diapositivos irá parar depois do último ficheiro listado ser exibido.

**Informação:** Exibe barra de informações. Premir duas vezes para exibir a informação alargada.

**Reproduzir/pausa:** Pausar e retomar a exibição de diapositivos.

**Botão verde (Rodar/Duração):** Rodar a imagem / Definir o intervalo entre os diapositivos.

**Botão amarelo (Ampliar/Efeito):** Ampliar a imagem / Aplicar vários efeitos na exibição dos diapositivos.

**Programa +:** Mudar para o ficheiro seguinte.

**Programa-:** Mudar para o ficheiro anterior.

**Voltar/Retroceder:** Volta ao ecrã de reprodução de multimédia.

#### Ficheiros de texto

Quando premir o botão **OK** iniciar-se-á a exibição dos diapositivos e todos os ficheiros de texto na pasta atual ou no dispositivo de armazenamento, dependendo do estilo de visualização, serão exibidos sequencialmente. Se a opção Repetir for definida em **Nenhuma** apenas os ficheirosentre o selecionado

e o último da lista serão exibidos. A exibição dos diapositivos irá parar depois do último ficheiro listado ser exibido.

**Informação:** Exibe barra de informações. Premir duas vezes para exibir a informação alargada.

**Reproduzir/pausa:** Pausar e retomar a exibição de diapositivos.

**Programa +:** Mudar para o ficheiro seguinte.

**Programa-:** Mudar para o ficheiro anterior.

**Botões direcionais (Para baixo ou Direito/Para cima ou Esquerdo):** Mudar para o página seguinte. / Mudar para o página anterior

**Voltar/Retroceder:** Parar a apresentação de diapositivos e voltar ao ecrã de leitor de multimédia.

#### Opções Menu

Premir o botão **Menu** para visualizar as opções disponíveis enquanto estiver a reproduzir ou a exibir ficheiros multimédia. O conteúdo deste menu pode ser diferente dependendo do tipo de ficheiro multimédia.

**Pausa/Reproduzir**: Pausar e retomar a reprodução ou a exibição de diapositivos.

**Repetir:** Definir a opção repetir. Selecionar uma opção e premir **OK** para modificar a definição. Se a opção **Repetir Um** for selecionada o ficheiro atual de multimédia será repetidamente reproduzido ou exibido. Se a opção Repetir Todos for selecionada, todos os ficheiros de multimédia do mesmo tipo na pasta atual ou no dispositivo de armazenamento, dependendo do estilo de visualização, serão repetidamente reproduzidos ou exibidos.

**Ligar/Desligar aleatório:** Ligar ou desligar a opção aleatório. Premir **OK** para alterar a definição.

**Duração:** Definir o intervalo entre os diapositivos. Selecionar uma opção e premir **OK** para modificar a definição. Pode também premir o botão **Verde** para definir. Esta opção não estará disponível se a exibição de diapositivos estiver em pausa.

**Rodar:** Rodar a imagem. A imagem será rodada 90 graus no sentido horário cada vez que premir **OK.** Pode também premir o botão **Verde** para rodar. Esta opção não estará disponível se a exibição de diapositivos não estiver em pausa.

**Efeitos:** Aplicar vários efeitos à exibição de diapositivos. Selecionar uma opção e premir **OK** para modificar a definição. Pode também premir o botão **Amarelo** para definir. Esta opção não estará disponível se a exibição de diapositivos estiver em pausa.

**Zoom:** Ampliar a imagem que está atualmente a ser exibida. Selecionar uma opção e premir **OK** para modificar a definição. Pode também premir o botão **Amarelo** para ampliar. Esta opção não estará disponível se a exibição de diapositivos não estiver em pausa.

**Fontes:** Selecionar a opção das fontes. Tamanho, estilo e cor podem ser definidos de acordo com as suas preferências.

**Mostrar informação:** Exibir a informação alargada.

**Imagem de moldura:** Definir a imagem exibida atualmente como uma imagem de moldura. A imagem será exibida no modo **Uma Fotografia** é selecionada em vez do dispositivo de armazenamento ligado enquanto ativa a função de moldura. Caso contrário, todos os ficheiros serão reproduzidos como uma exibição de diapositivos quando a função de moldura estiver ativada.

**Ocultar/Mostrar espectro:** Ocultar ou mostrar o espectro se disponível.

**Opções de canções:** Exibir as opções de canções se disponíveis.

**Imagem desativada:** Abrir o menu de alimentação da sua TV. Pode usar aqui a opção **Imagem Desativada** para desligar o ecrã. Premir um botão no controlo remoto ou na TV para ligar novamente o ecrã.

**Definições da imagem:** Exibir o menu de definições da imagem.

**Definições do som:** Exibir o menu de definições do som.

**Definições do áudio:** Definir a opção de faixa de áudio se mais do que uma estiver disponível.

**Última memória:** Definir a **Hora** em que pretende retomar a reprodução a partir da posição em que a mesma foi parada na próxima vez em que abrir o mesmo ficheiro de vídeo. Se definido em **Desligar** a reprodução irá começar a partir do início. Selecionar uma opção e premir **OK** para modificar a definição.

**Busca:** Saltar para uma hora específica no ficheiro de vídeo. Usar os botões numéricos e os botões direcionais para inserir a hora e premir **OK.**

**Legendas:** Definir a sua preferência de legendas se houver alguma disponível. Definir como **DESLIGADA**  para desativar as legendas.

**Codificação de legenda:** Exibir as opções de codificação de legendas se disponíveis.

### **A partir da ligação USB**

*IMPORTANTE! Criar uma cópia de segurança dos ficheiros nos dispositivos de armazenamento USB antes de os ligar à TV. O fabricante não se responsabiliza por qualquer dano nos ficheiros ou perda de dados. É possível que determinados tipos de dispositivos USB, (por exemplo leitores de MP3 ) ou discos rígidos/unidades de memória USB não sejam compatíveis com esta TV. A TV suporta a formatação do disco FAT32. Os dispositivos formatados FAT32 com uma capacidade de armazenamento maior que 192 TB não são suportados.* 

Pode visualizar as suas fotografias, documentos de texto ou reproduzir a sua música e ficheiros de vídeo instalados num dispositivo de armazenamento ligado na TV. Ligar o dispositivo de armazenamento USB a uma das entradas USB na TV.

No ecrã principal do leitor de multimédia selecionar o tipo de multimédia pretendido. No ecrã seguinte, selecionar um nome de ficheiro a partir da lista dos ficheiros de multimédia disponíveis e premir o botão **OK.** Seguir as instruções no ecrã para mais informações sobre outras funções dos botões existentes.

*Nota: Esperar um pouco antes de cada ligação e desligamento, uma vez que o leitor ainda pode estar a ler ficheiros. Esta operação poderá causar danos físicos no leitor USB e no próprio dispositivo USB. Não retirar a unidade enquanto está a reproduzir um ficheiro.*

### **A partir de um dispositivo móvel através de DMR**

Assegurar que os seus dispositivos móveis estão ligados à mesma rede da TV. Na TV, mover-se na linha de aplicações no Ecrã Inicial, selecionar **Leitor de Multimédia (MMP)** e premir o botão **OK** para apresentar. Para alguns países, a aplicação **Leitor de multimédia** estará localizada no separador **Início** no Ecrã **Inicial** e a linha com esta aplicação será denominada como **Aplicações Favoritas**. Selecionar o tipo de multimédia no ecrã principal do leitor de multimédia. No ecrã seguinte, premir o botão **Azul** para mudar a apresentação da Visualização da Lista. Depois premir o botão **Voltar**. A opção **DMR** (Digital Media Renderer) aparecerá entre as opções do tipo de multimédia. Selecionar a opção **DMR** e premir o botão **OK**. A TV está pronta para receber o ficheiro de multimédia enviado a partir do seu dispositivo móvel. No dispositivo móvel, abrir o ficheiro que pretende partilhar e tocar no ícone de partilha ou na opção correspondente a partir do menu de opções para o seu dispositivo móvel. Serão indicados os dispositivos disponíveis. Selecionar a TV a partir da lista. Pode obter o nome do dispositivo da sua TV no menu **Definições>Preferências do dispositivo>Sobre** no Ecrã Inicial. Se desejado, o nome da TV pode também ser alterado através da seleção de um dos nomes predefinidos ou inserindo um nome personalizado usando as opções do menu do **Nome do dispositivo**. Se a ligação for estabelecida com sucesso o ficheiro de multimédia selecionado será reproduzido/exibido na sua TV.

# **Gravação por USB**

Para gravar um programa em primeiro lugar ligar corretamente um dispositivo de memória US à sua TV enquanto estiver desligada. Em seguida, deverá ligar a TV para ativar a função de gravação.

Para gravar programas de longa duração, como filmes, é recomendado usar discos rígidos USB (HDDs).

Programas gravados são salvos no disco de memória USB ligado. Se pretendido, pode memorizar/copiar gravações num computador; no entanto, estes ficheiros não estarão disponíveis para serem lidos num computador. Pode reproduzir as gravações apenas através da TV.

O atraso Lip Sync pode ocorrer durante a gravação diferida. A gravação de rádio não é suportada.

Se a velocidade de escrita no unidade de memória USB ligada não for suficiente, a gravação pode falhar e a função de gravação diferida pode não estar disponível.

É recomendado usar discos rígidos USB para gravação de programas HD.

Não desligar a USB/HDD durante a gravação. Isto pode danificar a USB/HDD ligado.

Alguns pacotes de fluxo podem não ser gravados devido a problemas no sinal, resultantes por vezes de os vídeos congelarem durante a reprodução.

Se iniciar uma gravação a partir do temporizador quando o teletexto está ligado, o diálogo será exibido. Se selecionar Sim e premir OK o teletexto será desligado e terá início a gravação.

### **Gravação Instantânea**

Premir o botão **Gravar** para iniciar a gravação de um evento de forma instantânea quando está a ver um programa. Premir o botão **Parar** para parar e guardar a gravação instântanea.

Não pode alternar transmissões durante o modo gravação.

### **Ver programas gravados**

Selecionar a Lista de gravações: no menu Gravar no modo de TV em direto e premir OK.. Selecionar um item gravado na lista (se previamente gravado). Premir no botão **OK** para visualizar.

Premir o botão **Parar** ou **Voltar/Retroceder** para parar uma reprodução.

Serão atribuídos nomes às gravações no formato seguinte: Nome do Canal Data(Ano/Mês/Dia) Duração(Hora/Minuto/Segundo)\_Nome dos Programas.

### **Gravação diferida**

De modo a usar a função de diferimento da gravação deve ser ativada primeiro a opção **Modo De Diferimento** mo menu **Gravar>Modo de diferimento**:.

No modo de gravação diferida, o programa é pausado e simultaneamente gravado na unidade USB de memória ligada. Premir o botão **Pausa/Reprodução** enquanto está a ver uma transmissão para ativar o modo de gravação diferida. Premir o botão **Pausa/ Reproduzir** de novo para retomar o programa em

pausa a partir da posição em que o parou. Premir o botão **Parar** para parar a gravação diferida e voltar para a transmissão ao vivo.

Quando esta função é usada pela primeira vez será exibido o assistente de Configuração do Disco quando o botão **Pausa/Reprodução for premido**. Pode escolher o modo de configuração Automático ou Manual. No modo **Manual,** se preferir, pode formatar o seu dispositivo de memáoria USB e especificar o espaço de memória que será usado para a função de diferimento. Quando a configuração está completada, será exibido o Resultado da Configuração do Disco. Premir o botão Sair

A função não estará disponível para transmissões de rádio.

### **Formato do disco**

Quando usar um novo dispositivo de memória USB, é recomendado formatar primeiro o mesmo usando a opção **Formatar** no menu **Gravar>Informação** do dispositivo na TV em Direto. Selecionar o dispositivo ligado no ecrã no ecrã Informação do Dispositivo e premir OK ou o botão direcional Direita para ver a lista de opções disponíveis. Depois Selecionar **Formato** e premir **OK** para continuar. Uma mensagem de confirmação será exibida. Selecionar **Sim** e premir **OK** para iniciar a formatação..

**IMPORTANTE:** Se formatar a sua unidade USB apagará TODOS os dados na mesma e o respetivo sistema de ficheiros será convertido para FAT32. Na maioria dos casos, os erros de operação serão corrigidos após uma formatação, mas perderá TODOS os seus dados.

### **Lista de programação**

Pode adicionar lembretes ou temporizadores de gravação usando o menu **Lista de Programação.** Pode aceder à **Lista de Programação** a partir do menu **Gravar** no modo de TV em Direto. Selecionar o**a Lista de Programação** e premir em **OK**. Serão exibidos os temporizadores definidos serão listados se existirem alguns disponíveis.

Premir o botão **Gravar** para adicionar um temporizador enquanto é exibido no ecrã o menu da **Lista de Programação**. Pode definir o tipo de temporizador definindo a opção do **Tipo de Programação** como **Lembrete** ou **Gravação**. Quando tiver definido outros parâmetros realçar **Adicionar** e premir em **OK**. O temporizador será adicionado á lista.

Se existirem, pode também editar ou apagar os temporizadores nesta lita. Selecionar o temporizador pretendido e premir **OK**. As opções **Editar** e **Apagar** irão aparecer na parte inferior do ecrã. Selecionar a opção pretendida e premir **OK.** Depois de editar um temporizador, pode escolher entre substituí-lo ou adicioná-lo como um novo temporizador. Se escolher a opção **Substituir**, o temporizador será salvo com as novas definições. Se escolher a opção **Adicionar**, o temporizador será salvo como um novo temporizador. Selecionar **Substituir** ou **Adicionar** de acordo com a sua preferência e premir **OK** para continuar. Quando optar por excluir um temporizador, será exibido no ecrã um diálogo de confirmação. Selecionar **Sim** e premir **OK** para excluir o temporizador selecionado.

Será exibida uma mensagem de aviso se os intervalos de tempo de dois temporizadores se sobrepõem. Não pode definir mais de um temporizador para o mesmo intervalo de tempo.

Premir o botão **SAIR** para fechar a Lista de programação.

# **[CEC]**

Com a função CEC da sua TV pode operar um dispositivo ligado com o controlo remoto da TV. Esta função usa o HDMI CEC (Controlo Eletrónico do Consumidor) para comunicar com os dispositivos ligados. Os dispositivos têm de suportar HDMI CEC e devem estar ligados com uma ligação HDMI.

De modo a usar a funcionalidade CEC a opção respetiva no menu deve ser ativada. Para verificar, ligar ou desligar a função CEC, deve fazer o seguinte:

- Entrar no menu **Definições>Preferências do Dispositivo>Inserções** no Ecrã Inicial ou o menu **Opções TV>Definições>Preferências do Dispositivo>Inserções** no modo TV em Direto.
- Deslocar para a secção **Controlo Eletrónico do Consumidor (CEC)**. Verificar se a opção controlo **HDMI**está ativada.
- Selecionar a opção de controlo **HDMI** e premir **OK** para ligar ou desligar-.

Assegurar que todas as definições CEC são corretamente configuradas no dispositivo CEC ligado. A funcionalidade CEC tem nomes diferentes em marcas diferentes. A função CEC pode não funcionar em todos os dispositivos. Se ligar um dispositivo com suporte HDMI CEC à sua TV, a fonte de entrada HDMI correspondente será renomeada com o nome do dispositivo ligado.

Para operar o dispositivo CEC ligado, selecionar a fonte de entrada HDMI correspondente a partir do menu **Entradas** no Ecrã Inicial. Ou premir o botão **Fonte** se a TV estiver no modo de TV Em Direto e selecionar a fonte de entrada HDMI correspondente a partir da lista. Para terminar esta operação e controlar a TV novamente através do controlo remoto, premir o botão **Fonte**, que continuará a estar funcional, no controlo remoto e mudar para outra fonte.

O controlo remoto da TV consegue automaticamente controlar o dispositivo quando tiver sido selecionada a fonte HDMI ligada. No entanto, nem todos os botões serão direcionados para o dispositivo. Apenas

os dispositivos que suportam a função de Controlo Remoto CEC responderão ao controlo remoto da TV.

A TV suporta também a função ARC (Audio Return Channel). Esta função é uma ligação áudio destinada a substituir outros cabos entre a TV e o sistema áudio (recetor A/V ou sistema de colunas). Ligar o sistema áudio à entrada HDMI2 na TV para ativar a função ARC.

De modo a ativar a função ARC a opção das Colunas deve ser definida como **Sistema de Áudio Externo**. Pode aceder a esta opção a partir das opções TV ou do menu **Opções TV<Definições>Preferências do dispositivo>Som** no modo de TV Em Direto ou a partir do menu **Definições>Preferências do dispositivo>Som** no Ecrã Inicial. Quando o ARC está ativo, a TV retira o som automaticamente a outras saída respetivas de áudio. Portanto, irá ouvir áudio apenas a partir do dispositivo de áudio ligado Os botões de controlo do volume do controlo remoto serão direcionados para o dispositivo de áudio ligado e terá possibilidade de controlar o volume do dispositivo ligado com o o seu controlo remoto da TV.

*Nota: ARC é suportado apenas através da entrada HDMI2.*

### **Google Cast**

Com a tecnologia integrada Google Cast pode transmitir o conteúdo que está no seu dispositivo móvel diretamente para a sua TV. Se o seu dispositivo móvel tiver a função Google Cast, pode espelhar o ecrã do seu dispositivo para a TV sem fios. Selecionar a opção de ecrã Cast no seu dispositivo Android. Os dispositivos disponíveis serão detetados e indicados. Selecionar a sua TV a partir da lista e tocar no mesmo para iniciar a transmissão. Pode obter o nome da rede da sua TV no menu **Definições>Preferências do dispositivo>Sobre** no Ecrã Inicial. O nome do dispositivo será um dos artigos mostrados. Pode também mudar o nome da sua TV. Selecionar o **nome do Dispositivo** e premir **OK**. Seguidamente selecionar **Alterar** e premir novamente **OK**. Pode tanto selecionar um dos nomes predefinidos ou inserir um nome personalizado.

### **Para transmitir o ecrã do seu dispositivo no ecrã da TV...**

- **1.** No seu dispositivo Android, ir para "Definições" a partir do painel de notificações ou do ecrã inicial.
- **2.** Tocar em "Conetividade do dispositivo"
- **3.** Tocar em "Projeção fácil" e ativar "Projeção sem fios". Serão indicados os dispositivos disponíveis
- **4.** Selecionar a TV que gostaria de selecionar.

#### ou

- **1.** Deslizar para baixo o painel de notificações.
- **2.** Tocar em "Projeção sem fios".
- **3.** Selecionar a TV que gostaria de selecionar.

Se a aplicação móvel for ativada para transmissão, tal como o YouTube, Dailymotion, Netflix, pode transmitir a sua aplicação para a sua TV. Na aplicação móvel, procurar o ícone Google Cast e tocar no mesmo. Os dispositivos disponíveis serão detetados e indicados. Selecionar a sua TV a partir da lista e tocar no mesmo para iniciar a transmissão.

### **Para transmitir uma aplicação para o ecrã da TV...**

- **1.** No seu smartphone ou tablet, abrir uma aplicação que seja compatível com o Google Cast
- **2.** Tocar no ícone do Google Cast.
- **3.** Selecionar a TV que gostaria de selecionar.
- **4.** A aplicação que selecionou deve começar a ser reproduzida na TV.

### *Notas:*

*O Google Cast funciona em Android e iOS. Assegurar que os seus dispositivos móveis estão ligados à mesma rede da TV.*

*As opções do menu e os nomes para a função Google Cast no seu dispositivo Android podem diferir de marca para marca e pode ser alterados com o decorrer do tempo. Consultar o manual do seu dispositivo para as informações mais recentes sobre a função Google Cast.*

### **Sistema HBBTV**

HbbTV (Hybrid Broadcast Broaband TV) é um padrão que combina sem interrupção os serviços de TV fornecidos através de transmissão com serviços enviados via banda larga e também permite o acesso aos serviços de Internet apenas para clientes que estiverem a usar TVs e descodificadores de sinal ligados. Os serviços enviados através de TV Hbb incluem os canais de TV de transmissão tradicional, os serviços de catch-up, vídeo-on-demand, guia de programa eletrónico, publicidade interativa, personalização, votação, jogos, redes sociais e outras aplicações multimédia.

As aplicações HbbTV estão disponíveis em canais onde que estão assinalados pelo transmissor.

As aplicações HbbTV são geralmente apresentadas premindo um botão colorido no controlo remoto. Geralmente irá aparecer um ícone pequeno de botão vermelho no ecrã de modo a notificar o utilizador que há uma aplicação HbbTV no canal. Premir o botão indicado no ecrã para apresentar a aplicação.

As aplicações HbbTV usam os botões no controlo remoto para interagir com o utilizador. Quando a aplicação HbbTV é apresentada, o controlo de alguns botões é detido pela aplicação. Por exemplo, a seleção dum canal numérico pode não atuar numa aplicação de teletexto na qual os números indicam páginas de teletexto.

A TVHbb exige capacidade de fluxo AV para a plataforma. Existem numerosas aplicações que fornecem serviços TV VOD (vídeo on demand) e catch-up. Os botões **OK** (reproduzir e pausa), **Parar, Avanço rápido**

e **Retrocesso** no controlo remoto podem ser usados para interagir com o conteúdo AV.

*Nota: Pode ativar ou desativar esta funcionalidade a partir do menu* **Opções de TV>Opções Avançadas>***Definições HBBTV no modo de TV em direto.*

# **Busca em espera rápido**

Se for realizada anteriormente uma busca automática, a sua TV irá procurar novos canais ou canais em falta às 5 horas da manhã todos os dias enquanto no modo em espera rápido.

E se a opção **Atualização Automática do Canal** no menu Definições>Canal estiver ativada a TV irá ativar-se 5 minutos após ser ligada no modo em espera rápido e irá procurar canais. O LED em espera ficará intermitente durante este processo. Depois de o LED deixar de estar intermitente o processo de busca é completado. Quaisquer novos canais encontrados serão adicionados à lista de canais. Se a lista de canais for atualizada, será informado sobre as alterações a próxima vez que ligar a TV.

# **Actualização do Programa**

A sua TV consegue encontrar e atualizar o firmware automaticamente através do sinal de Internet.

Para obter uma melhor utilização da sua TV e beneficiar das melhorias mais recentes, assegurar que o seu sistema está sempre atualizado.

### **Atualização do software através da Internet**

No Ecrã Inicial entrar no menu Definições**>Preferências do dispositivo>Sobre** de modo a atualizar a versão do seu sistema Android. Mover o foco para a opção **Atualização do sistema** e premir **OK**. Obterá informação sobre o estado do sistema e será exibida a hora na qual o dispositivo foi verificado pela última vez para uma atualização. A opção Verificar para atualização será selecionada, premir OK se pretender verificar para uma atualização disponível.

*Nota: Não desligar o cabo de alimentação durante o processo de reinicialização. Se a TV não conseguir ligar após a atualização, desligue-a, aguarde dois minutos e, em seguida, ligue-a novamente.*

### **Resolução de Problemas e Sugestões**

### **A TV não liga**

• Assegura que o cabo de alimentação está firmemente ligado na tomada de alimentação..

- Desligar o cabo de alimentação da TV da tomada elétrica. Aguardar um minuto e ligá-la novamente.
- Premir o botão **Em Espera/Ligar** na TV.

### **A TV não responde ao controlo remoto**

- A TV necessita de algum tempo para iniciar. Durante este tempo, a TV não responde ai controlo remoto ou aos comandos da TV: Este é um comportamento normal.
- Verificar se o controlo remoto está a funcionar através de uma câmara de um telemóvel. Colocar o telemóvel no modo câmara e apontar o controlo remoto para as lentes da câmara. Se premir qualquer tecla no controlo remoto e se observar intermitência do LED dos infravermelhos através da câmara, o controlo remoto está a funcionar. A TV precisa ser verificada.

Se não observar a intermitência, as pilhas podem estar sem carga. Substituir as pilhas. Se o controlo remoto continuar sem funcionar, o mesmo pode estar partido e necessitar de ser verificado.

Este método de verificação do controlo remoto não é possível com os controlos remotos que tenham sido emparelhados sem fios com a TV.

### **Nenhum canal**

- Assegurar que os cabos estão corretamente ligados e que a rede correta está selecionada.
- Assegurar que a lista correta de canais está selecionada.
- Assegurar que introduziu a frequência de canal correta se realizou a sintonização manual.

### **Sem imagem/imagem distorcida**

- Assegurar que a antena está corretamente ligada à TV.
- Assegurar que o cabo da antena não está danificado.
- Assegurar que é selecionado o dispositivo correto como fonte de entrada.
- Assegurar que o dispositivo ou fonte externos estão correctamente ligados.
- Assegurar que as definições de imagem estão definidas corretamente.
- Os altifalantes, dispositivos áudio sem ligação à terra, luzes néon, edifícios altos e outros objetos de grande dimensão podem influenciar a qualidade da receção. Se possível, tentar melhorar a qualidade de receção através da alteração da direção da antena ou dispositivos em movimento afastados da TV.
- Mudar para um formato de imagem diferente, se a imagem não se ajustar ao ecrã.
- Assegurar que o seu PC usa a resolução suportada e a taxa de atualização.

### **Sem som ou de fraca qualidade**

- Assegurar que as definições de som estão definidas corretamente.
- Assegurar que os cabos estão ligados corretamente.
- Assegurar que o volume não está sem som ou colocado no zero, aumentar o volume para verificar.
- Assegurar que a saída de áudio da TV está ligada à entrada de áudio no sistema externo de som.
- O som poderá estar a sair apenas de uma coluna. Verificar as definições de equilíbrio no menu **Som**.

### **Fontes de entrada - não podem ser selecionadas**

- Assegurar que o dispositivo está ligado à TV.
- Assegurar que os cabos estão ligados corretamente.
- Assegurar que selecionou a fonte de entrada correta que é dedicada para o dispositivo ligado.
- Assegurar que a fonte de entrada correta não fica oculta no menu **Entradas**.

### **Compatibilidade do sinal AV e HDMI**

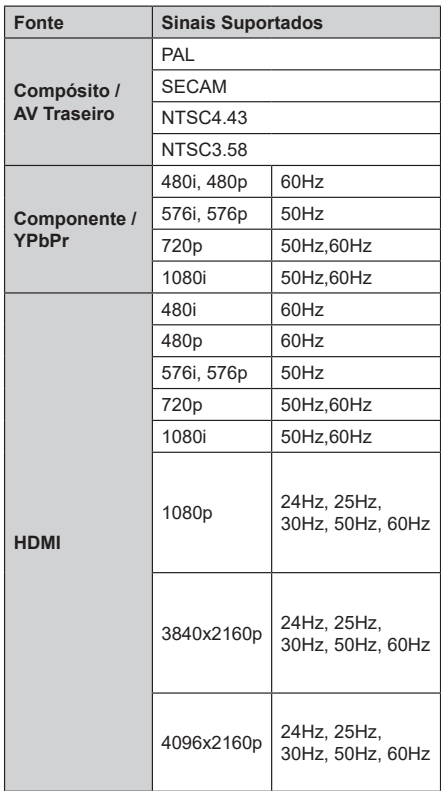

Nalguns casos, um sinal na TV pode não ser exibido corretamente. O problema pode ser uma inconsistência com as normas do equipamento fonte ( DVD, conversor, etc.). Se tiver este problema, deve contactar o seu fornecedor e o fabricante do equipamento de fonte.

# **Formatos de ficheiros suportados para o modo USB**

### **Vídeo**

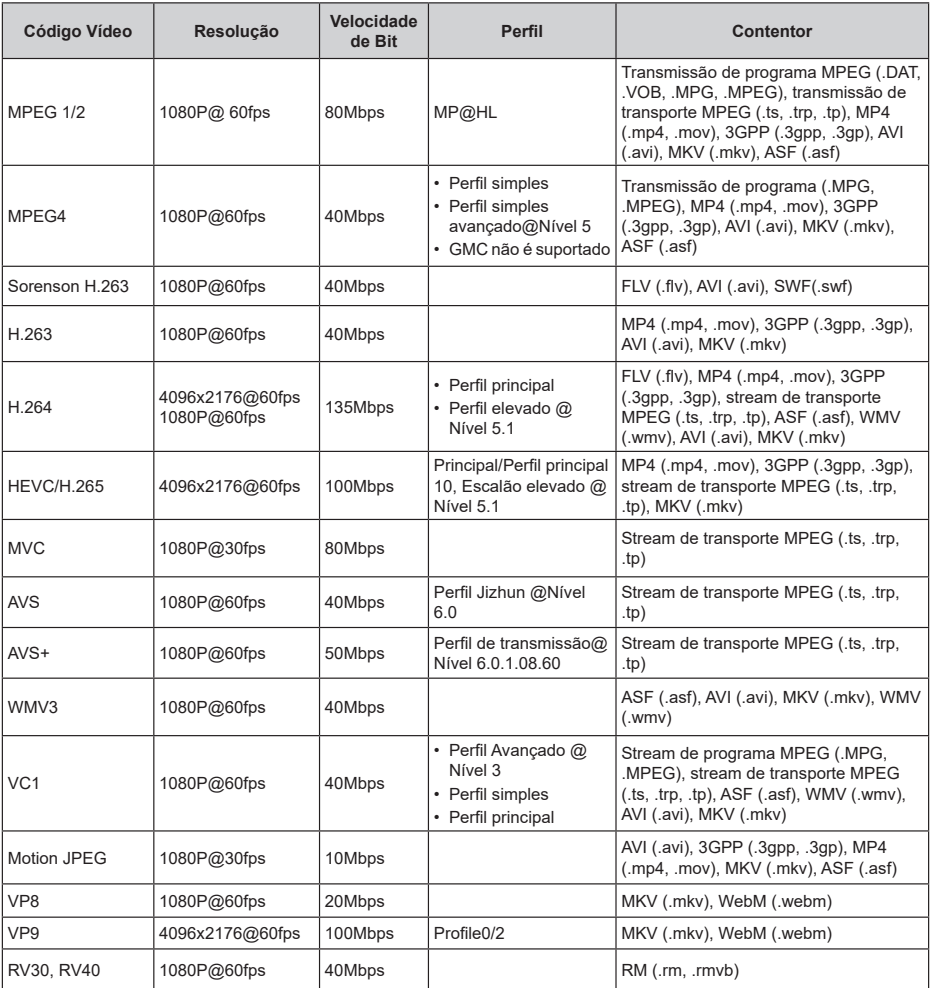

# **Áudio**

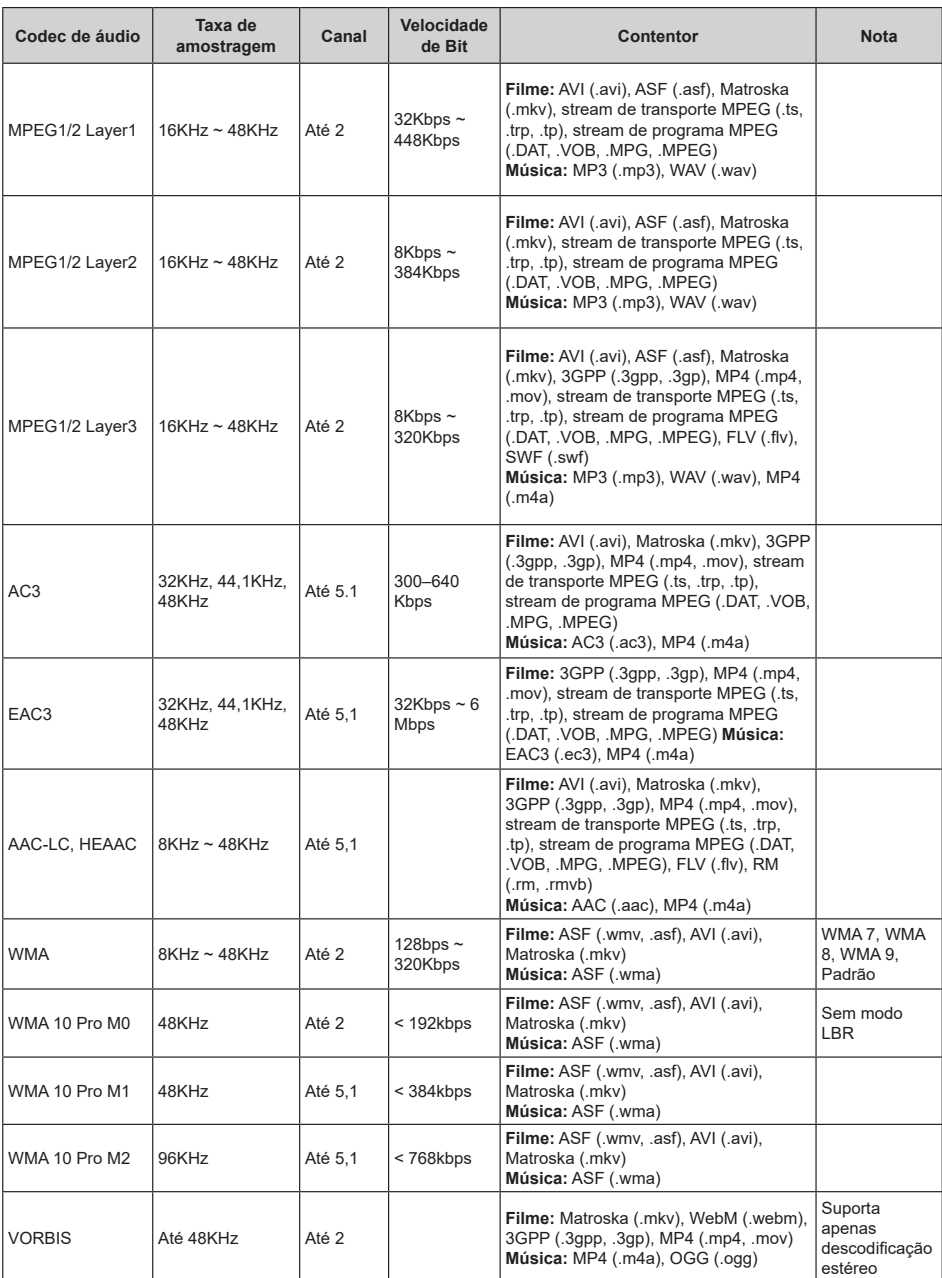
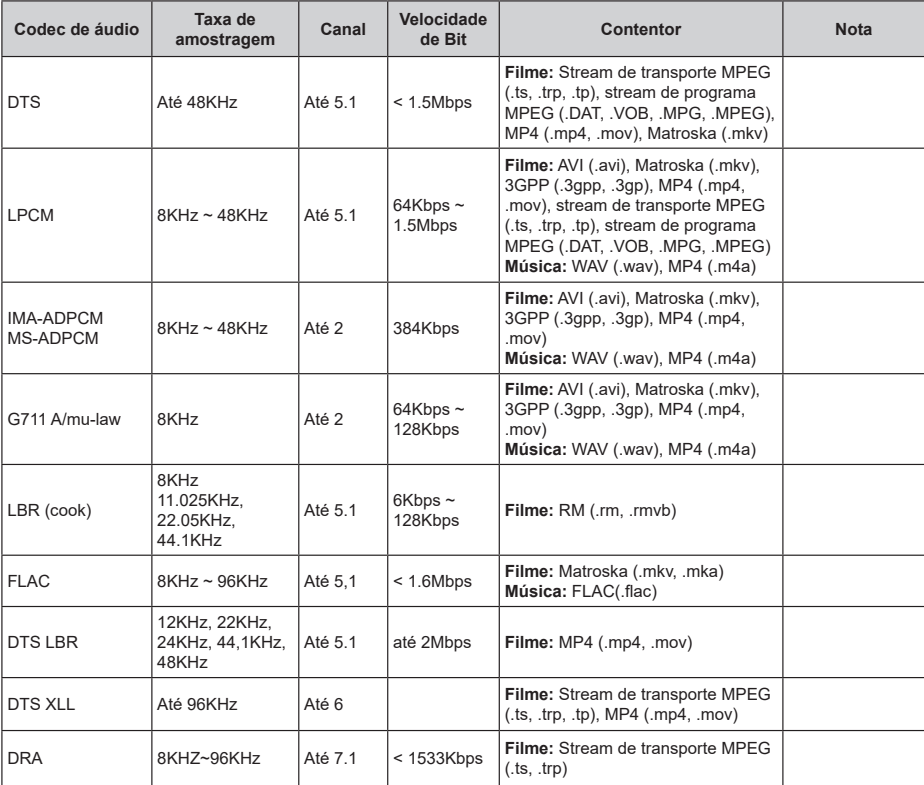

# **Imagem**

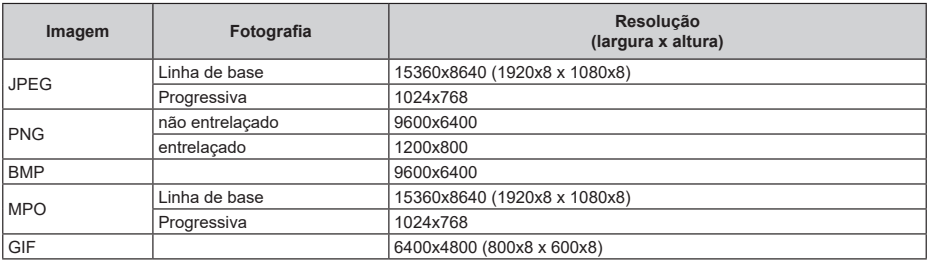

## **Legendas**

#### **Interna**

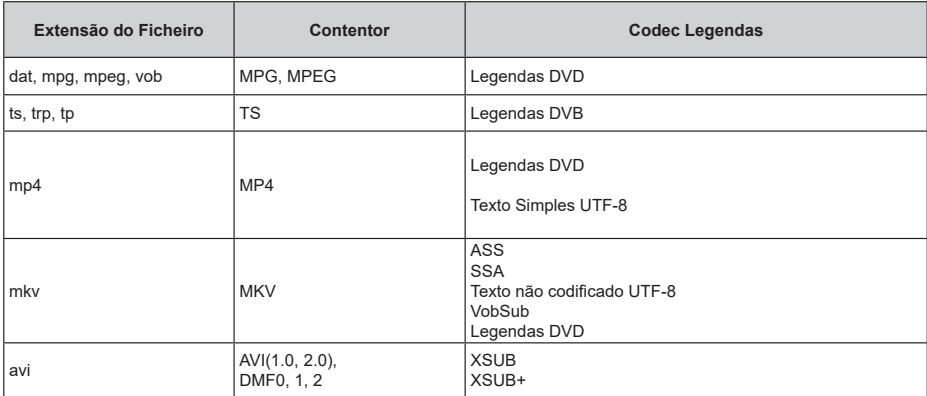

### **Externa**

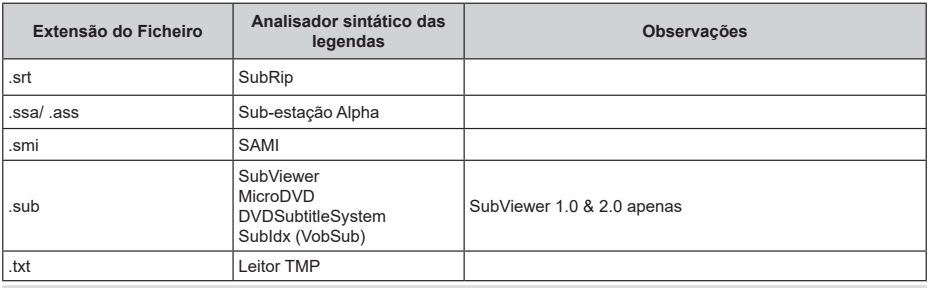

# **Resoluções DVI suportadas**

Quando ligar dispositivos aos conectores da sua TV utilizando os cabos de conversão DVI (cabo DVI para HDMI - não fornecido), pode consultar a informação de resolução seguinte.

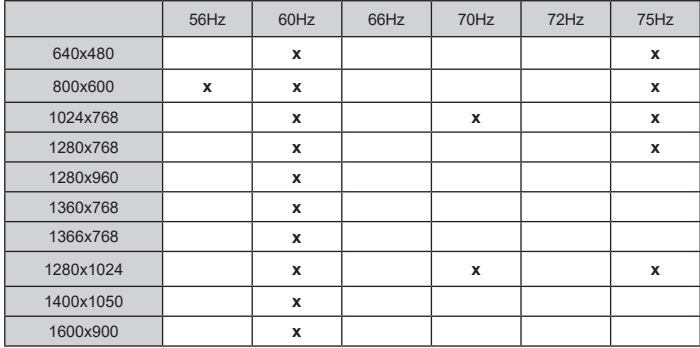

# **Especificação**

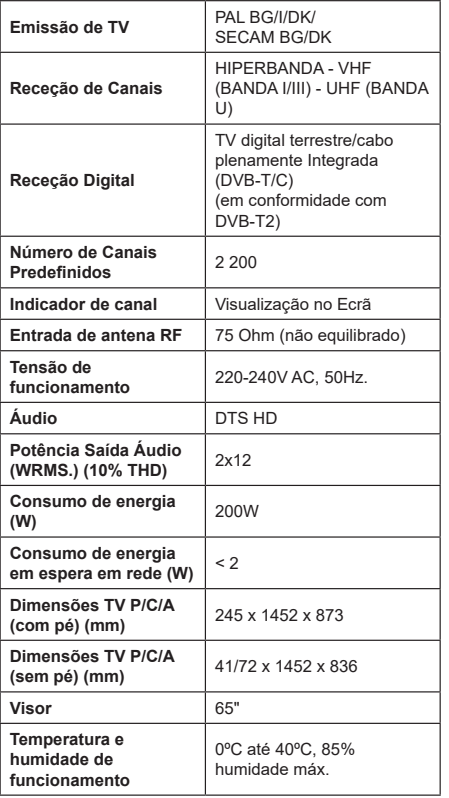

### **Especificações de transmissor de LAN sem fios**

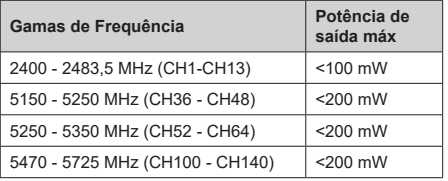

### **Restrições de país**

Este dispositivo destina-se a uso doméstico e em escritórios em todos os países da UE (e noutros países de acordo com a diretiva da UE aplicável) sem qualquer limitação, exceto para os países mencionados abaixo.

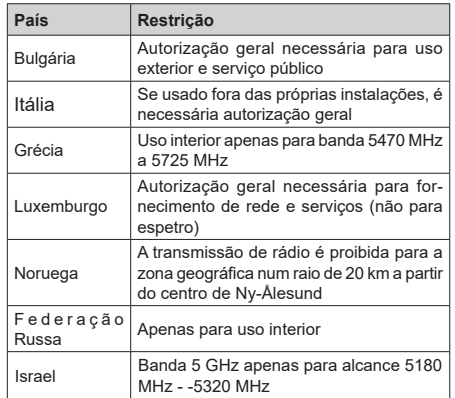

Os requisitos para qualquer país podem mudar a qualquer momento. É recomendado que o utilizador verifique com as autoridades locais o estado atual dos regulamentos nacionais para redes LAN sem fios de 5 GHz.

# **Licenças**

Os termos HDMI e High-Definition Multimedia Interface, HDMI trade dress e os logotipos HDM são marcas ou marcas registadas da HDMI Licensing Administrator, Inc.

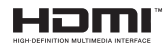

Dolby, Dolby Vision, Dolby Audio, e double-D são marcas registadas da Dolby Laboratories Licensing Corporation. Fabricado sob a licença da Dolby Laboratories. Material confidencial não publicado. Copyright © 1992-2022 Dolby Laboratories. Todos os direitos reservados.

Google, Android, Android TV, Chromecast, Google Play e YouTube são marcas registadas do Google LLC.

Para patentes DTS, consultar http://patents.dts. com. Fabricado sob a licença de DTS Licensing Limited. DTS, DTS- HD e o logotipo DTS-HD são marcas registadas ou marcas comerciais da DTS, Inc. nos Estados Unidos da América e em outros países. © 2022 DTS, Inc. TODOS OS DİREİTOS RESERVADOS.

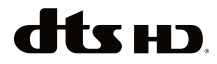

Este produto contém tecnologia sujeita a determinados direitos de propriedade intelectual da Microsoft. O uso ou distribuição desta tecnologia fora deste produto são proibidos sem a(s) licença(s) adequadas da Microsoft.

Os proprietários do conteúdo usam a tecnologia de acesso de conteúdo Microsoft PlayReady™ para proteger a sua propriedade intelectual, incluindo o conteúdo protegido por direitos de autor. Este dispositivo usa tecnologia PlayReady para aceder a conteúdo protegido por PlayReady e/ou conteúdo protegido por WMDRM. Se o dispositivo não conseguir aplicar corretamente as restrições sobre o uso do conteúdo, os proprietários do conteúdo podem solicitar à Microsoft que revogue a capacidade do dispositivo de consumir conteúdo protegido por PlayReady. A revogação não afeta conteúdo não protegido ou conteúdo protegido por outras tecnologias de acesso de conteúdo. Os proprietários do conteúdo podem exigir-lhe que atualize PlayReady para aceder ao conteúdo deles. Se recusar uma atualização, não poderá aceder ao conteúdo que exige a atualização.

O logótipo "CI Plus" é uma marca registada da CI Plus LLP.

Este produto está protegido por determinados direitos de propriedade intelectual Microsoft Corporation. O uso ou distribuição de tal tecnologia fora deste produto são proibidos sem a(s) licença(s) adequadas da Microsoft ou de uma subsidiária da Microsoft autorizada.

# **Informação para Descartar**

### **[União Europeia]**

Estes símbolos indicam que o equipamento elétrico e eletrónico e as pilhas com este símbolo não devem ser eliminados como lixo doméstico geral no final da sua vida útil. Em vez disso, os produtos devem ser entregues nos pontos de recolha apropriados para reciclagem de equipamentos elétricos e eletrónicos, bem como pilhas para tratamento, recuperação e reciclagem adequados, de acordo com a legislação nacional e a Diretiva 2012/19/EU e 2013/56/EU.

Ao eliminar estes produtos corretamente, ajudará a conservar os recursos naturais e ajudará a evitar possíveis efeitos negativos no meio ambiente e na saúde humana que poderiam ser causados pela eliminação inadequada destes produtos.

Para mais informações sobre os pontos de recolha e a reciclagem destes produtos, contactar o seu centro de serviço local, o seu serviço de recolha de lixos domésticos ou a loja onde comprou o produto.

Podem ser aplicadas sanções no caso de uma eliminação incorreta destes resíduos, de acordo com a legislação nacional.

### **[Utilizadores empresariais]**

Se desejar eliminar este produto, deve contactar o seu fornecedor e verificar os termos e as condições do contrato de compra.

### **[Outros países fora da União Europeia]**

Estes símbolos só são válidos para a União Europeia.

Deve contactar a autoridade local para obter informação acerca da eliminação e da reciclagem.

O produto e a embalagem devem ser depositados no ponto de recolha local para reciclagem.

Alguns pontos de recolha aceitam produtos gratuitamente.

*Nota: O sinal Pb debaixo do símbolo para as pilhas indica que estas pilhas contêm chumbo.*

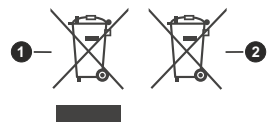

- **1.** Produtos
- **2.** Pilhas
- TR: İşbu belgede; VESTEL Elektronik Sanayi ve Ticaret A.Ş., telsiz ekipmanı tipi TFT IDTV 'nin 2014/53/AB sayılı direktife uygun olduğunu beyan eder. AB uygunluk beyanının tam metni internet adresinde mevcuttur: doc.vosshub.com
- EN: Hereby, VESTEL Elektronik Sanayi ve Ticaret A.S., declares that the radio equipment type TFT IDTV is in compliance with Directive 2014/53/FU. The full text of the EU declaration of conformity is available at the following internet address: doc.vosshub.com
- **BG:** С настоящото VESTEL Elektronik Sanavi ve Ticaret А.Ş., декларира, че този тип радиосъоръжение ТЕТ IDTV е в съответствие с Директива 2014/53/ ЕС. Цялостният текст на ЕС декларацията за съответствие може да се намери на следния интернет адрес: doc.vosshub.com
- CZ: Tímto VESTEL Elektronik Sanayi ve Ticaret A.Ş., prohlašuje, že tvp rádiového zařízení TFT IDTV je v souladu se směrnicí 2014/53/EU. Úplné znění EU prohlášení o shodě je k dispozici na této internetové adrese: doc.vosshub.com
- DA: Hermed erklærer VESTEL Elektronik Sanayi ve Ticaret A.Ş., at radioudstyrstypen TFT IDTV er i overensstemmelse med direktiv 2014/53/EU. EUoverensstemmelseserklæringens fulde tekst kan findes på følgende internetadresse: doc.vosshub.com
- DE: Hiermit erklärt VESTEL Elektronik Sanayi ve Ticaret A.Ş., dass der Funkanlagentyp TFT IDTV der Richtlinie 2014/53/EU entspricht. Der vollständige Text der EU-Konformitätserklärung ist unter der folgenden Internetadresse verfügbar: doc.vosshub.com
- EL: Με την παρούσα o/n VESTEL Elektronik Sanavi ve Ticaret A.S., δηλώνει ότι ο ραδιοεξοπλισμός TFT IDTV πληροί την οδηγία 2014/53/ΕΕ. Το πλήρες κείμενο της δήλωσης συμμόρφωσης ΕΕ διατίθεται στην ακόλουθη ιστοσελίδα στο διαδίκτυο: doc.vosshub.com
- ES: Por la presente, VESTEL Elektronik Sanayi ve Ticaret A.S., declara que el tipo de equipo radioeléctrico TFT IDTV es conforme con la Directiva 2014/53/UE. El texto completo de la declaración UE de conformidad está disponible en la dirección Internet siguiente: doc.vosshub.com
- ET: Käesolevaga deklareerib VESTEL Elektronik Sanavi ve Ticaret A.S., et käesolev raadioseadme tüüp TFT IDTV vastab direktiivi 2014/53/EL nõuetele. ELI vastavusdeklaratsiooni täielik tekst on kättesaadav järgmisel internetiaadressil: doc.vosshub.com
- FI: VESTEL Elektronik Sanayi ve Ticaret A.Ş., vakuuttaa, että radiolaitetyyppi TFT IDTV on direktiivin 2014/53/ EU mukainen. EU-vaatimustenmukaisuusvakuutuksen tävsimittainen teksti on saatavilla seuraavassa internetosoitteessa: doc.vosshub.com
- FR: Le soussigné, VESTEL Elektronik Sanayi ve Ticaret A.Ş., déclare que l'équipement radioélectrique du type TFT IDTV est conforme à la directive 2014/53/UE. Le texte complet de la déclaration UE de conformité est disponible à l'adresse internet suivante: doc. vosshub.com
- HR: VESTEL Elektronik Sanayi ve Ticaret A.S., ovime izjavljuje da je radijska oprema tipa TFT IDTV u skladu s Direktivom 2014/53/EU. Cieloviti tekst EU izjave o sukladnosti dostupan je na sljedećoj internetskoj adresi: doc.vosshub.com
- HU: VESTEL Elektronik Sanayi ve Ticaret A.Ş., igazolja, hogy a TFT IDTV típusú rádióberendezés megfelel a 2014/53/ EU irányelvnek. Az EU-megfelelőségi nyilatkozat teljes szövege elérhető a következő internetes címen: doc.vosshub.com
- IT: Il fabbricante, VESTEL Elektronik Sanayi ve Ticaret A.S. dichiara che il tipo di apparecchiatura radio TFT IDTV è conforme alla direttiva 2014/53/UF Il testo completo della dichiarazione di conformità UE è disponibile al sequente indirizzo Internet: doc.vosshub.com
- LT: Aš, VESTEL Elektronik Sanayi ve Ticaret A.Ş., patvirtinu, kad radijo įrenginių tipas TFT IDTV atitinka Direktyva 2014/53/ES. Visas ES atitikties deklaracijos tekstas prieinamas šiuo interneto adresu: doc.vosshub.com
- LV: Ar šo VESTEL Elektronik Sanayi ve Ticaret A.Ş., deklarē, ka radiojekārta TFT IDTV atbilst Direktīvai 2014/53/ES. Pilns ES atbilstības deklarācijas teksts ir pieejams šādā interneta vietnē: doc.vosshub.com
- MT: B'dan, VESTEL Elektronik Sanayi ve Ticaret A.Ş., niddikjara li dan it-tip ta' taqhmir tar-radju TFT IDTV huwa konformi mad-Direttiva 2014/53/UE. It-test kollu tad-dikjarazzjoni ta' konformità tal-UE huwa disponibbli f'dan l-indirizz tal-Internet li gej: doc.vosshub.com
- NL: Hierbij verklaar ik, VESTEL Elektronik Sanayi ve Ticaret A.Ş., dat het type radioapparatuur TFT IDTV conform is met Richtlijn 2014/53/EU. De volledige tekst van de EU-conformiteitsverklaring kan worden geraadpleegd op het volgende internetadres: doc.vosshub.com
- PL: VESTEL Elektronik Sanayi ve Ticaret A.S., niniejszym oświadcza że typ urządzenia radiowego TFT IDTV jest zgodny z dyrektywa 2014/53/UE. Pełny tekst deklaracji zgodności UE jest dostępny pod następującym adresem internetowym: doc.yosshub.com
- PT: O(a) abaixo assinado(a) VESTEL Elektronik Sanavi ve Ticaret A.S., declara que o presente tipo de equipamento de rádio TFT IDTV está em conformidade com a Diretiva 2014/53/UE. O texto integral da declaração de conformidade está disponível no sequinte endereco de Internet: doc.vosshub.com
- RO: Prin prezenta, VESTEL Elektronik Sanavi ve Ticaret A.S., declară că tipul de echipamente radio TFT IDTV este în conformitate cu Directiva 2014/53/UE. Textul integral al declaratiei UE de conformitate este disponibil la următoarea adresă internet: doc.vosshub.com
- SK: VESTEL Elektronik Sanayi ve Ticaret A.Ş., týmto vyhlasuje, že rádiové zariadenie typu TFT IDTV je v súlade so smernicou 2014/53/EÚ. Úplné EÚ vyhlásenie o zhode je k dispozícii na tejto internetovej adrese: doc.vosshub.com
- SL: VESTEL Elektronik Sanayi ve Ticaret A.Ş., potrjuje, da je tip radijske opreme TFT IDTV skladen z Direktivo 2014/53/EU. Celotno besedilo izjave EU o skladnosti je na voljo na naslednjem spletnem naslovu: doc.vosshub.com
- SV: Härmed försäkrar VESTEL Elektronik Sanavi ve Ticaret A.S., att denna typ av radioutrustning TFT IDTV överensstämmer med direktiv 2014/53/ EU. Den fullständiga texten till EU-försäkran om överensstämmelse finns på följande webbadress: doc.vosshub.com

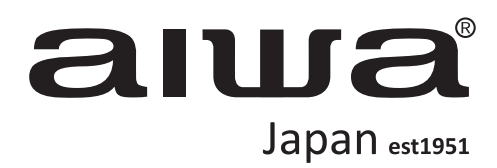

# **Follow us! aiwaEU**  $\mathbf{F}(\mathbf{F})\mathbf{F}(\mathbf{F})\mathbf{F}(\mathbf{F})$ **www.eu-aiwa.com**

AIWA CO., LTD. Kita-Ku TOKYO 115-0045, JAPAN

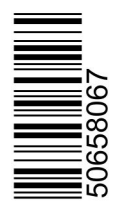

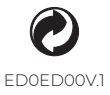

©AIWA EUROPE S.L. All Right Reserved. **Printed in P.R.C.** EDOED00V.1